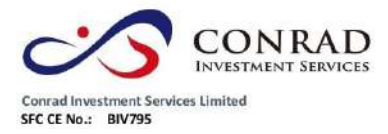

香港中環德輔道中 156-164 號通用商業大廈 4 樓 404 室 PETTRE RESERVED TO THE REAL PROPERTY THAT REAL PROPERTY THAT REAL PROPERTY NO. 156-164, Des Vocus Road, Central, HK<br>No. 156-164, Des Vocus Road, Central, HK<br>No. 156-164, Des Vocus Road, Central, HK<br>電話 Tel: (852) 2980 230

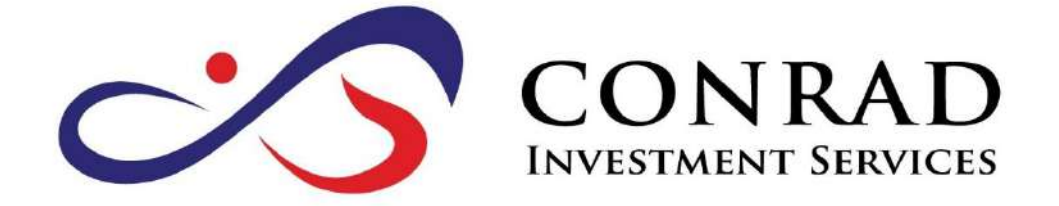

# 【Window 行情用戶操作手冊】

**版本 02 (2016)**

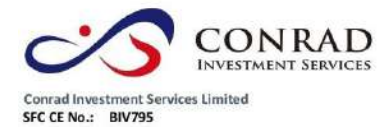

### 目錄

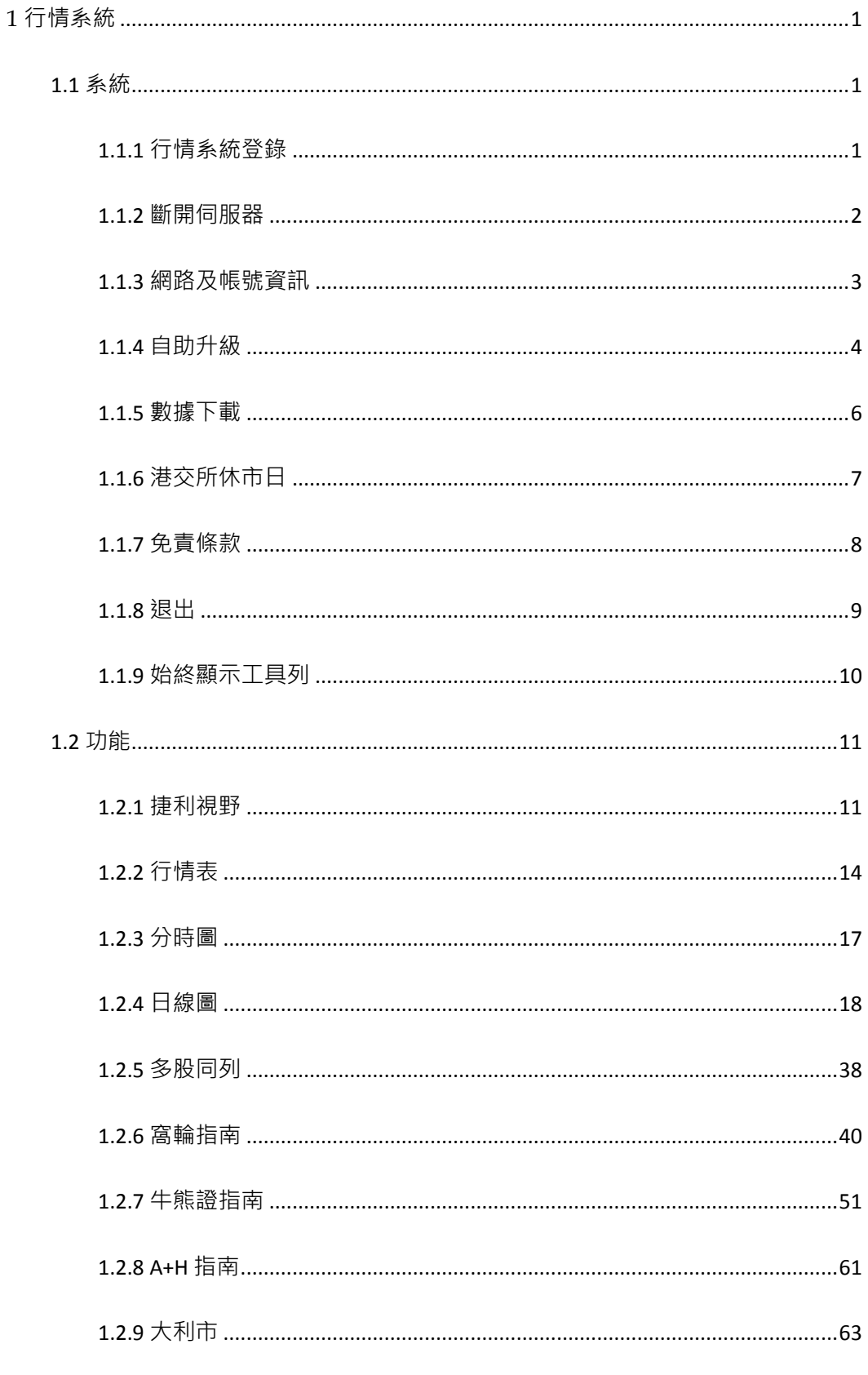

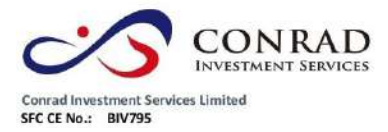

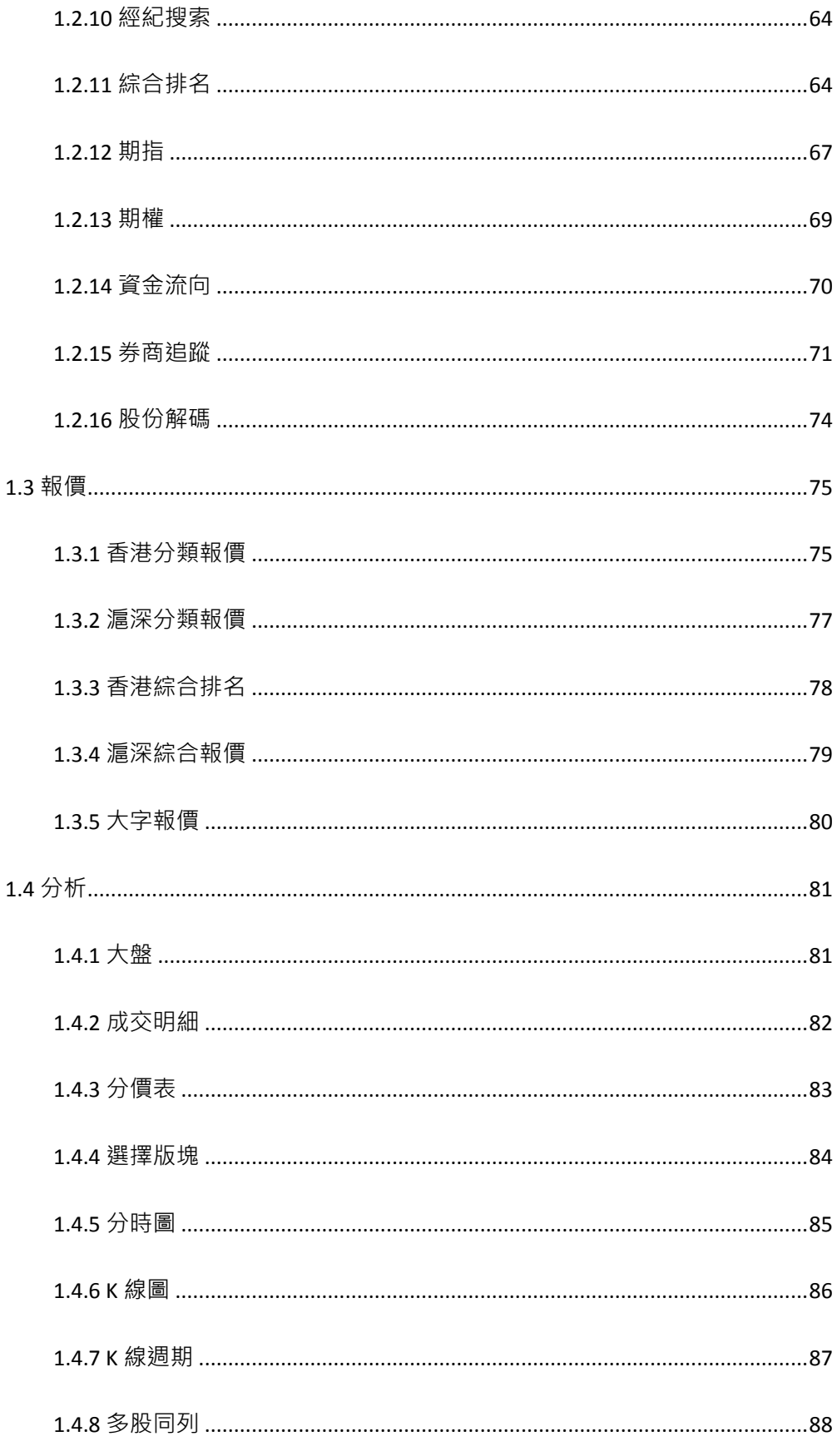

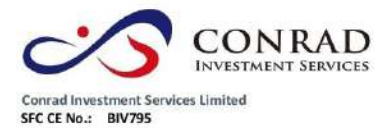

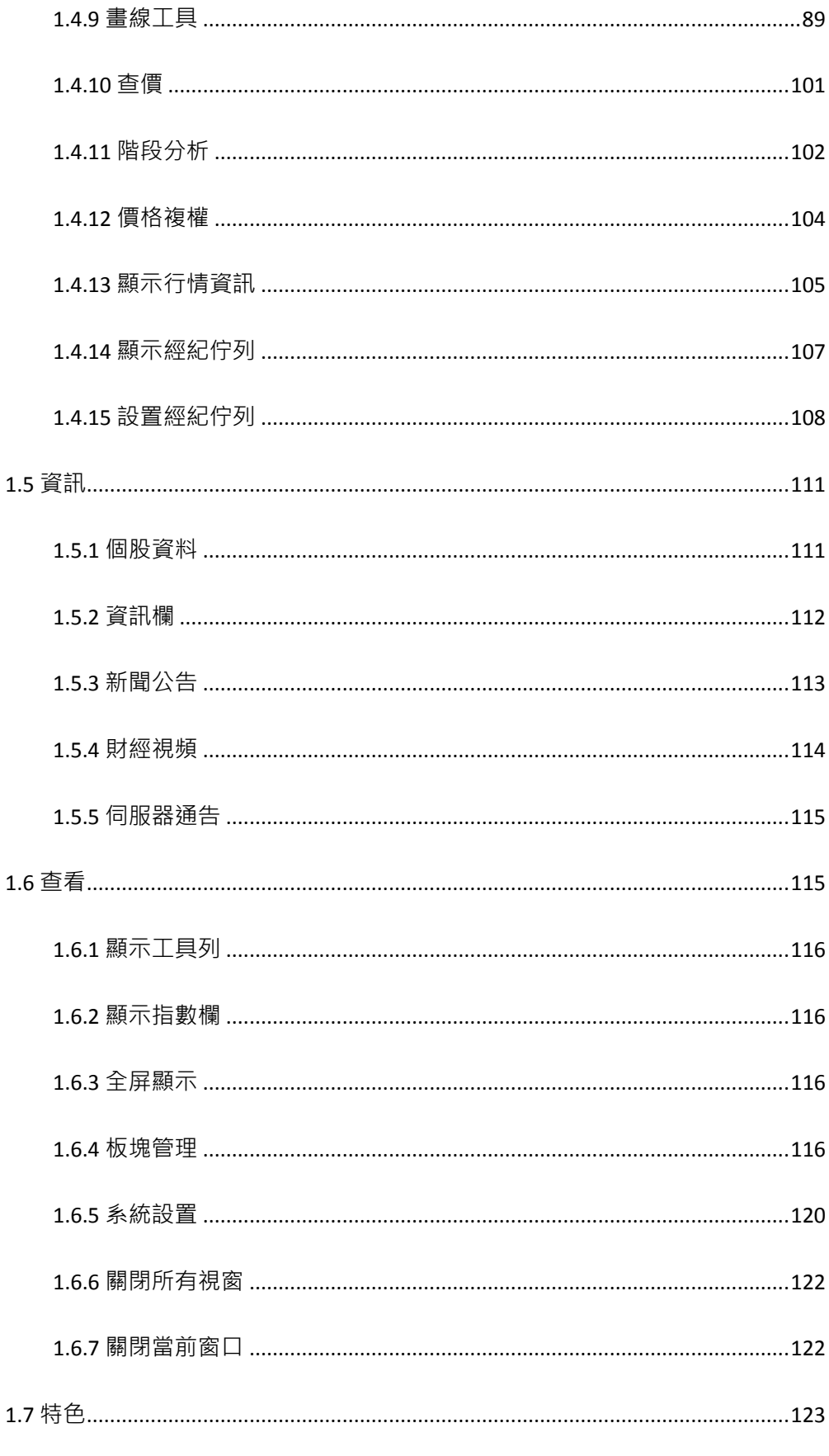

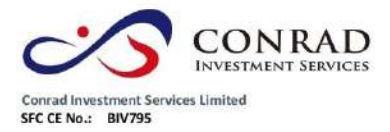

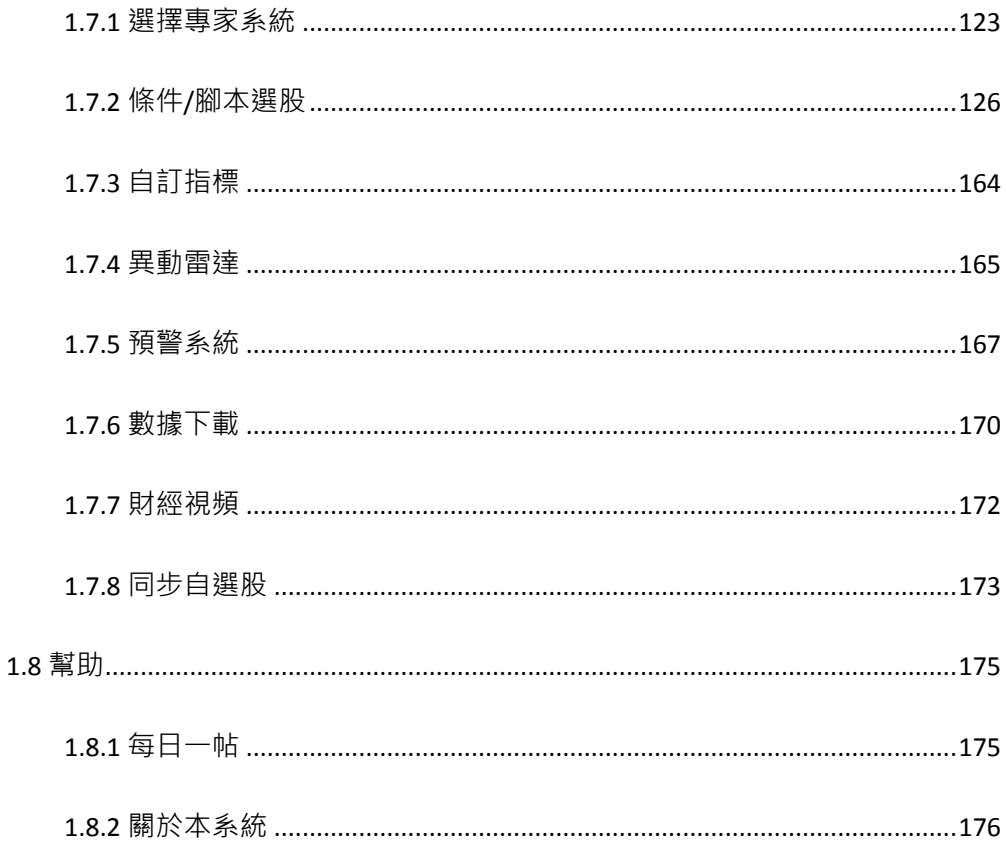

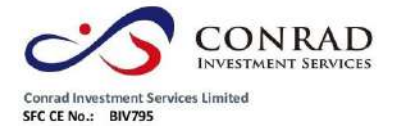

<span id="page-5-0"></span>**1** 行情系統

<span id="page-5-1"></span>1.1 系統

# <span id="page-5-2"></span>**1.1.1** 行情系統登錄

輸入用戶名、密碼後,系統會自動連接和選擇伺服器。 程式會自動優選最佳網站,然後進 行登錄。

#### (公版登錄介面)

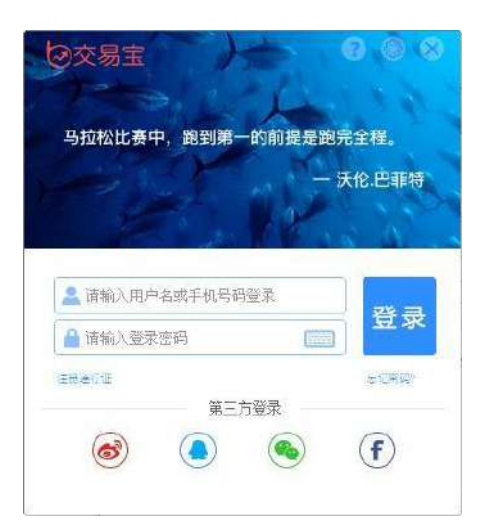

#### (券商版本登錄介面)

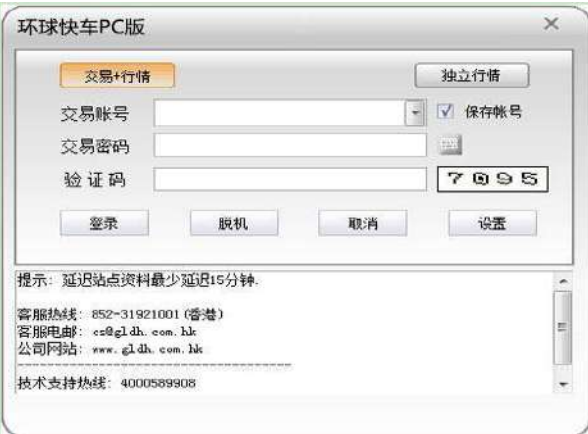

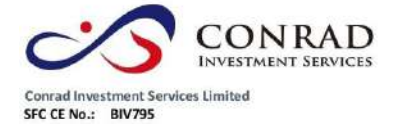

# <span id="page-6-0"></span>**1.1.2** 斷開伺服器

#### 斷開當前的伺服器連接。

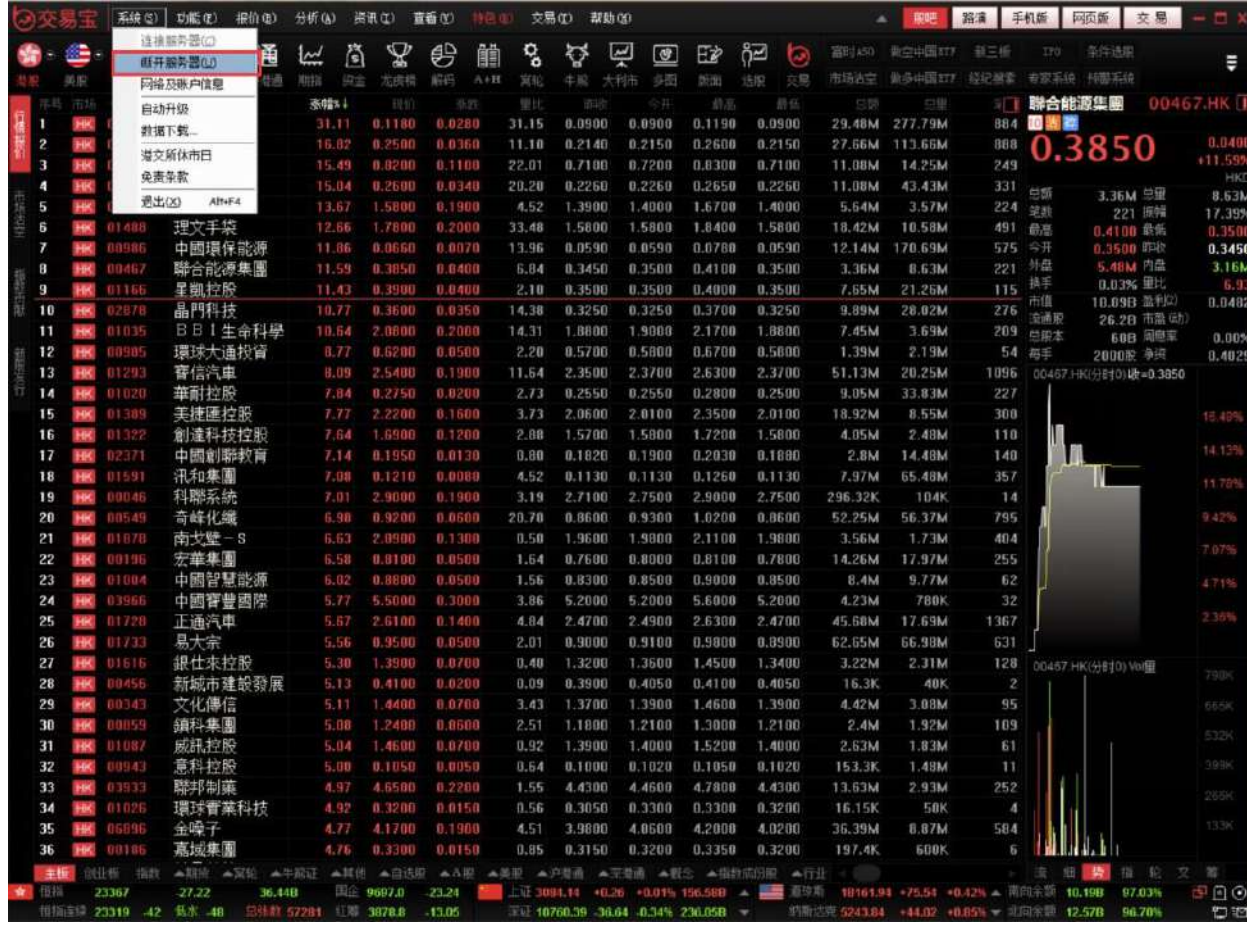

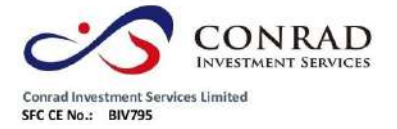

<span id="page-7-0"></span>**1.1.3** 網路及帳號資訊

當前的伺服器行情伺服器和帳戶資訊。

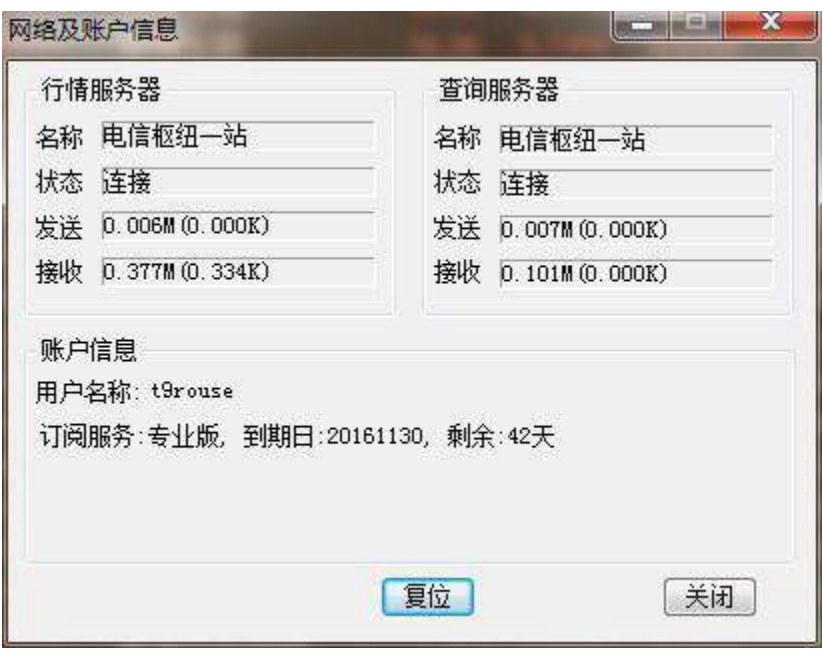

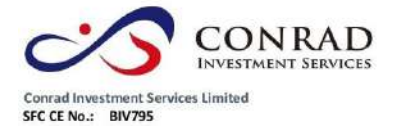

香港中環德輔道中 156-164 號通用商業大廈 4 樓 404 室 モナモ素輔理中 136-164 死理用四宗人皇 4 作 年 504<br>
Flat/Rm4, Blk D, 4/F, Goneral Commercial Building,<br>
No.156-164, Des Voeux Road, Central, HK<br>
No.156-164, Pass Voeux Road, Central, HK<br>
電話 Tel: (852) 3980 2300<br>
停真 Fax: (852) 2323 1661

# <span id="page-8-0"></span>**1.1.4** 自助升級

系統自動檢測當前版本是否最新,當檢測試到不是最新版式本時,系統會自動下載

升級。

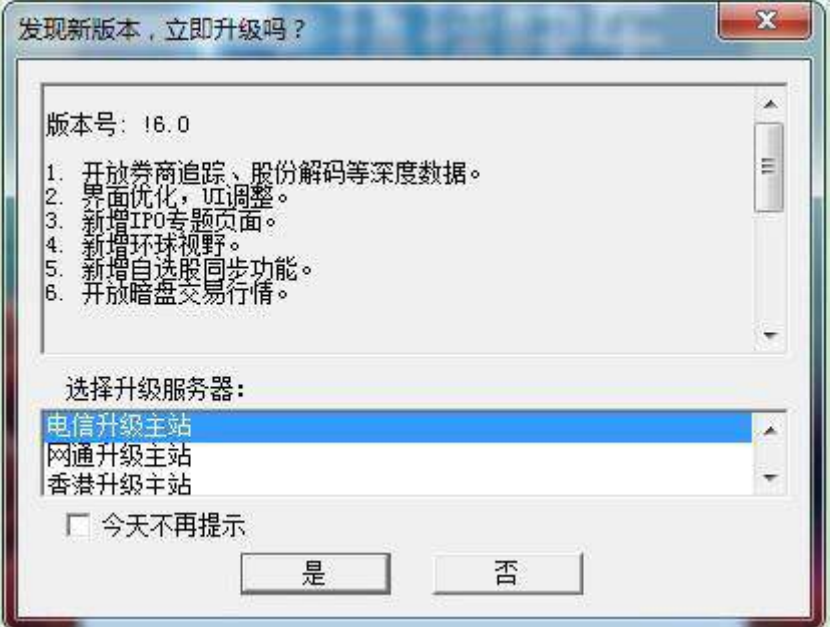

也可以在功能表列"系統"中選擇"自動升級"功能,若是軟體已經是最新版面,會 有顯示的提示。

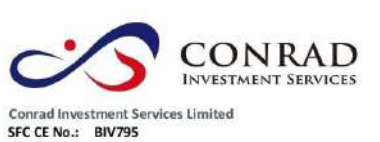

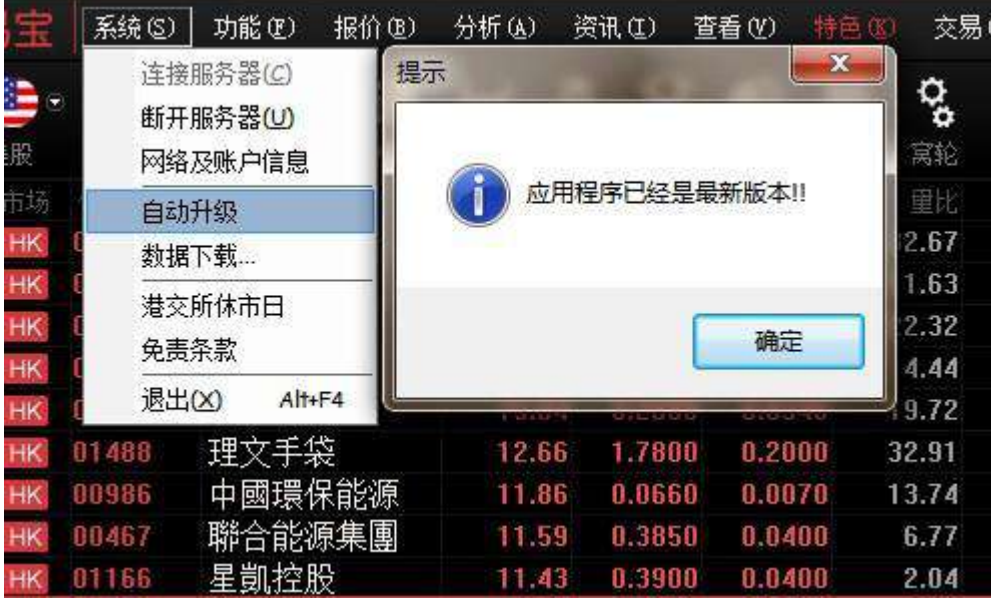

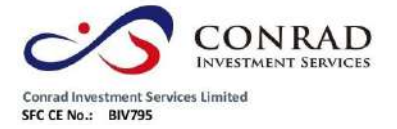

<span id="page-10-0"></span>**1.1.5** 數據下載

凡進行條件選股等分析,都需先進行下載股票日線資料。

- 打開資料下載點擊"系統"下的"資料下載",打開資料下載視窗,您可進行資料下 載及維護。
- 資料下載對話窗下載日線資料:若下載所有股票日線資料就勾上"下載所有股票的 資料";若是下載某些股票資料,就點"添加股票"在股票列表中添加想要下載之股 票。最後點"開始下載"便進行下載,右邊是進度條,達 100%會提示下載完成,下 載所需時間視乎您的網速,在此建議電信用戶連接電信伺服器,網通用戶連接網 通伺服器,這樣資料下載速度較快。

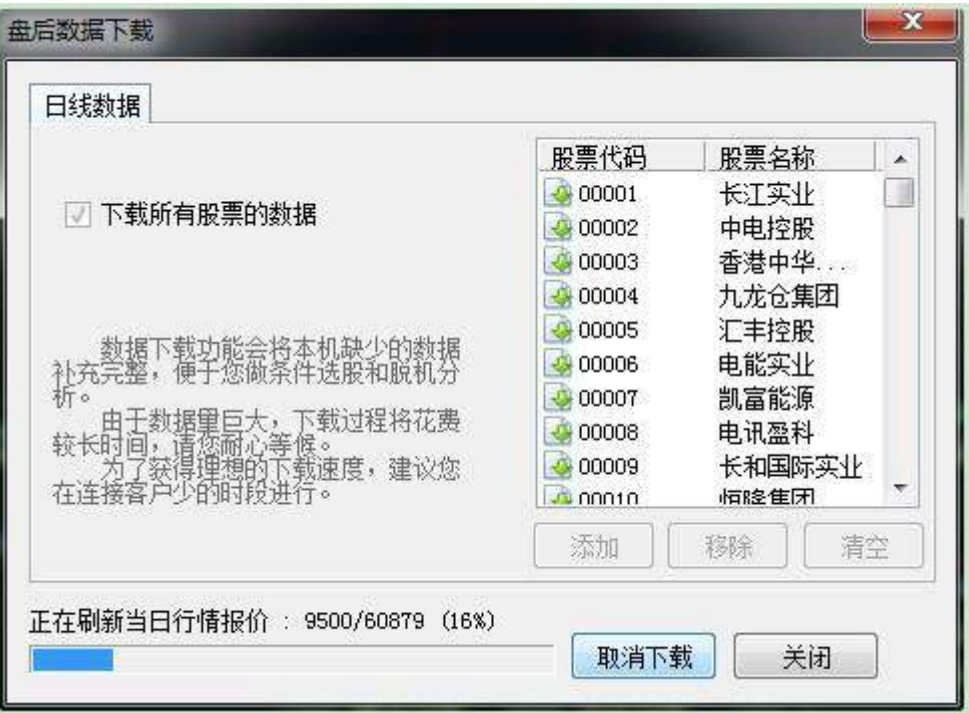

盤後退出程式時 (16:15), 提示下載歷史資料, 自動補齊本地的歷史資料。(提 示:第一次下載歷史資料大概需要 25 分鐘)

頁 6

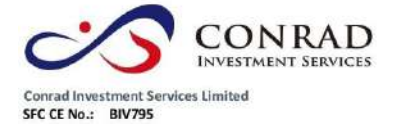

<span id="page-11-0"></span>**1.1.6** 港交所休市日

#### 打開港交所網站休市日安排資料。

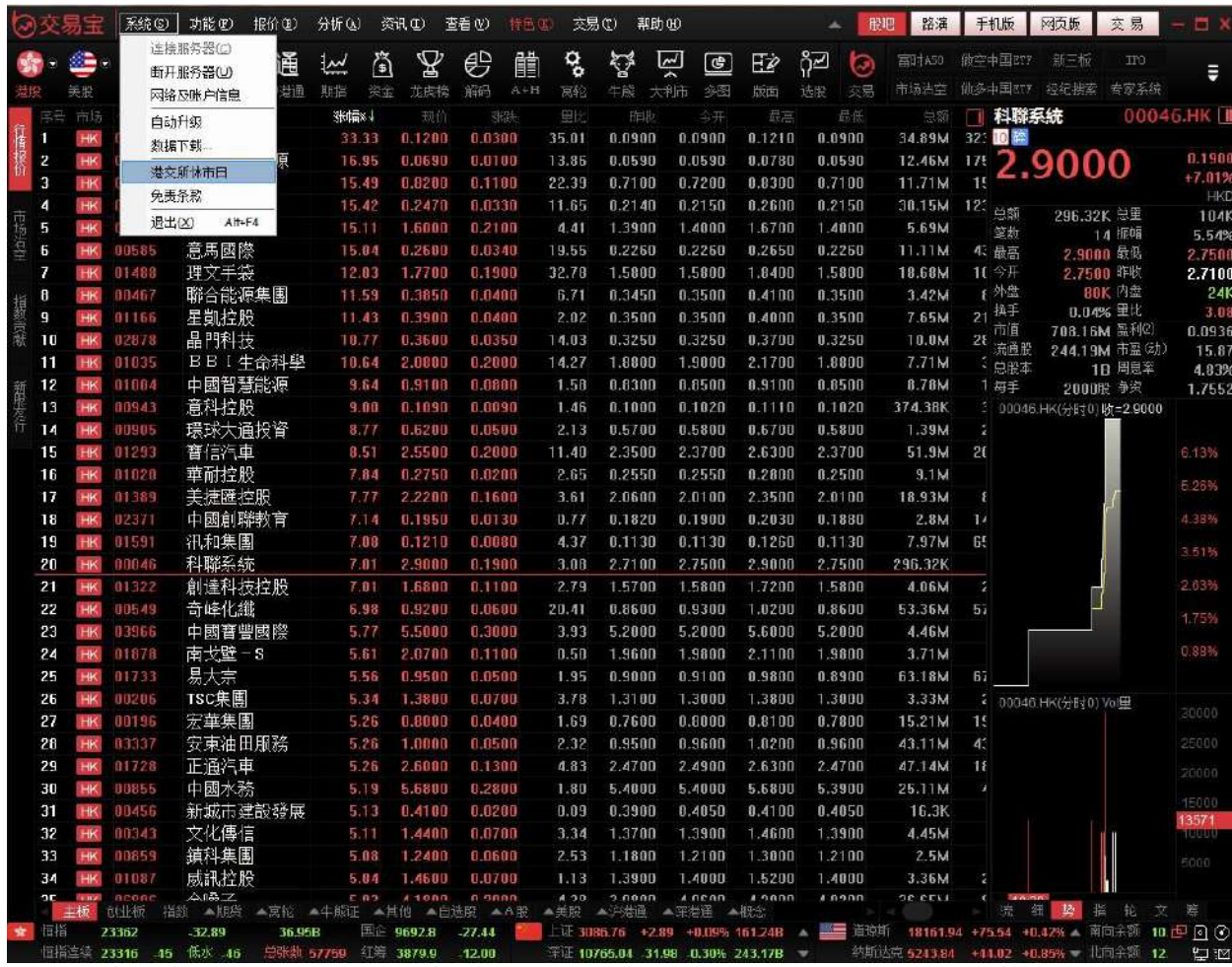

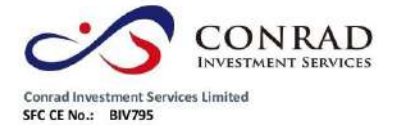

# <span id="page-12-0"></span>**1.1.7** 免責條款

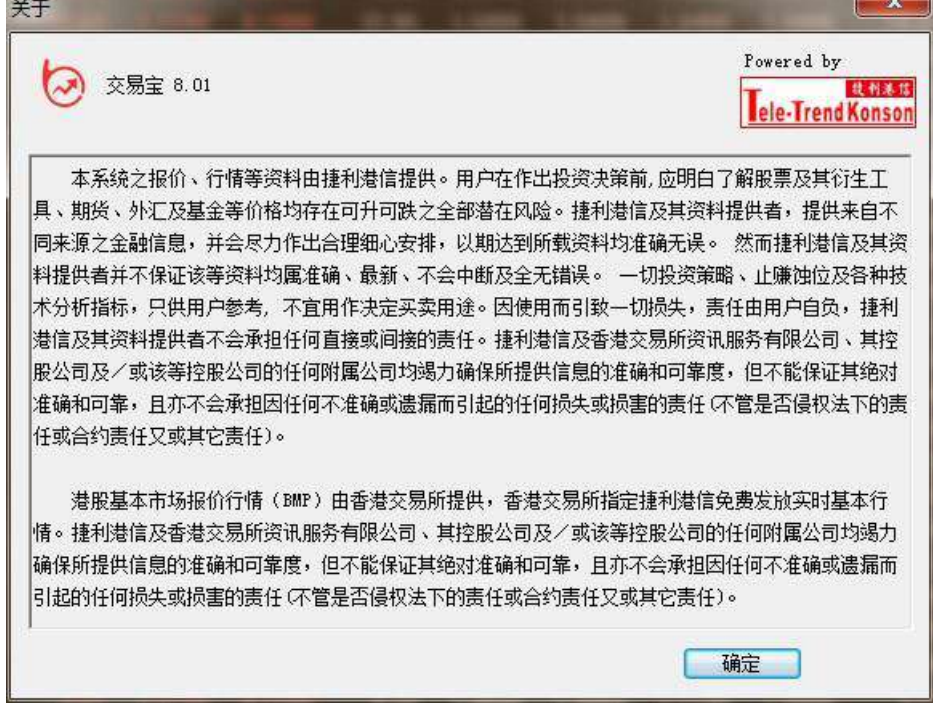

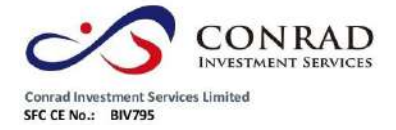

<span id="page-13-0"></span>**1.1.8** 退出

#### 在"系統"功能表下選擇退出軟

#### 體。

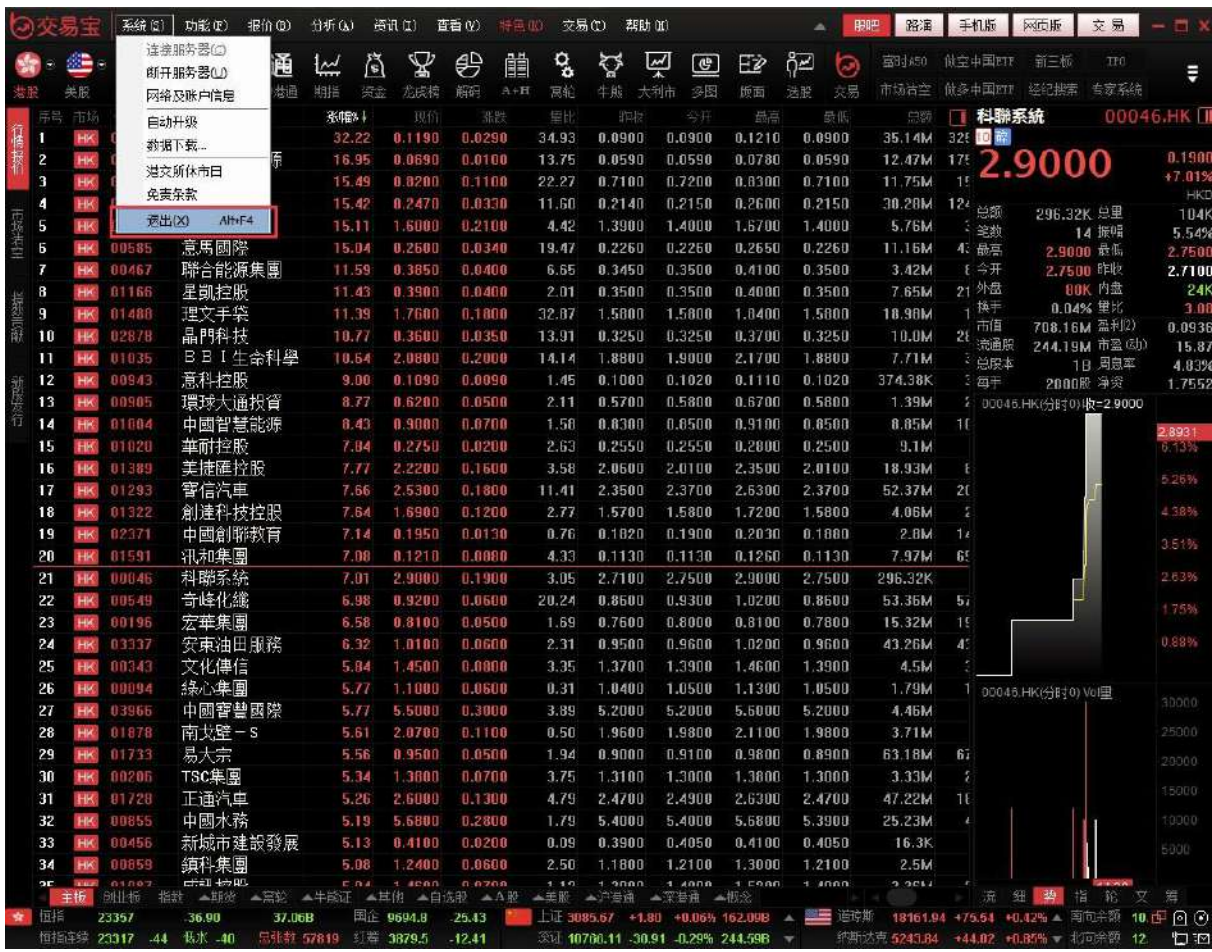

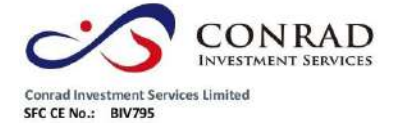

<span id="page-14-0"></span>**1.1.9** 始終顯示工具列

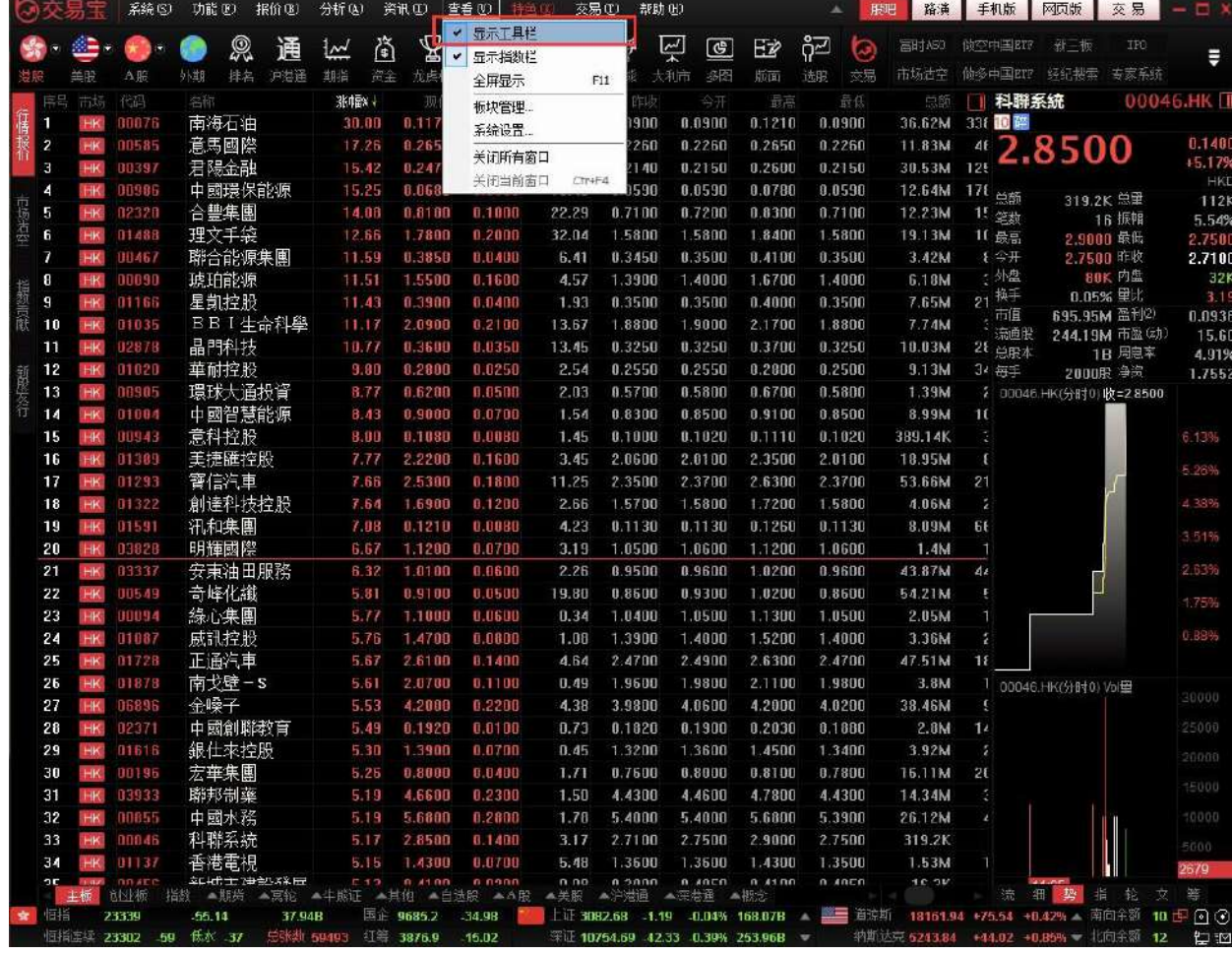

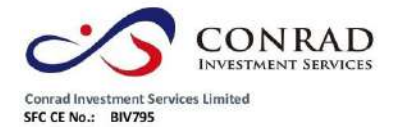

香港中環德輔道中 156-164 號通用商業大廈 4 樓 404 室 PSH-VR 2000 HR 2000 HR 2000 HR 2000 HR 2000 HR 2000 Flat/Rm4, Blk D, 4/F, General Commercial Building,<br>No.156-164, Des Voeux Road, Central, HK<br>No.156-164, Des Voeux Road, Central, HK<br>電話 Tel: (852) 3980 2300<br>(博真 Fax: (852)

<span id="page-15-0"></span>1.2 功能

## <span id="page-15-1"></span>**1.2.1** 捷利視野

一眼縱觀全球市況,隔夜外盤、ADR報價、當日除權信息、當日派息等。

登陸系統後,選擇"功能"—捷利視野,進入"環球視野"頁面。

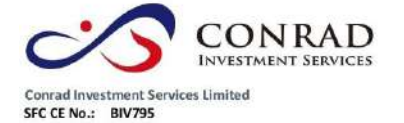

211.976

5.707

93.698

74.8

建設銀行<br>0939

中國移動

 $\overline{12}$ 

 $23340$ 

23289

 $-0.424$ 

 $-0.033$ 

0.398

38.22B

**最张载 60059** 

 $-0.29$ 

 $-0.6%$ 

0.4%

红莓 3878.3

9082.9

道境断指数

标准暂尔500

37.29

 $-13.62$ 

Lil 3083.20 -0.67 -0.02% 170.96B

FL 10751.72 42.31 0.39% 257.91B

香港中環德輔道中 156-164 號通用商業大廈 4 樓 404 室 Flat/Rm4, Blk D. 4/F. General Commercial Building No. 156-164, Des Voeux Road, Central, HK 電話 Tel: (852) 3980 2300 做直 Fax: (852) 2323 1661

頁 12

10.42% - 南向余额 10.4 回

+44.02 +0.85% → 北同余额 12.

最新

1816194

2139.6

约斯达克 5243.84

的原料

张跟

11.94 +75.54

査看(V) 系线(5) |功能(1) 报价(1) 分析(6) 资讯(1) 交易(t) 表明的 路演 手机版 网页版 交易 asam 桂利初日 ą  $\mathbf{P}$  $\theta$  $\heartsuit$  $\overline{\mathbb{Z}}$ දිව 富时A50 佛学中国3TF 新三板 縊 醋  $\circledcirc$ EŻ E 行情未明价分析  $\overline{\phantom{a}}$ 市场活空 曲多中国277 经纪搜索 专家系统  $\rightarrow$  $\approx$  er  $A$ H 分时图(即时分析) 尤供将  $A + H$  $\equiv k$ ⊨es 必图 乐面  $FS/O5$ 偏袒 日线图(技术分析) F5/05 25 | 中國環保能源<br>37.08M 342 回座 00986.НК П 00076  $0.1180$ 8.8288  $25.90$  $0.0900$  $0.0900$  $0.1210$ ningna  $13$ 多股同别  $0.009$  $\overline{2}$ ansas 8.2650 0.0390 19.75 0.2260 0.2268 8.2650 0.2260 11.83M  $41$ 0680 富裕指南  $16$ 0.  $+15.25$ 00397  $0.2480$ 30.54M 12F  $\overline{\mathbf{3}}$ 8.8340  $11.22$  $0.2140$  $0.2150$ 8.2680  $0.2150$ 生能正指南  $\overline{17}$  $H<sub>K</sub>$  $12.64M$  171 N 0.0680 n.nnso 13.37 0.0590 0.0590  $0.0780$ 0.0590 A+指南 18 12.64M 总里 178.13M  $0.8100$ 12.23M 15 02320 8.1000  $22.20$ 0.7100  $0.7200$  $0.8300$  $0.7100$ 15 笔数 594 振幅 大利市  $19$ 32.20 - 11 最高<br>- 11 最高<br>- 4 今开 01488 1,7800  $0.2000$  $31.90$ 1.5800 1.5800 1.8400 19.13M 6 1.5800  $0.0780$  o 0.0590 经纪料索 20 00467  $0.0400$ 0.3450  $0.4100$ 0.3500  $3.42M$ 0.3850  $6,36$ 0.3500 7 0.0590  $0444$  $R<sub>1</sub>$ 101.4M 内盘 1.5500 外盘 76.47N 0.1600  $4.55$ 1.3900 1.4000 1.6700 1,4000 6.18M  $\overline{\mathbf{8}}$ 地指 83 91166 换手 4 76% 里比  $0.0400$  $\overline{9}$  $0.3900$ 1.92 0.3500 0.3500  $0.4000$ 0.3500 7.65M 木<br>道<br>流通股 254.48M 盈利<br>3.74B 市盈 助 期权 85  $-0.0300$ 10  $0.3600$  $0.0350$  $0.3250$  $0.3250$ 10.03M 82876 13.39  $0.3700$  $0.3250$  $\overline{21}$ 资金充向 86  $7.74M$  $\overline{11}$ 01035 2.0800  $0.2000$ 13.62 1.8800 1.9000 2.1700 1.8800 中部末 100.0B 周思率  $0.00%$ 类高道程  $87$ 100.06 周思 81828 8.2888  $0.0250$  $2.53$ 0.2550 0.2550  $0.2800$  $0.2500$ 9.13M à. 篇  $0.2946$ 股份解码 68 0.0500  $2.02$ 0.5700 0.5800 0.6700 0.5800 1.39M  $0.5200$ 00986 HK(分时 服 中國智慧能源  $14$ 01004 8.43  $0.9000$ 0.0700  $1.53$ 0.8300 8.8500 0.9100 0.8500 8.99M  $\overline{\mathbf{1}}$ 意科控股 00943  $8.00$ 0.1080 n nosa  $1.45$  $0.1000$  $0.1020$  $0.1110$  $0.1020$ 389.14K 29.184 16 01389 美捷雁控股  $7.77$ 2,2200 0.1600  $3.43$  $2.0600$ 2.0100 2.3500 2,0100 18.95M ٠,  $2.5300$  $17$  $01203$ 霄信汽車 7.66 6.1800 11.21  $2.3500$  $2.3700$  $2.6380$  $2,3700$ 53.66M  $1.8900$  $20.135$  $n1322$ 創達科技控股  $7.64$ 0.1208 1.5700 1.5800 1.5808 **A DRM** 18 2.65  $1.7200$ ×.  $\text{Var}(\mathbf{R}_{\text{max}})$  $0.0080$  $19$  $7.08$  $0.1210$  $0.1130$  $4.22$ 0.1130  $0.1260$ 0.1130 **B.09M**  $6f$ 汛和集團 16,10% 03828  $0.0700$  $20$ 明輝國際 1.1200  $3.17$ 1.0500 1.0600 1.1200 1,0600  $1.4M$  $21$ 03337 安東油田服務  $6.32$ 1.0100 0.0600  $2.25$  $0.9500$ 0.9600  $1.0200$  $0.9600$ 43.87M  $\overline{\mathbf{A}}$ 22 00549 奇峰化纖  $5.81$  $0.9100$ 0.0500  $0.9300$  $0.8600$ 54.21M  $19.72$ 0.8600 1.0200 線心集團 1,1000 23  $0.0600$  $0.34$ 1.0400 1.0500 1.1300 1.0500 2.05M 24 01087 威訊控股  $A + 1294$ 1.4700 8.8800  $1.08$ 1.3900 1.4000 1.5200 1,4000 3.36M 正通汽車  $5.26$ 2.6000 2.4900 47.56M  $25$  $01720$  $0.1300$  $4.63$  $2.4700$ 2.6300  $2.4700$  $\overline{1}$  $0.49$  $\overline{26}$ 01878 南戈壁-s  $5.61$ 2.0700  $0.1100$ 1.9600 1.9800  $2.1100$ 1.9800 3.81M 00986 HK(分別0) Vol母 27 06896 金嗓子 5.28 4.1900  $0.2100$ 4.38 3.9800  $0.0600$ 4.2000 4.0200 38.64M  $2a$  $0237$ 中國創聯教育  $FAB$ 0.1920 0.0100  $0.73$ 8.1820  $0.1900$  $0.2030$ 0.1880  $2.8M$ Ŧ.  $29$ 01616 銀仕來控股  $5.30$ 1.3988 0.0700  $0A5$  $1.3200$  $1.3800$  $1.4500$ 1.3408 3.95M  $30$ 00196 宏華生園 5.26  $0.8000$ 8.8400  $1.71$ 0.7600 0.8000 0.8100 0.7800 16.14M  $\overline{21}$  $31$ 03933 聯邦制藥  $5.19$ 4.6680  $0.2300$  $1.49$ 4.4300 4.4600 4.7880 4.4300 14.39M 5.6800  $3<sup>2</sup>$ 中國水務  $5.19$ 8.2808  $1.78$ 5.6880 5.3900 26.21M  $5.4000$ 5.4000 33 科聯系統 5.17 2.8500  $0.1400$ 319.2K 3.15  $2.7100$ 2.7500 2.9000 2.7500 1.4380 34  $1.4300$ اللس  $0113$ 香港雷担 5.15 8.8708  $5.46$ 1.3680 1.3600 1.3500 1.53M 日にモル<br>年七 主神経帯<br>- 相俟 - 高齢 12 n mm n<br>▲其他 ▲自选股  $n$  and<br> $\frac{A}{A}$ an<br>Britis 語<br>大学 ■<br>分類  $194$ 牛脑症 油 长者 溢 38.048 EE 9683.4 49.33  $-36.77$  $18161.94$  +75.54 +0.42 ĵГ.  $\begin{array}{cc} \hline 10 \oplus \text{O} & \text{O} \\ \hline 12 & \text{O} & \text{O} \end{array}$ 前指 23345 南向余额 ·<br>休数 69717 红莓 3077.0 23200  $63$ 低水 47 14.05 彩社 10752.74 44.29 -0.41% 255.270 5243.84  $-44.02$ **经估价 山路的**  $12(6)(8)$  $246601$ **法律 (1)** 变系(V)  $\alpha \in \mathbb{R}$ **English** 1910 路演 手机版 网页版 女易  $\bullet$  .  $\bullet$  .  $\mathbf{Q}_\mathrm{a}$ 登中国政治 国时ABU 数空中国XIP 新三板  $\bullet$ Q 通  $\mathbf{L}$ 肾  $\mathcal{L}$  $\bigoplus$ 備  $\mathbf{D}$ **Reference** Ę 羊服 牛郎 大利市 冬图 師面 洗取 AE 从脚 连续 非指 解码  $A + H$ 会议 相应 足新 | 未 降频降自 → 恒指生能证错综分布 沛然环保 恒生银行 08320.HK 00011.HK 監証 相对期指张数 前白頭的 业绩公布 合并分析 F南方東英原油 丽主控股 01125.HK 03135.HK 》市场沾空(更新时间:2016-10-19 13:00) ※热门行业 大市沾空比率 但指法空比率 行业相关个股 ■行业选择排行 品门科技 250,601 6.86% 13.12% 保险  $163,48$ 康宏环球 汽车 宝信汽车 142.511 名称代码 古空星 古大市 软件服务 中国网络政府 中芯国 122.23M 90.72M 4.37 統治 公用事业 **119 23M** 农业银行  $2 - 1$ 12.39M 1.96 中国国 容运 **R9 27M**  $\overline{\phantom{a}}$ 工商银行 3001 **200N** 1001  $58$ 10% 12.38M 287 01398 >美国预托证券(ADR)-但生指数成份股 》港股ADR指数 现价(折合) 康份账 深深题 涨跌幅% 最新 深胜 涨跌幅% 品低水 **港元)** 匯豊控股 59.48 0.48 0.8% 进股ADR连续指数  $10.7$ 騰訊<br>0700 张铁幅%

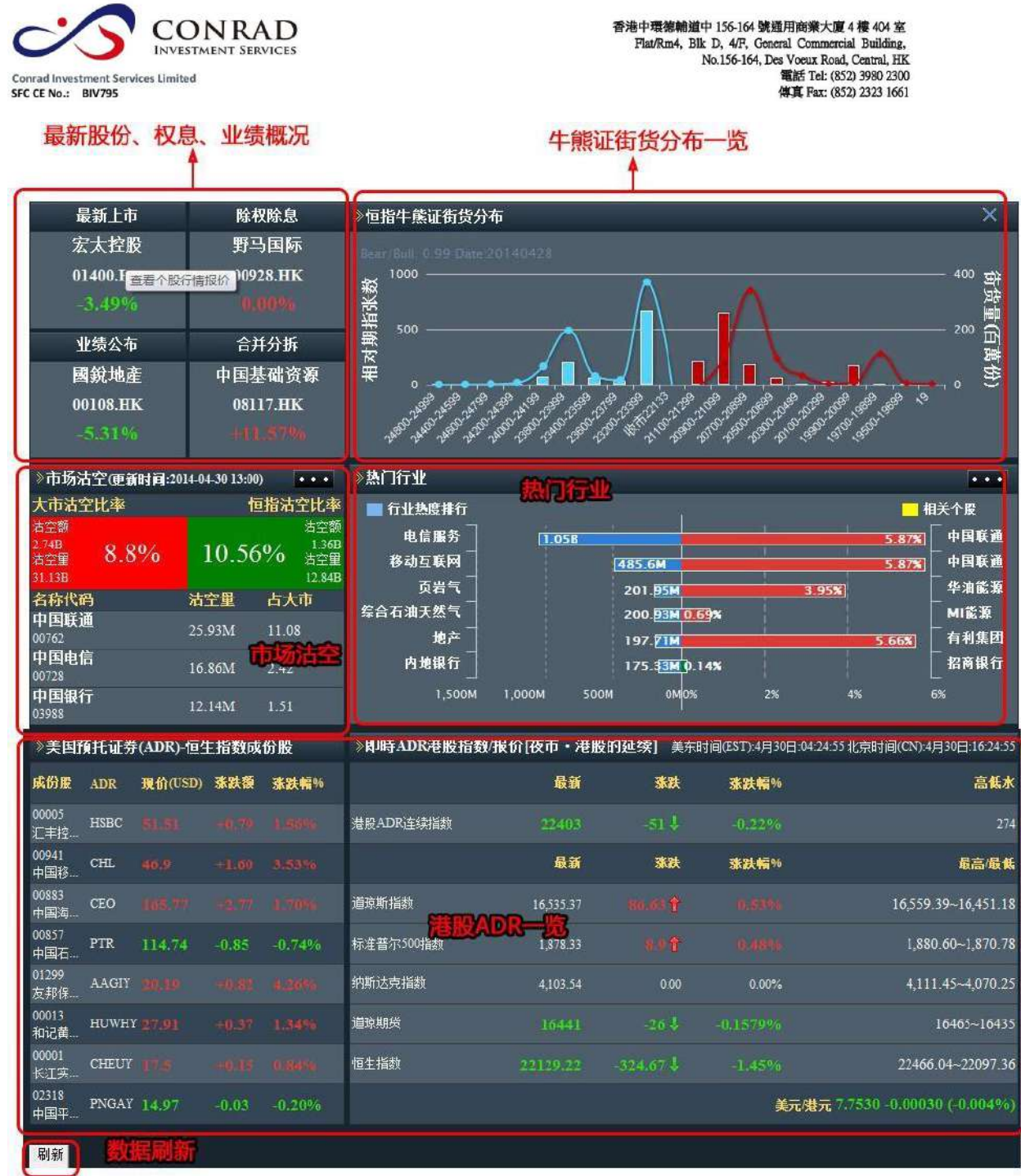

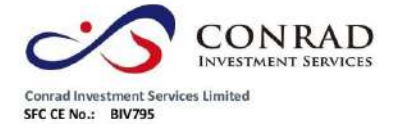

香港中環德輔道中 156-164 號通用商業大廈 4 樓 404 室 Flat/Rm4, Blk D, 4/F, General Commercial Building, No.156-164, Des Voeux Road, Central, HK es voeux Road, Central, FIRE<br>電話 Tel: (852) 3980 2300<br>傅真 Fax: (852) 2323 1661

<span id="page-18-0"></span>**1.2.2** 行情表

### **1.2.2.1** 行情表簡介

顯示當前股票行情:代碼、名稱、現價、漲幅、漲跌、量比、昨收、今開、最高、總 額、最低、總量、筆數、均價、震幅%、委差、委比%、買量、賣量、買價、賣價、內 盤、外盤、漲速%、換手%、市值、每股淨資、市盈(動)、股息、周息率。 視窗底部狀態列依次顯示

- 資訊欄
- 自選股信息
- 恒生指數、恒生連續、紅籌、國企
- 上證、深證、道鐘斯指數、納斯達克、標普 500

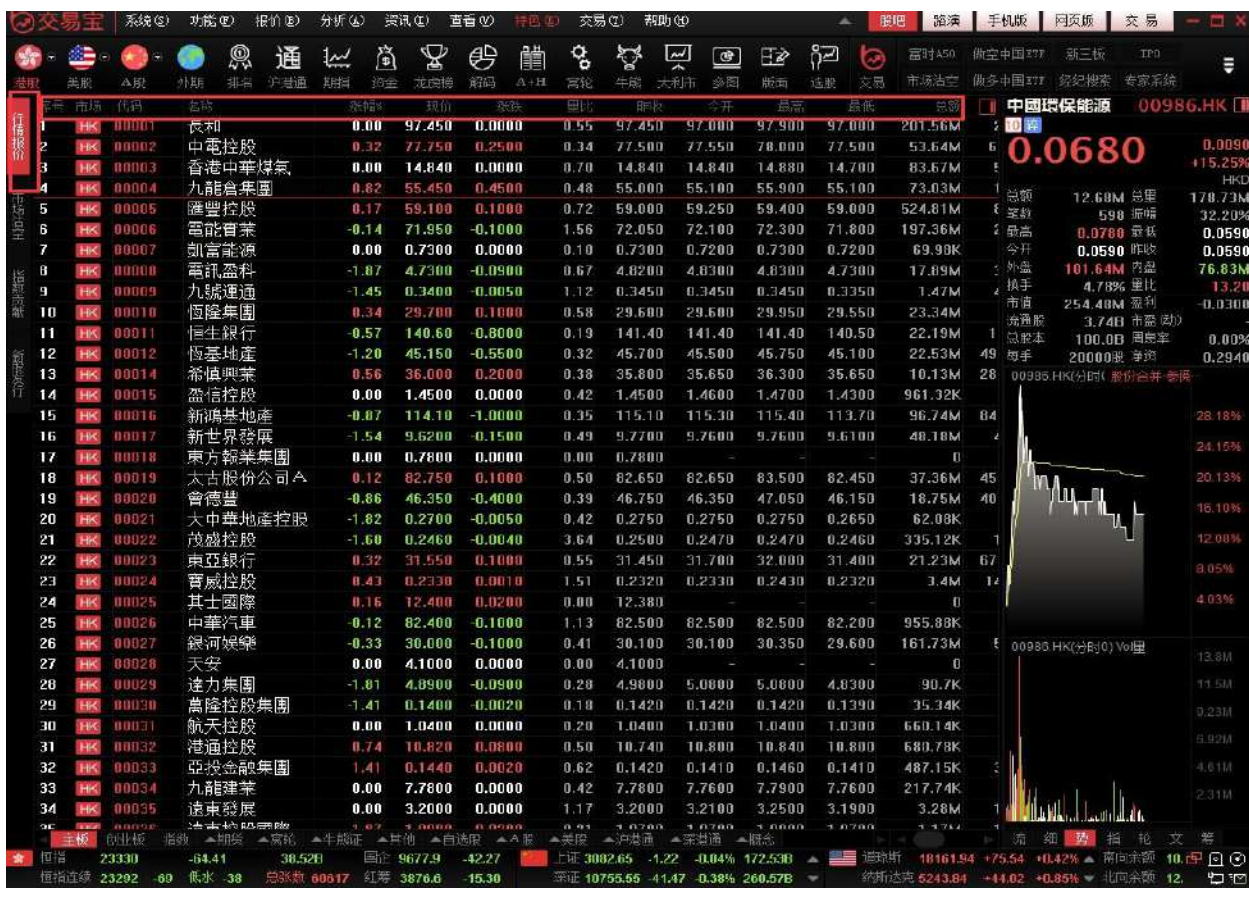

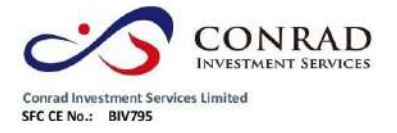

**1.2.2.2** 行情表操作

- 系統會自動保存您的行情表所有設置
- 改變欄目的寬度

隨意左右拖動各欄間的分隔線即可改變欄寬。

欄目位置調整

可拖動某一欄目名稱至另一欄目位置,被拖動欄目將插入到該欄目。

排序

以任一欄目的數據值排序。例:點擊"漲幅"欄目名,該欄目名旁會出現"↑",所有股票 按"漲幅"從低到高排列;再點一次,則"漲幅"欄目名旁會出現"↓",表內所有股票按漲 幅從高到低排列。

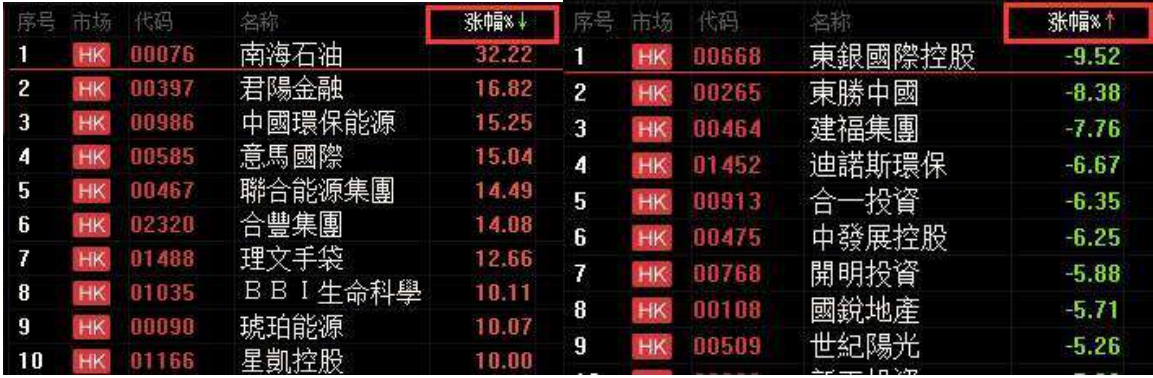

按不同板塊查看(快捷鍵:F6)

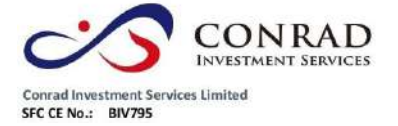

在行情表底部有"主機板"、"創業板"、"期貨"、"指數"、"A 股"、"美股"等按鈕,可以切 換看各類行情。並可自訂板塊,將您關注的幾檔股票做為一個新板塊"自選股",利 於查看。

主板 创业板 指数 全期货 ▲窝轮 ▲牛熊证 ▲其他 ▲自选股  $AA$ ▲美股 ▲深港通 ▲指数成份股 ▲沪港诵 ▲概 ▲行

查看個股圖形

於行情表內按兩下某個股,即轉到該股的圖表。

轉到其它欄目

選中行情表中某個股,點滑鼠右鍵,即出現對話窗,可選擇"明細表"、"分價表"、"個 股資料"、

"、"多股同列"、"選擇股票分組"、"同步股票分組"、"加入到板塊"、"加入到自選股"等

等

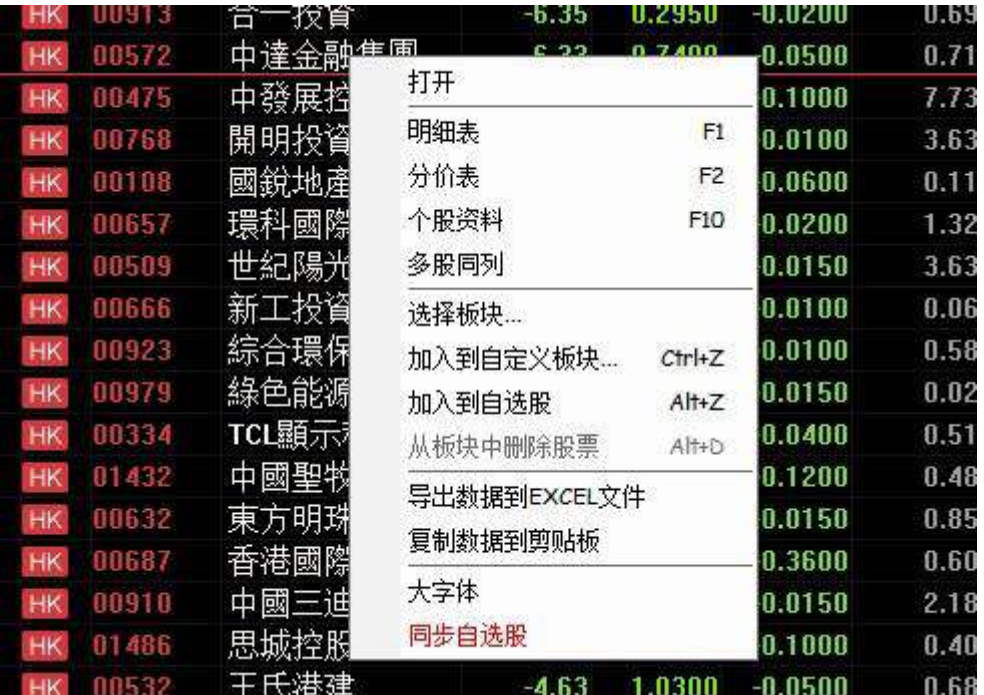

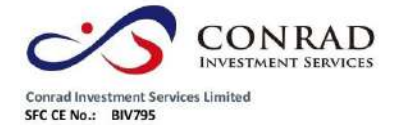

<span id="page-21-0"></span>**1.2.3** 分時圖

#### 打開分時走勢圖。

#### 選擇"功能"功能表下的"分時圖"選項,打開個股份時圖。

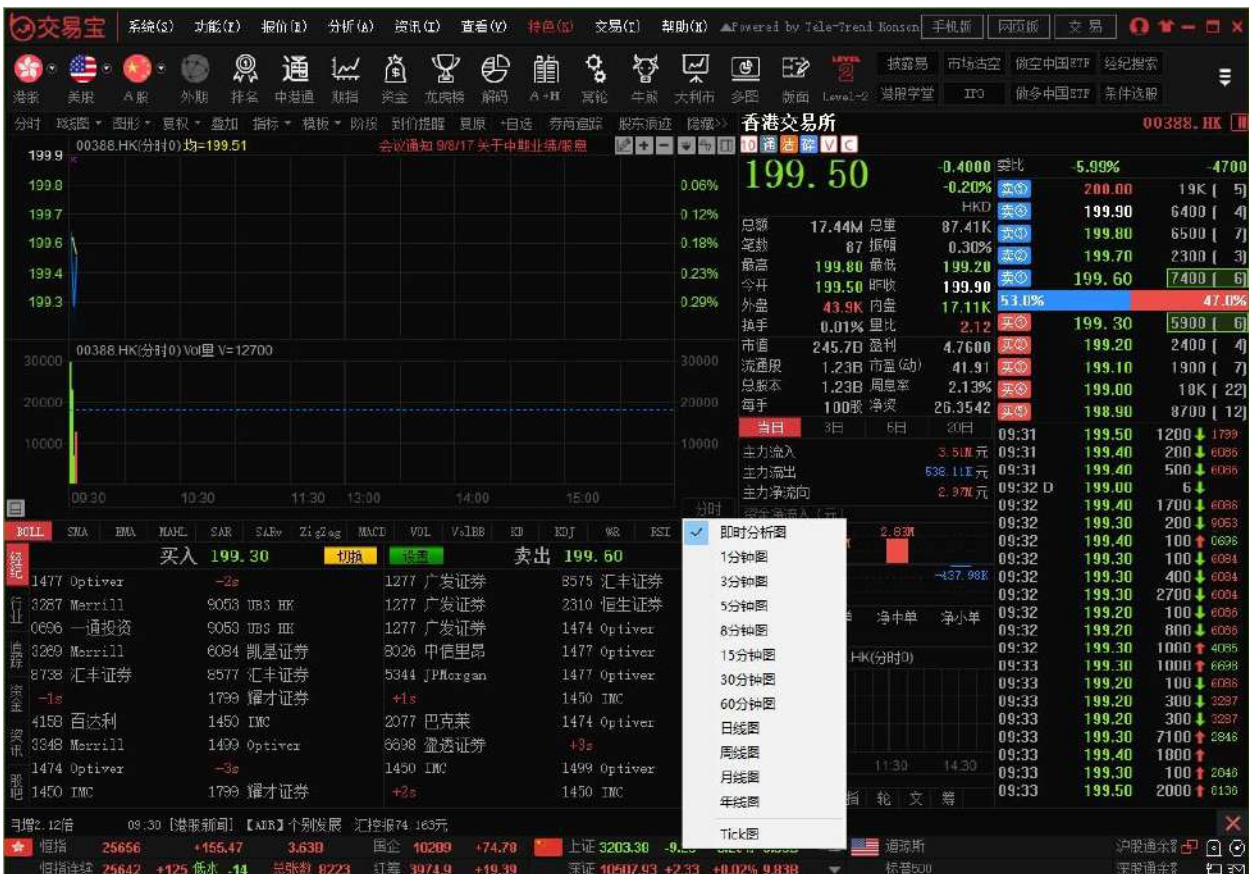

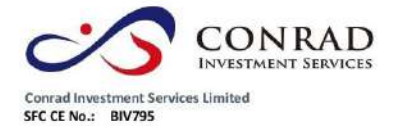

<span id="page-22-0"></span>**1.2.4** 日線圖

### **1.2.4.1** 圖表簡介

可查看個股走勢圖及買賣資訊。

主要畫面分為兩部分,左邊是走勢圖,右邊是資訊板。

走勢圖視窗可選擇察看:即時分析圖,美國線(bar 線)圖、蠟燭圖、收盤線、點數圖、 量價圖、籌碼分佈圖、量燭圖等。提供多項技術分析指標;可將多檔股票圖疊加比 較;可查看多天圖。

**1.2.4.2** 信息板

點擊"分析"功能表>"顯示行情資訊":

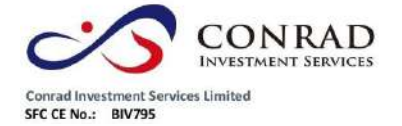

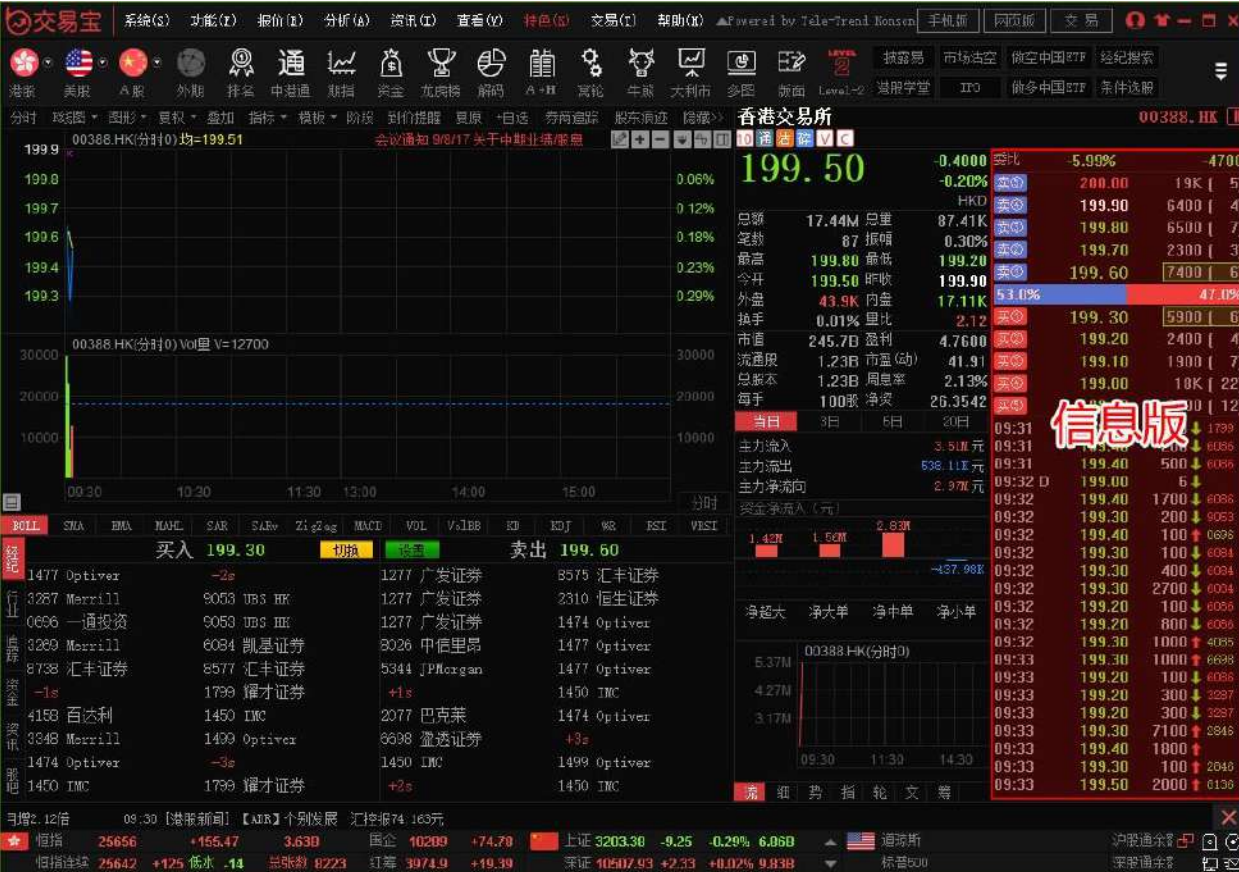

**顯示/關閉資訊板:可直接點擊資訊板左上角 ■ 圖示資訊板底部有七個按鈕:筆(該股** 每筆成交明細)、勢(該股即時走勢)、指(指數即時走勢)、財(財務 資料)、聯(該股關聯商品)、大(市場成交大單)、籌(移動成本),點擊它,即轉到相應的

內容。

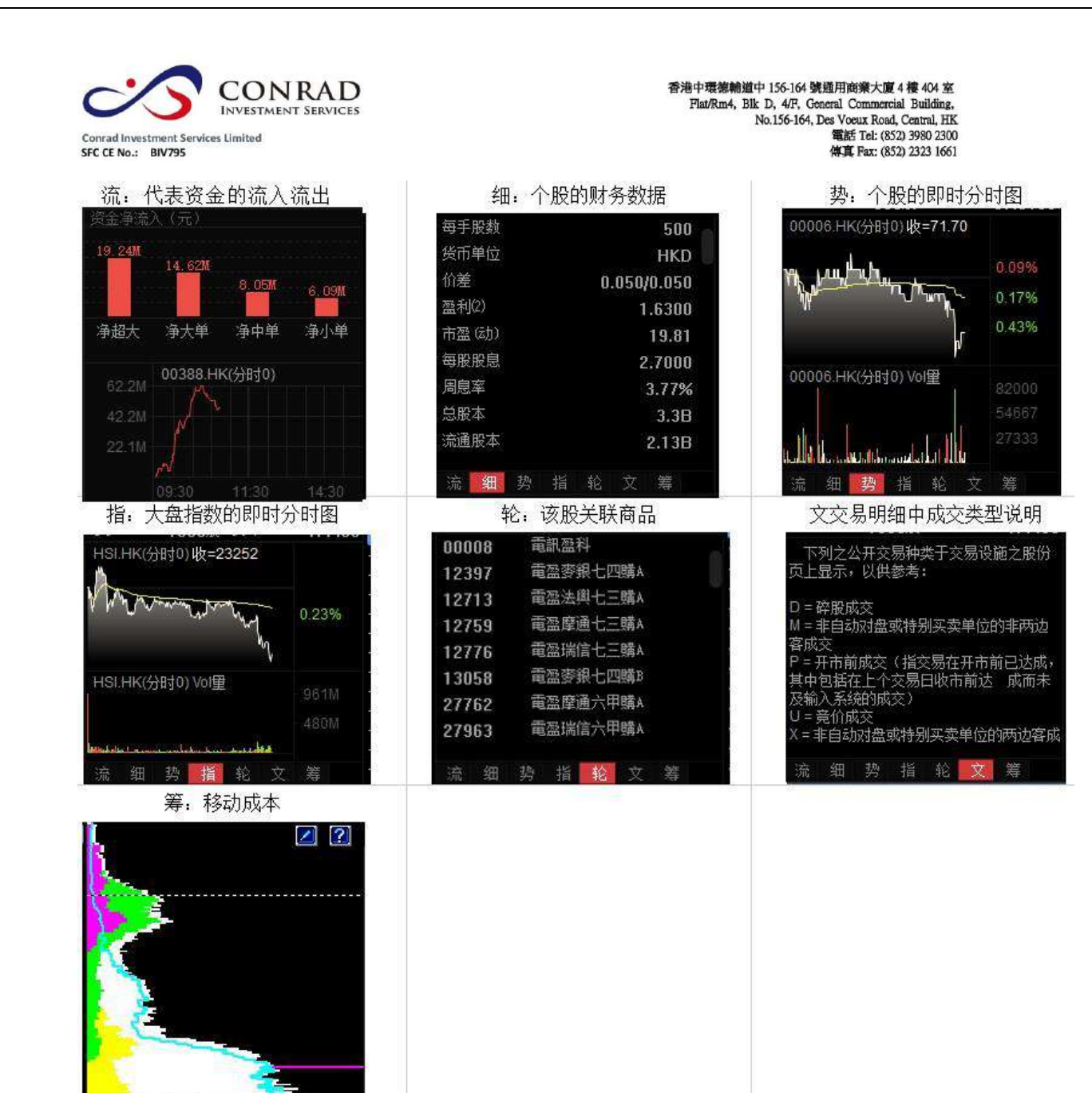

2014-6-11<br>136.100  $2.5%$ 6.8% 13.1% 100.0% 8.1%<br>19.5%<br>40.9%

第

 $±10%$  $±15%$ 

指

细

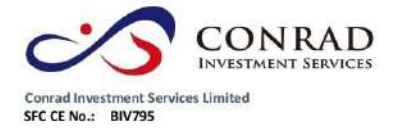

**1.2.4.3** 經紀牌顯示

圖表中底層顯示即市買賣委託掛單之經紀牌,在灰色字體"買入"或"賣出"標題處

按一下,可切換顯示經紀名稱或經紀號碼。

切換經紀牌顯示/隱藏快速鍵:Tab

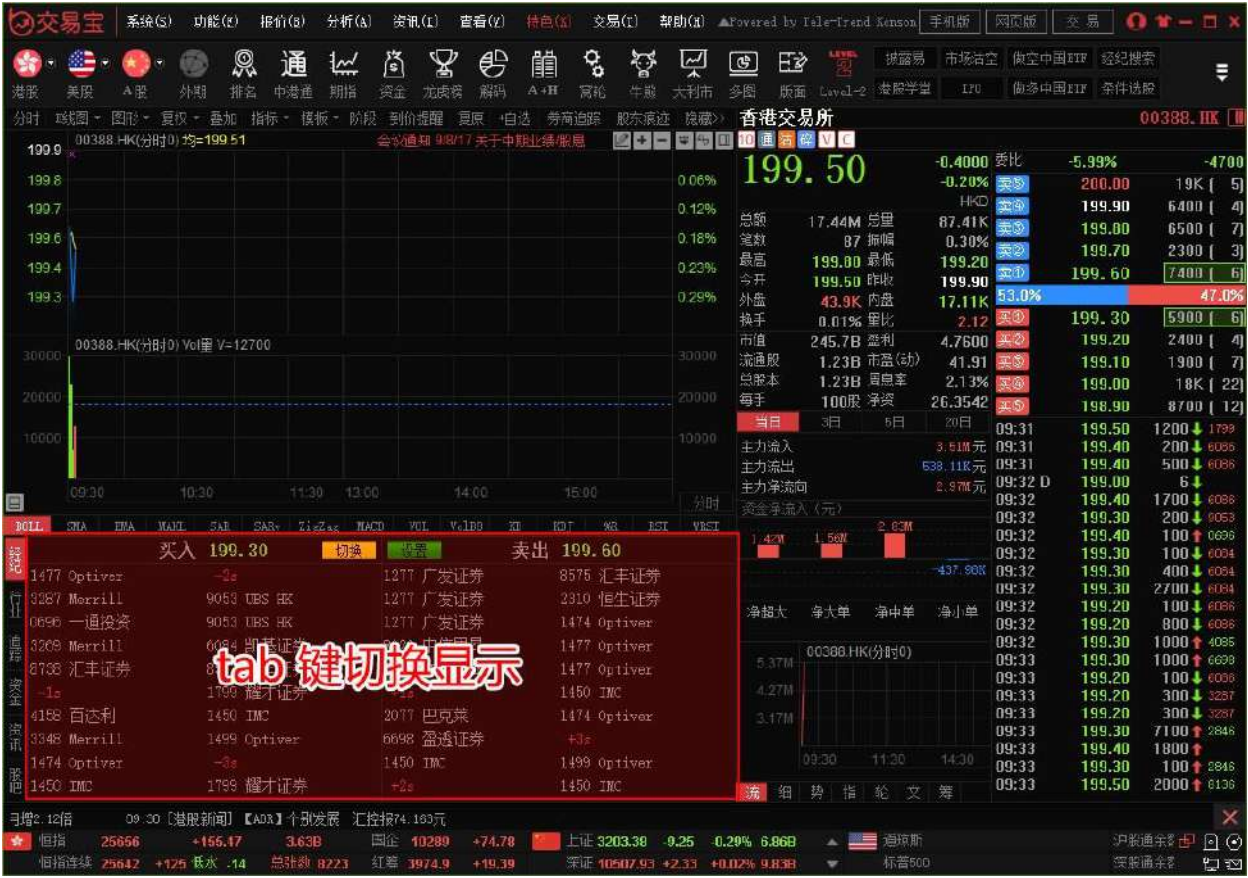

設置經紀牌顯示屬性在黃色字體"買入"或"賣出"標題處點右鍵,彈出經紀牌顯示 屬性表單;在左邊經紀牌列表,按一下標題"簡稱"、"全稱"可進行排序。

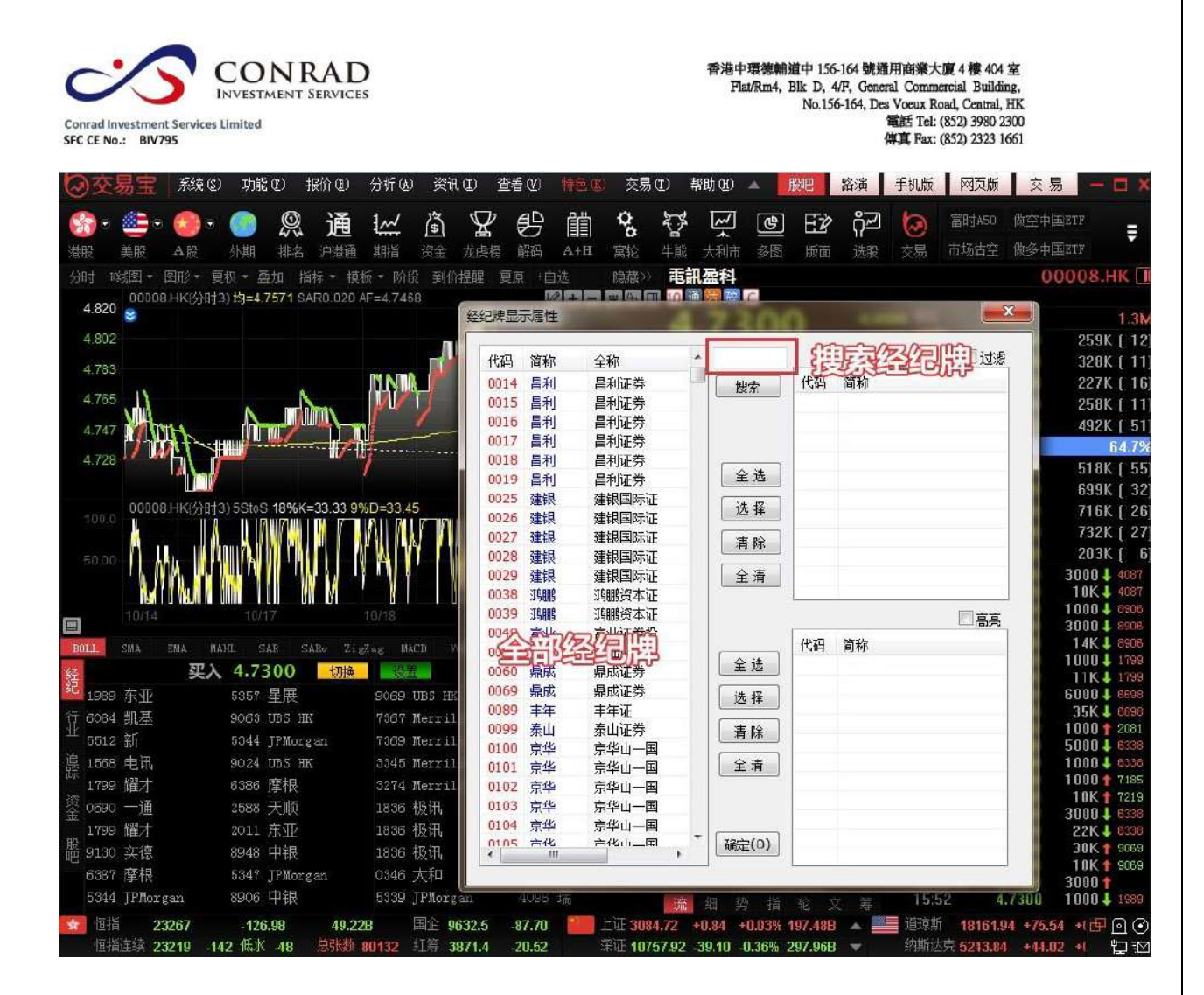

- "選項"選擇"全部":全部經紀牌都以白字顯示。
- "選項"選擇 "過濾";可在左邊的經紀牌列表中勾選單個或多個經紀,也可點擊

"全選"

選擇全部經紀,然後在"選項"選擇"過濾",所選的經紀將會進行過濾顯示處理:

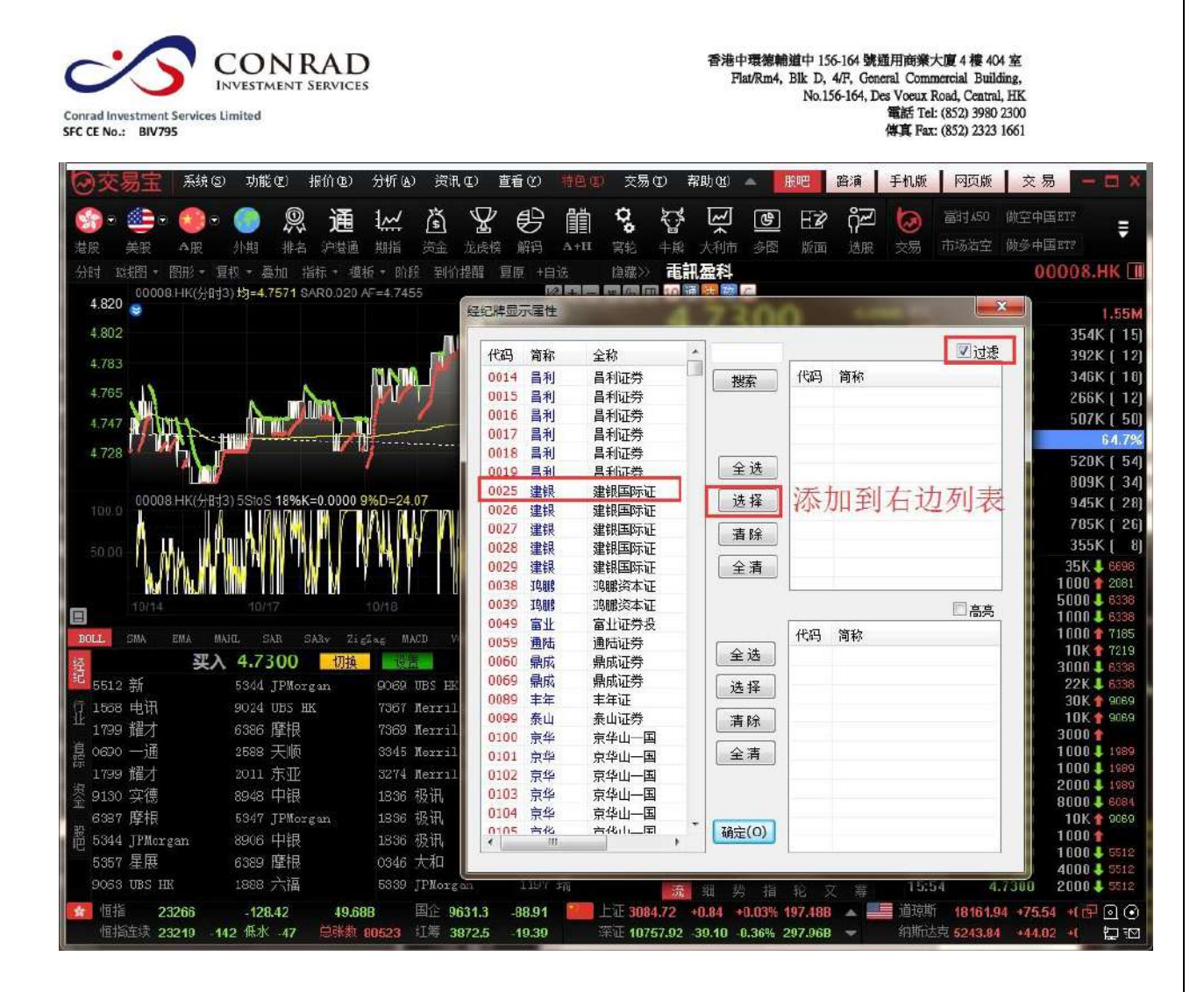

"選項"選擇"突顯":可在左邊的經紀牌列表中勾選單個或多個經紀,也可點擊

"全選"

選擇全部經紀,然後在"選項"選擇"高亮",所選的經紀將會進行突顯處理:

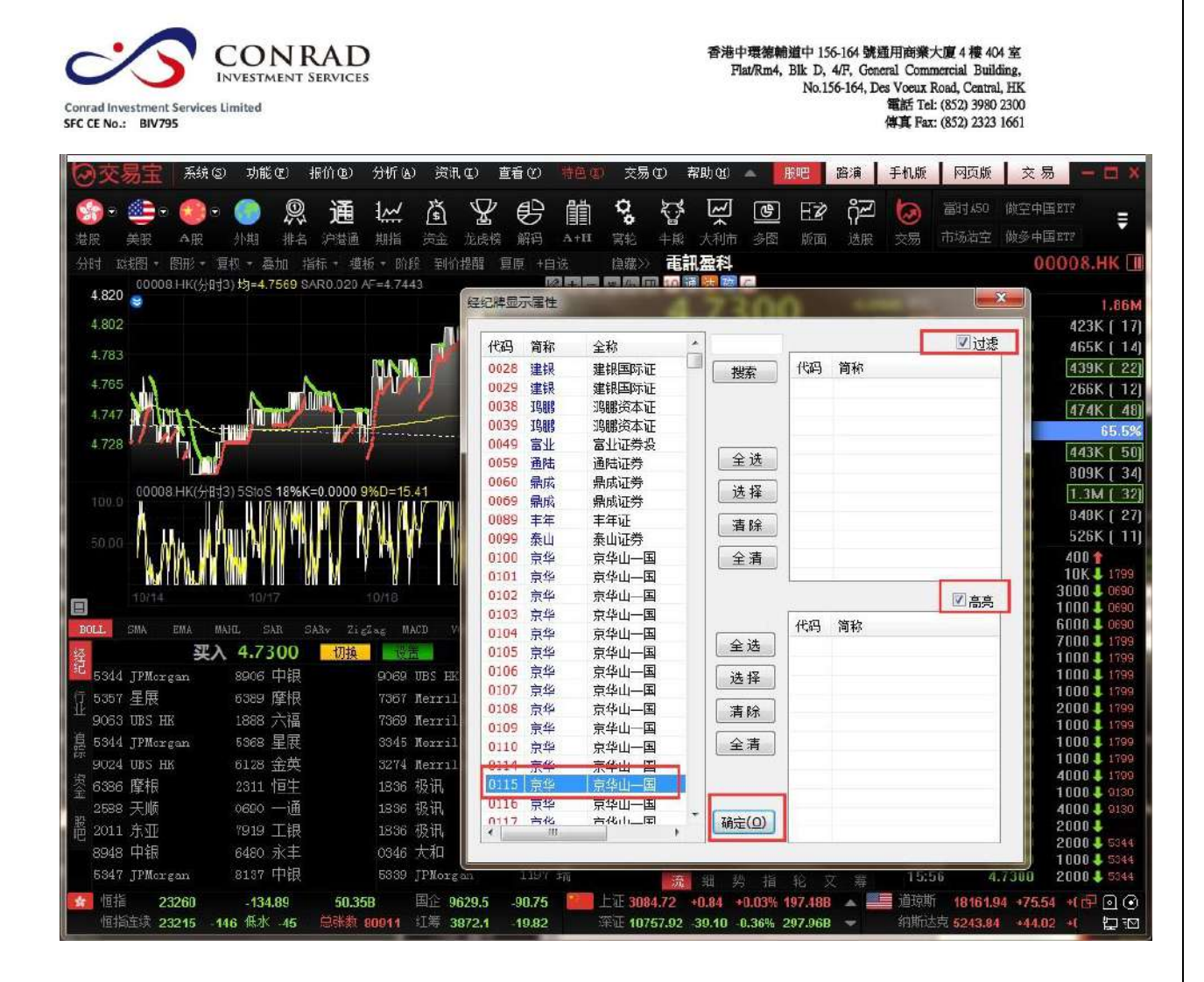

### **1.2.4.4** 選擇走勢圖週期

如何看不同週期的圖?

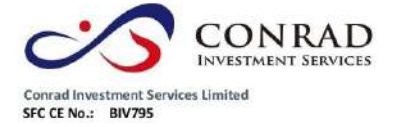

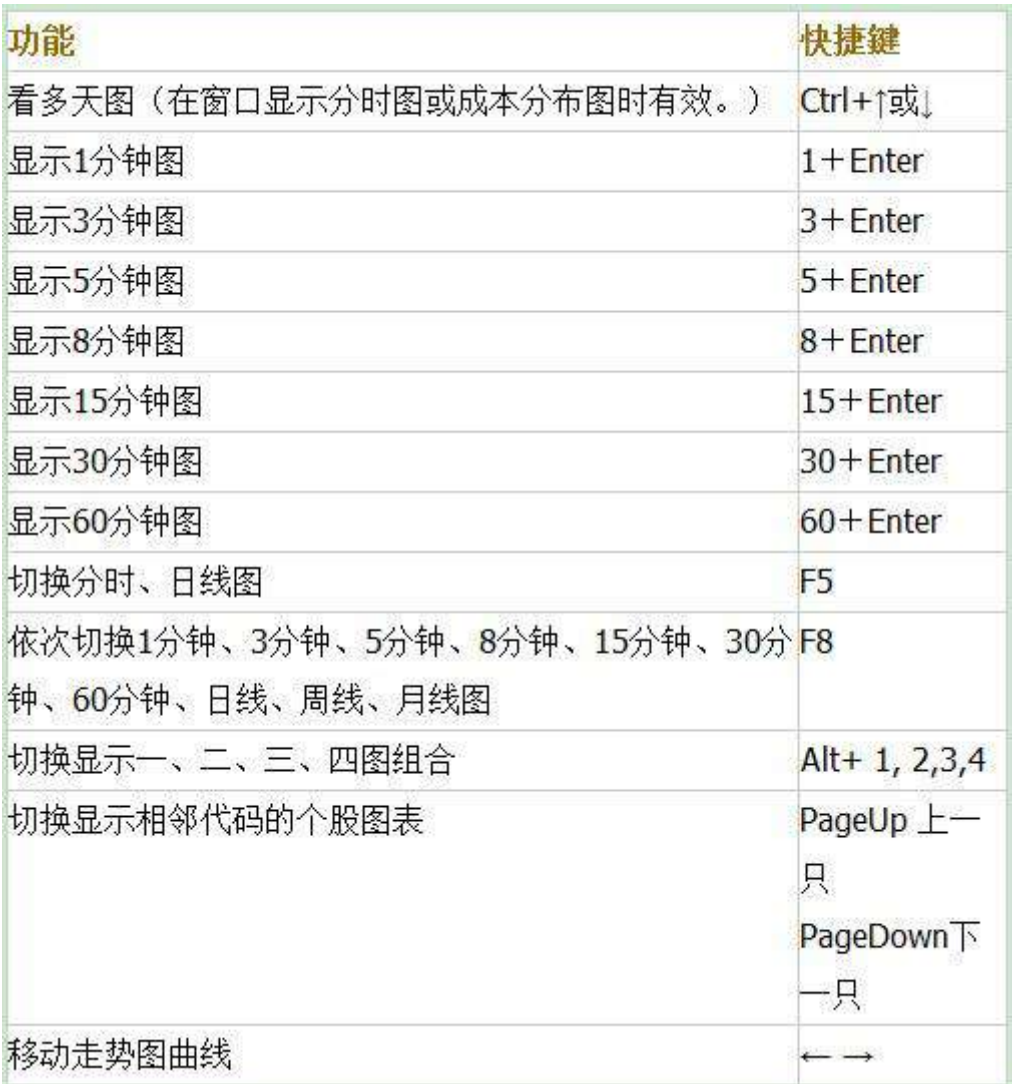

選擇週期滑鼠右鍵點擊視窗右下角白色小字"分時",從彈

出功能表中選擇。

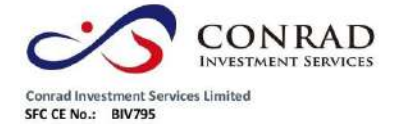

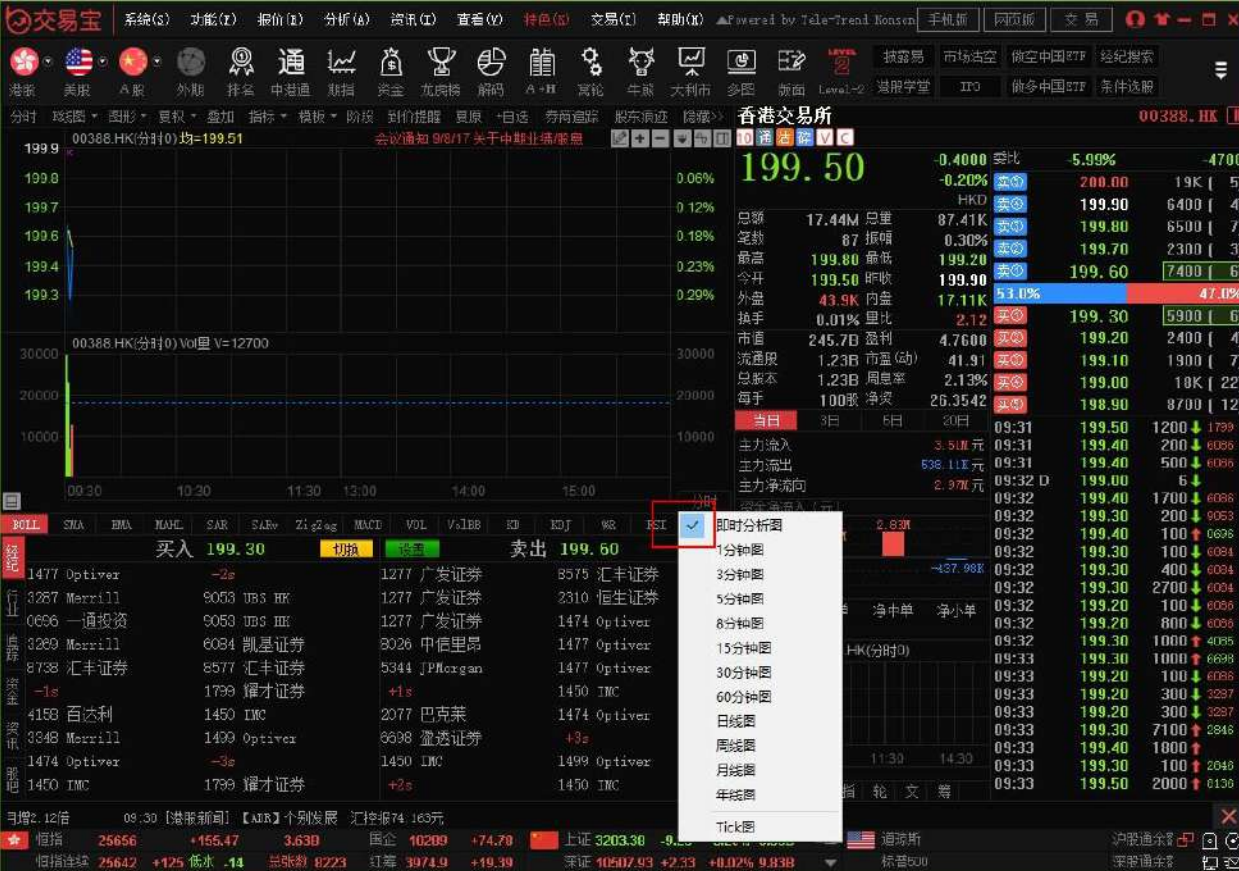

任意週期你也可以自行設定顯示任意週期的圖:按 F2 彈出"編輯主要股票物

件"屬性的視窗。於"週期" 中可選擇任意分鐘、日、月、年的走勢線。

頁 26

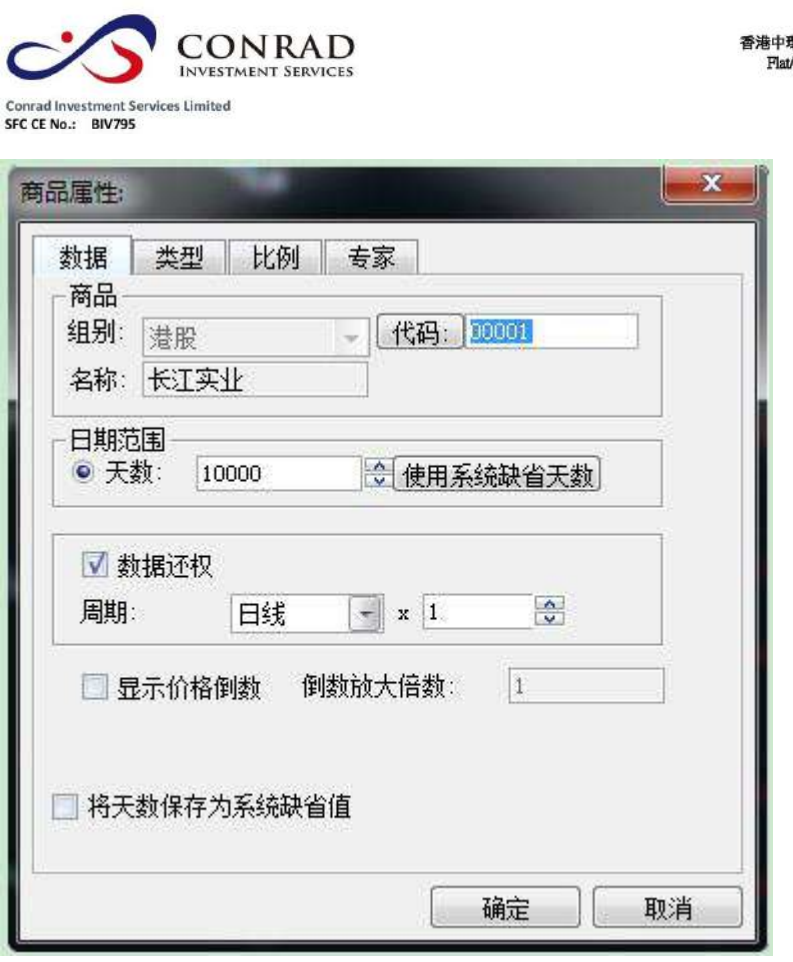

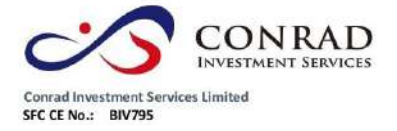

s.

**1.2.4.5** 比較兩隻個股走勢

如何將兩檔股票的走勢線作比較

添加股票:

m.

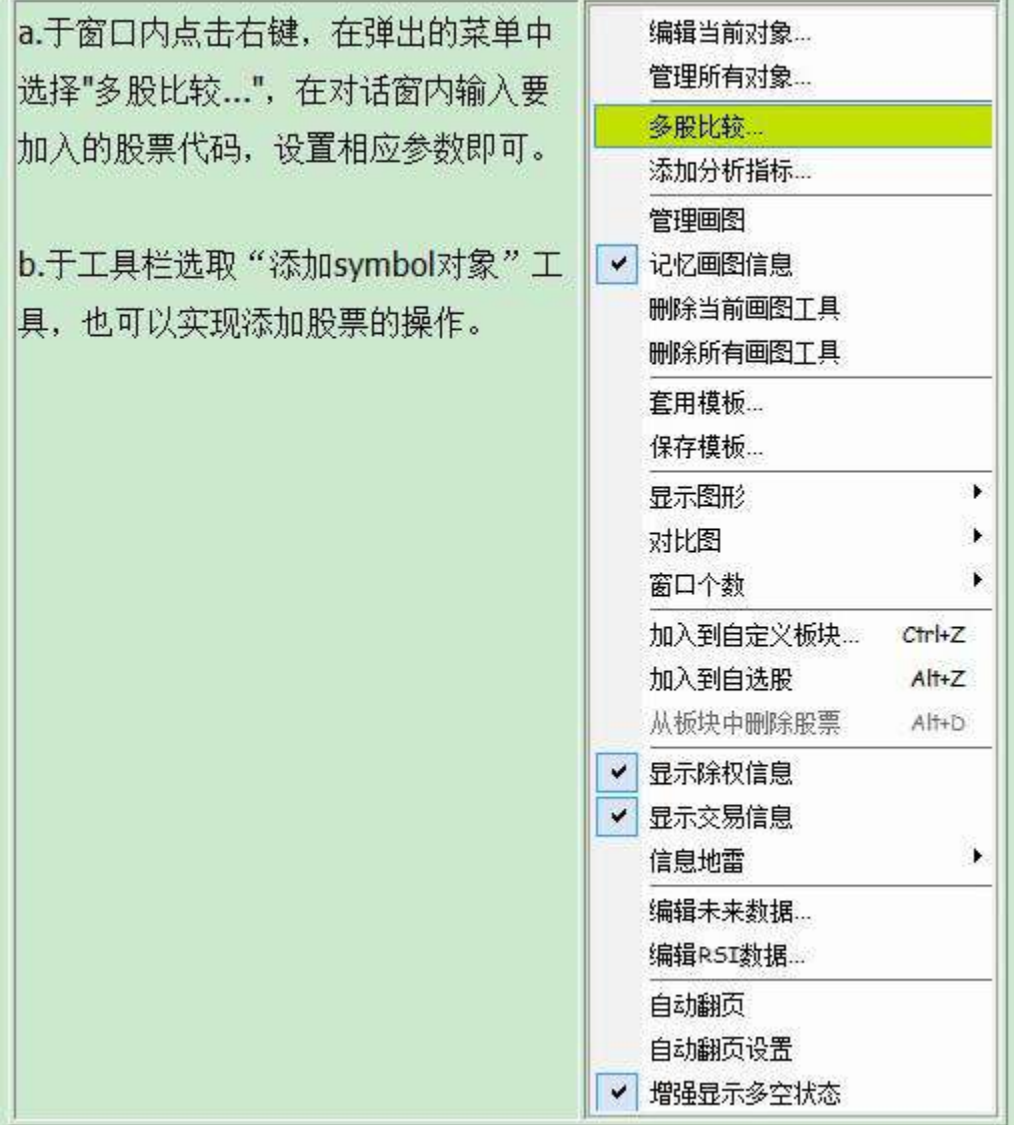

例如:要將 00001 長江實業與 HSI 恒生指數的走勢比較。

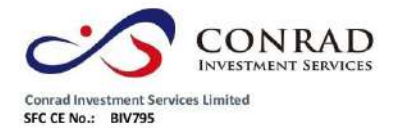

輸入 "0001 + ENTER 鍵" , 此時圖表分析視窗會顯示 0001 的走勢及行情資訊板。

在視窗內點擊滑鼠右鍵,從彈出功能表中選擇"多股比較",於對話窗內"組別"選擇"港 股","代碼"中填入"HSI",設置走勢圖的相應參數,然後按"確定"。這時新加入的個股 圖形會顯示在視窗的最下方。

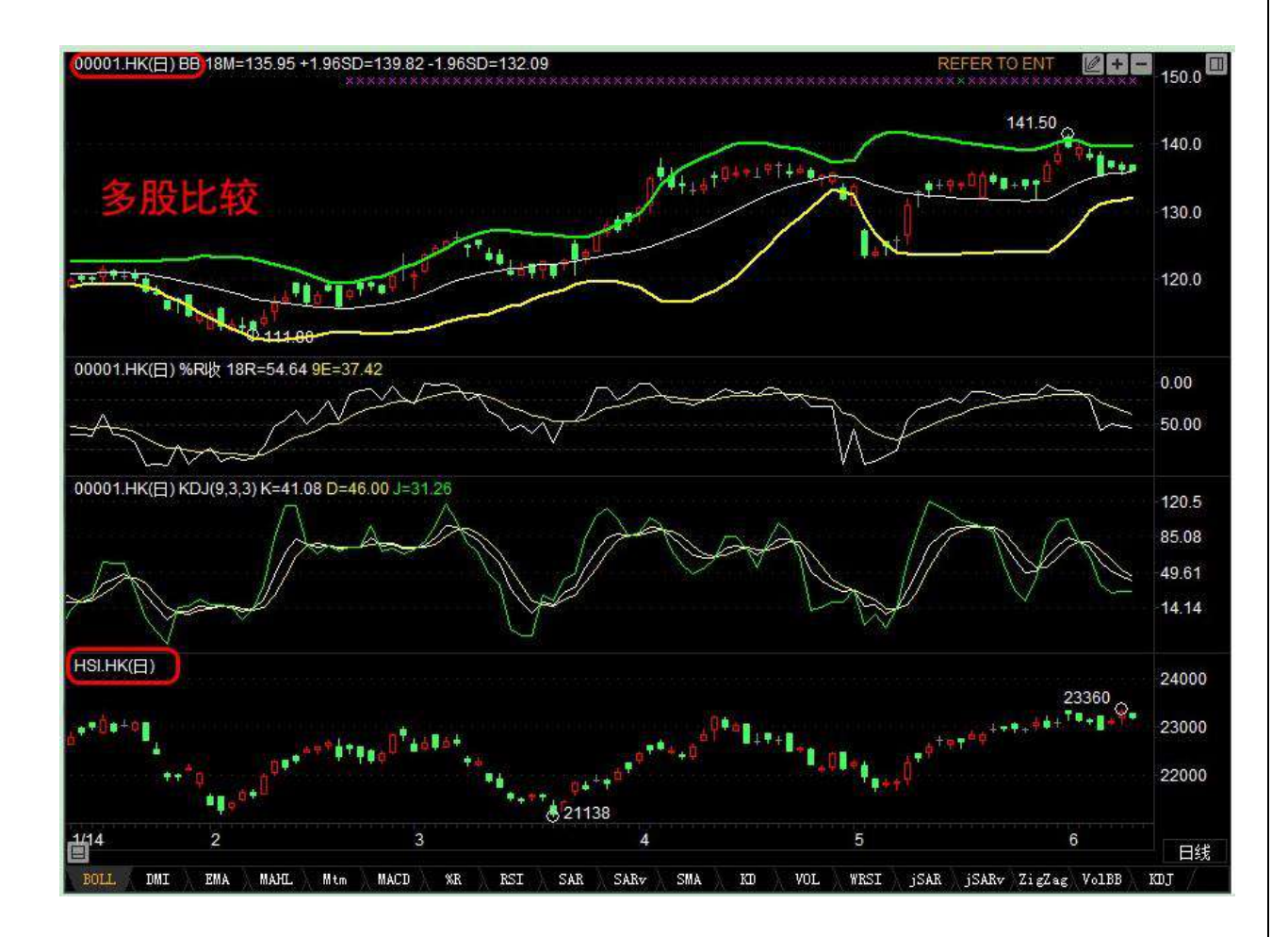

拖動曲線可以拖動這條新的曲線到視窗最上 000002 的圖中,這樣,兩條曲線就可以方 便地進行比較了。

頁 29

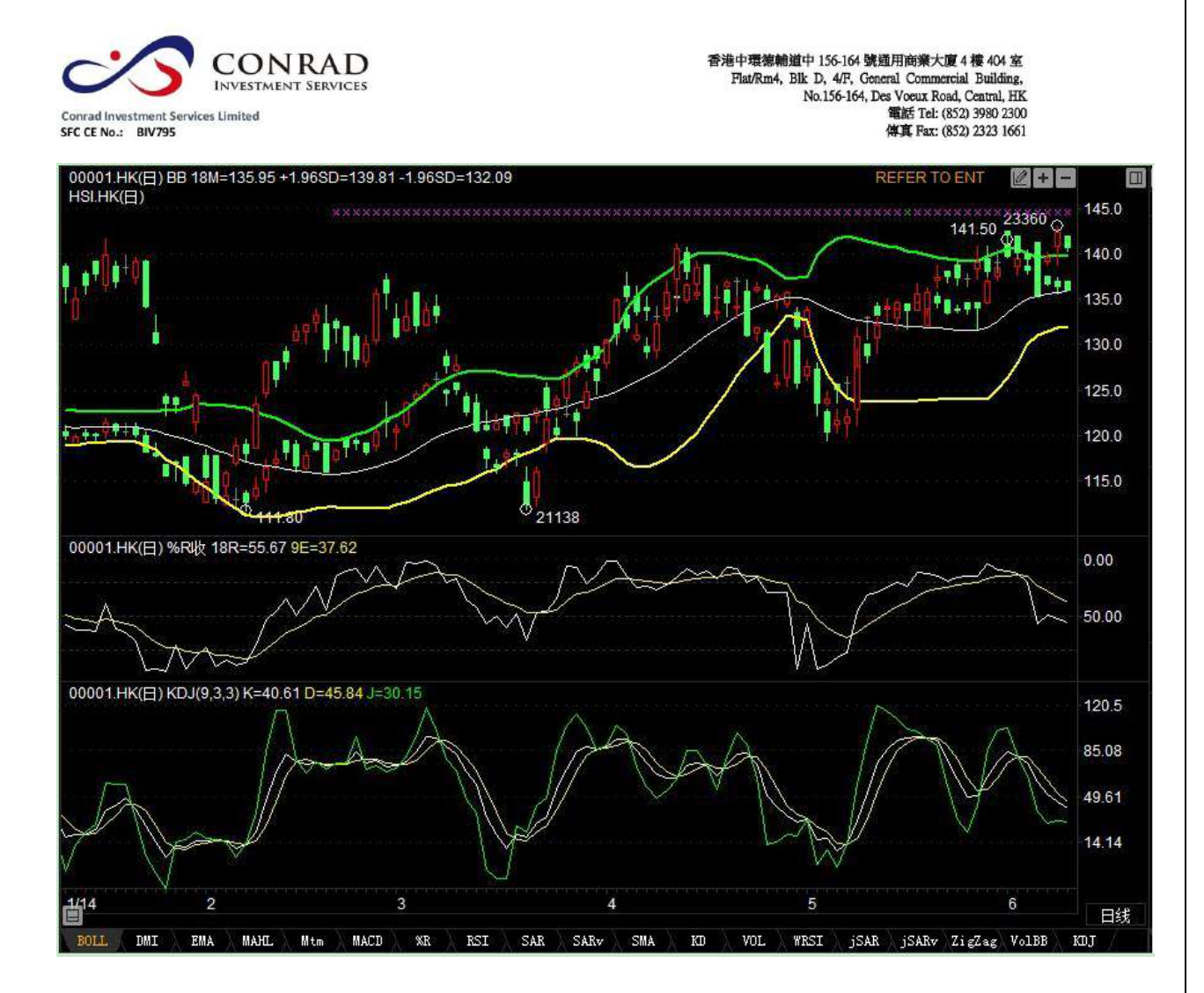

更改為顯示收盤線

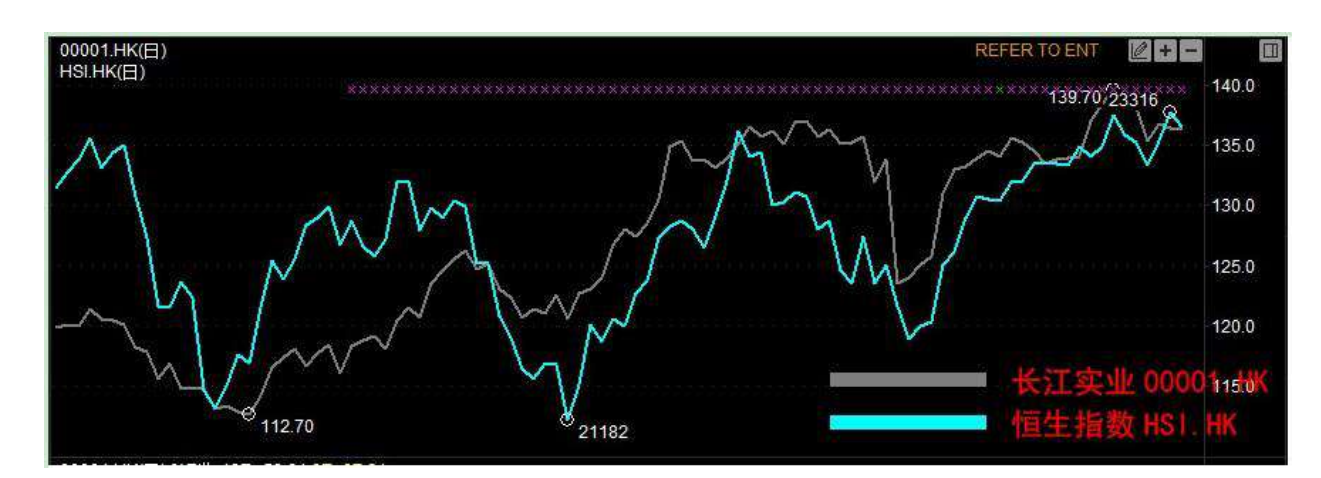

然後,將走勢圖顯示樣式改為顯示收盤線,方便觀察比較。

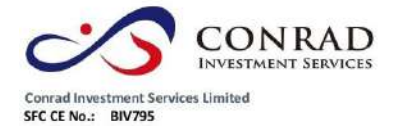

**1.2.4.6** 改變 **Y** 軸刻度

當同一圖內有一隻以上的個股時,圖表的刻度只顯示某一檔股票的資料,如果要將刻 度改為圖內其它股票的資料,只要在刻度線上點右鍵,在彈出的功能表中選擇要顯示 的股票代碼即可。

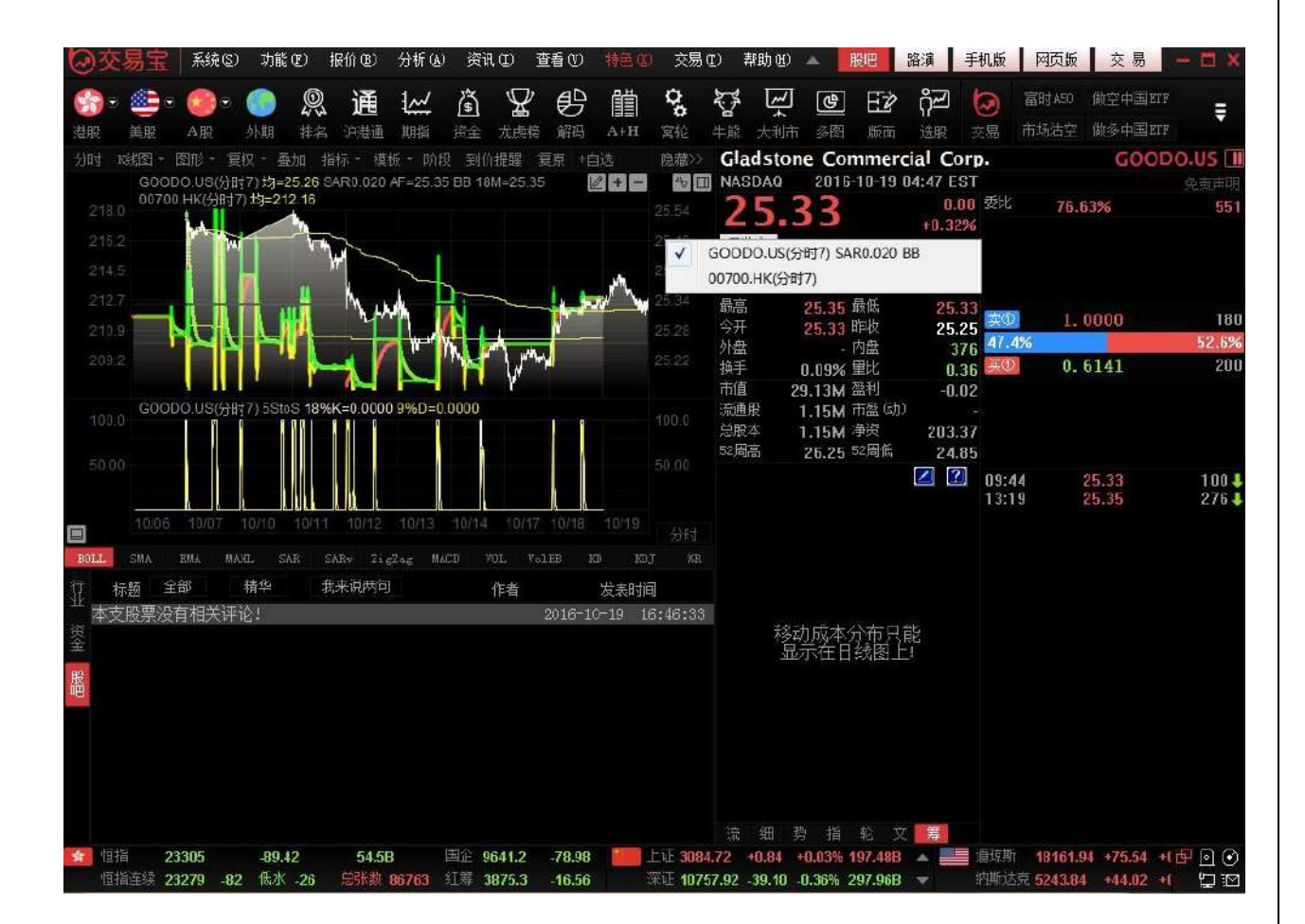

### **1.2.4.7** 表單內容

調出屬性視窗
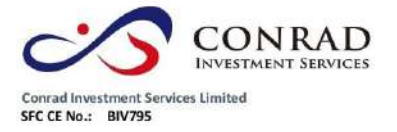

a.按兩下圖中背景處 b.點擊右鍵,從功能表中選擇"編輯視窗屬性" 你可以選 擇預定義的四種不同的顏色模式,也可以自行調配顏色。字體、座標線、走勢 線、查價線的顏色、線條粗細也可在此窗內編輯。

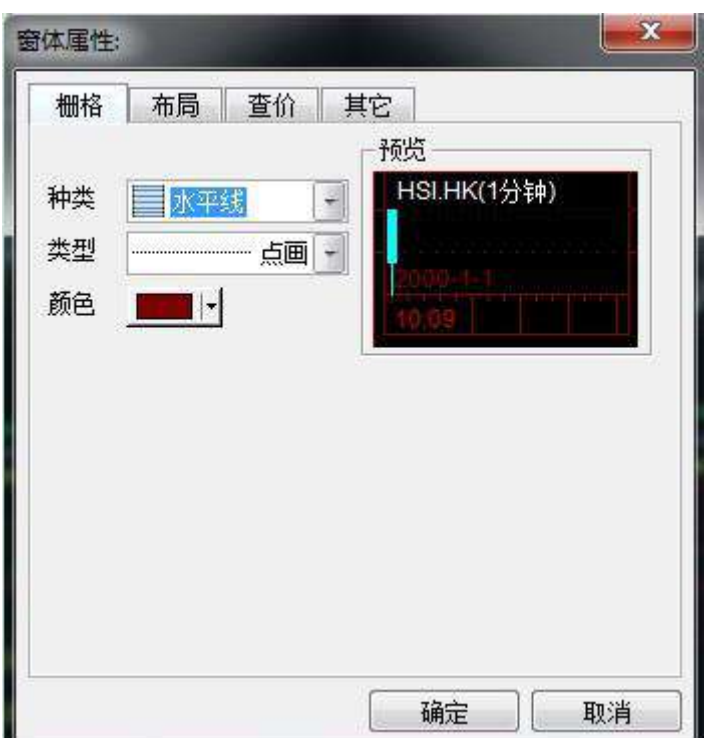

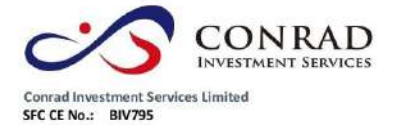

**1.2.4.8** 走勢圖屬性

按兩下圖中走勢圖曲線,即彈出對話窗。可於視窗設置指標參數,改變曲線粗線、顏 色或背景顏色。

快速鍵:F2

a.數據:

輸入代碼改

變當前股票 物件設置圖 表週期選擇 是否除權

b. 類型:

選擇價格類型,可直接預覽效果。

設置顏色及線型

c.比例

設置 Y 軸刻度

d.選擇專家

即選擇不同的股票交易系統,提示買入賣出點

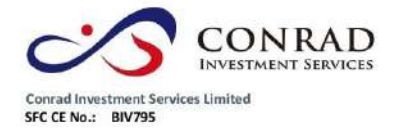

**1.2.4.9** 查價線

用戶可以查詢走勢圖某一點的成交時間、成交價或圖中分析工具之數值。

● 調用方法快速鍵: Shift + Esc, 按一次調出查價十字線, 再按一次即為取消查價線。

如欲取消"查價十字線"可移動滑鼠按一下 " 取消鍵 " 或於圖中按滑鼠右鍵亦可。

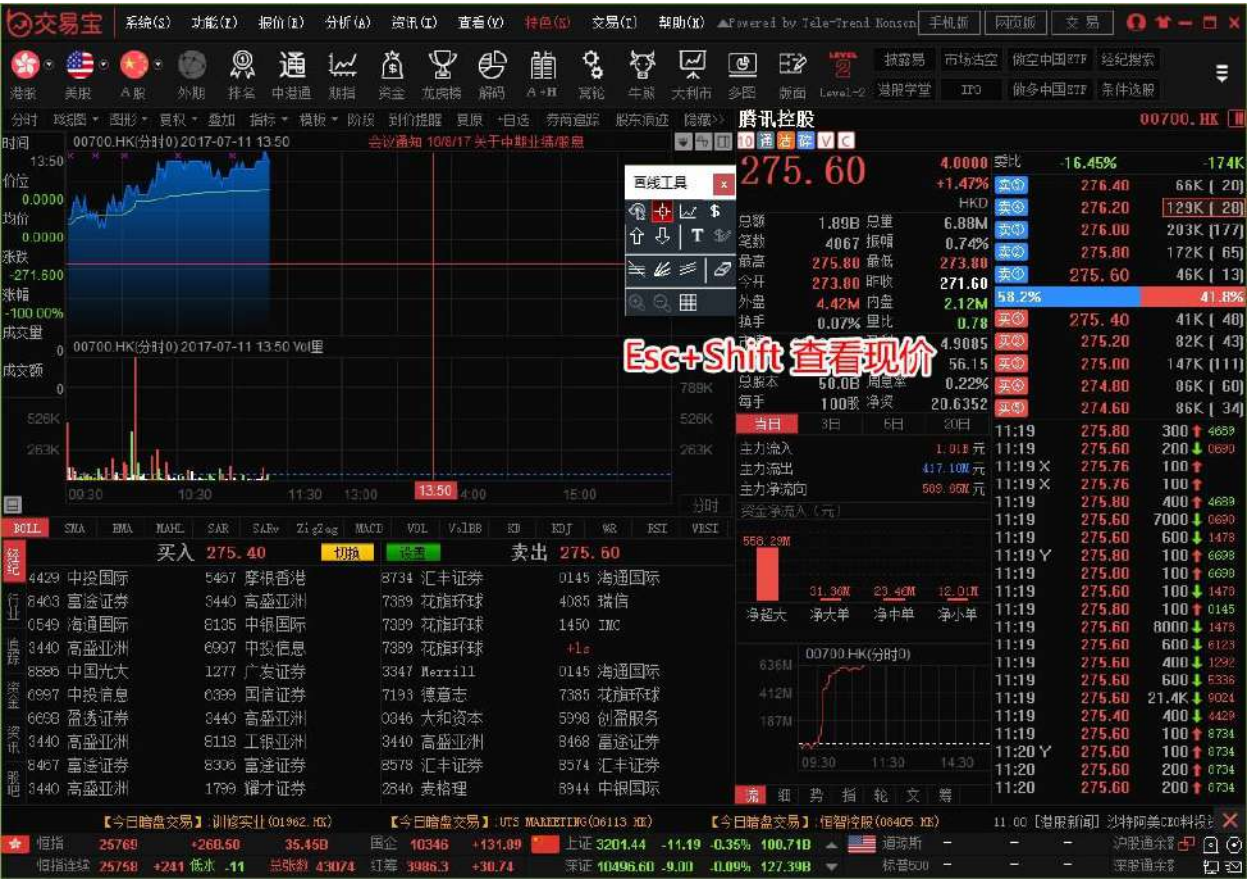

屬性:

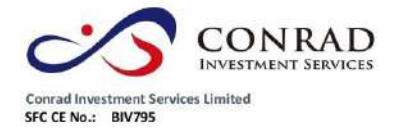

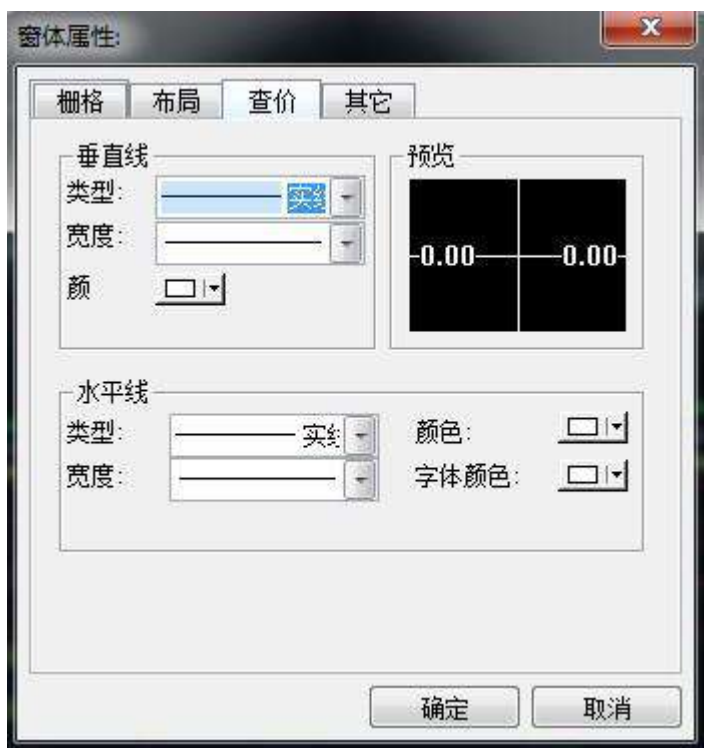

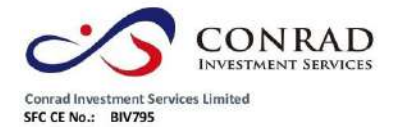

## **1.2.4.10** 趨勢線

- 添加趨勢線點擊 " 趨勢線 " 快速功能鍵, 將出現十字星, 在決定第一點位置後緊按 左鍵後拖拉到第二點放手,即可繪劃出您需要的趨勢線。用此法,您可以更加詳盡 地分析趨勢的變化。
- 編輯趨勢線趨勢線的起點、末點、位置可以改變。選擇工具列中,點擊已畫好的 趨勢線,就可以移動它的位置及起點末點。 按 Delete 鍵,可將其刪除。
- 趨勢線屬性按兩下趨勢線,即彈出屬性編輯對話窗。 可改變其線型、粗細、顏色。

### **1.2.4.11** 技術分析指標

添加分析指標於視窗內點擊右鍵,在彈出的功能表中選擇"添加分析指標",在對話 窗選擇要添加的指標,設置相應參數即可。

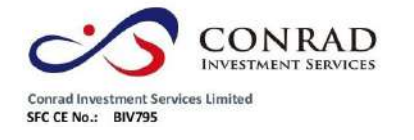

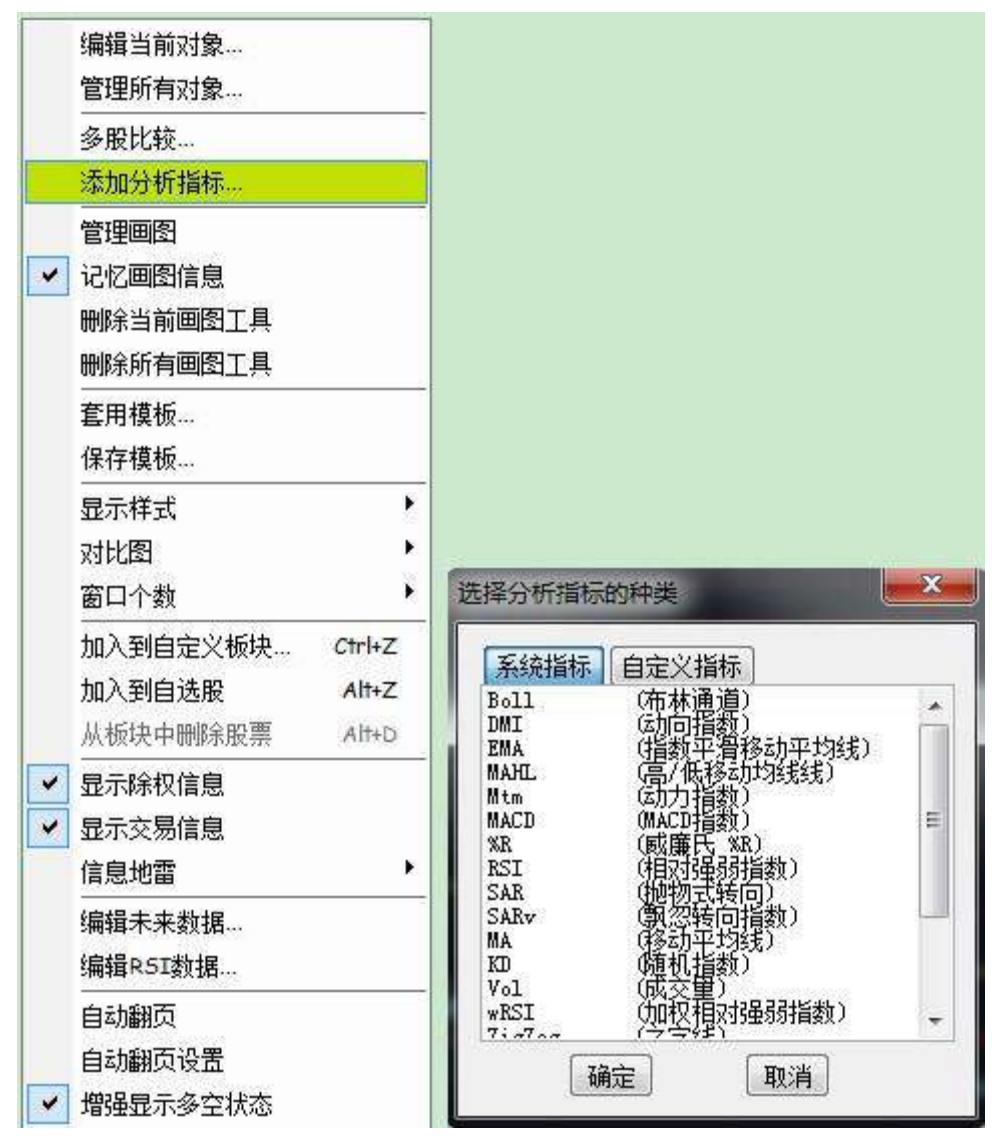

- 拖動指標線指標線可任意拖動,拖動一條指標線到目標視窗再鬆開滑鼠左鍵,此時 該指標線被移動到目標視窗,與窗內其它曲線並存。 如果一個視窗內有幾種指標線,當拖動其中一種到該視窗的底部邊緣時,游標由 HHF 第一<sup>米一</sup>,此時鬆開滑鼠左鍵,即打開了一個新的視窗,窗內只有剛才拖動的 那條指標線
- 屬性

指標線的參數、顏色及粗細都可調,只要按兩下該線,在彈出的對話窗中作修改即 可。

頁 37

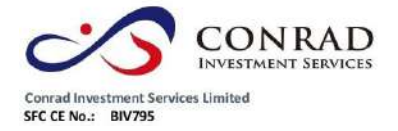

**1.2.5** 多股同列

點擊功能表列中的"分析"下的"多股同列";或者點擊工具列中的"多圖"按鈕可同 時查看最多 9 檔股票的走勢圖。

● 選擇視窗個數在"視窗"功能表中選擇"視窗個數",然後再選擇你

希望顯示的視窗數目即可。

- 顯示個股圖形在某一小視窗內點擊一下,啟動該視窗, 直接輸入 要查看的個股代碼,即會顯示相應圖形。
- 轉到個股的圖表按兩下多圖中某股的小圖,即打開該股的"圖表" 視窗。
- 多種同期圖快速鍵 F5:切換分時圖和日線圖快捷鍵 F8:依次切換

5 分鐘、15 分鐘、30 分鐘、60 分鐘、日線、周線、月線圖

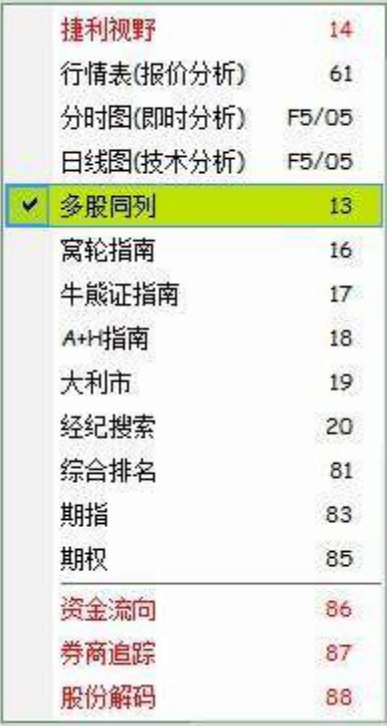

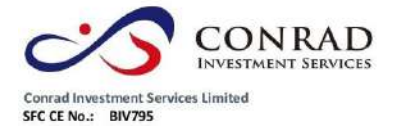

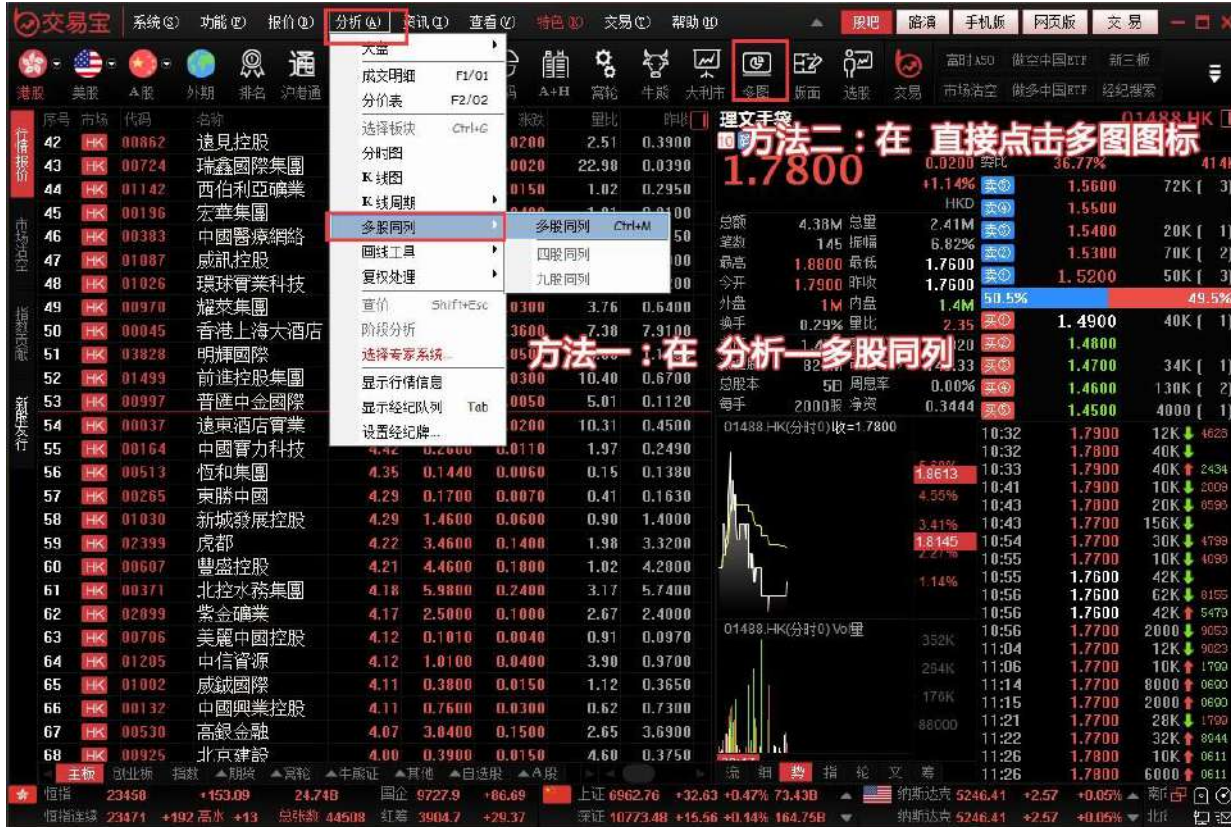

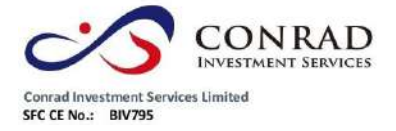

**1.2.6** 窩輪指南

### **1.2.6.1** 窩輪指南

點擊功能表列的"功能"功能表下的"窩輪指南"。如下圖。

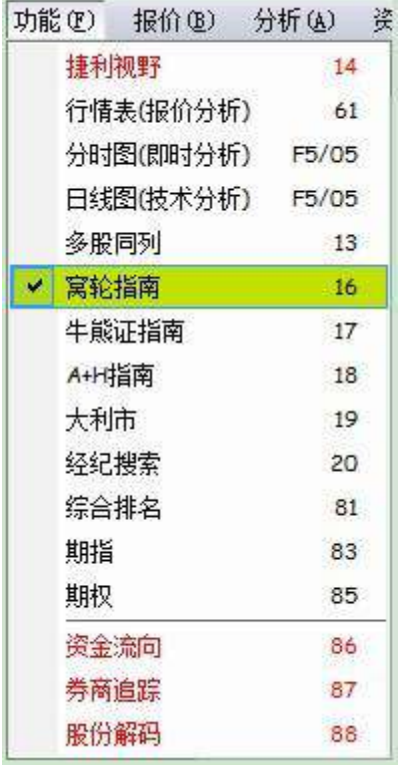

或者點擊工具條的"窩輪"指南圖示,打開窩輪指南,如下圖。

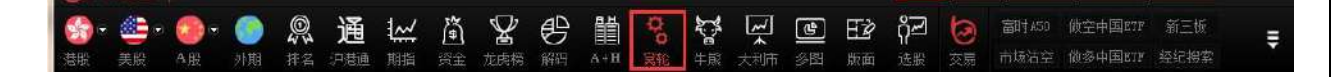

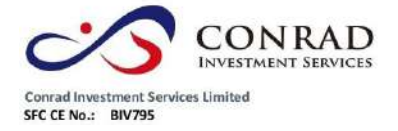

**1.2.6.2** 認證股搜尋

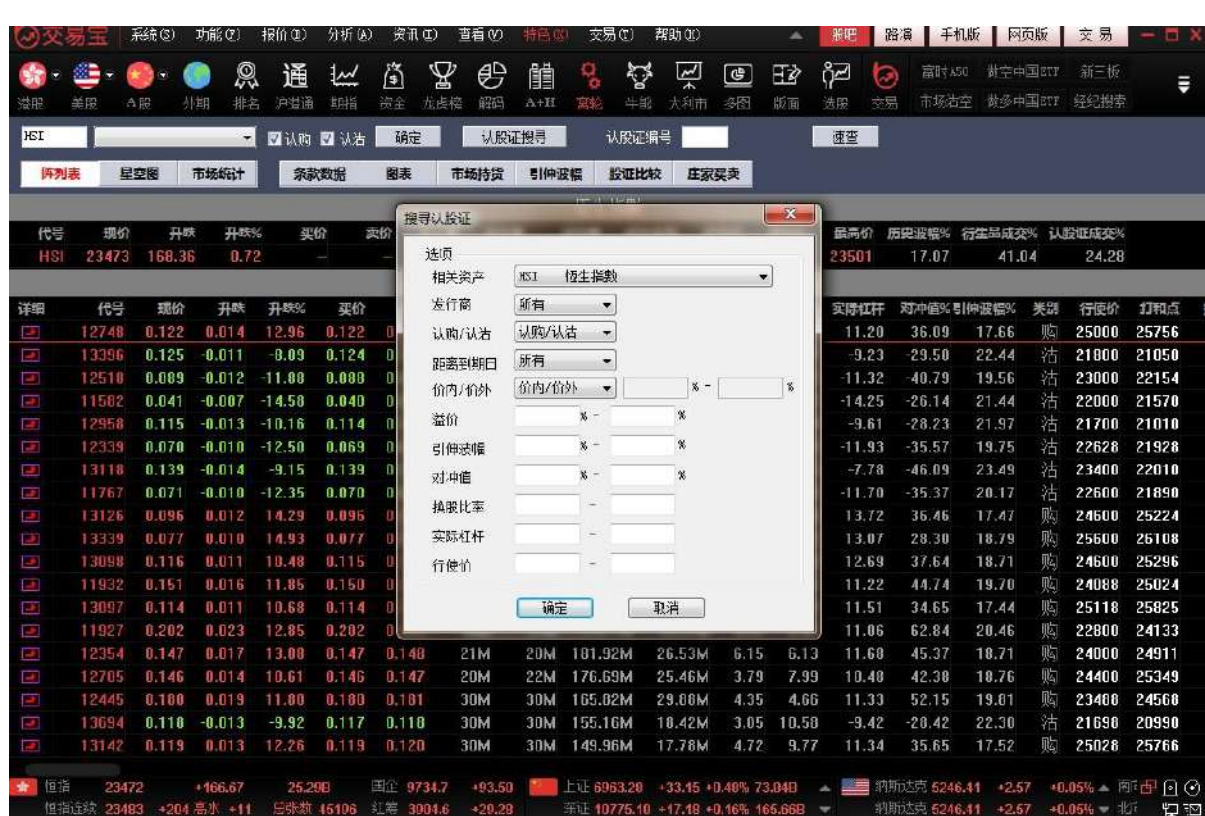

點擊左邊的"認股證搜尋",彈出設定搜尋條件表單,如下圖。

搜尋條件

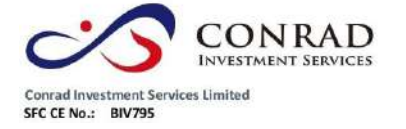

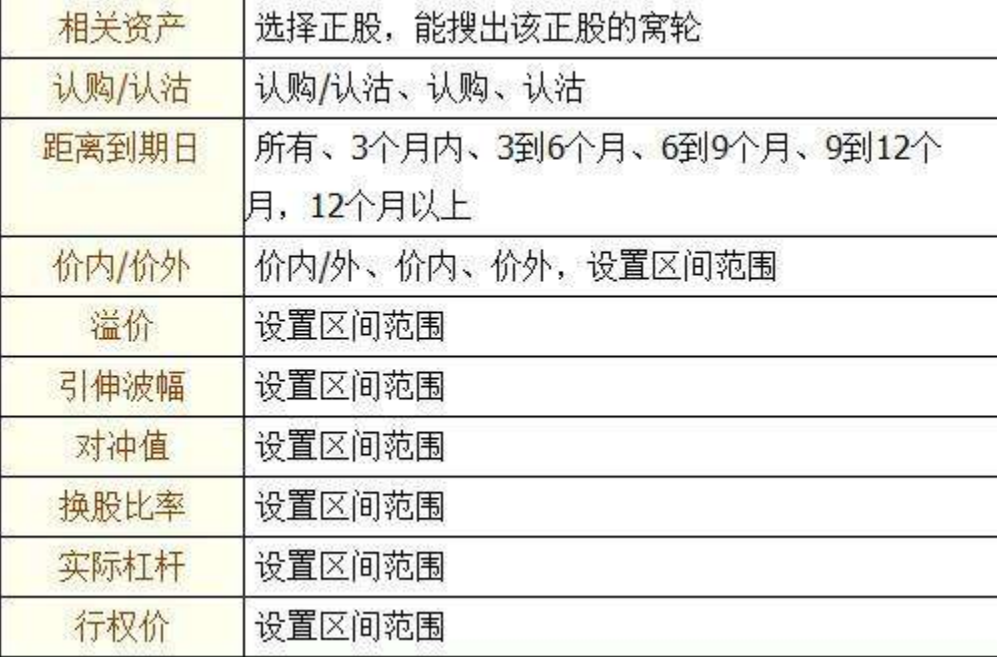

條件設定完後,點擊確定,搜出您要查看的正股相關認股證,滿足條件的所有認股證

以陣列圖方式列出

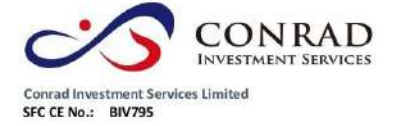

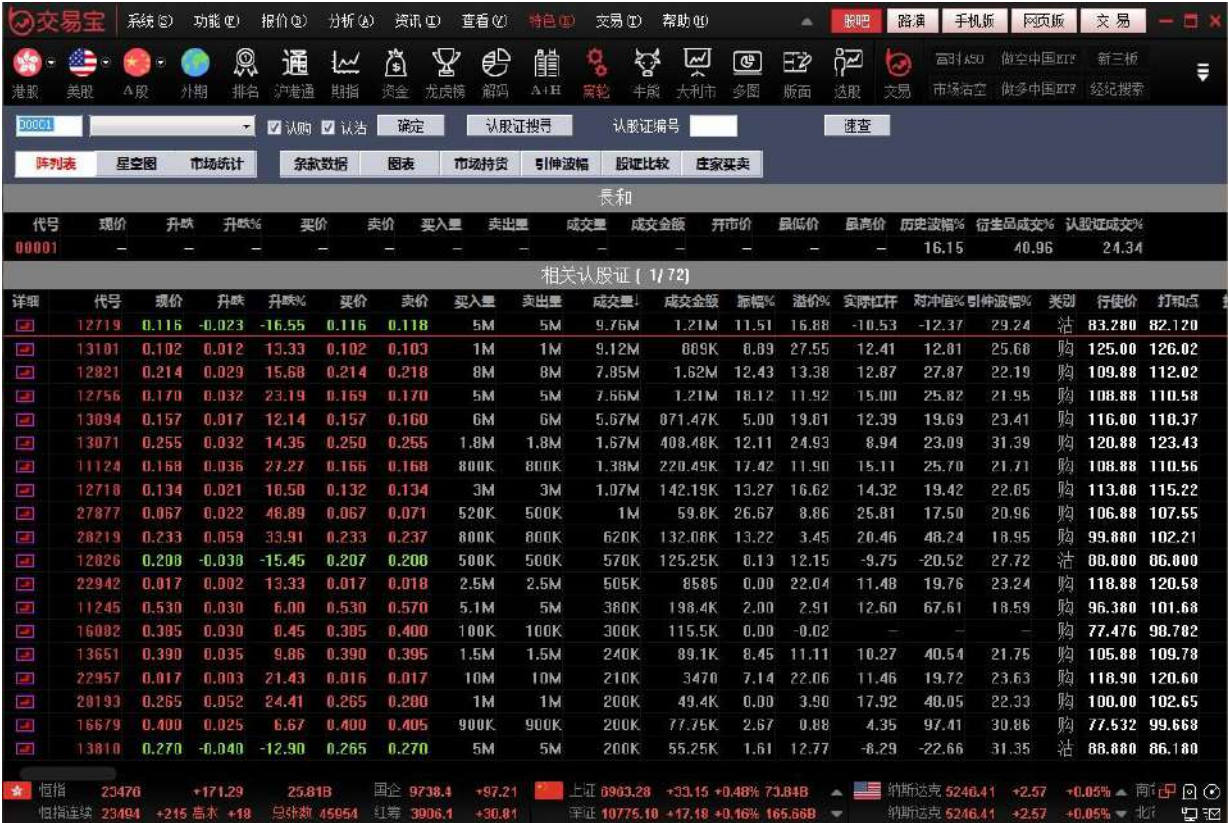

切換星空圖點擊右上角的"星空圖",

切換成星空圖:

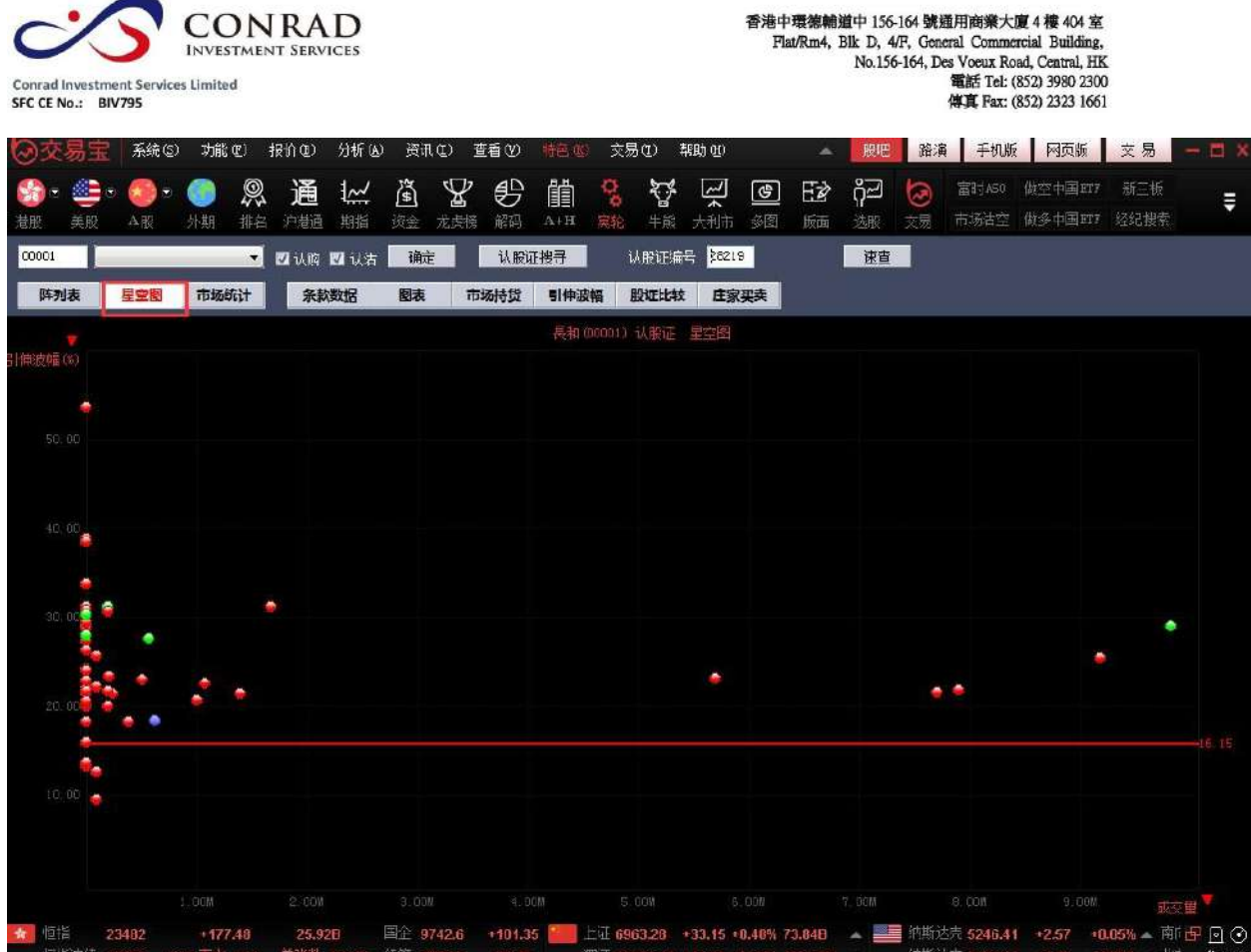

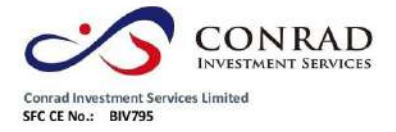

**1.2.6.3** 認證股分析

包括條款及資料、圖表、市場持貨、引伸波幅、股證比較及莊家買/沽平均價表等,如

下圖。

條款及數據

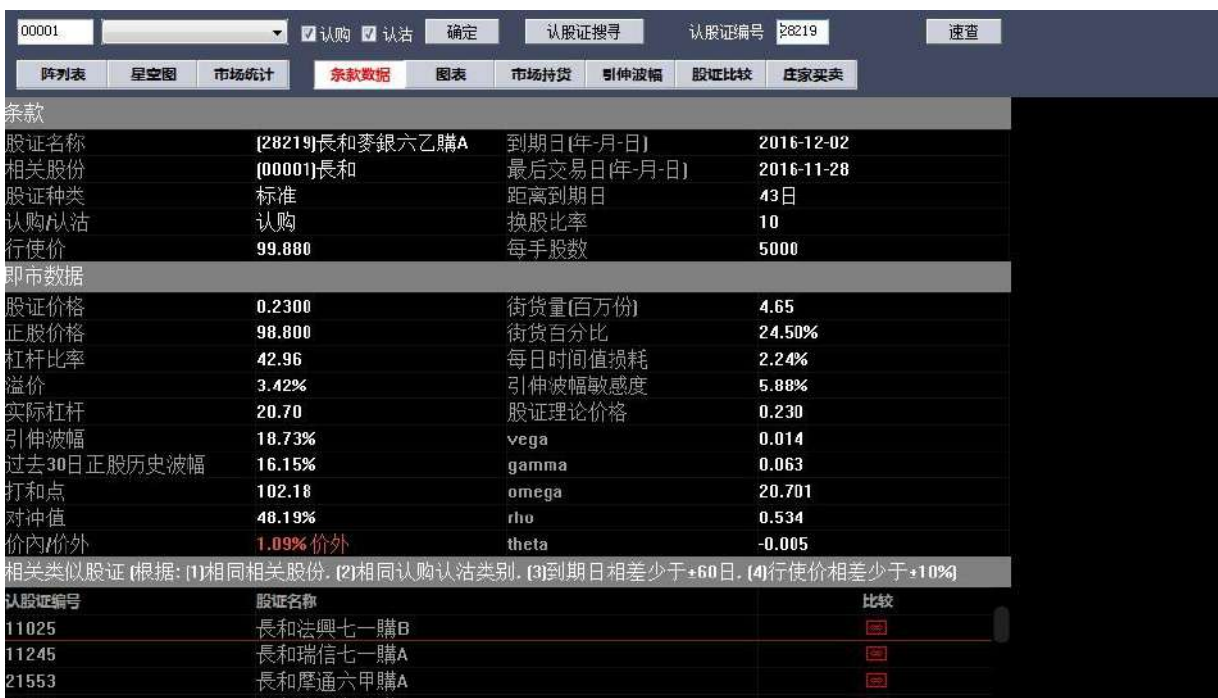

圖表圖表中,紅色線是談股證走勢,白色線是正股走勢,下面分別顯示認股證成交量

及正股成交量:

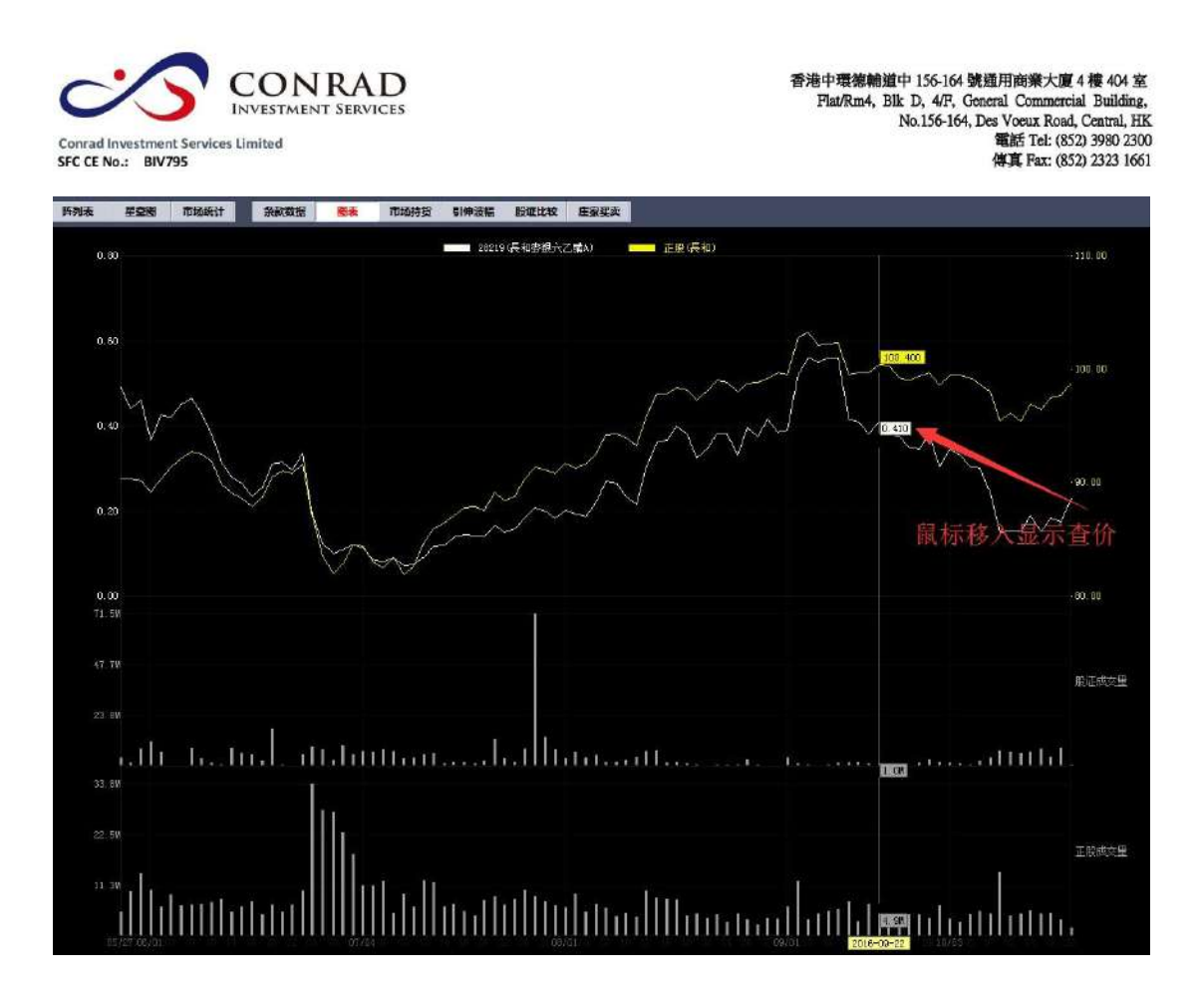

市場持貨

圖表中,黃色線是認股證走勢,白色線是正股走勢,下面分別顯示認股證成交量及正 股成交量:

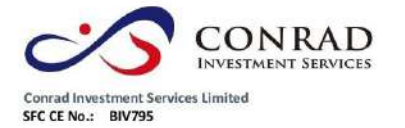

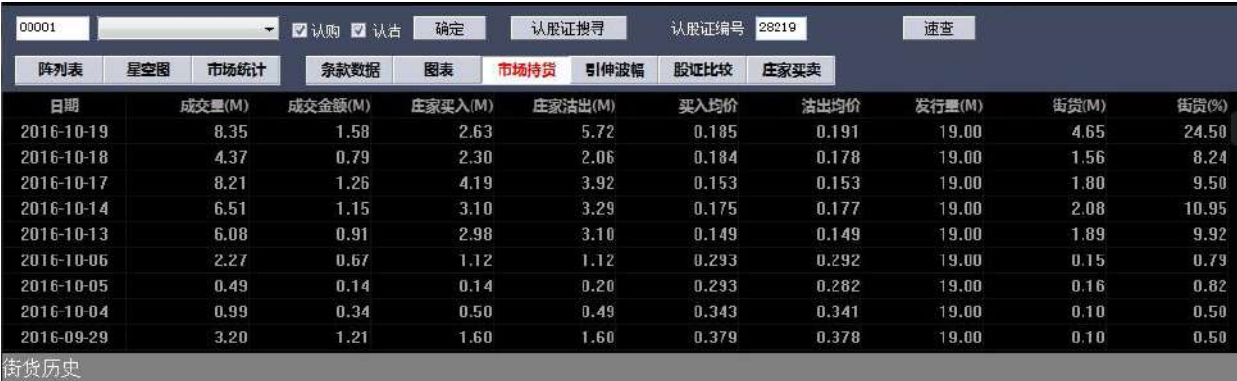

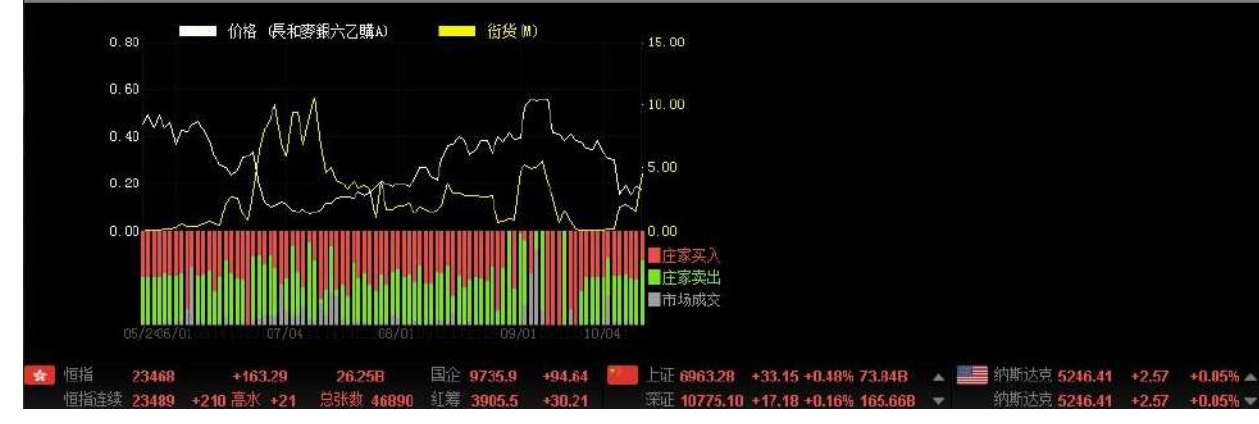

引伸波幅

引伸波幅圖表中,黃色線是認股證走勢,白色線是引伸波幅走勢:

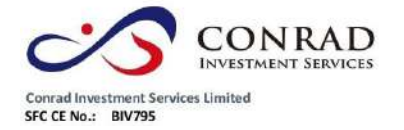

V

 $0.20$ 

香港中環德輔道中 156-164 號通用商業大廈 4 樓 404 室<br>|Flat/Rm4, Blk D, 4/F, General Commercial Building,<br>|No.156-164, Des Voeux Road, Central, HK<br>|電話 Tel: (852) 3980 2300<br>|博真 Fax: (852) 2323 1661

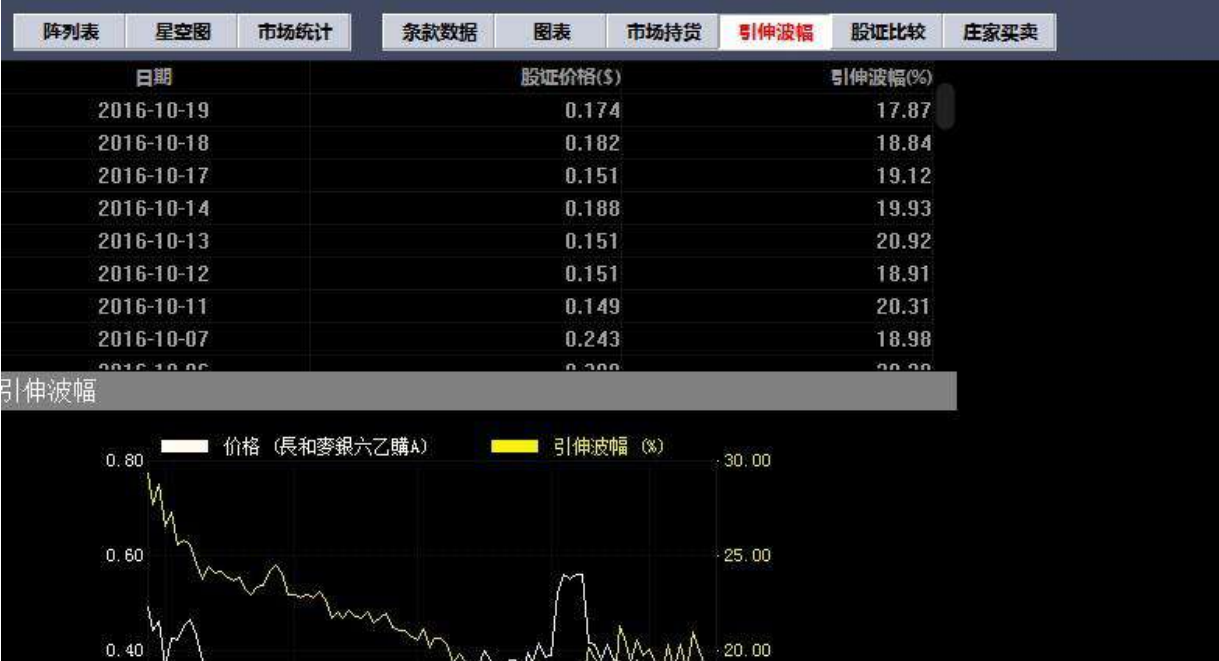

۱M

 $15.00$ A,

股證比較可對同一個正股的兩個相關認股證進行比較:

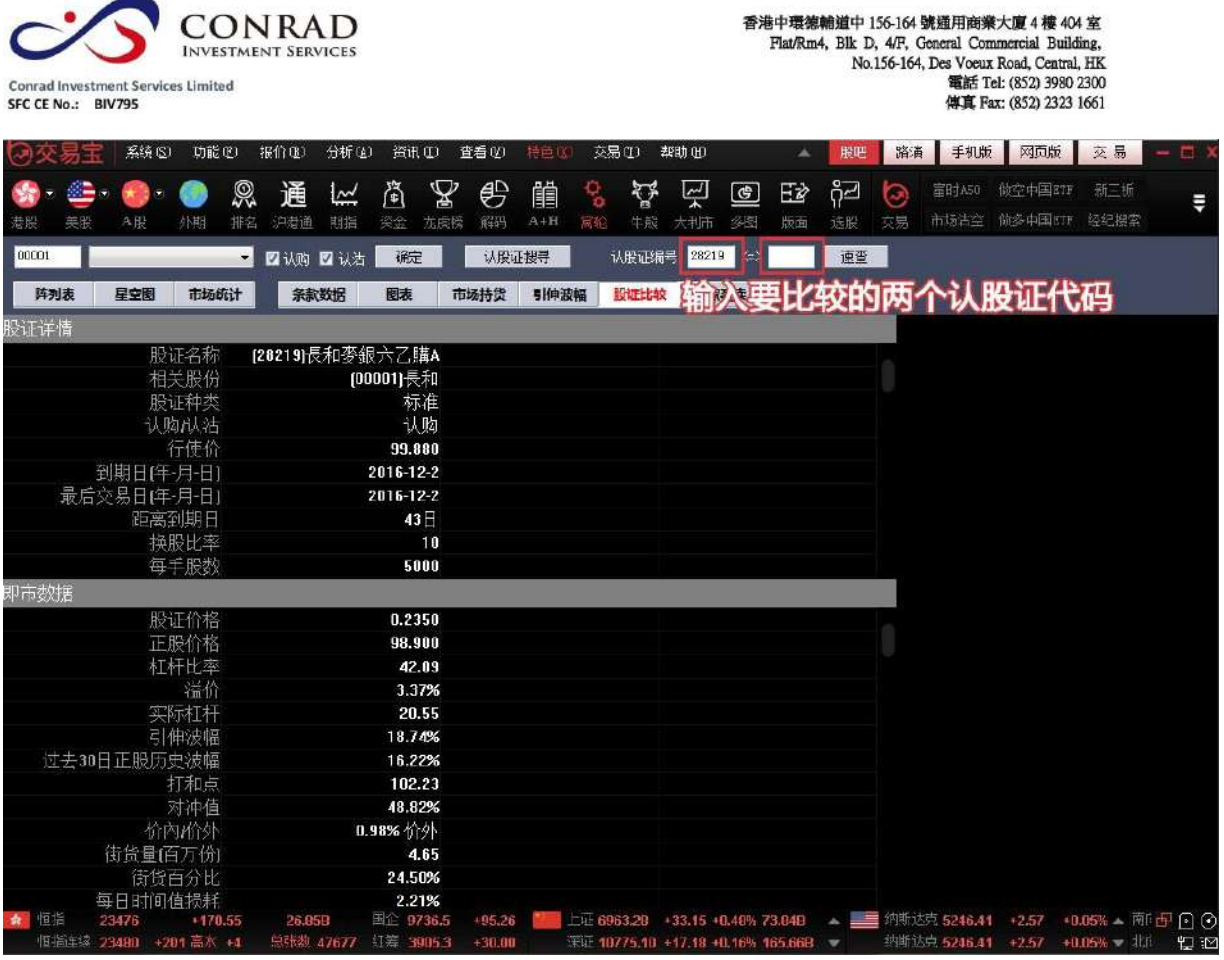

● 莊家買/沽平均價表

莊家買/沽平均價表如下圖:

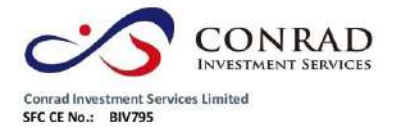

香港中環德輔道中 156-164 號通用商業大廈 4 樓 404 室 モナモ素輔理中 136-164 死理用四宗人皇 4 作 年 504<br>
Flat/Rm4, Blk D, 4/F, Goneral Commercial Building,<br>
No.156-164, Des Voeux Road, Central, HK<br>
No.156-164, Pass Voeux Road, Central, HK<br>
電話 Tel: (852) 3980 2300<br>
停真 Fax: (852) 2323 1661

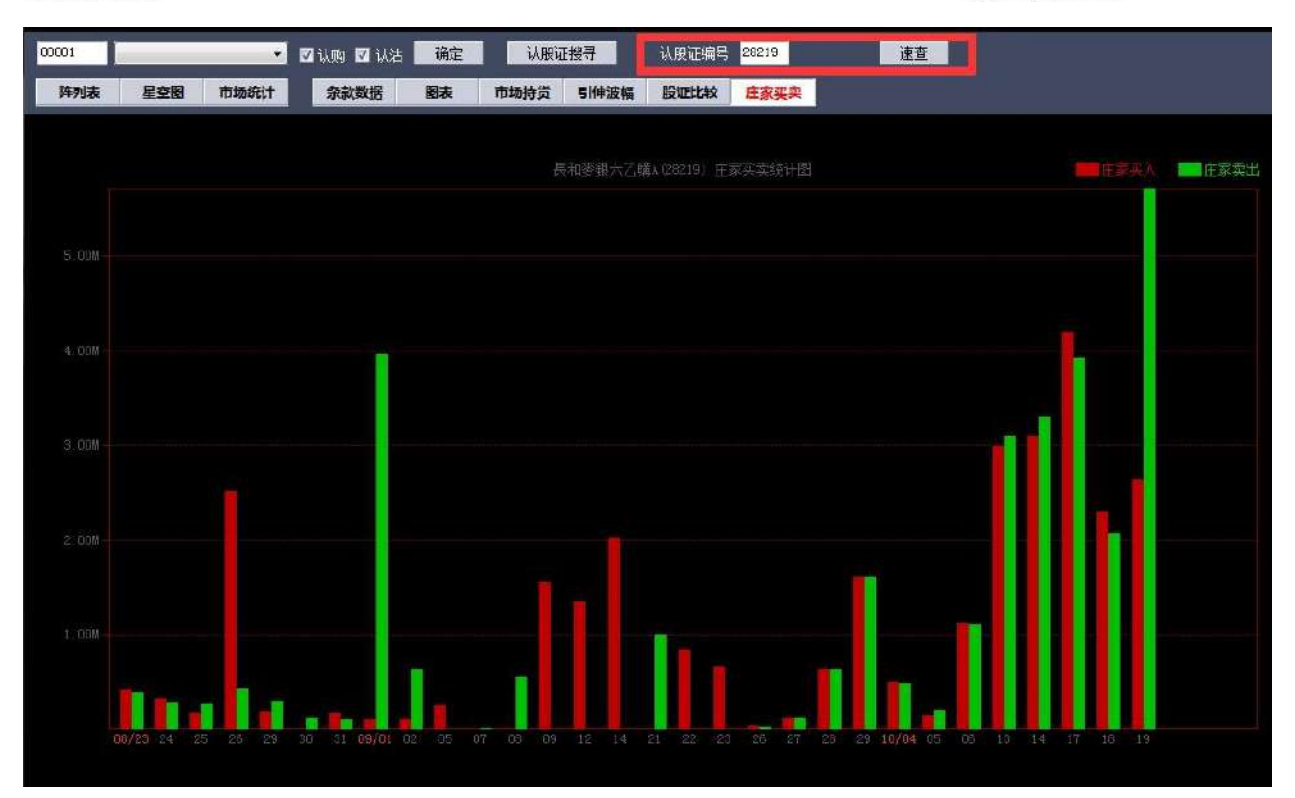

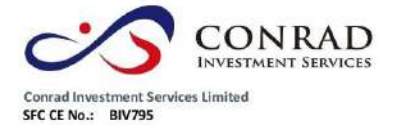

**1.2.7** 牛熊證指南

## **1.2.7.1** 調出牛熊證指南

點擊功能表列的"功能"功能表下的"牛熊證指南"。如下圖。

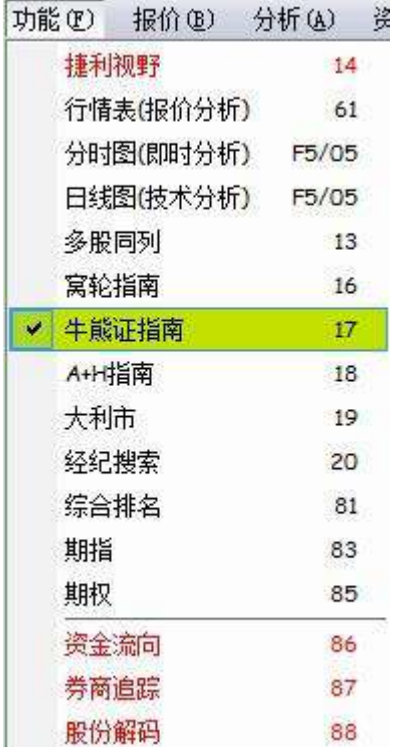

或者點擊工具條的"牛熊"指南圖示,打開窩輪指南,如下圖。

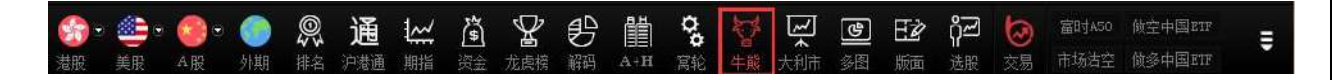

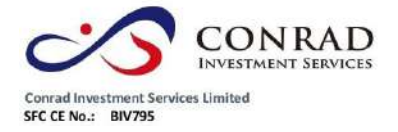

**1.2.7.2** 牛熊證搜尋

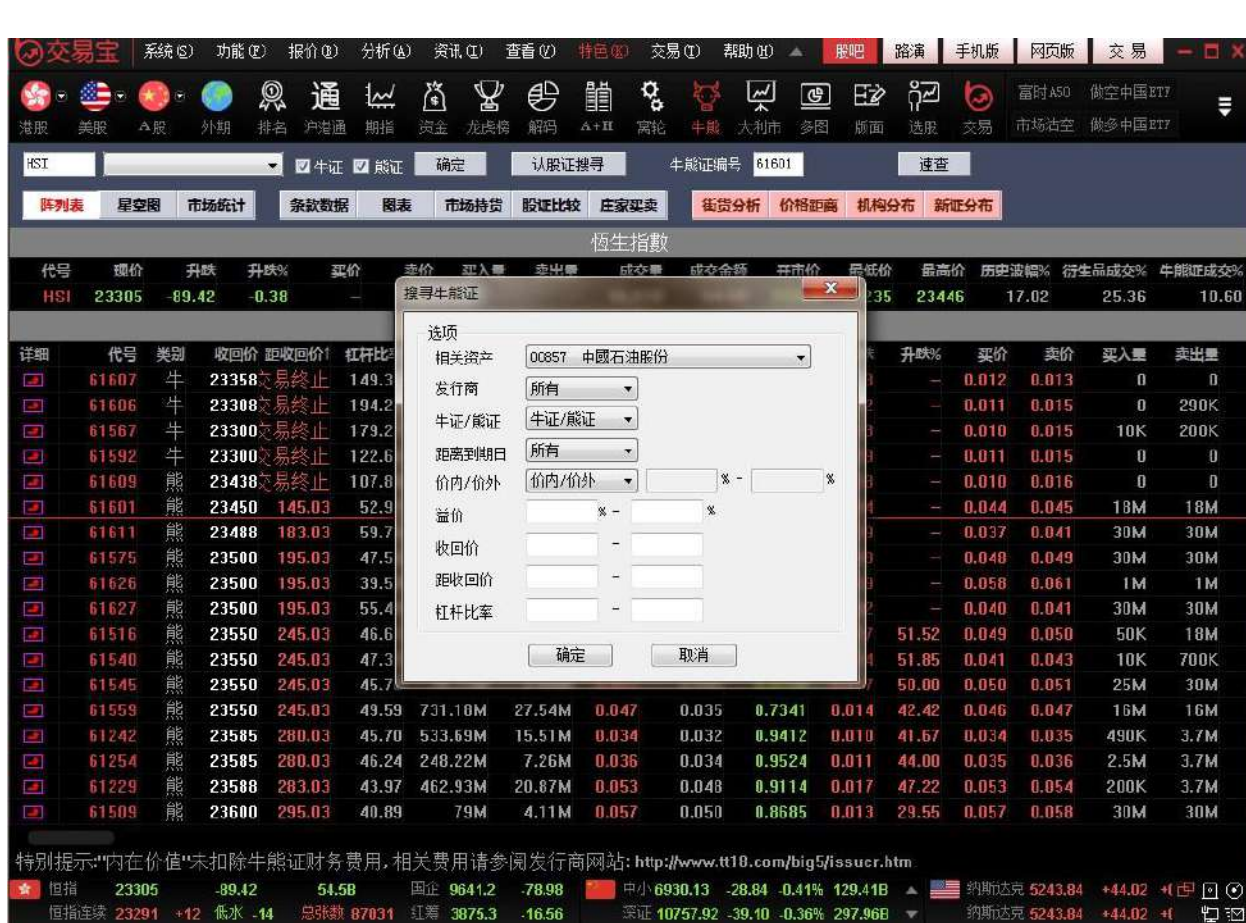

點擊左邊的"認股證搜尋",彈出設定搜尋條件表單,如下圖

搜尋條件

頁 52

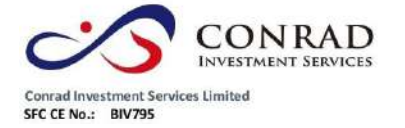

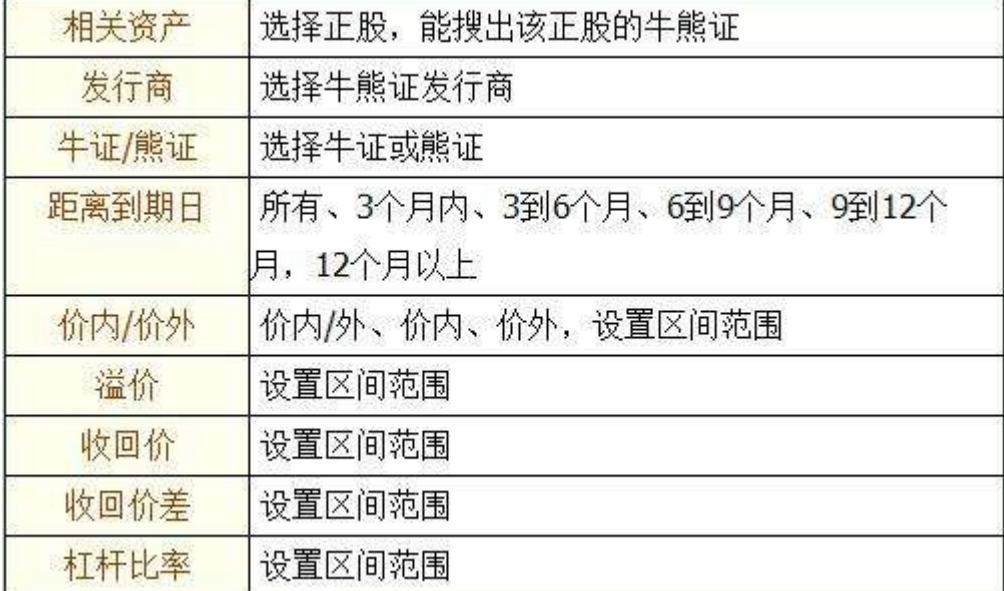

條件設定完後,點擊確定,搜出您要查看的正股相關牛熊證,滿足條件的所有牛熊證

以陣列圖方式列出

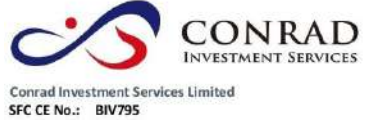

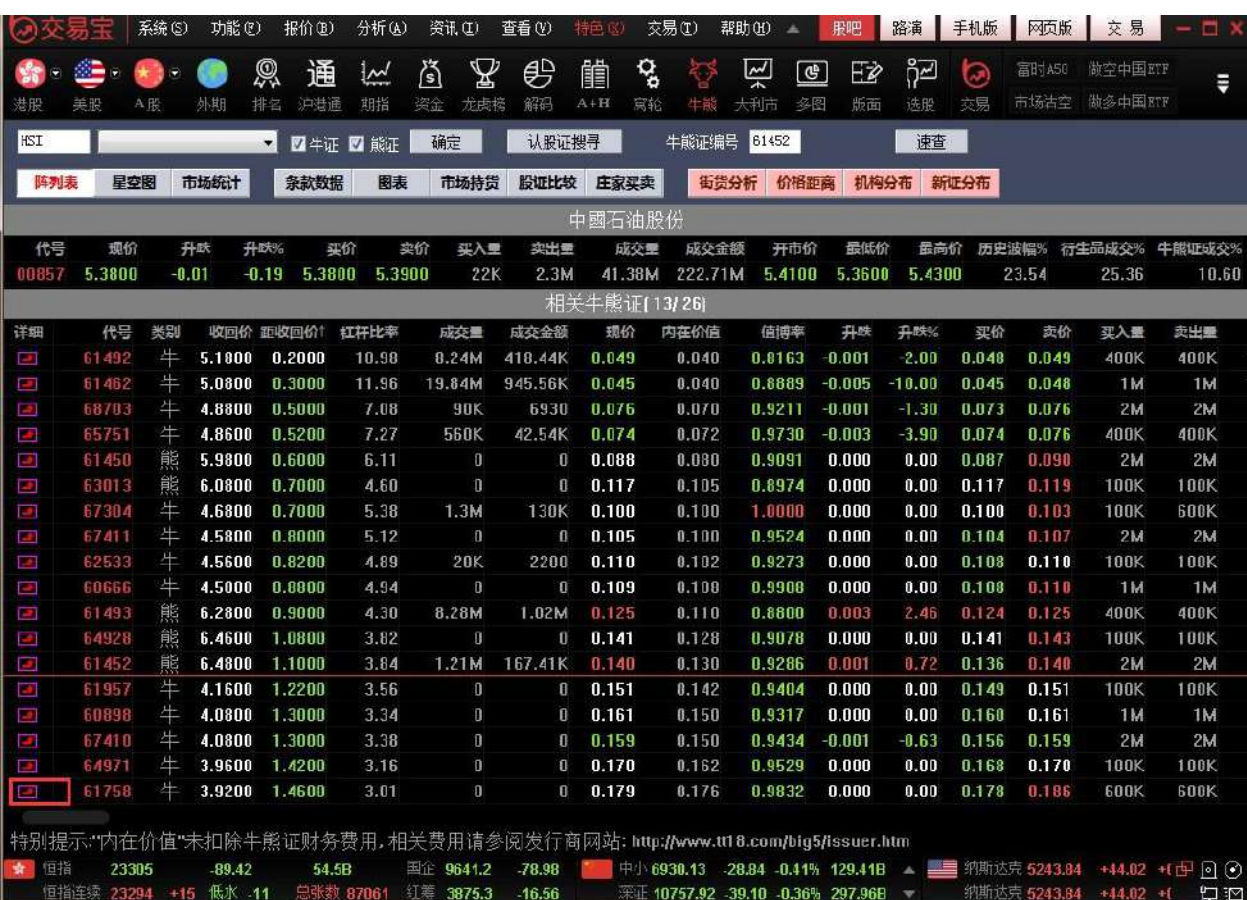

切換星空圖點擊右上角的"星空圖",

切換成星空圖:

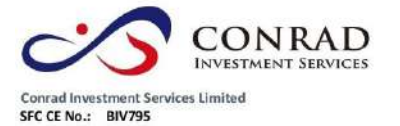

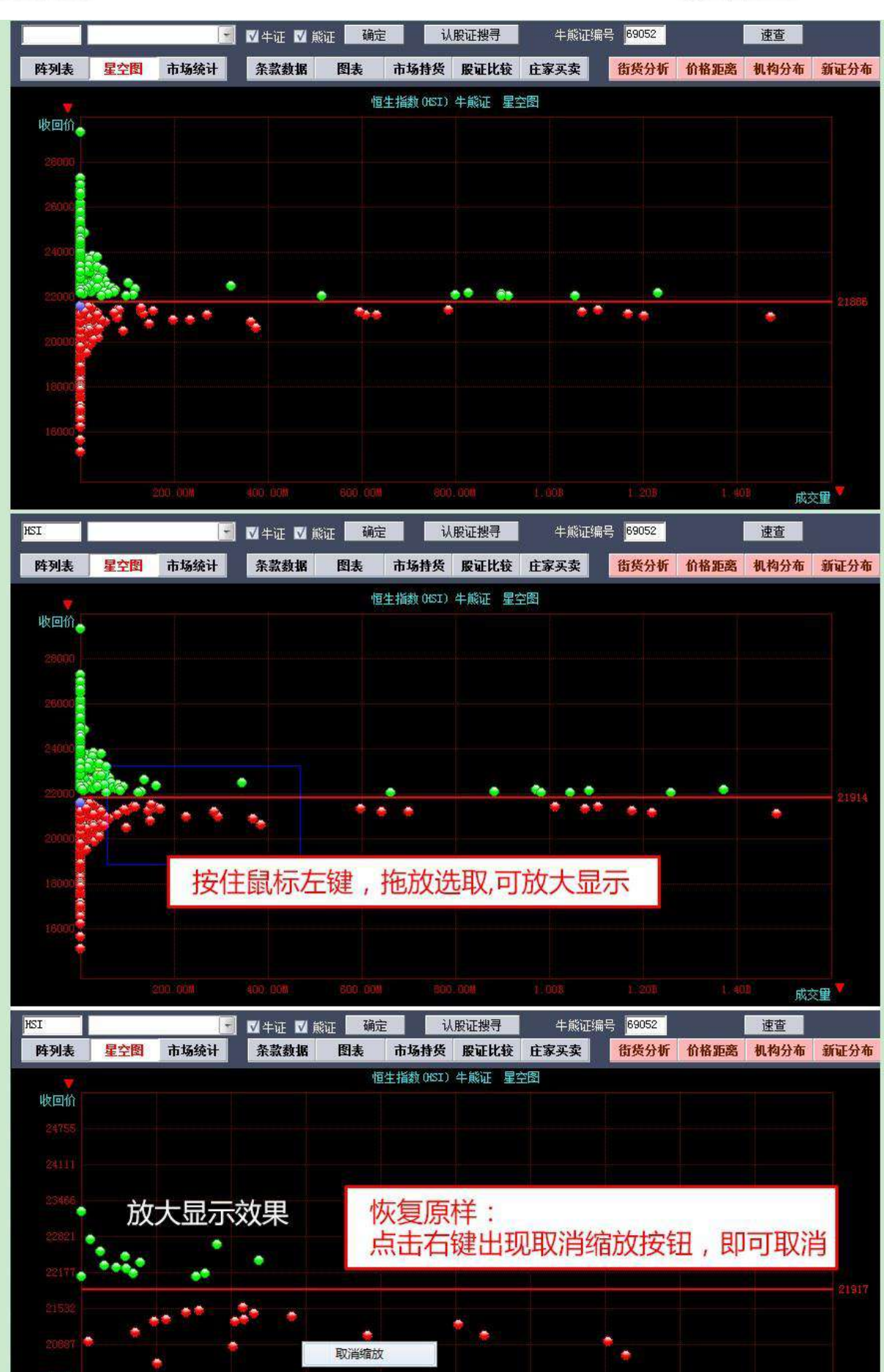

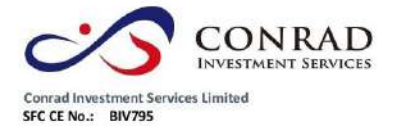

**1.2.7.3** 牛熊證分析

包括條款及資料、圖表、市場持貨、股證比較及莊家買/沽平均價表等,如下圖:

#### 條款及數據

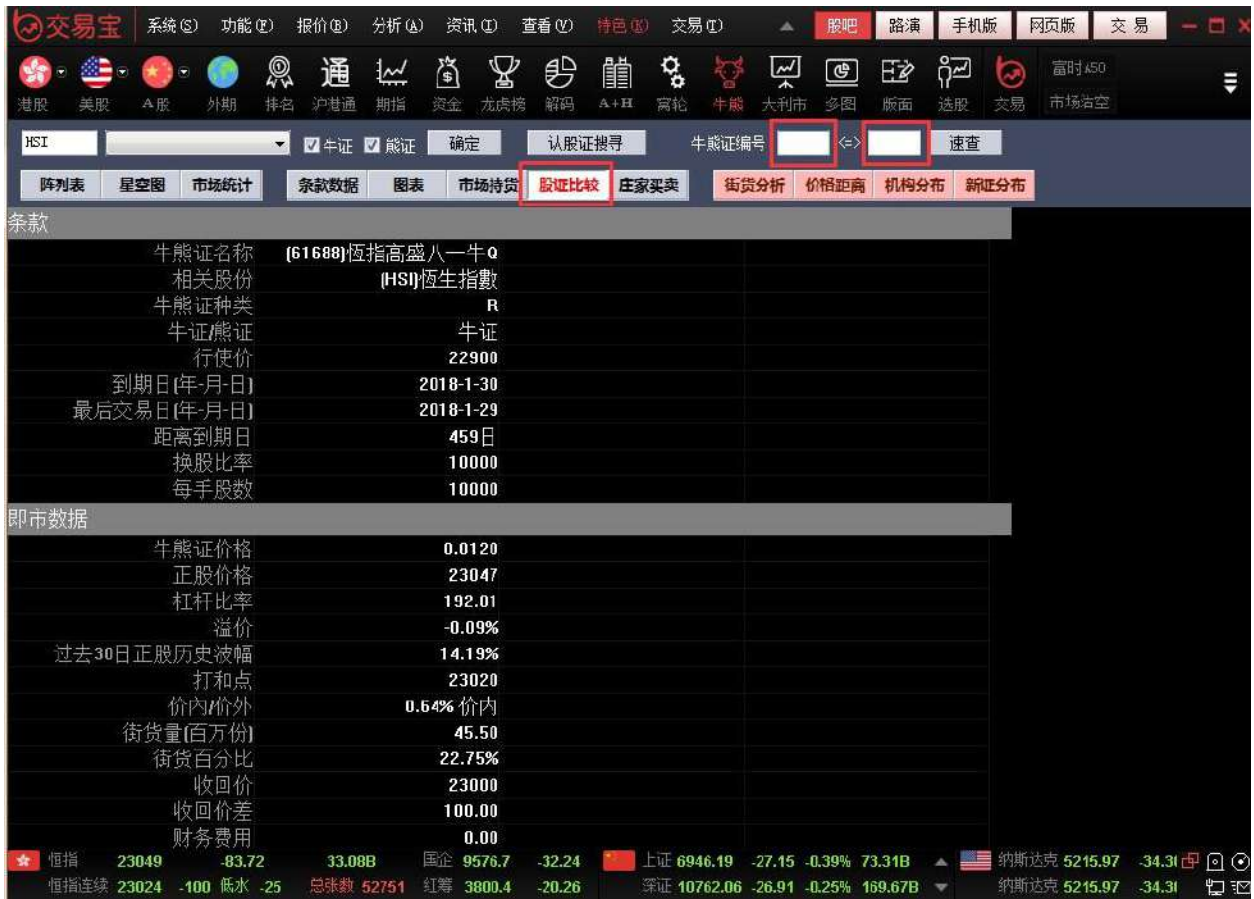

• 圖表圖表中,白色線是牛熊證走勢,黃色線是正股走勢,下面分別顯示牛熊證成交量

及正股成交量:

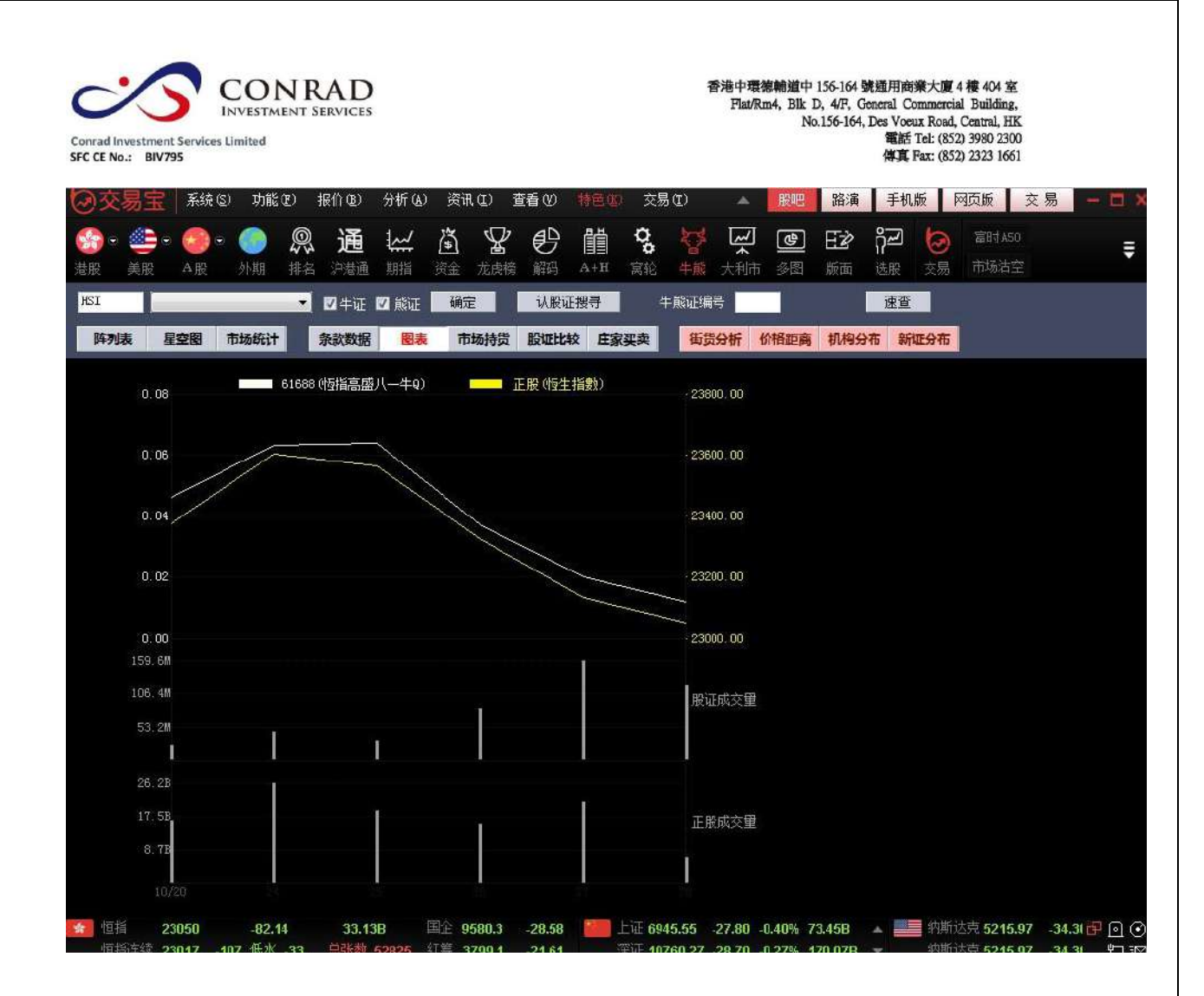

市場持貨圖表中,紅色線是牛熊證走勢,白色線是正股走勢,下面分別顯示牛熊證成 交量及正股成交量:

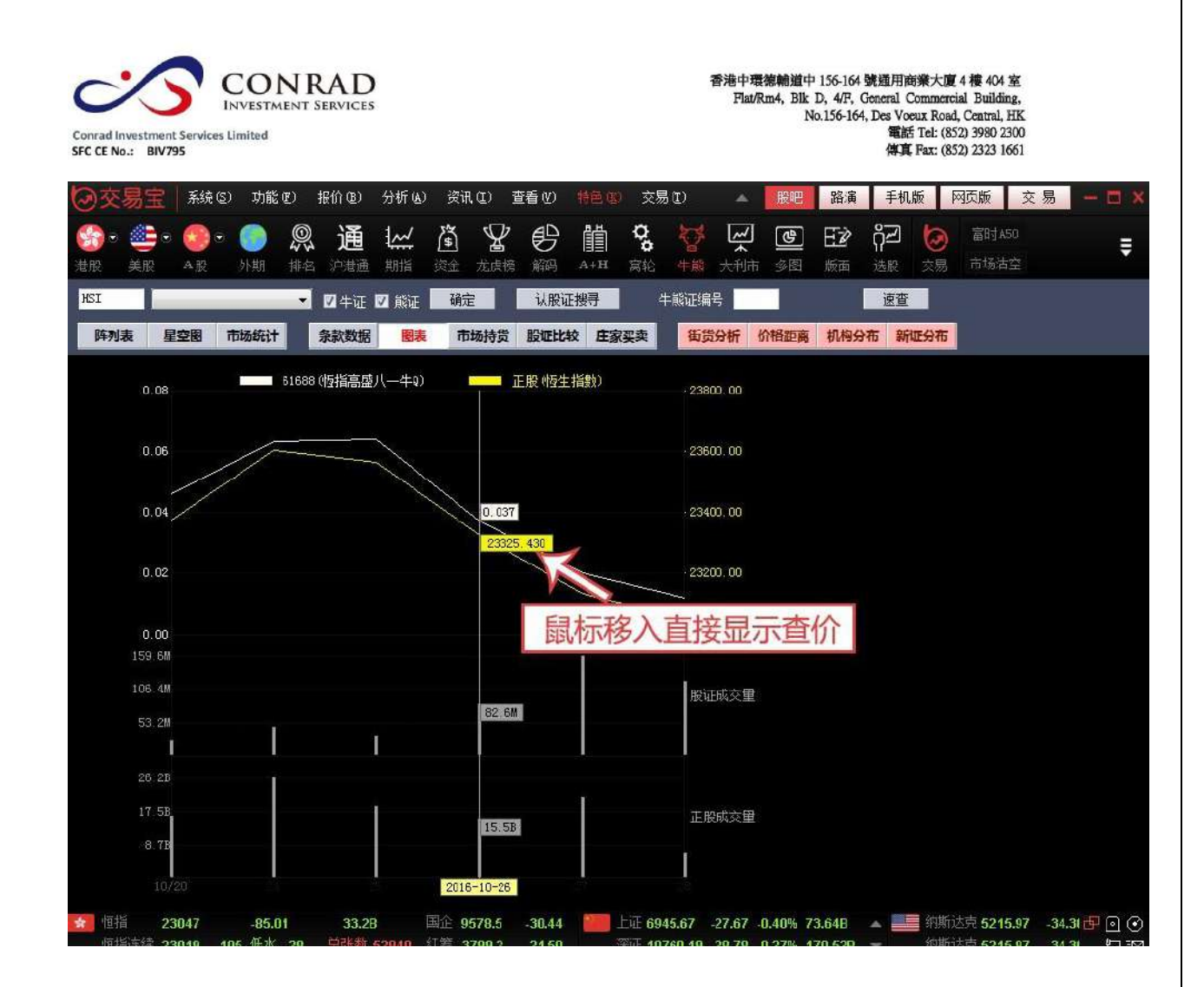

牛熊證比較可對同一個正股的兩個相關牛熊證進行比較:

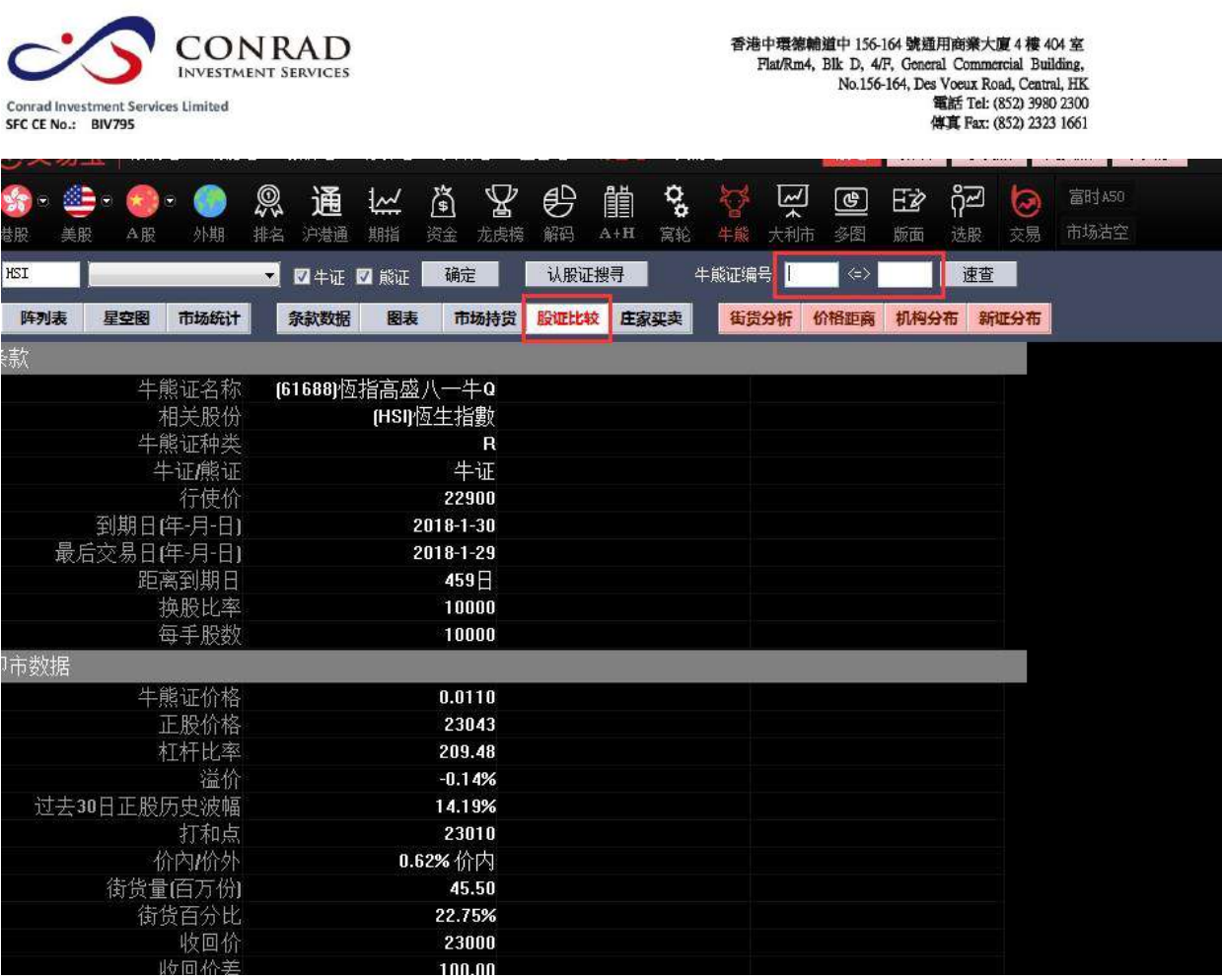

莊家買/沽平均價表

莊家買/沽平均價表如下圖:

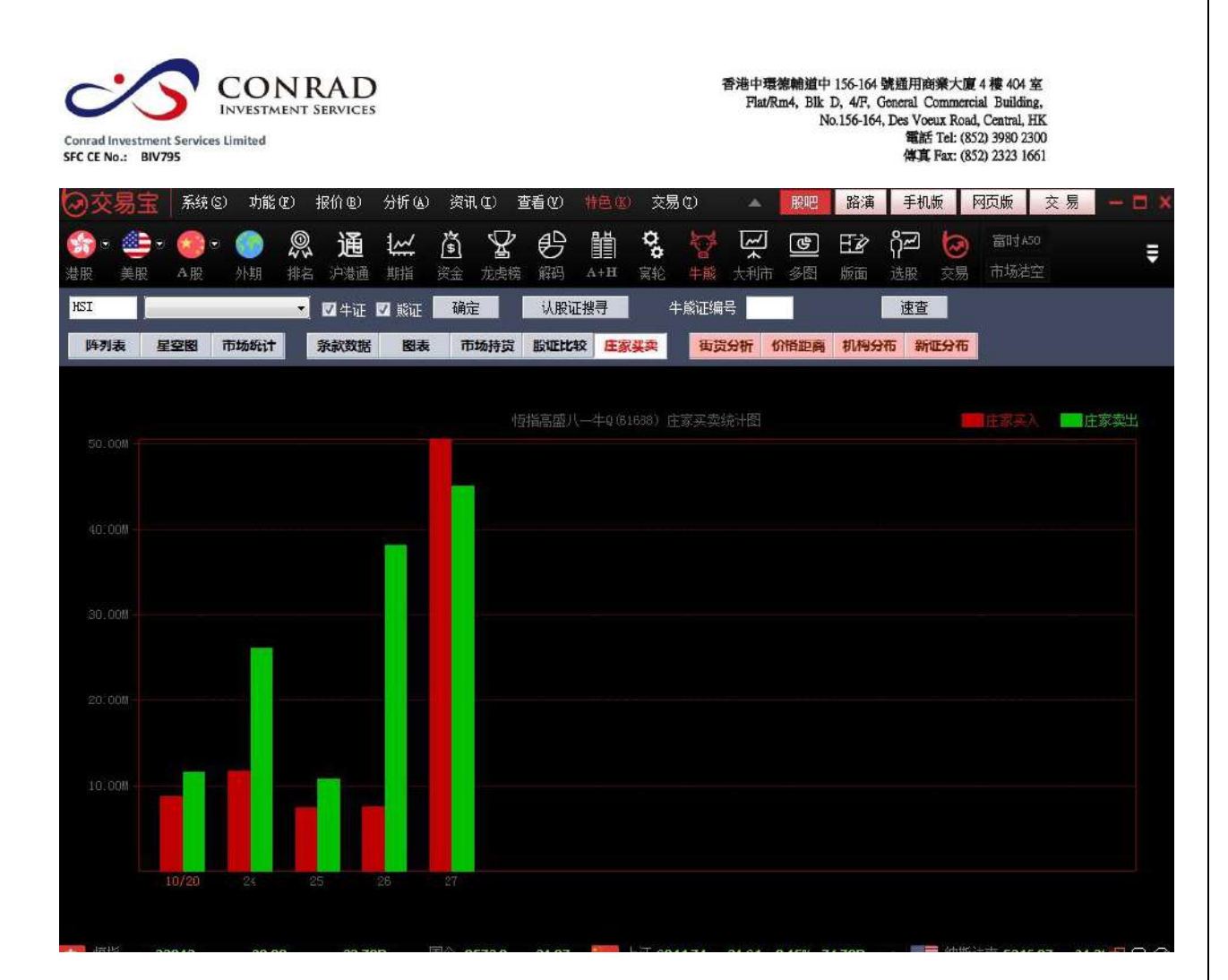

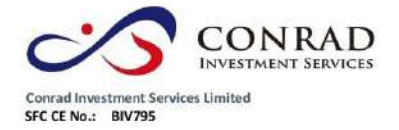

## **1.2.8 A+H** 指南

### 點擊工具列"A+H 指南針"圖示,調出 A+H 指南針。

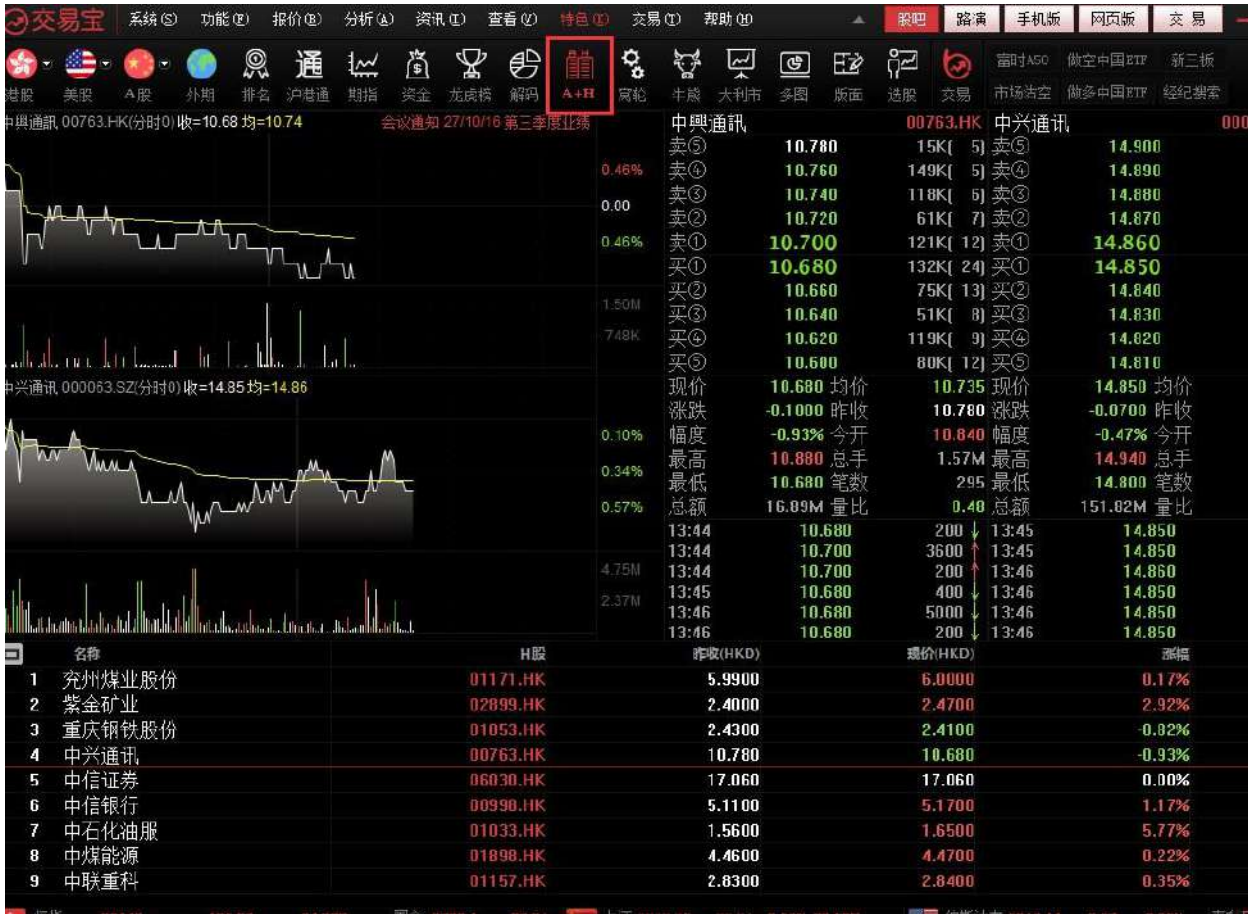

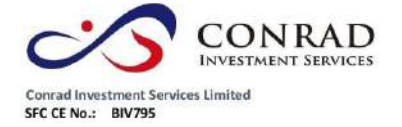

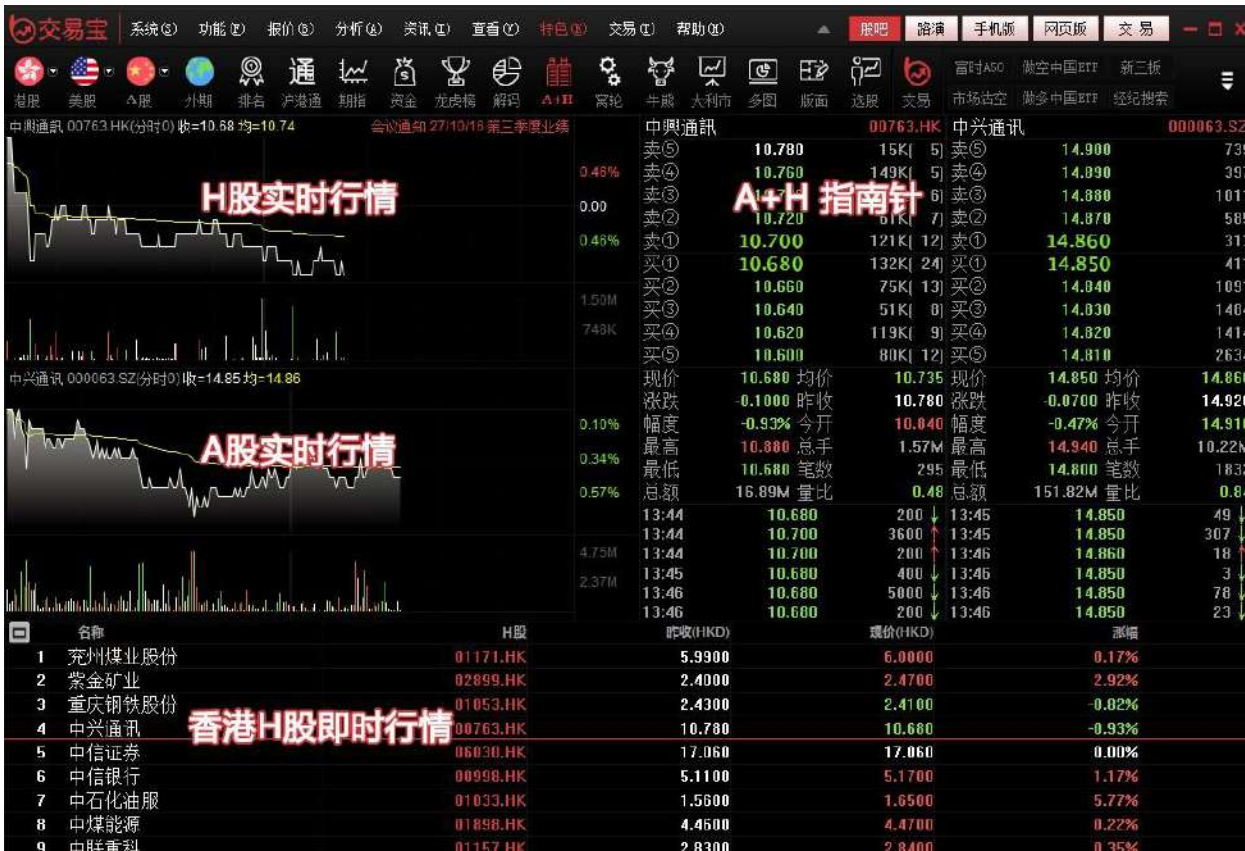

頁 62

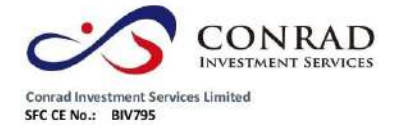

**1.2.9** 大利市

點擊工具列"大利市報價"圖示,調出大利市報價。

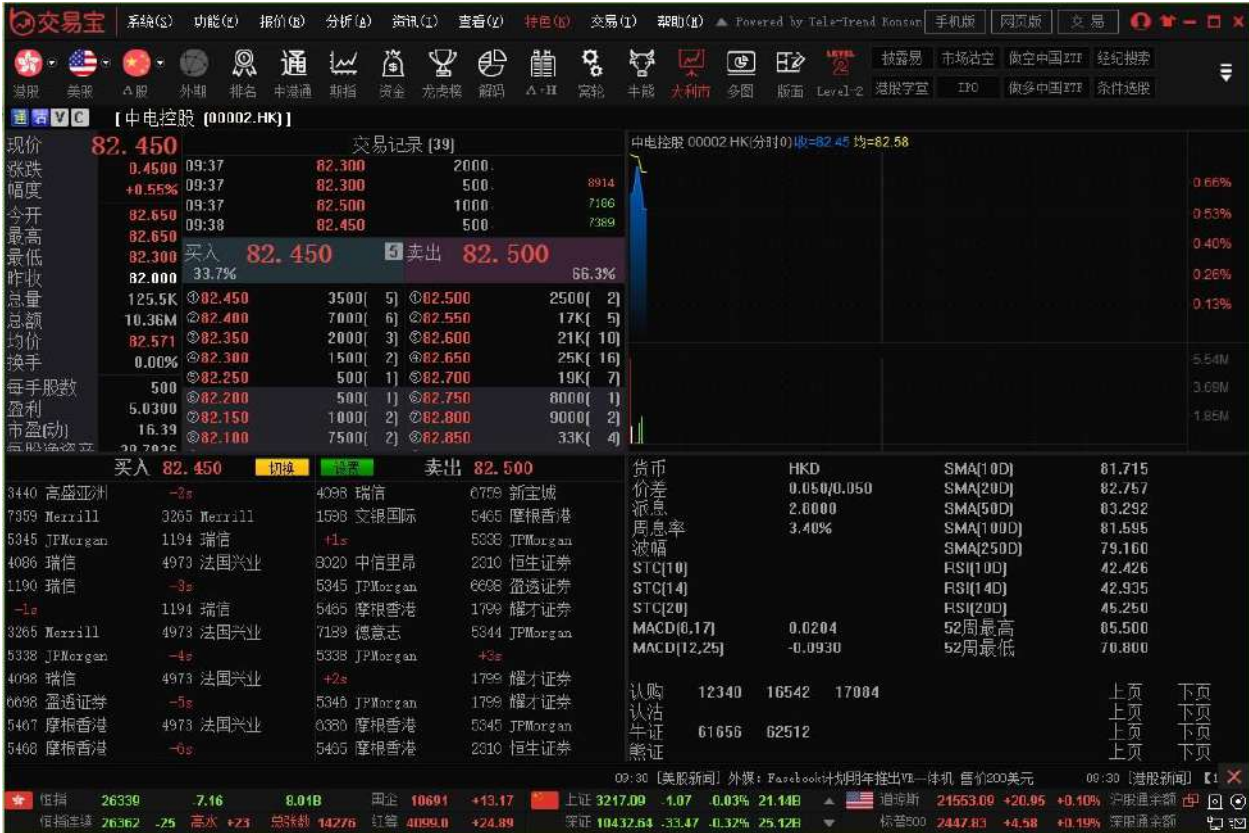

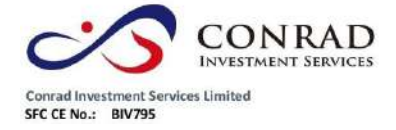

**1.2.10** 經紀搜索

點擊工具列"經紀排位元監察"圖示,調出經紀排位監察。

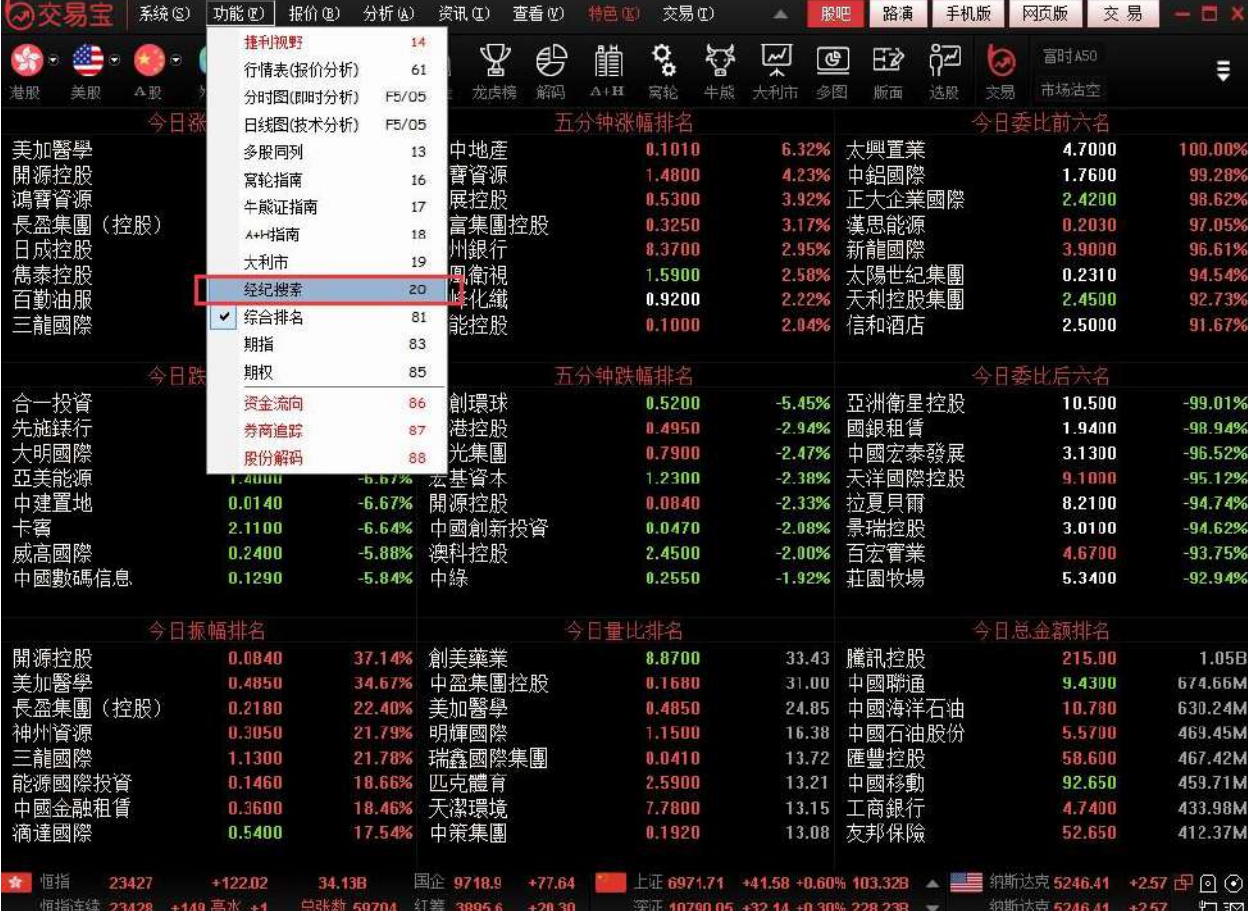

# **1.2.11** 綜合排名

今日股票綜合排名情況。

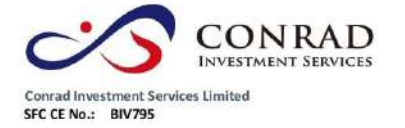

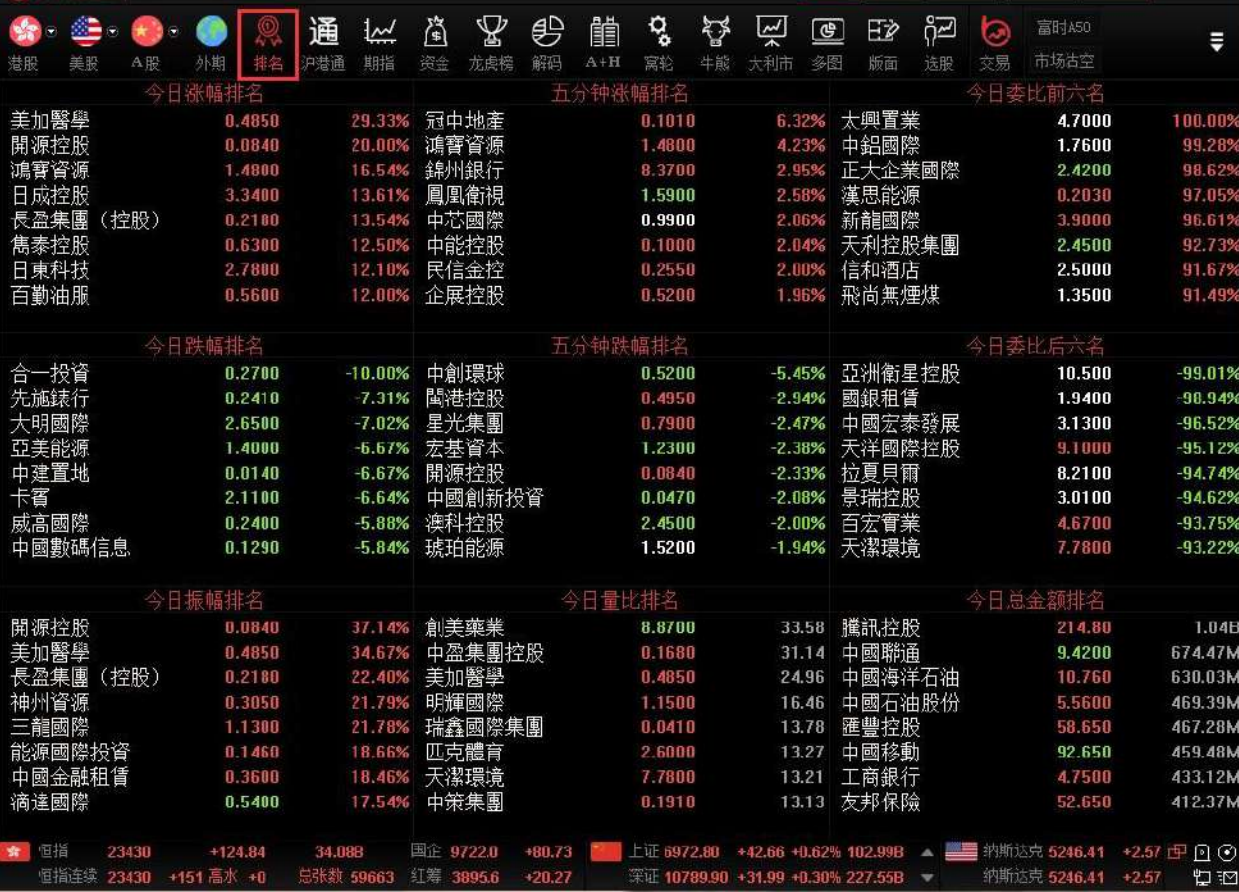

可在"報價"功能表>"香港綜合排名"中選擇切換股票、權證或牛熊證。

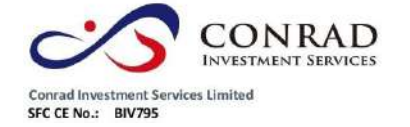

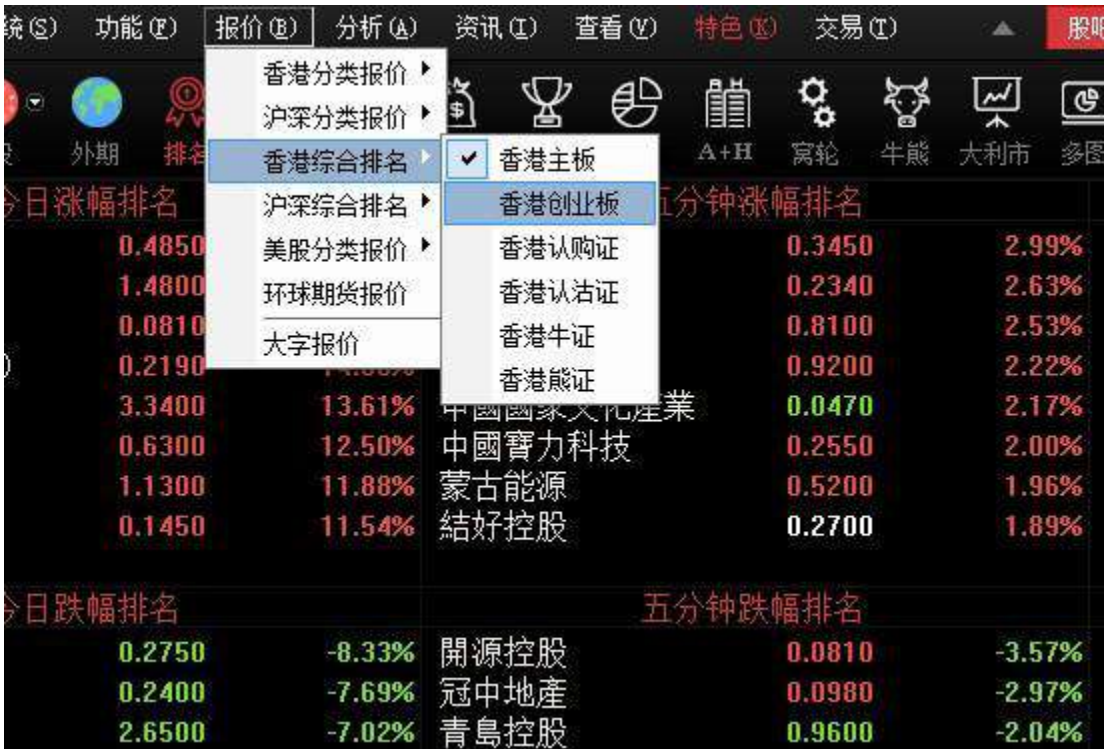

按兩下股票名稱即轉到該股的圖表視窗。

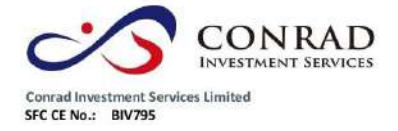

## **1.2.12** 期指

打開"功能"功能表下的"期指"。或者打開功能功能表下的"期指"按

鈕。

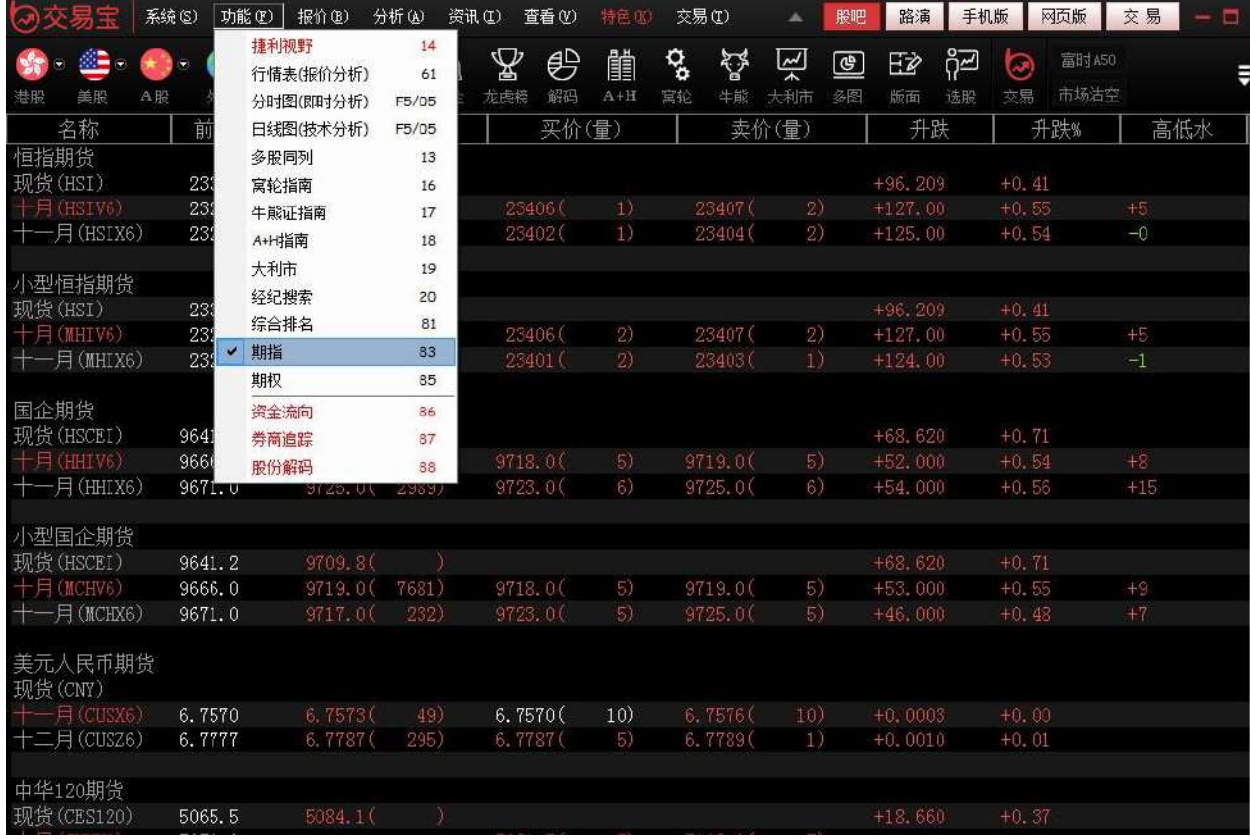

點擊"查看"功能表下的"系統設置",可更換背景色。
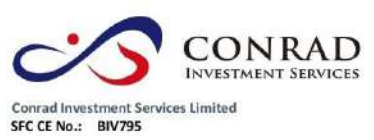

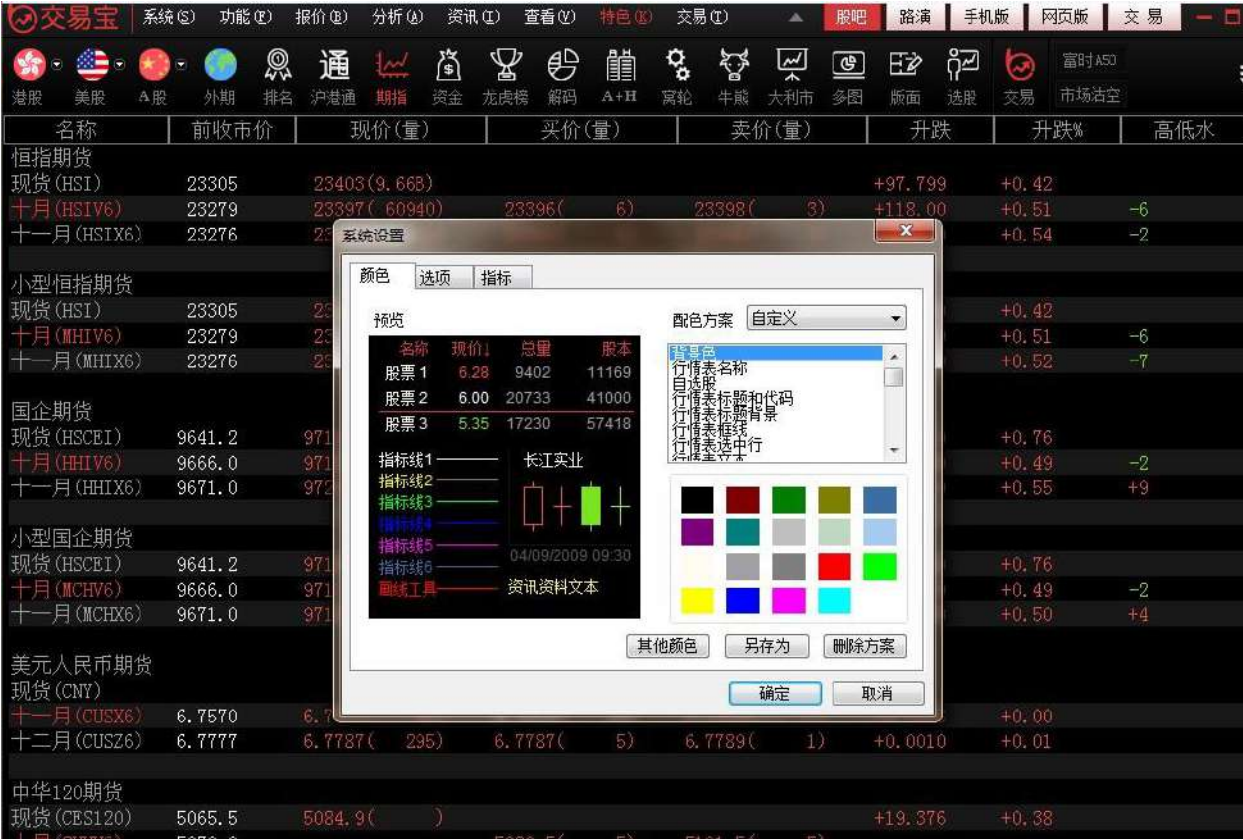

 $\overline{\phantom{a}}$ 

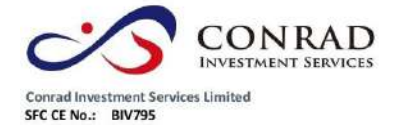

**1.2.13** 期權

## 打開"功能"功能表下的"期權"。

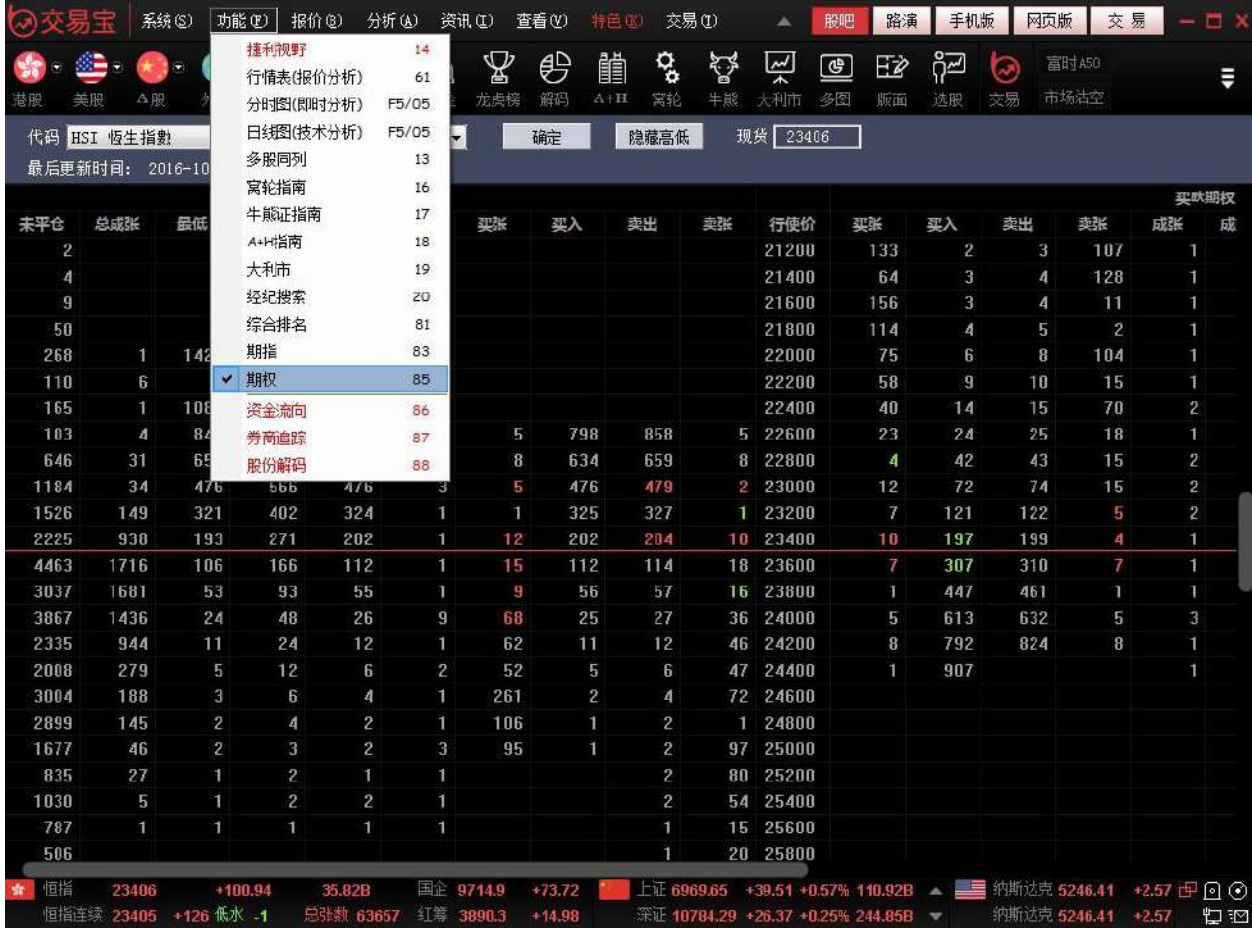

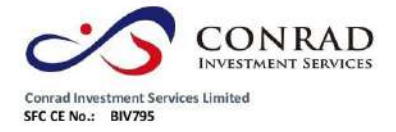

# **1.2.14** 資金流向

#### 1. 選擇左側功能表中的"資金"。

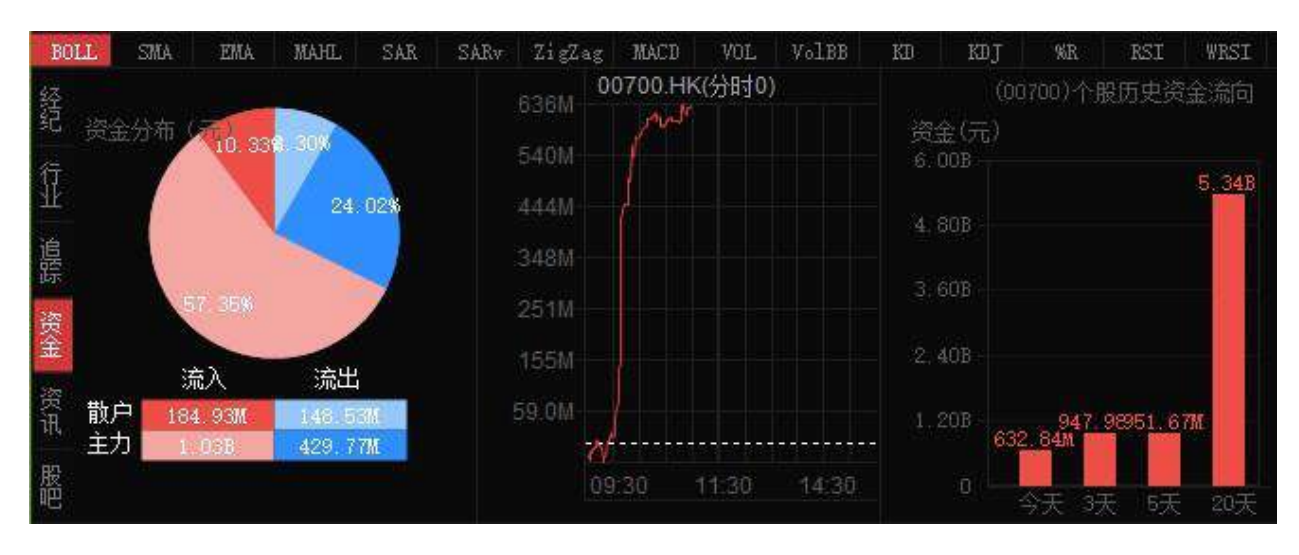

進入"資金流向"頁面。

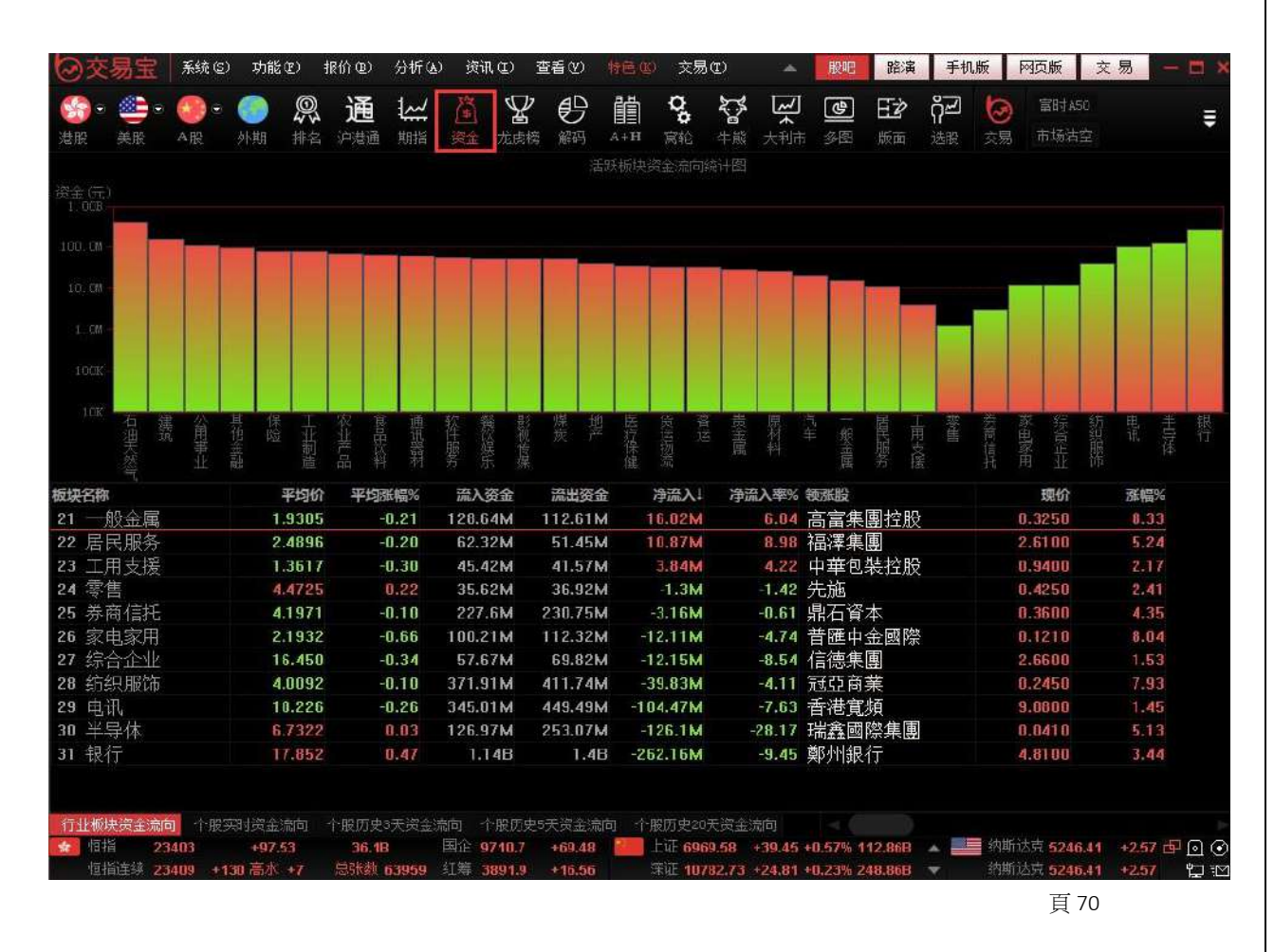

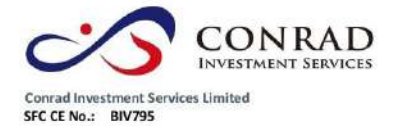

**1.2.15** 券商追蹤

1. 點擊功能表列上的"龍虎榜"按鈕,選擇二級功能表中的"券商追蹤"。

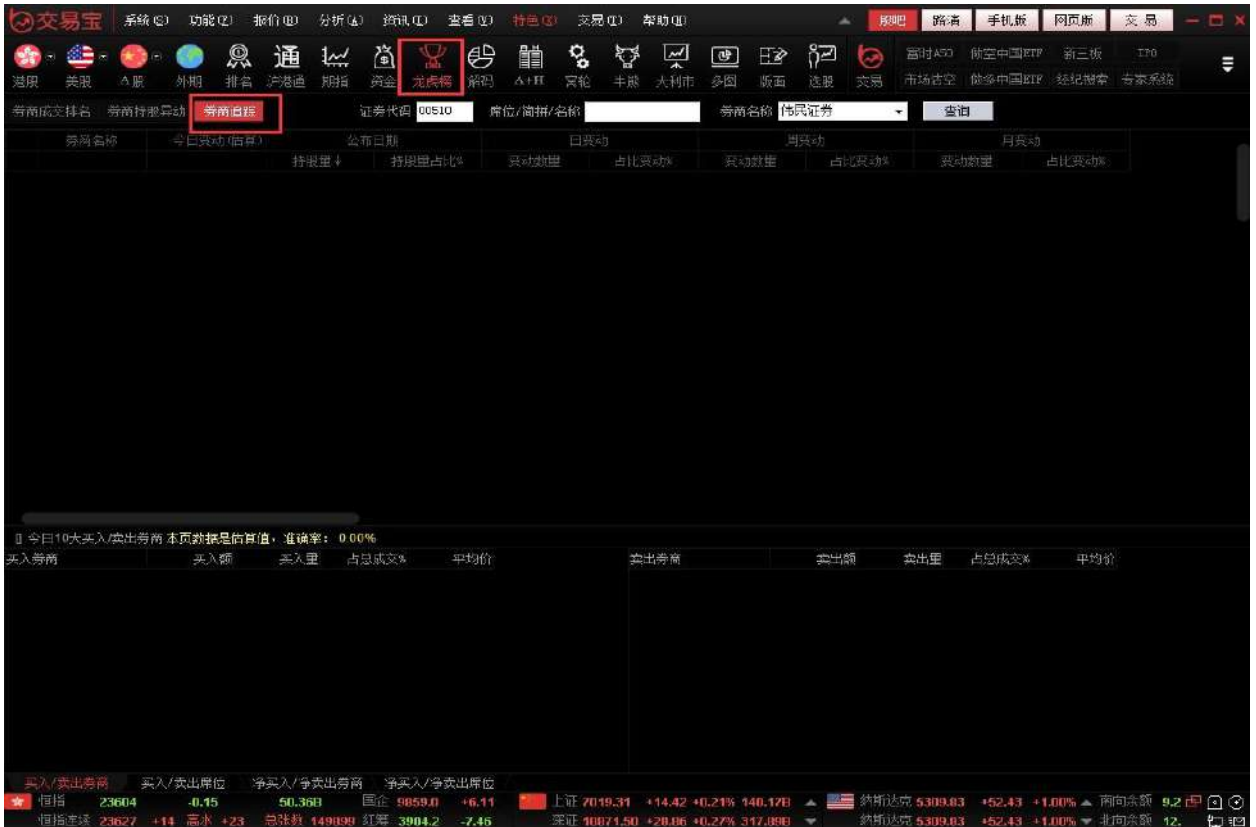

進入券商追蹤頁面,可以在券商追蹤頁面頂端輸入需要搜索的券商進行查詢。

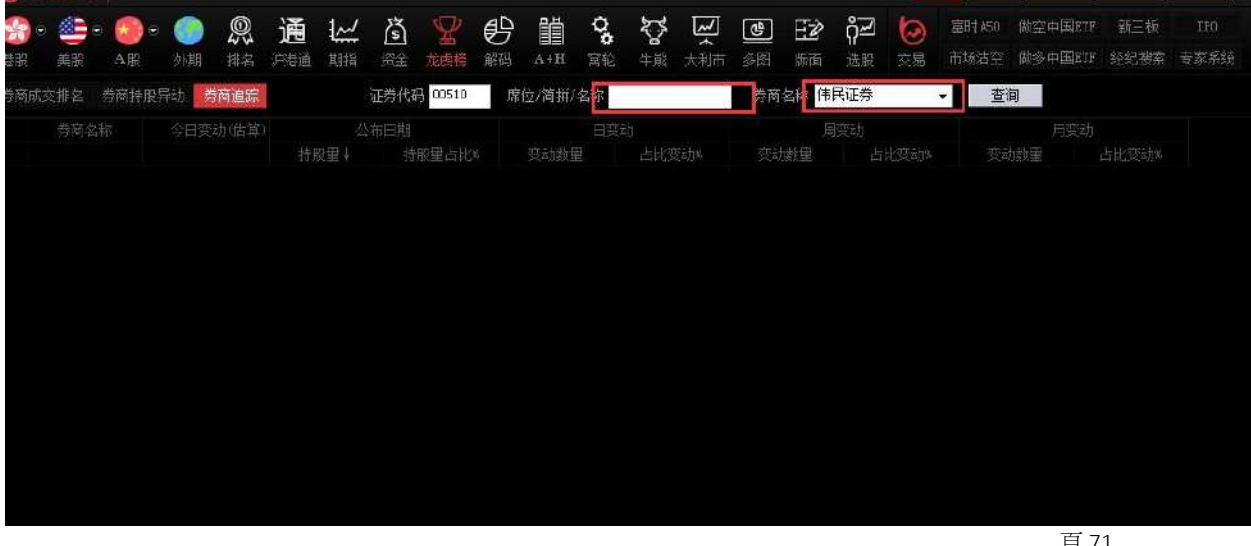

頁 71

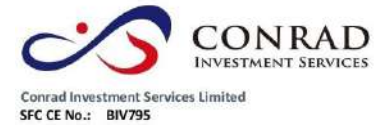

## 點擊標籤"券商持股異動"查看券商持股異動列表。

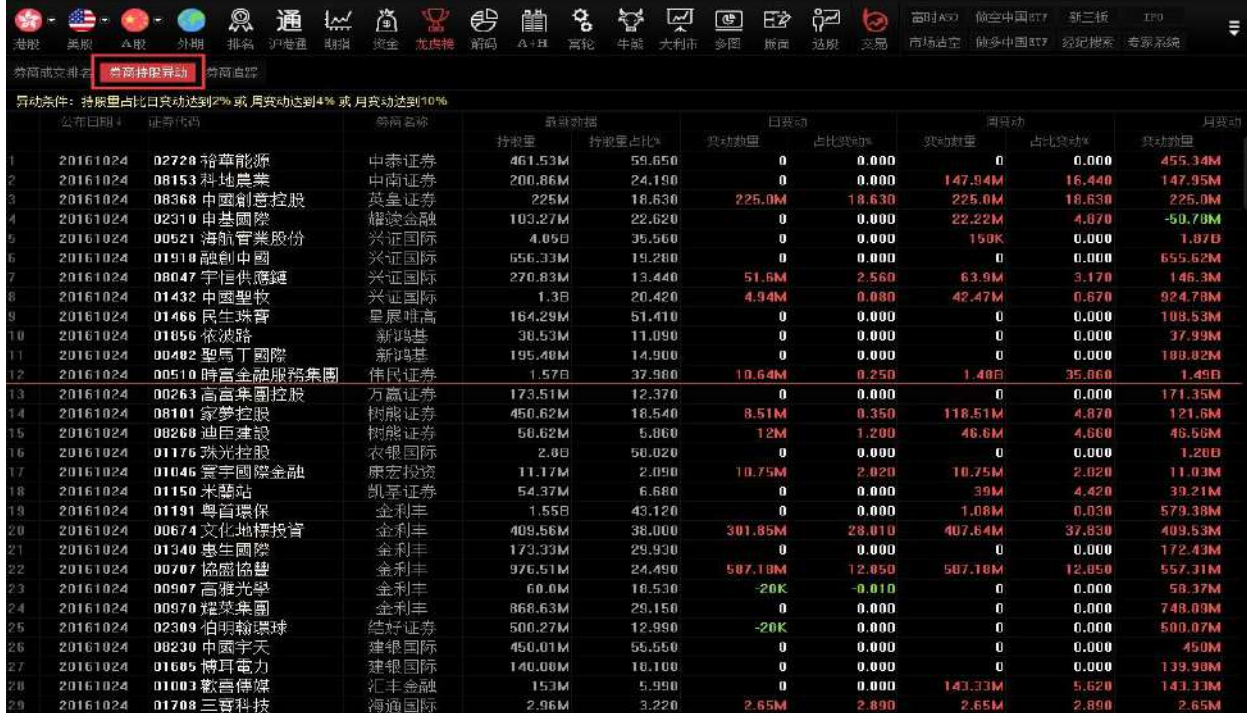

點擊標籤"券商成交排名"查看券商成交排名列表。

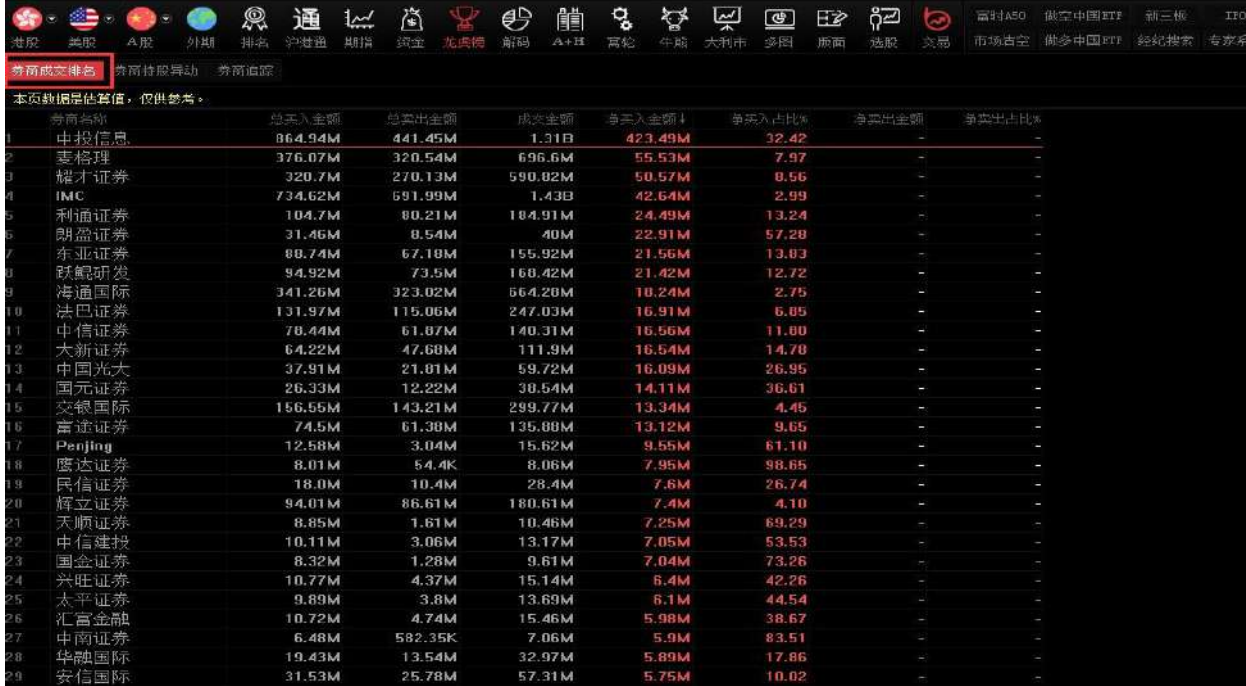

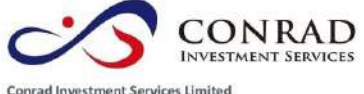

Conrad Investment Services Limited<br>SFC CE No.: BIV795

香港中環德輔道中 156-164 號通用商業大廈 4 樓 404 室<br>|Flat/Rm4, Blk D, 4/F, General Commercial Building,<br>|No.156-164, Des Voeux Road, Central, HK<br>|電話 Tel: (852) 3980 2300<br>|博真 Fax: (852) 2323 1661

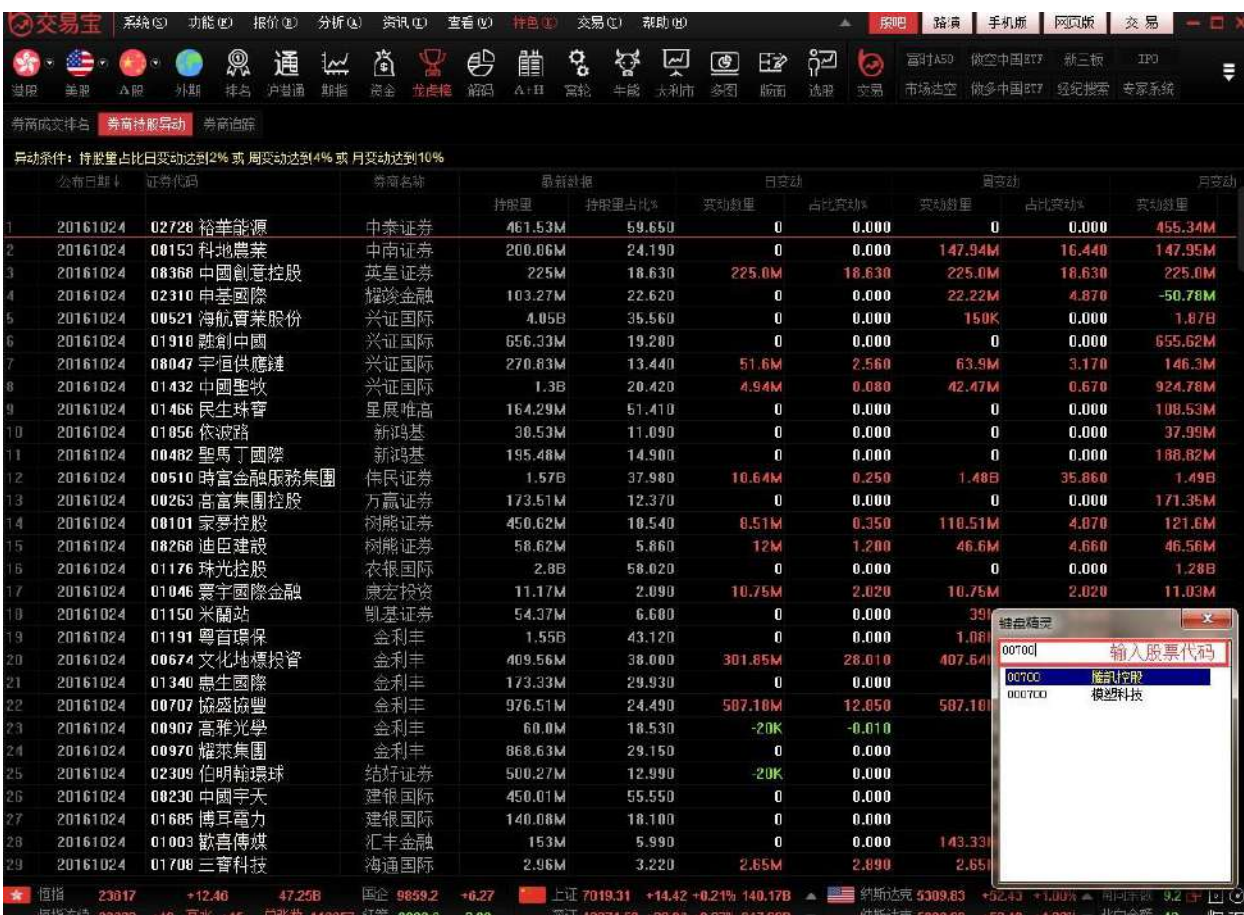

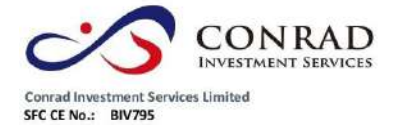

**1.2.16** 股份解碼

## 1. 點擊工具功能表列上的"解碼"按鈕,進入股份解碼頁面。

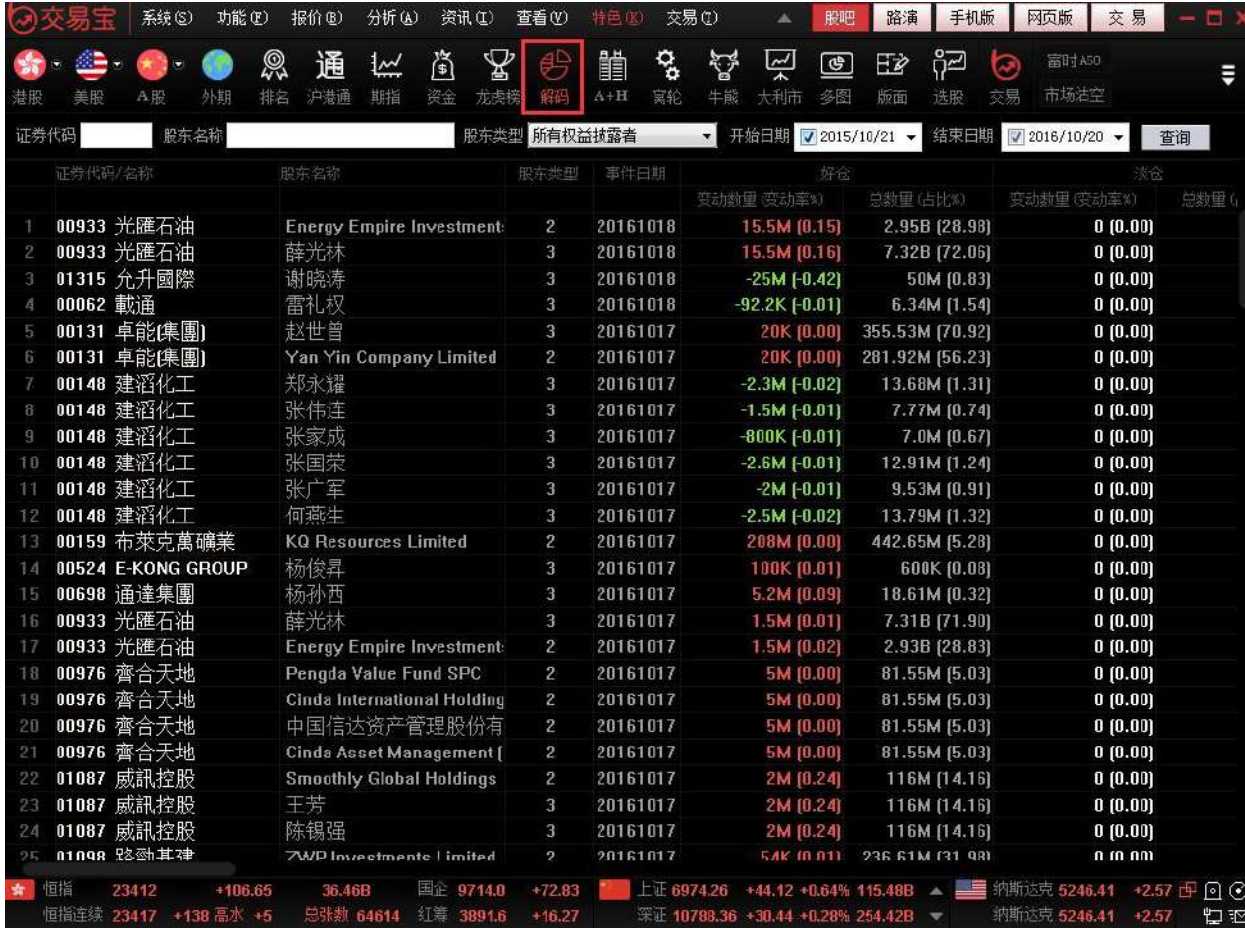

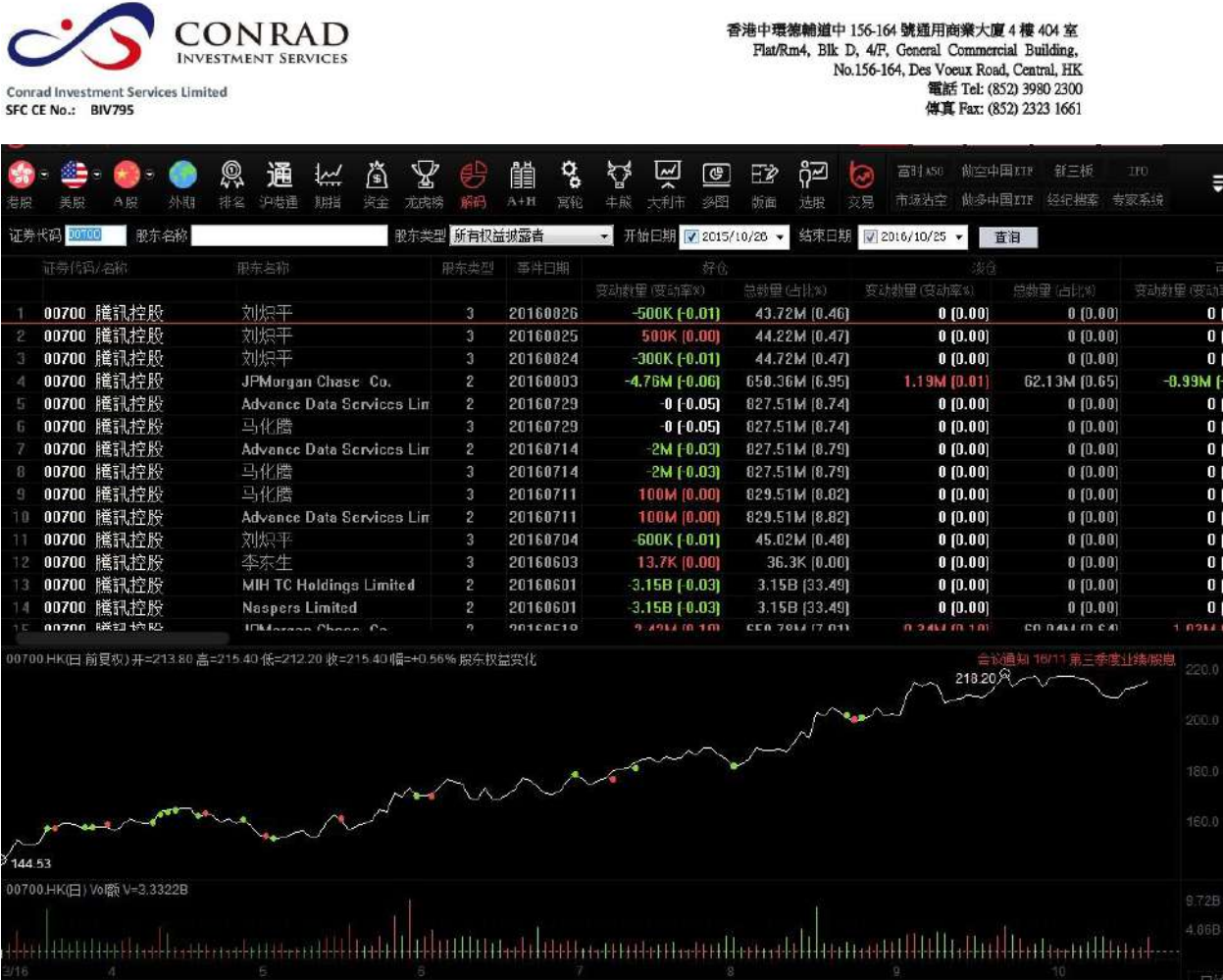

香港中環德輔道中 156-164 號通用商業大廈 4 樓 404 室

# 1.3 報價

# **1.3.1** 香港分類報價

行情表報價可從香港分類中進行選擇顯示報價,分為:香港主機板、香港創業板、香 港期貨、香港指數、香港認購證、香港認沽證、香港牛證、香港熊證、恒生指數成分 股、紅籌指數成分股、國企指數成分股和自選股等。

點擊"報價"功能表>"香港分類報價"進行選擇:

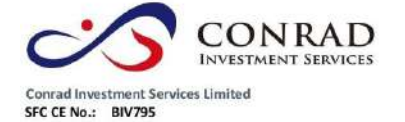

系统(S) 功能(D) 报价(B) 分析(B) 交易① **帮助(H)** 造讯(L) 查看(V) 股肥 路演 手机版 网面版 交易 まま 香港分类提价 香港主板 ą  $\boxed{\mathbf{\sim}}$ 做空中国数时 新三板 经 G 撌  $\heartsuit$  $\boxed{\circledcirc}$ EŻ දිව 富时A50 **西港创业板** 沪霍特选报价 · 做多中国XTP 经纪搜索 专家系统 益服  $A$  de 外期 牛能: 选图 法股 常轮 香港综合排名 香港期後 長和<br>四通活躍 V C 00001.HK 沪深综合排名 香港指数 長任 п  $00001$ 長和 香港认购证 1.16 98.950 99.500 99,500 98.150 **575.88M** 显示隐藏行 **美股分类报价 !** 中電控 98.500  $\overline{z}$ 00002 0.79 79.700 79.800 79.800 78.700 135.24M  $-0.4$ 环球期货提价 垂进认法证 80003  $\overline{\mathbf{0}}$ 香港中 1.53 14.980 14.980 15.000 14.940 234.55M ÷. 重装生证 大字报价 88804 九龍倉身 151.93M **d**  $0.86$ 57.600 57.450 58.200 56.650 香港能证 白額 575 DRM 只电  $\Gamma$  $\overline{\mathbf{5}}$ 00005 匯豐控股  $0.53$ 59.400 59.100 59.350 58,800 507.39M  $-0.2$ 8 笔数 1425 振幅 恒生指数成份股 88886  $\overline{6}$ 雷能會業  $-0.2$  $0.66$ 73.350 73.350 73.550 72,700 144:36M 99.500 最低<br>99.500 昨收 98.<br>98. 1 盘点 国企指数成份股  $\overline{r}$ 11 今开  $00007$ 凯富能源  $-1.3$  $0.32$ 8.7588 0.7500  $0.7500$  $0.7400$ 139.4K 红筹指数成份股 雷訊盈科 3 外盘  $00008$ 974.27K 内盘 Ŧ.  $n<sub>2</sub>$ 8.51 15 7 **9 M**  $\mathbf{B}$  $47400$  $47400$  $4.7500$  $47100$  $0.15%$  里比  $\overline{9}$ 白选股  $F6/06$ 检手 88889 九號運通  $0.0$ 1.66 8.4858 0.4050  $0.4250$ 0.3900 12.99M 市恒 380.188 盈利2  $3.8$ å  $10$ 00010 恆降集團  $3.0$  $1.45$ 29.750 30.950 30.950 29.850 87.94M  $\frac{2}{6}$  流通服 3.86B 市盈(5)  $11$ 88811 恒生銀行  $-0.14$ 142.80  $-0.2000$  $0.62$ 143.00 143.00 143.00 141.80 MC3.88 0B 月息率  $2$  每手  $12$ 00012 恆基地產  $0.95$ 46.450 8,4506 1.33 46.000 45.900 46.550 45.800 112.51M 500股 净资  $111.0$ 13 00014 希慎興業  $0.96$ 36.700 8.350 0.65 36.350 36.150 36.700 36.150 24.64M 67! IEP/IEV 98.500/264 14 00015 盈信控股  $0.69$ 1.4500 0.0100  $0.43$ 1.4480 1.4600 1.4600 1.4300 1M CAS参考价 98 2 CAS最低/最高 00016 115.80 334.04M 93.350/103 15 新鴻基地產  $0.70$  $0.800$  $0.92$ 115.00 115.40 116.80 114.80 ORD方向/差额 新世界發展 16 80017  $-0.40$ 9.8500  $-0.0400$  $0.87$ 9.8900  $9.9400$ 9.7700 111.75M 9.9400  $11$ 00001 НК(分时0)收=98.30  $17$ 00018 東方報業集團 0.7600  $0.7600$ 83.94K  $263$ 0.7800  $2.01$  $0.8000$ 0.7600  $0.0200$ 太古股份公司A 00019  $0.00$ 83,000  $0.0000$ 0.65 83.000 84.000 56.23M 18 83.300 82,700 671 19 00020 會德豐  $-0.41$ 48,200  $-0.2000$  $0.43$ 48,400 48.700 48.700 48,200 24.88M  $51.$ 110章<br>大中華地產控股<br>茂盛控股 20 88821  $0.00$  $0.2750$  $0.0000$  $0.76$  $0.2750$ 0.2750  $0.2750$  $0.2750$ 118.25K 21 08822  $-3.21$  $0.2410$ -8.8888  $A.42$ 8.2498 0.2460  $0.2460$  $0.2400$ 821.76K  $0.13$  $22$ 88823 東亞銀行  $-0.31$ 32.050  $-0.1000$  $0.47$ 32,150 32.150 32,250 31.600 22.85M  $\overline{I}$ 0.35  $\mathbb{A}^{\mathbb{A}^n}$ 23 00024 寶威控股  $-1.72$  $0.2280$  $-0.0040$  $0.19$ 0.2320 0.2330 0.2330  $0.2250$ 571.99K b www.com 24 00025 其士國際 1.28 12.400 12.400 12,400 344.6K  $-0.81$ 12.300  $-0.1000$ 12,300 0.58 25 88826 中華汽車  $3:57$ 87.000  $3.000$ 0.98 84.000 84.700 87.200 84.650 1.56M  $31.500$  $26$ 88827 銀河娛樂  $2.94$  $0.9000$  $1.05$ 30.600 30.850 31.750 30.700 445.57M  $14$ 00001 HK/分时01Vol甲 27  $-1.65$  $0.03$ 299.22K 00028 天安 4.1600  $-0.0700$ 4.2300 4.1600 4.1600 4.1500 達力集團 00029  $-1.00$  $28$ 4.9500  $-0.0500$  $0.21$ 5.0000 4.9500 4.9500 4.9500 116.27K 萬隆控股集團 29 00030  $-5.30$ 0.1430  $-0.0080$  $1.24$ 0.1510 0.1500  $0.1510$  $0.1410$ 719.46K  $\Delta$  $30$ 00031 航天控股  $-0.96$ 1.0300  $-0.0108$  $1.00$ 1.0400 1.0400  $1.0400$ 1.0100  $4.33M$ 港通控股  $31$ 00032  $0.00$ 10.760  $0.0000$  $0.67$ 10.760 10.700 10,780 10.660 1.17M  $32$ 00033 亞投金融集團  $-1.40$  $0.1410$  $-0.0020$  $1.01$  $0.1430$  $0.1420$  $0.1440$ 0.1390 939.69K  $\mathbf{f}$ 

**CONRAD Conrad Investment Services Limited** SFC CE No.: BIV795

香港中環德輔道中 156-164 號通用商業大廈 4 樓 404 室 Flat/Rm4, Blk D, 4/F, General Commercial Building,<br>No.156-164, Des Voeux Road, Central, HK ts voets Road, Central, FIRE<br>電話 Tel: (852) 3980 2300<br>傅真 Fax: (852) 2323 1661

**1.3.2** 滬深分類報價

行情表報價可從滬深分類中進行選擇顯示報價,分為:滬深 A 股、滬深 B 股、滬深指 數、滬深基金、香港認購證、香港認沽證、香港牛證、香港熊證、藍籌股、紅籌股、

國企股和自選股等。

點擊"報價"功能表>"香港分類報價"進行選擇:

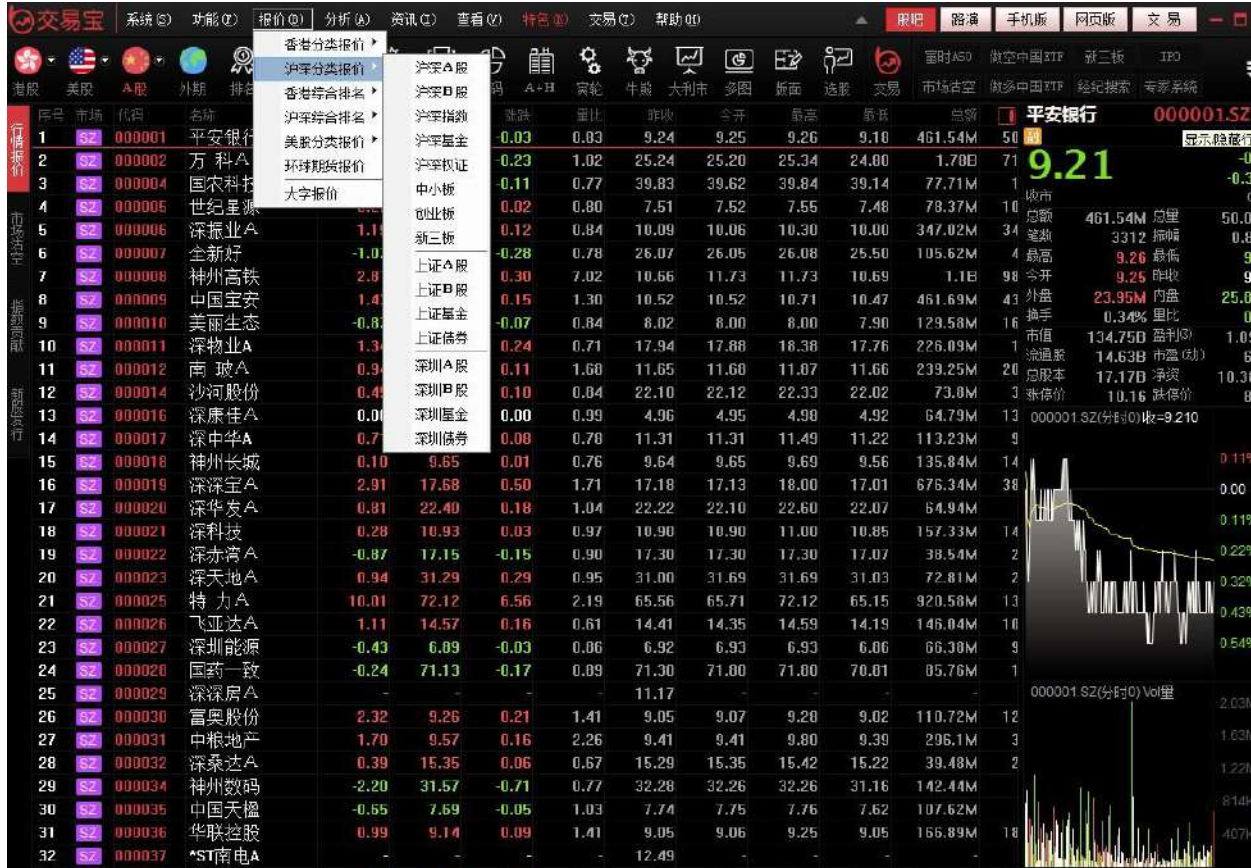

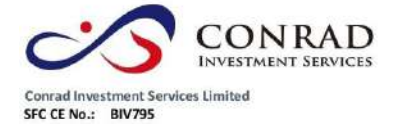

**1.3.3** 香港綜合排名

可在"報價"功能表>"香港綜合排名"中選擇切換股票、權證或牛熊證。

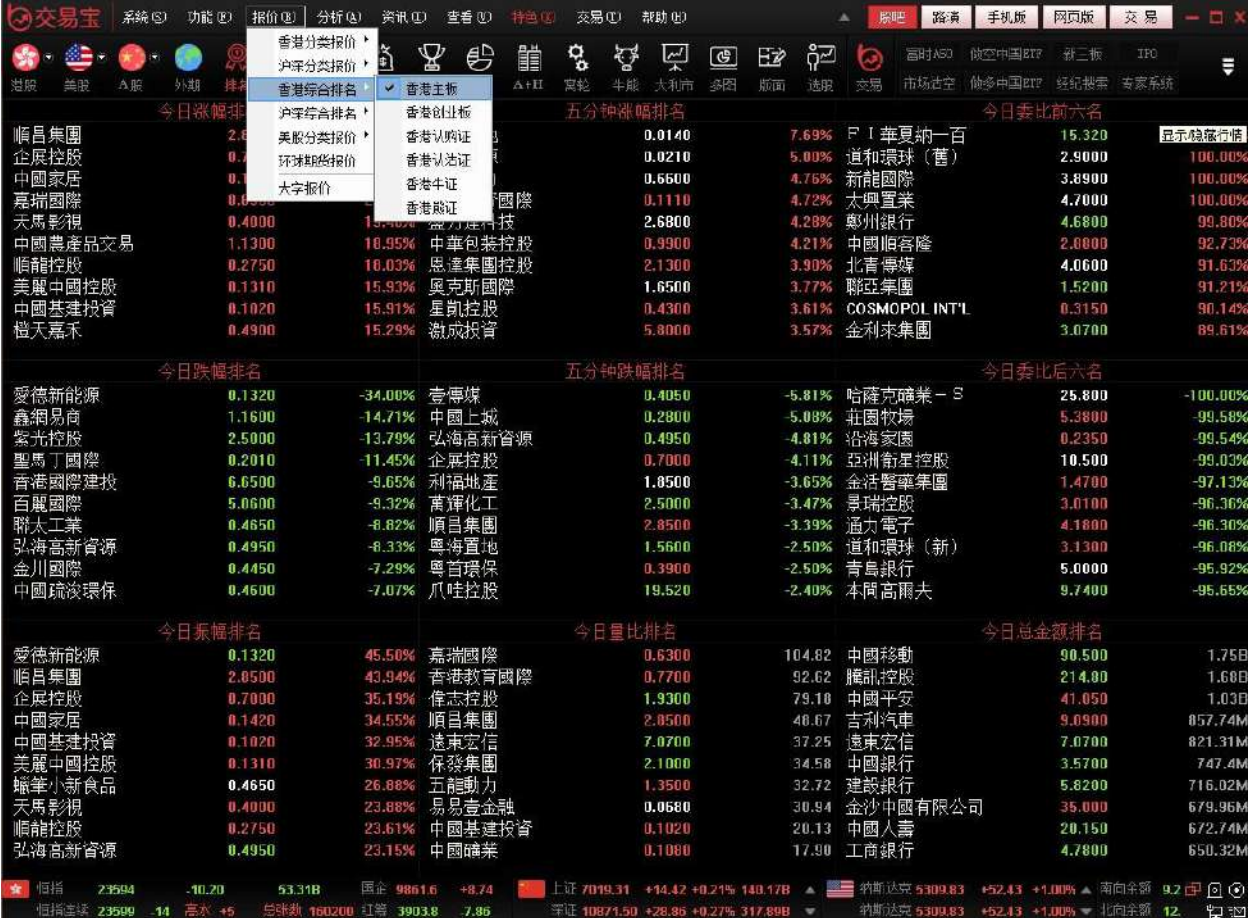

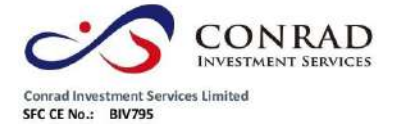

香港中環德輔道中 156-164 號通用商業大廈 4 樓 404 室 モナモ素輔理中 136-164 死理用四宗人皇 4 作 年 504<br>
Flat/Rm4, Blk D, 4/F, Goneral Commercial Building,<br>
No.156-164, Des Voeux Road, Central, HK<br>
No.156-164, Pass Voeux Road, Central, HK<br>
電話 Tel: (852) 3980 2300<br>
停真 Fax: (852) 2323 1661

**1.3.4** 滬深綜合報價

行情表報價可從香港分類中進行選擇顯示報價,分為:上證 A 股、上證 B 股、上證債

券、深圳 A 股、深圳 B 股、創業板等。

點擊"報價"功能表>"滬深綜合報價"進行選擇:

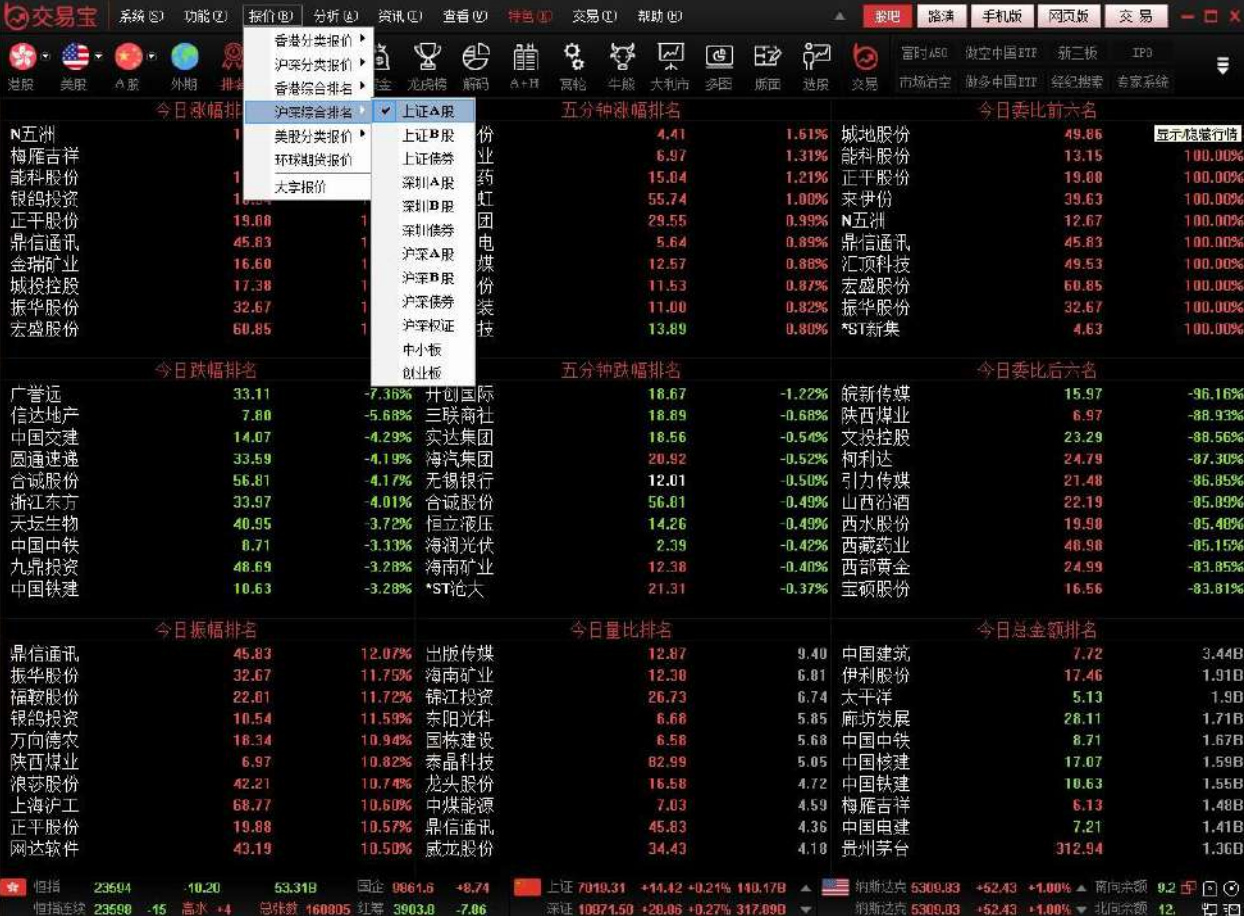

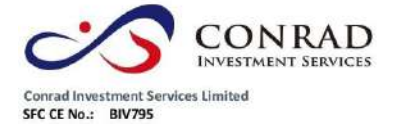

**1.3.5** 大字報價

點擊"報價"功能表>"大字報價", 行情表將以大字體顯示模式, 再次點擊即還原正常

顯示。

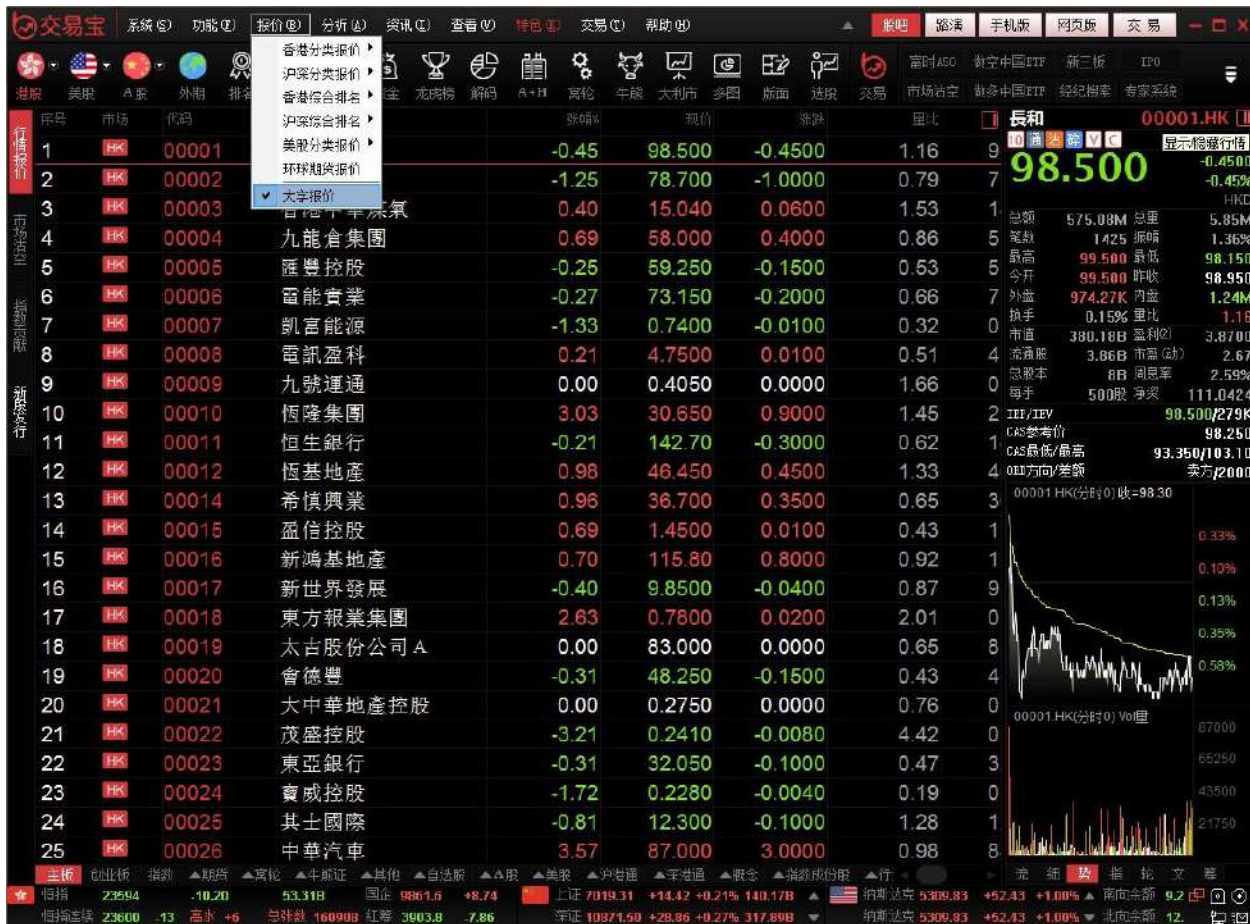

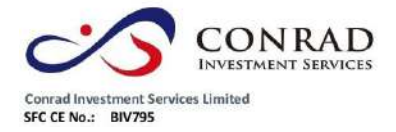

1.4 分析

# **1.4.1** 大盤

點擊"分析"菜單>"大盤",可調出大盤指數走勢圖,可選恒生指數、恒指期貨現月連

續、恒生中國企業(國企)和恒生香港中資(紅籌)。

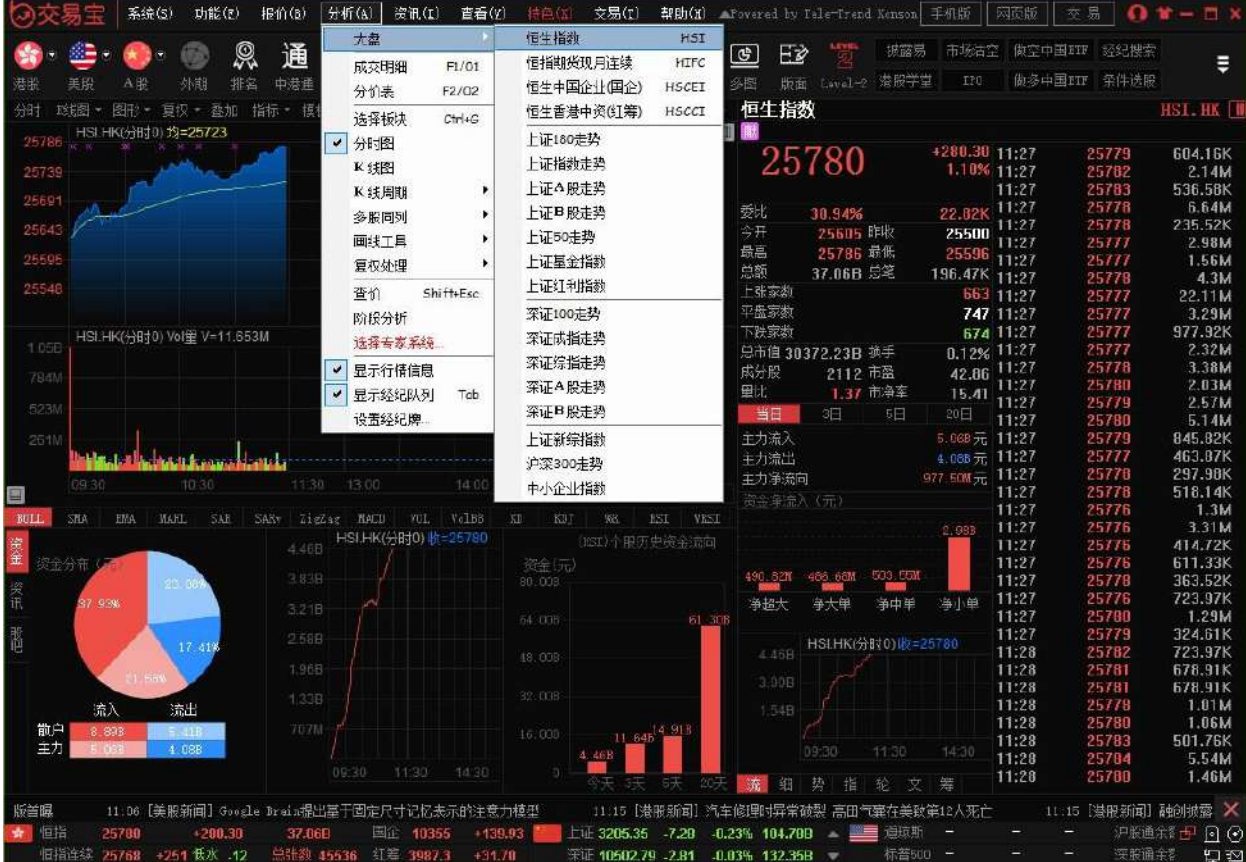

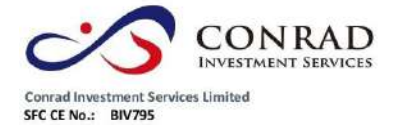

**1.4.2** 成交明細

顯示每筆成交的時間、成交價、現手、成交額。可按任一欄目升、降排序。

#### 快速鍵:F1

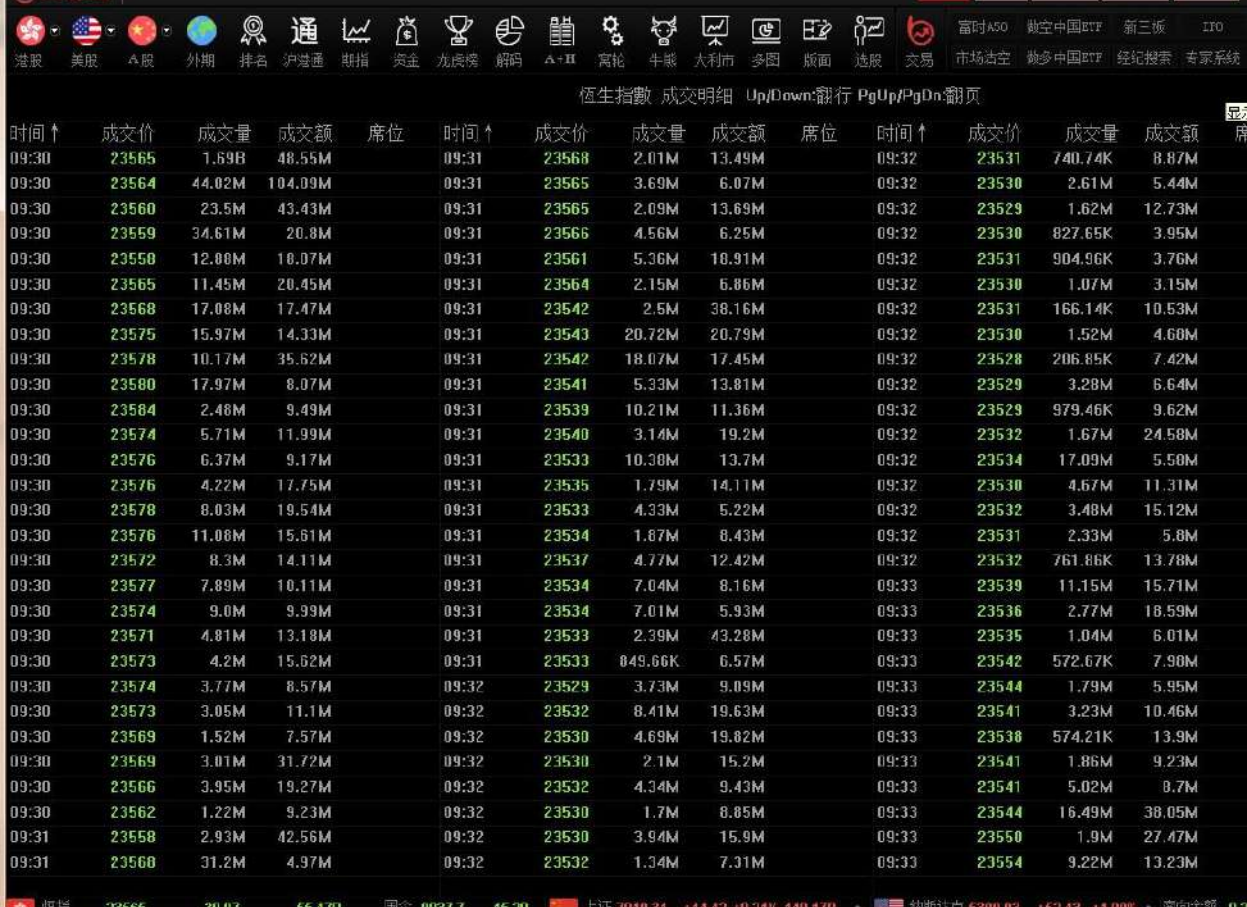

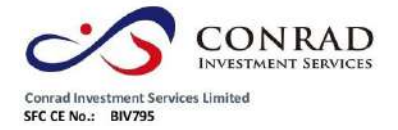

**1.4.3** 分價表

顯示價格和成交量分佈狀況;可按任一欄目升、降排序。

#### 快速鍵:F2

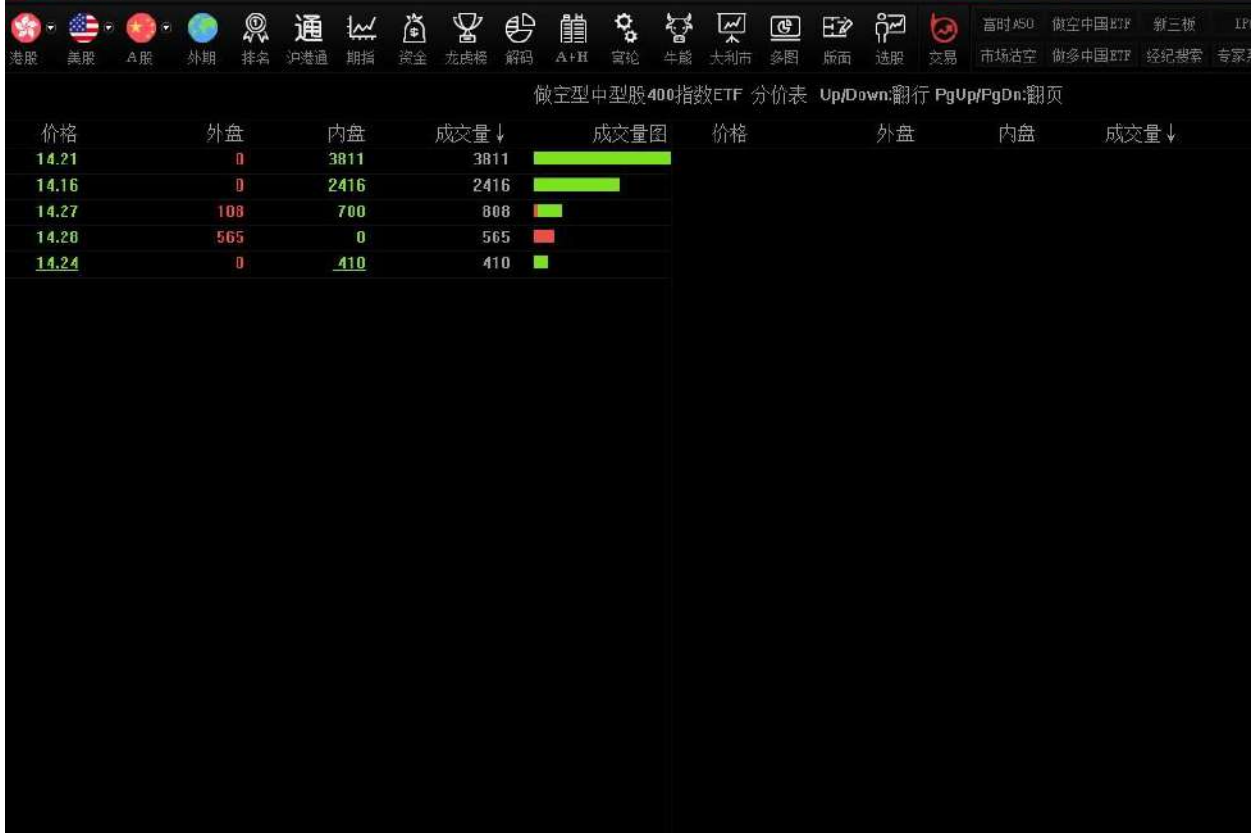

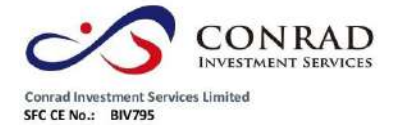

**1.4.4** 選擇版塊

打開"分析"功能表下的"選擇版塊"功能。

#### 快速鍵:Ctrl+G

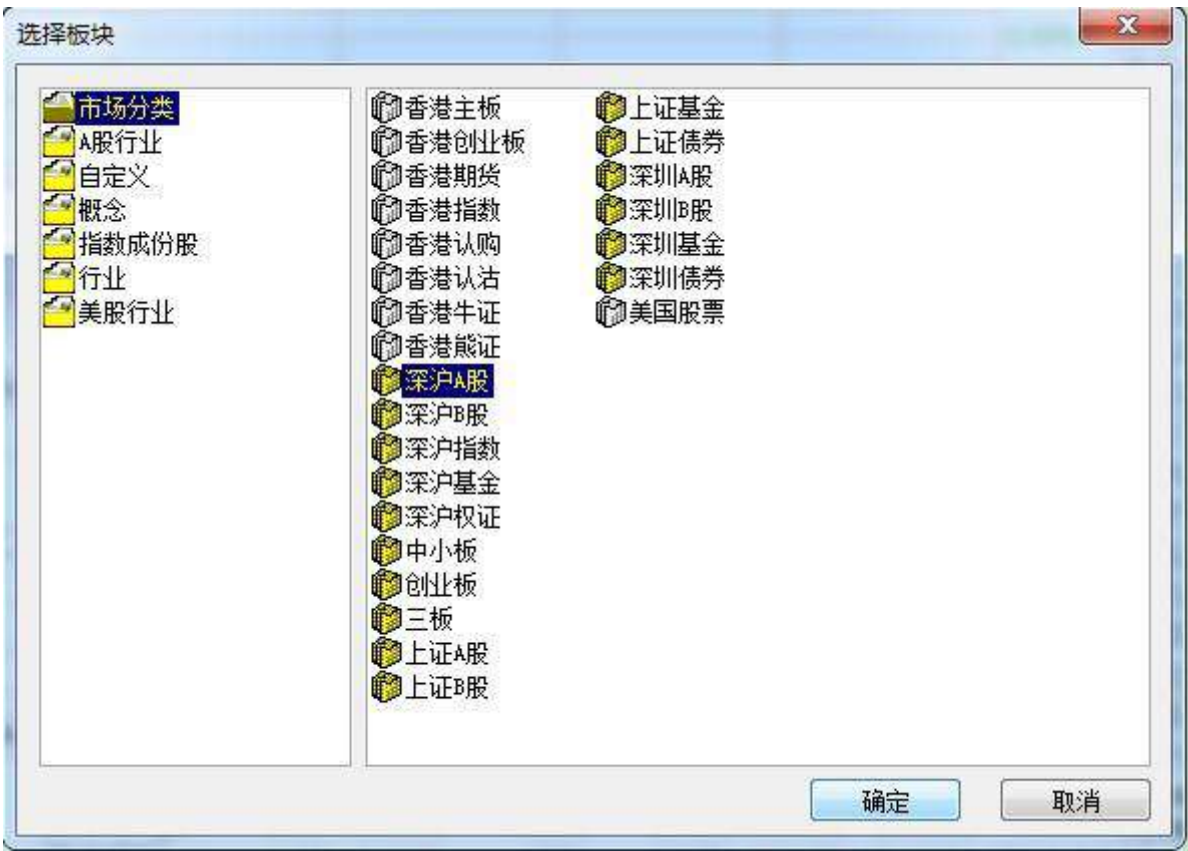

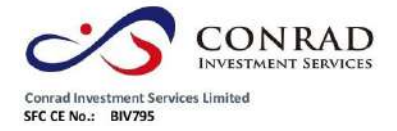

**1.4.5** 分時圖

#### 打開分時走勢圖。

#### 選擇"功能"功能表下的"分時圖"選項,打開個股份時圖。

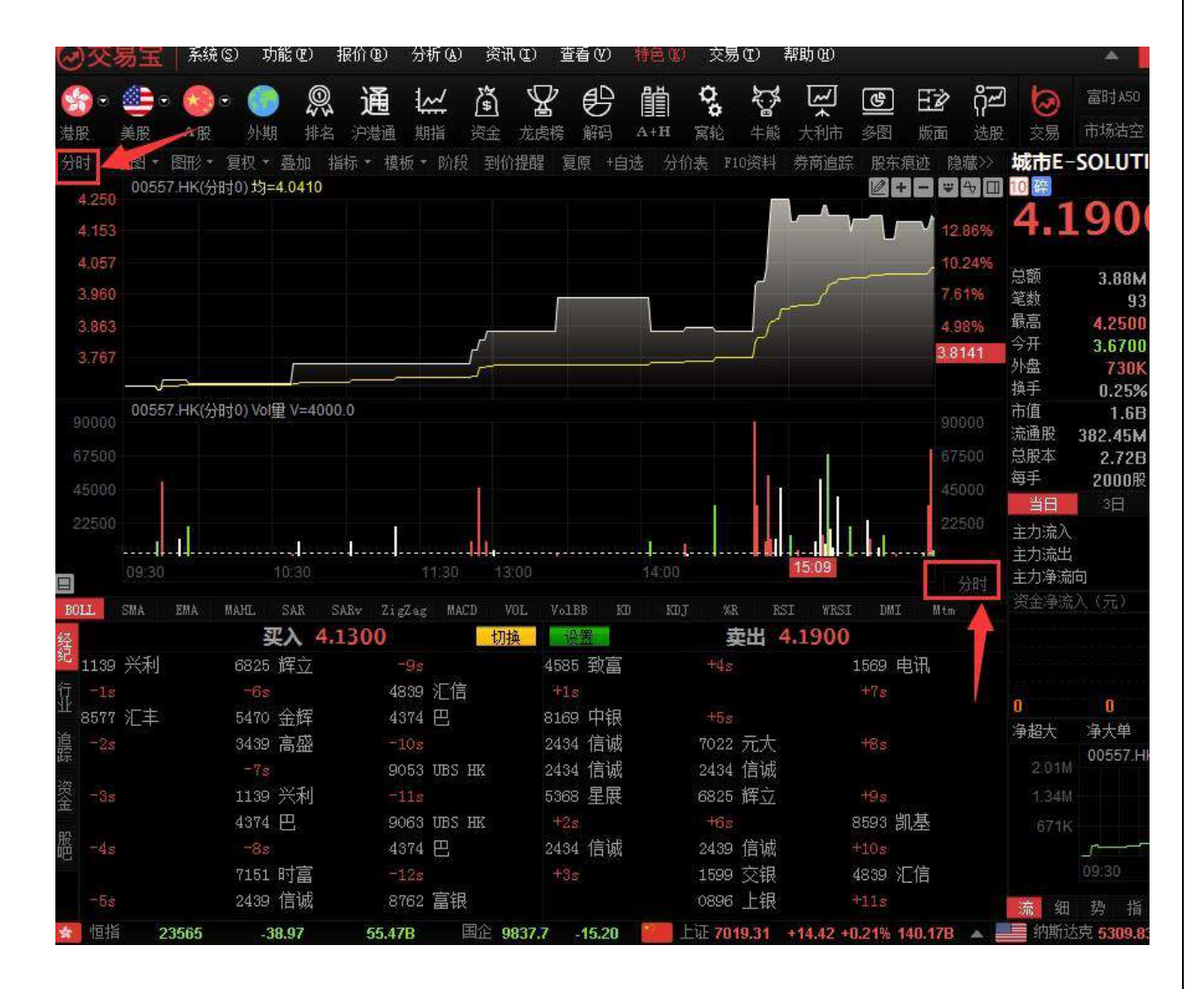

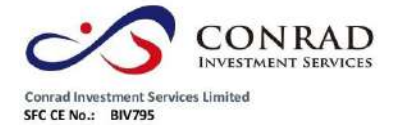

**1.4.6 K** 線圖

#### 點擊"分析"菜單>"K 線圖", 即是

可調出日線 K 線圖。

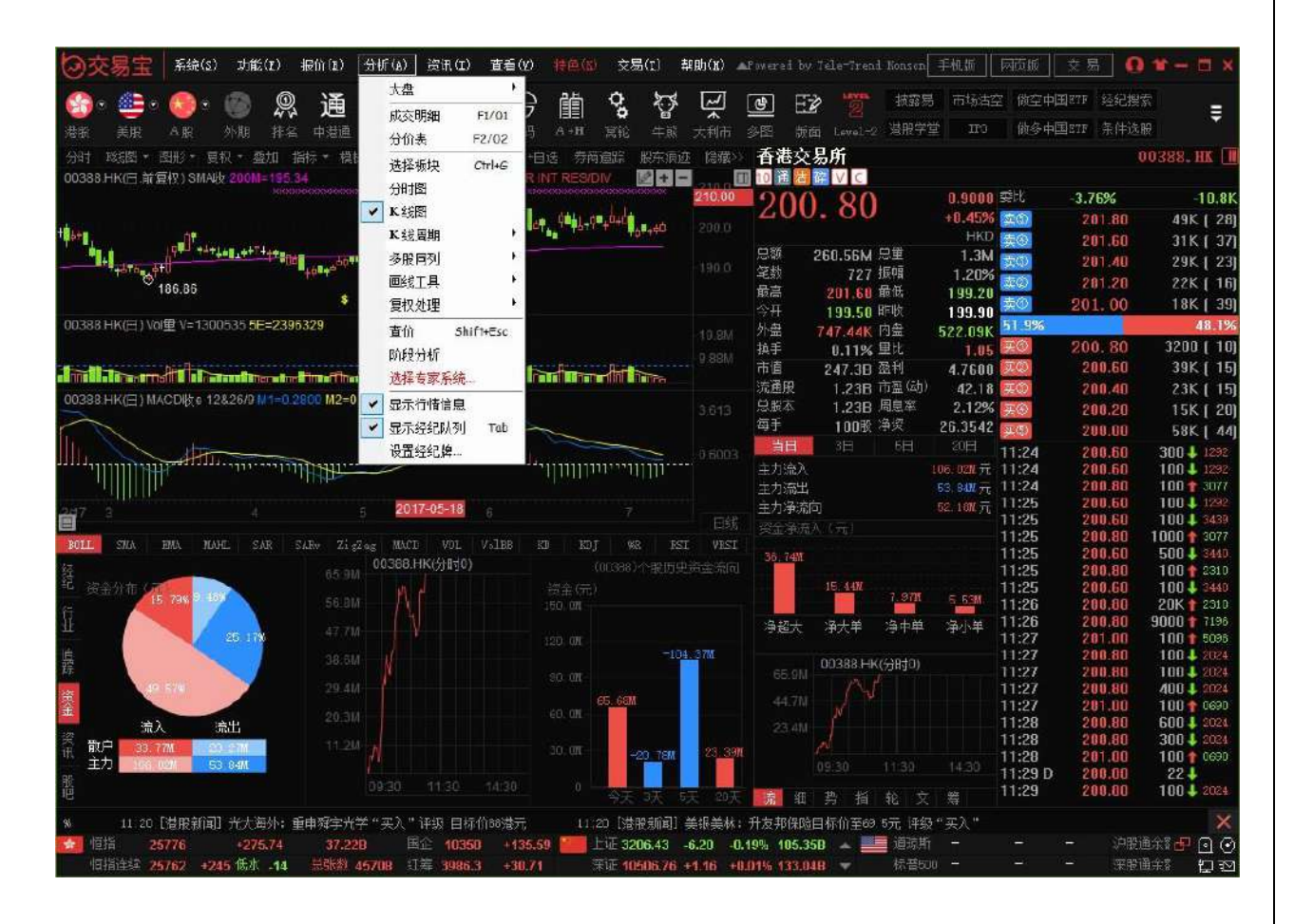

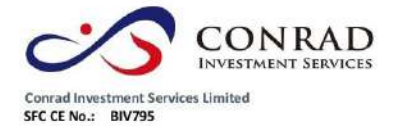

**1.4.7 K** 線週期

點擊"分析"菜單>"K 線週期", 即是可調出日線 K 線圖 · K 線週期分為: 日線, 周線, 月

線,1分鐘,

5 分鐘, 15 分鐘, 30 分鐘, 60 分鐘選擇圖。

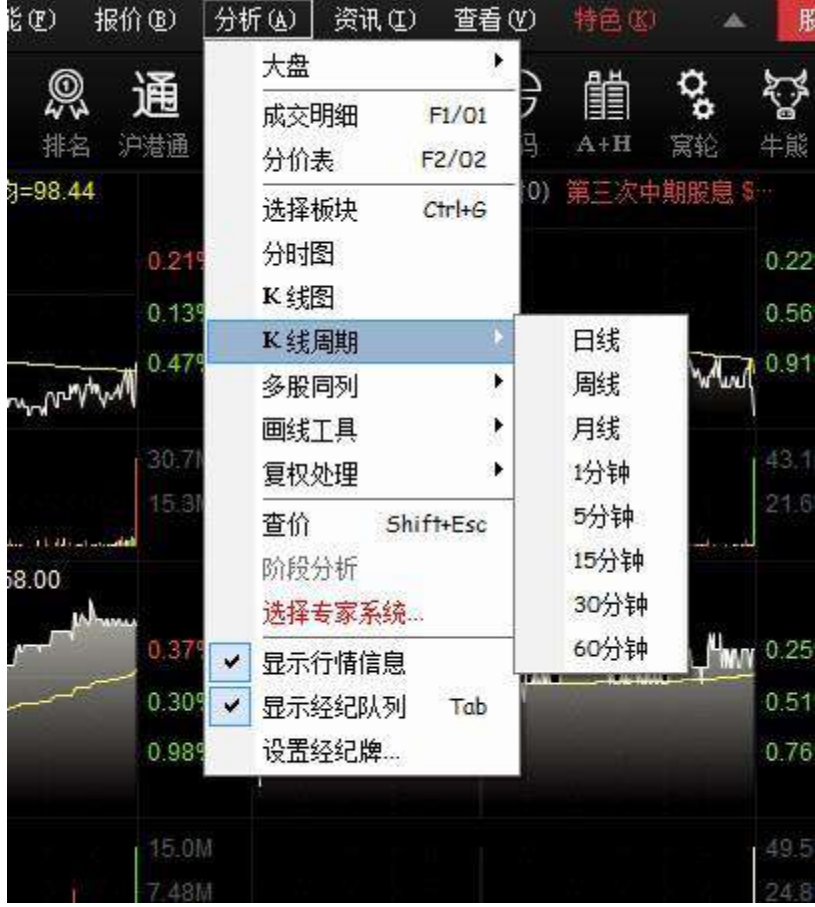

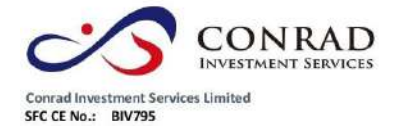

**1.4.8** 多股同列

#### 點擊"分析"功能表>"多股同列",調出多圖,可選擇多股同列內容:選擇板塊、四股同

列、九股同列及圖表週期。

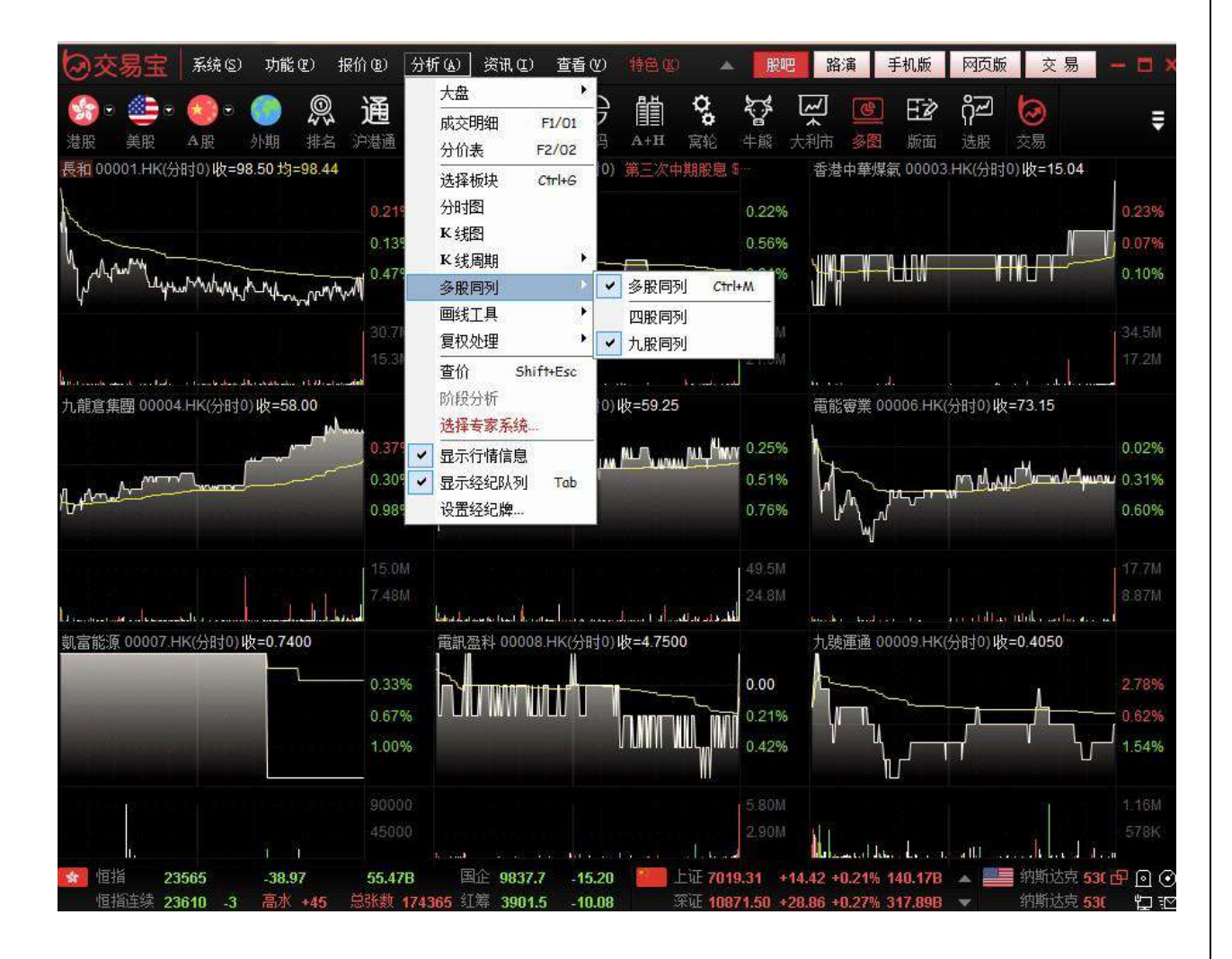

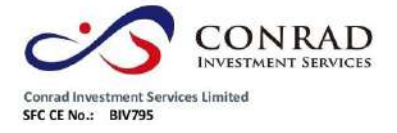

# **1.4.9** 畫線工具

## **1.4.9.1** 畫圖工具

在股票走勢圖的右上角有一組工具按鈕,點擊第一個按鈕"劃線工具">"畫圖工具"功 能表。

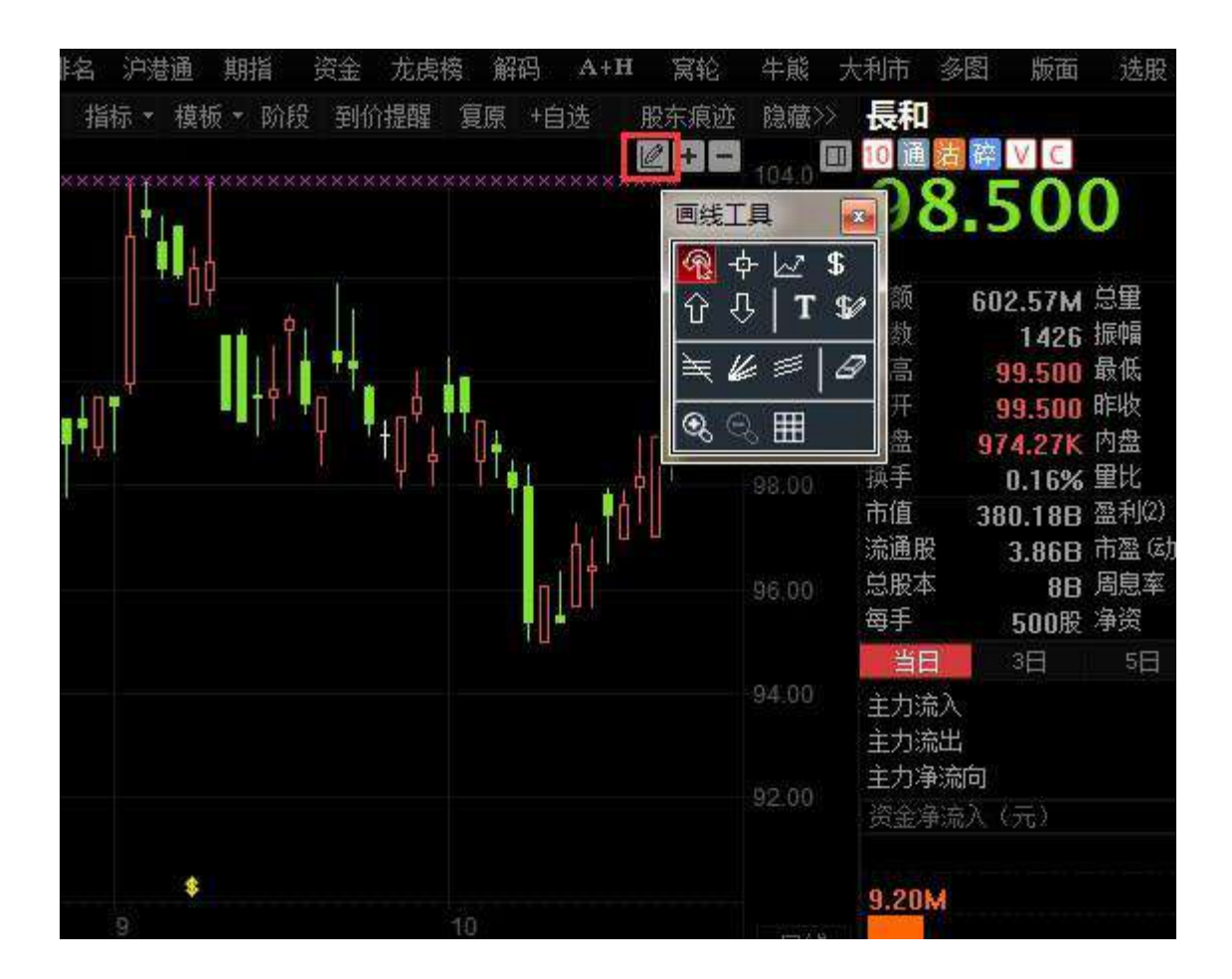

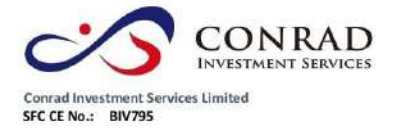

香港中環德輔道中 156-164 號通用商業大廈 4 樓 404 室 PETTRE AMERICAN DREAM ASSEMBLY 130-104 名<br>
Flat/Rm4, Blk D, 4/F, Goneral Commercial Building,<br>
No.156-164, Des Voeux Road, Central, HK<br>
No.156-164, Des Voeux Road, Central, HK<br>
電話 Tel: (852) 3980 2300<br>
停真 Fax: (852) 2323

**1.4.9.2** 取消畫圖

點擊"分析"功能表>"畫線工具">"取消畫圖"或點擊劃線工具右上角"X"按鈕,讓滑鼠指

箭恢復無畫圖工具初始狀態。

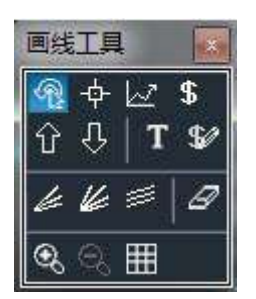

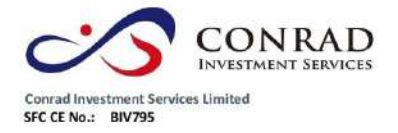

- **1.4.9.3** 趨勢線
- 趨勢線繪畫

點擊 "  $\boxed{\omega}$  " 快速功能鍵,將出現十字星,在決定第一點位置後緊按左鍵後拖拉

到第二點放手,即可繪劃出您需要的趨勢線。用此法,您可以更加詳盡地分析

趨勢的變化。

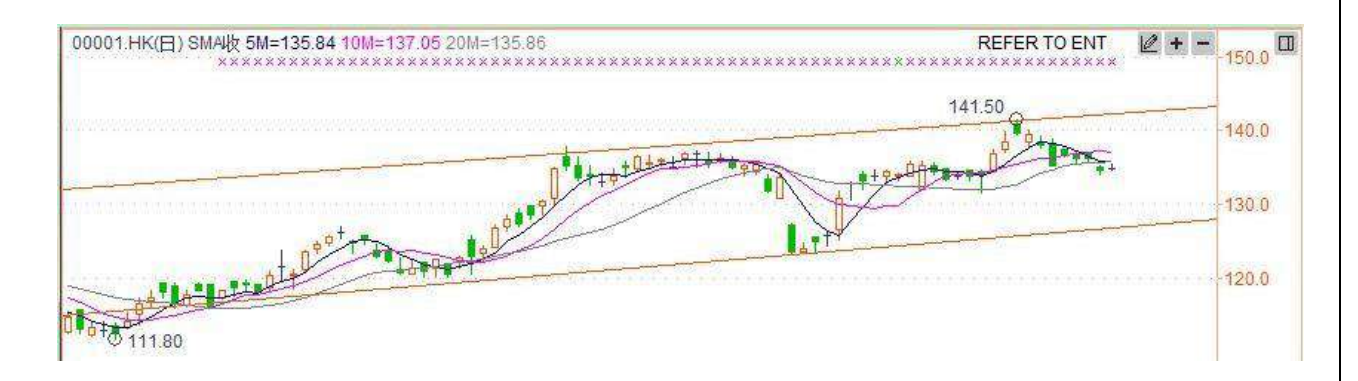

趨勢線屬性

按兩下趨勢線調出屬性視窗。

可設置趨勢線的線條類型、寬度和顏色,還可為設線條向左或向右無限延;使用系

統的缺省值

保存為系統的缺省值

頁 91

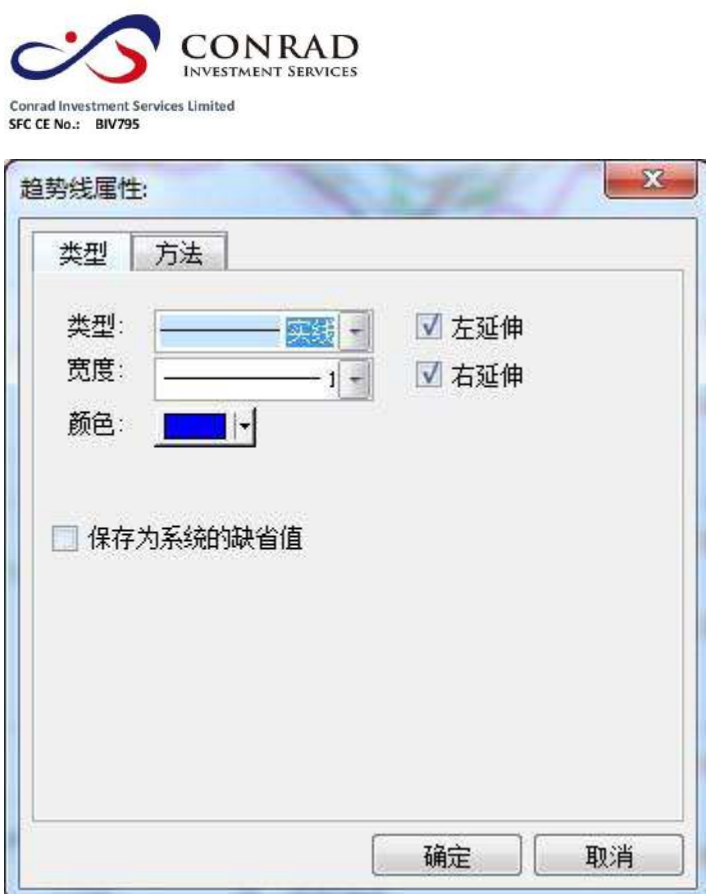

設置趨勢線繪劃方法:任意、垂直線和水平線等方法。

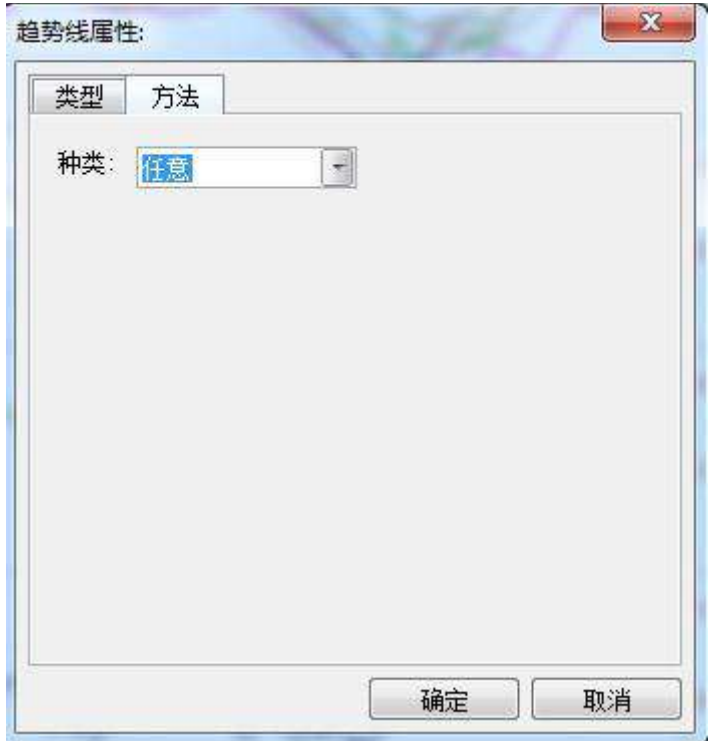

香港中環德輔道中 156-164 號通用商業大廈 4 樓 404 室<br>|Flat/Rm4, Blk D, 4/F, General Commercial Building,<br>|No.156-164, Des Voeux Road, Central, HK<br>|電話 Tel: (852) 3980 2300<br>|博真 Fax: (852) 2323 1661

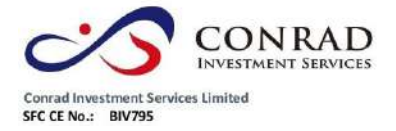

**1.4.9.4** 文字標注

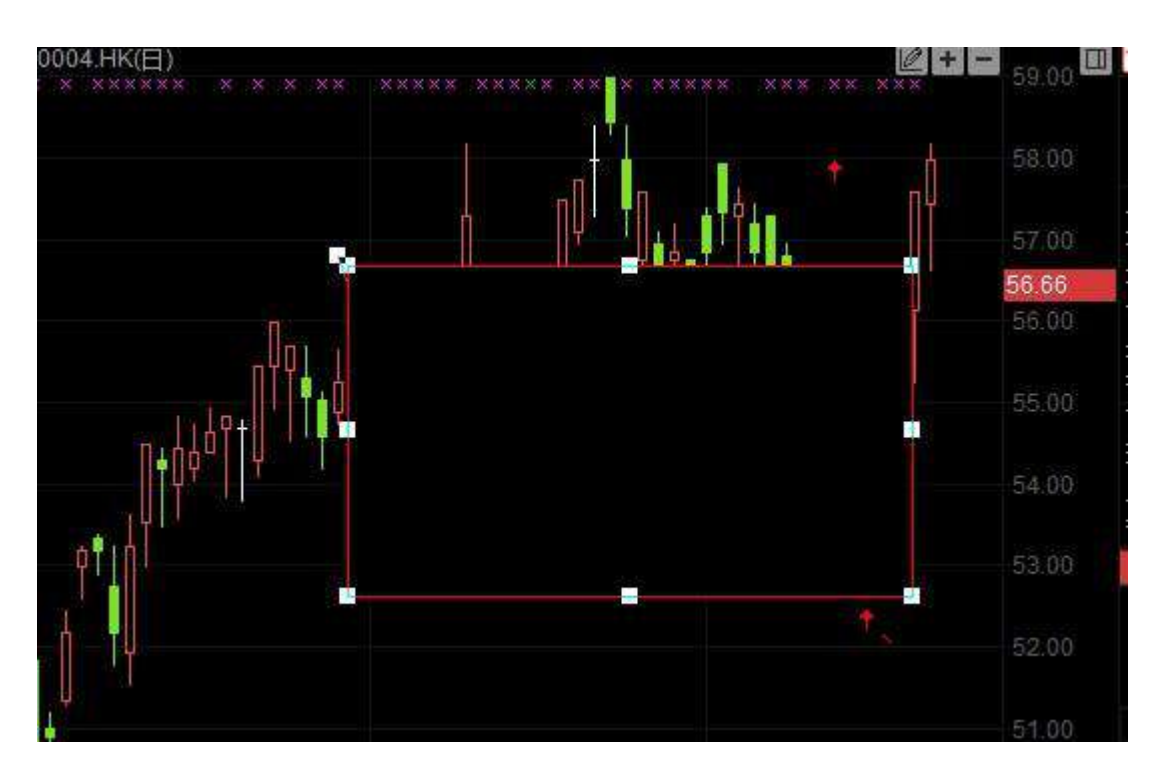

點擊"分析"功能表>"畫線工具">"文字標注",在圖表中標注文字內容。

按兩下"文字標注"框,彈出設置視窗。進行內容、背景、文字及邊框等屬性設置。

頁 93

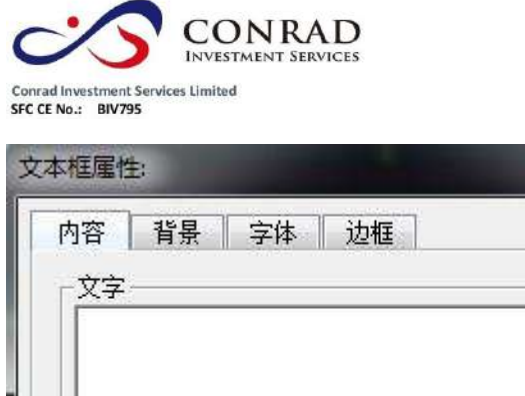

 $\mathbf{x}$ 

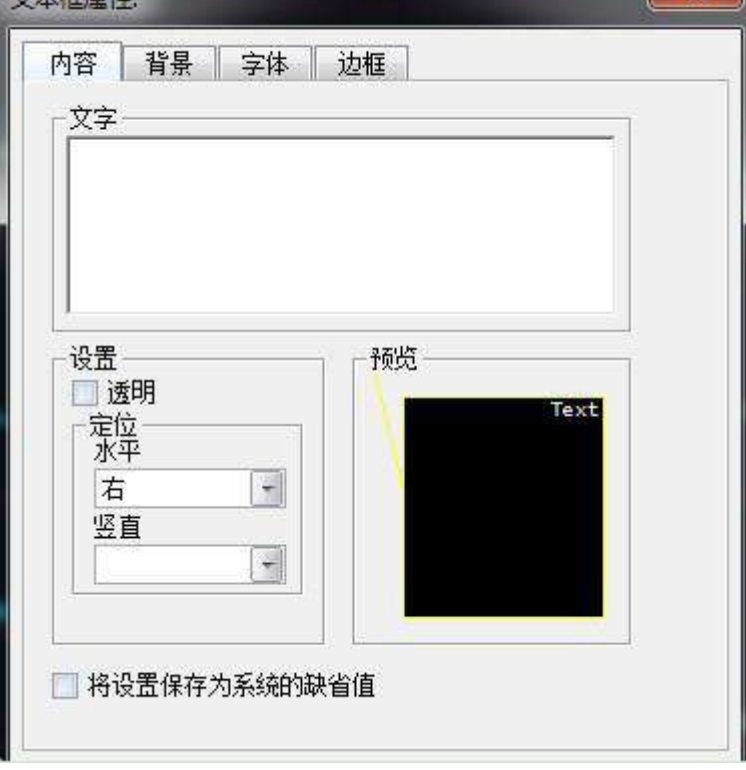

設置後,"文字標注"已顯示圖表中,標注可在圖表中滑鼠直接進行大小及位置修改。

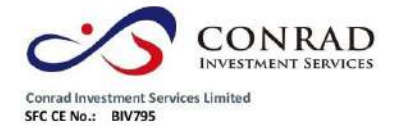

**1.4.9.5** 圖示標注

點擊"分析"功能表>"畫線工具">"圖示標注",在圖表中標注圖示標注。

按兩下圖表中"標注圖示",彈出設置視窗,可編輯內容。

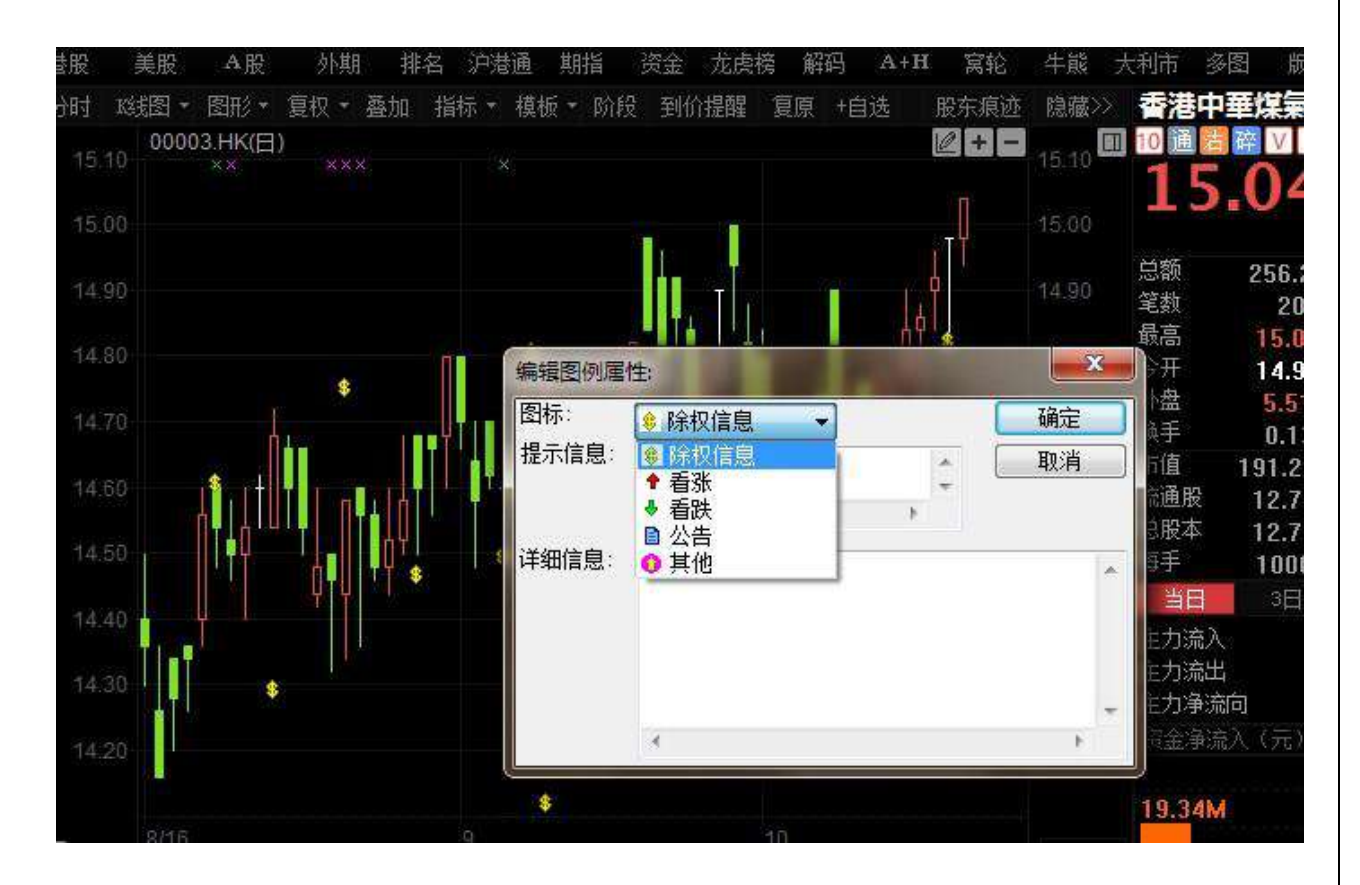

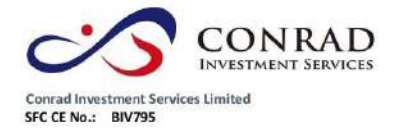

香港中環德輔道中 156-164 號通用商業大廈 4 樓 404 室 モナモ素輔理中 136-164 死理用四宗人皇 4 作 年 504<br>
Flat/Rm4, Blk D, 4/F, Goneral Commercial Building,<br>
No.156-164, Des Voeux Road, Central, HK<br>
No.156-164, Pass Voeux Road, Central, HK<br>
電話 Tel: (852) 3980 2300<br>
停真 Fax: (852) 2323 1661

**1.4.9.6** 獲利回吐

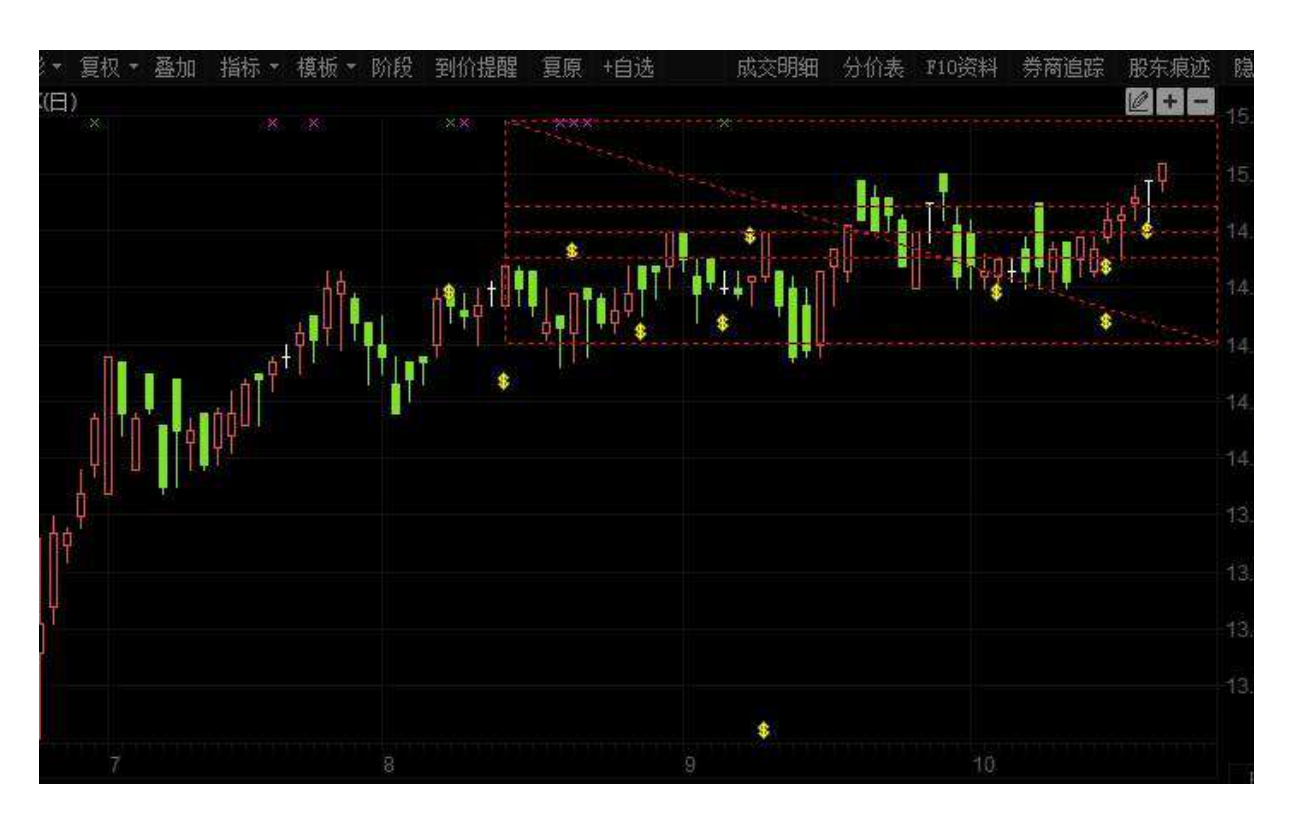

點擊"分析"功能表>"畫線工具">"獲利回吐",對走勢圖進行獲利回吐技術分析。

按兩下彈出設置視窗。

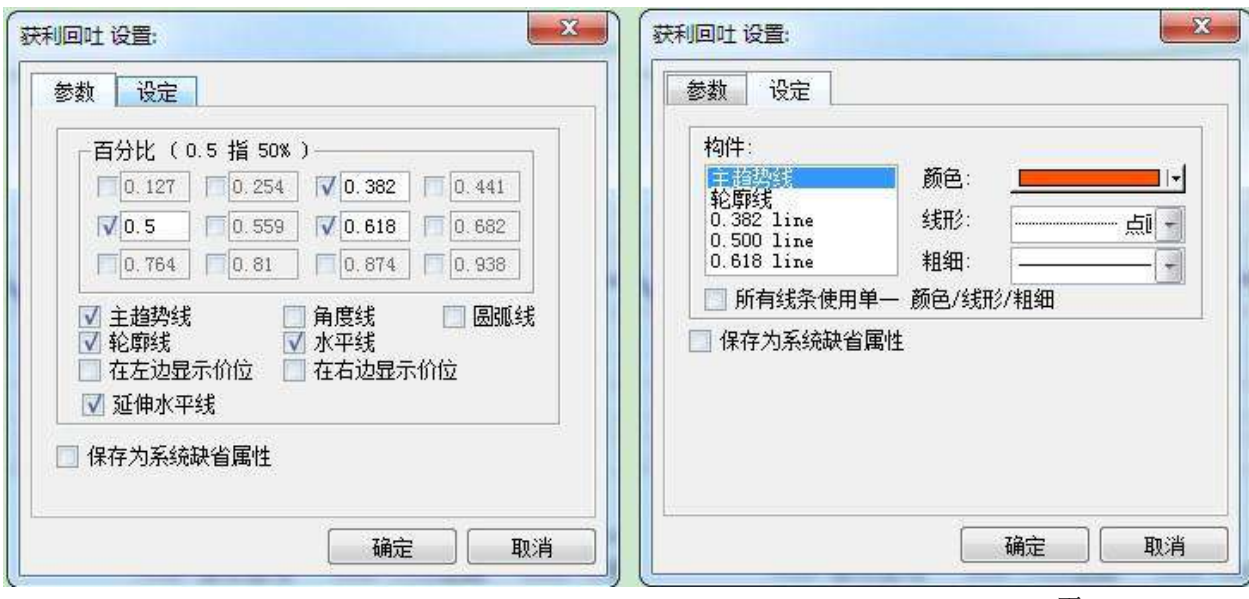

頁 96

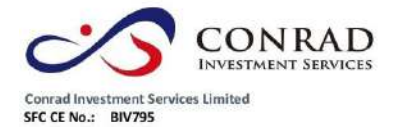

香港中環德輔道中 156-164 號通用商業大廈 4 樓 404 室 Flat/Rm4, Blk D, 4/F, General Commercial Building, No.156-164, Des Voeux Road, Central, HK es voeux Road, Central, FIRE<br>電話 Tel: (852) 3980 2300<br>傅真 Fax: (852) 2323 1661

**1.4.9.7** 江恩角度

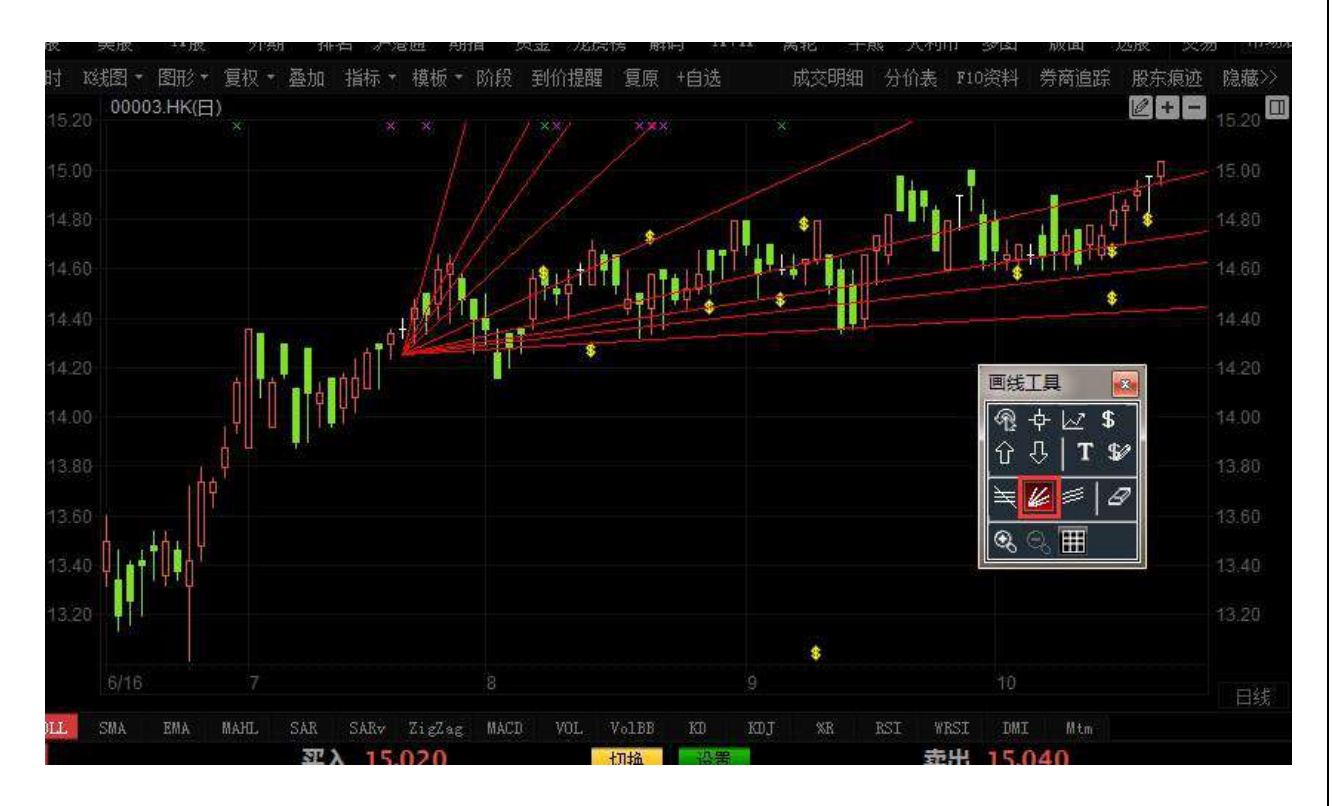

點擊"分析"功能表>"畫線工具">"江恩角度",對走勢圖進行江恩角度技術分析。

按兩下彈出設置視窗。

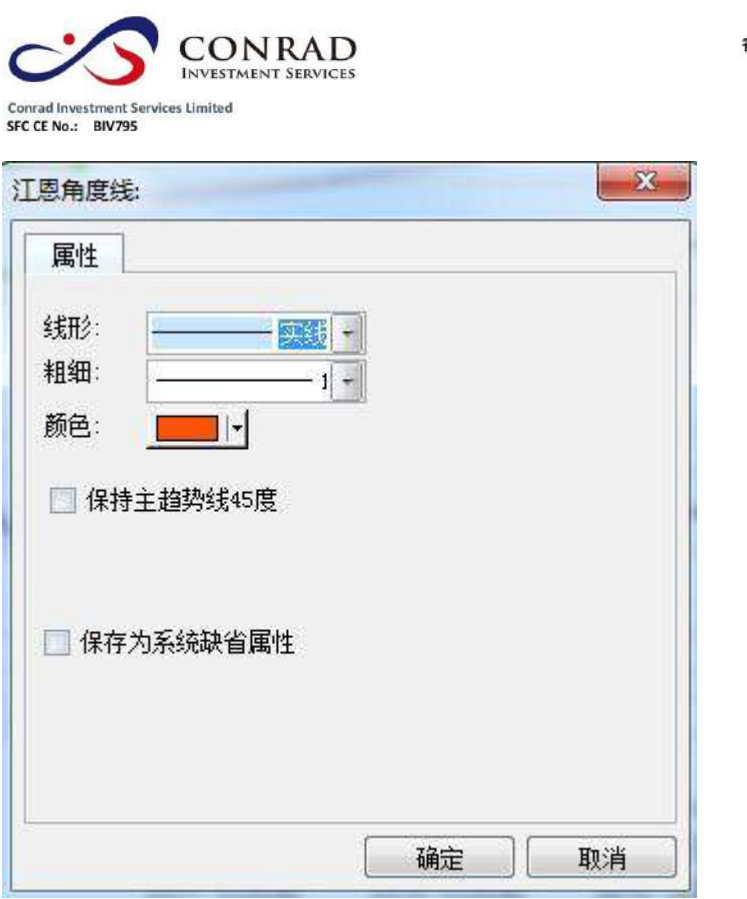

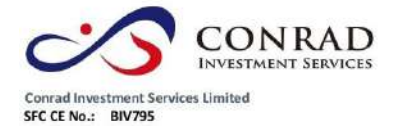

香港中環德輔道中 156-164 號通用商業大廈 4 樓 404 室 PSH-VR 2000 HR 2000 HR 2000 HR 2000 HR 2000 HR 2000 Flat/Rm4, Blk D, 4/F, General Commercial Building,<br>No.156-164, Des Voeux Road, Central, HK<br>No.156-164, Des Voeux Road, Central, HK<br>電話 Tel: (852) 3980 2300<br>(博真 Fax: (852)

**1.4.9.8** 江恩矩陣

點擊"分析"功能表>"畫線工具">"江恩矩陣",對走勢圖進行江恩矩陣技術分析。

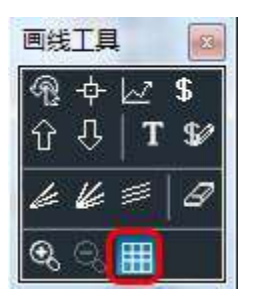

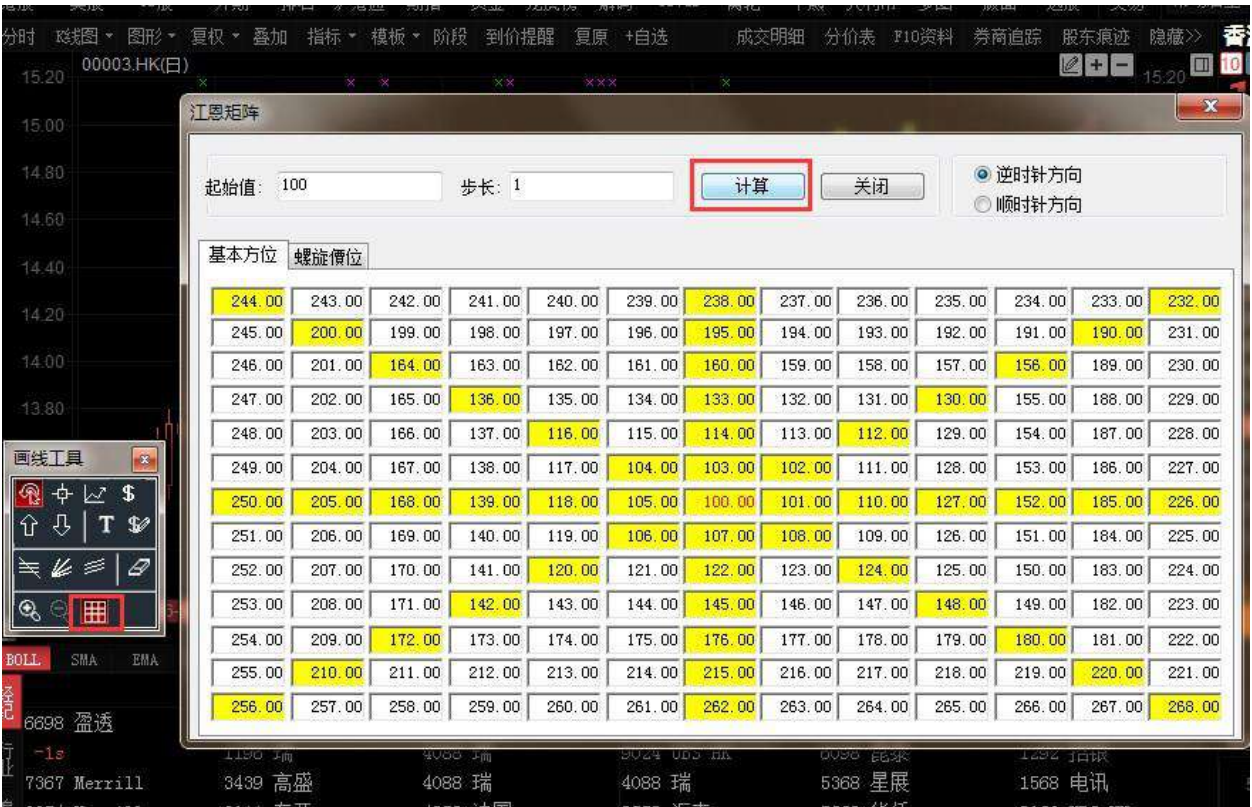

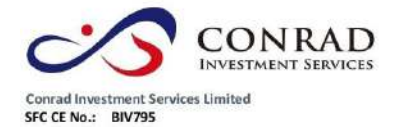

**1.4.9.9** 回歸通道

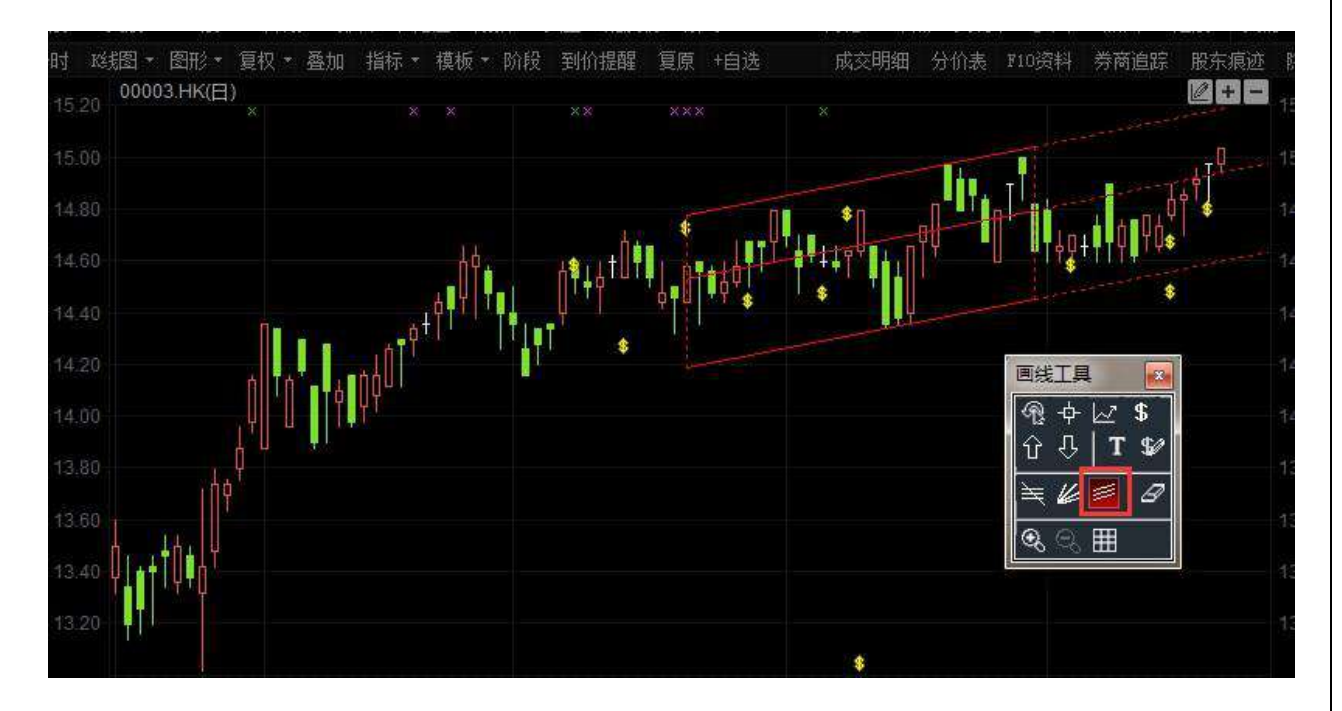

點擊"分析"功能表>"畫線工具">"回歸通道",對走勢圖進行回歸通道技術分析。

按兩下彈出設置視窗。

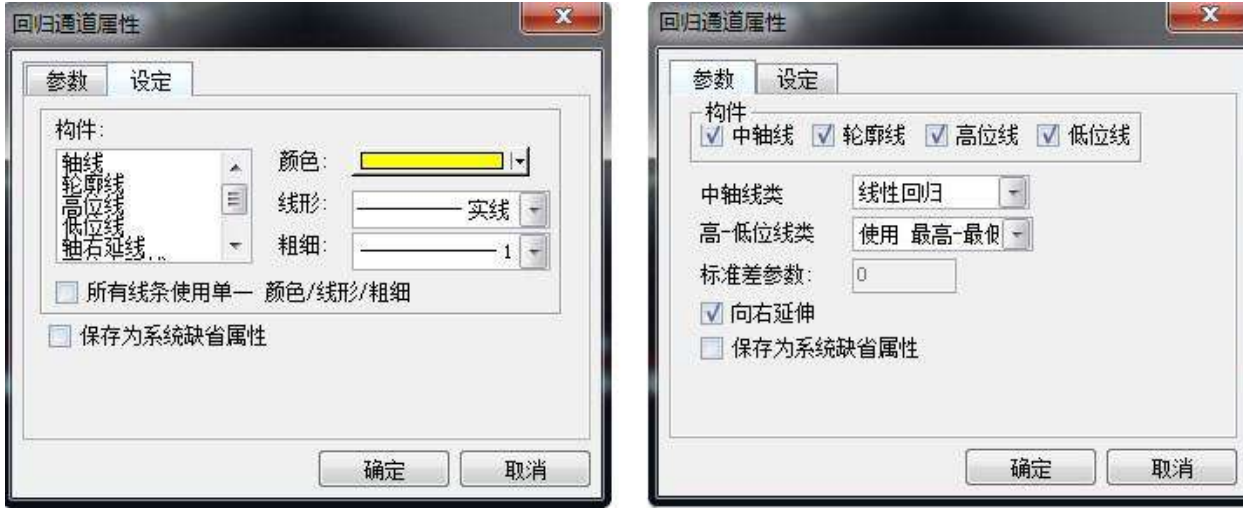

頁 100

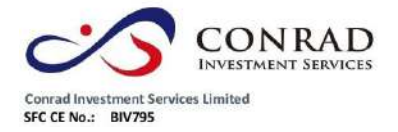

香港中環德輔道中 156-164 號通用商業大廈 4 樓 404 室 Flat/Rm4, Blk D, 4/F, General Commercial Building, No.156-164, Des Voeux Road, Central, HK ts voets Road, Central, FIRE<br>電話 Tel: (852) 3980 2300<br>傅真 Fax: (852) 2323 1661

**1.4.10** 查價

查價功能:用戶可以查詢走勢圖內任何一日之成交時間(或每筆成交價)價格之開高

低收、成交量或任何圖中分析工具之數值。

操作:

方法一:按鍵:Shift+ESC 調出十字,查看價位,再按一次:Shift+ESC 取消。

方法二:按一下圖中 " <sup>" 中</sup> " · 後移動 " <sup>"中</sup> " 至圖中任何位置即可在該圖之左上角開始

顯示當時之時間價格及分析工具之數值。

如欲取消查價 " 十字星 " 可移動滑鼠按一下 " <sup>" @</sup> " 或按右鍵即可。

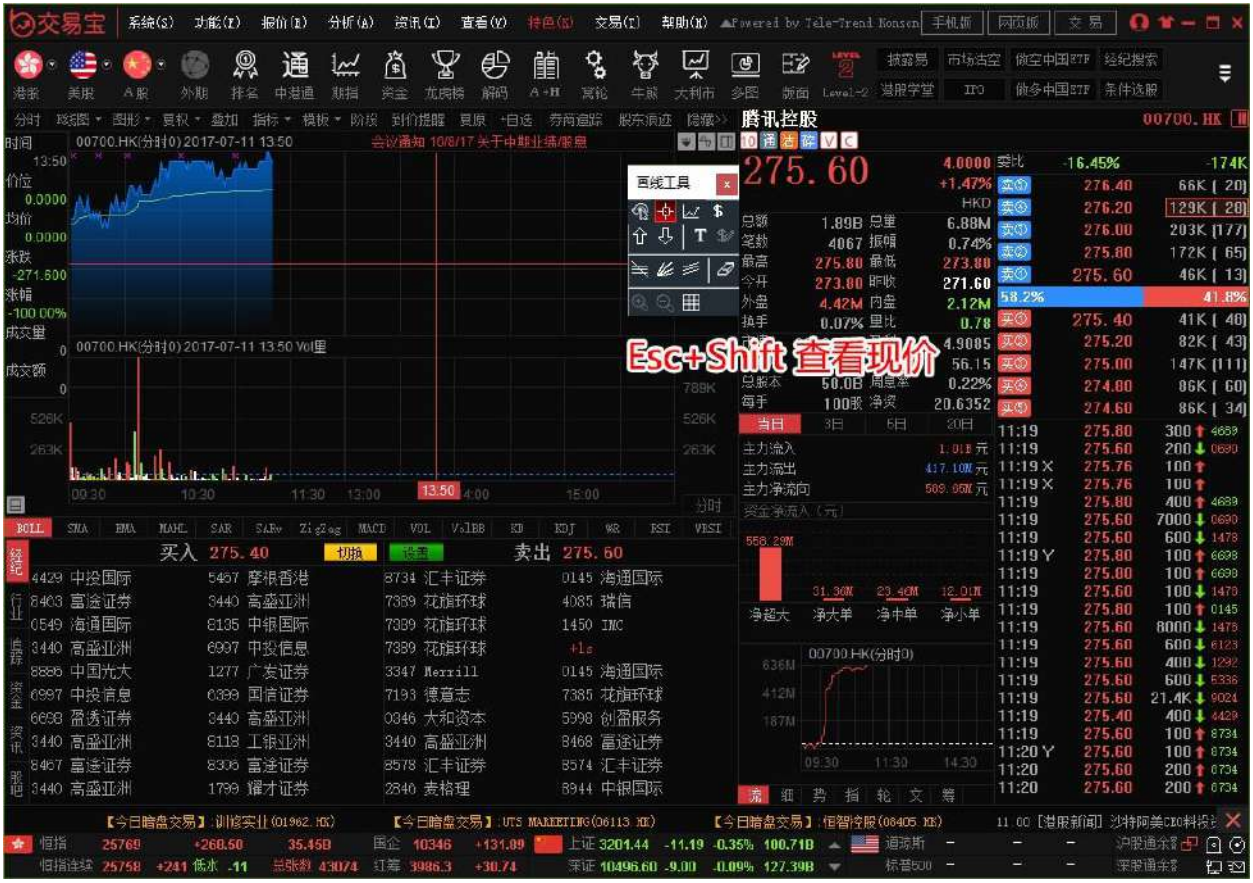

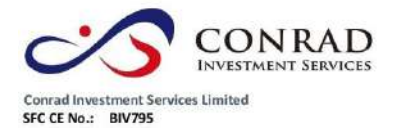

**1.4.11** 階段分析

1、定義:階段分析是一種統計工具,用來統計分析股價某一階段的漲幅、振幅等狀態。

- 2、使用:點擊階段分析圖示,確定起算點,沿著起算點拉動到要統計的區域終止點即可 出現統計結果,要改變統計日期時,調整統計結果框中的日期即可。
- 3、統計結果分析:單元個數:指統計週期數漲幅:統計區間的總漲幅。震幅:統計區間的總 震幅。

開始:起算點的價位或點數。最高:統計區

間內的最高點。最低:統計區間內的最低

點。最新:統計區間內的最新價。平均:統

計區間內的平均價。

最大金額:統計區間內的最大金額。

平均金額: 統計區間內的平均金額。

單元最大升跌幅: 統計區間內某一週期的最大升跌幅。 單元最小升跌幅: 統計區間內某一週期的最小升跌幅。 具體操作:

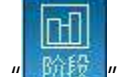

1.在工具列中,點擊 "<mark>、除段 </mark>"後,即可調出"階段分析"。

2. 在日 K 線圖表中選取所要分析的階段範圍,確定起算點,沿著起算點拉動到要統計 的區域終止

點即可出現統計結果,彈出階段分析視窗。要改變統計日期時,調整統計結果框中的 日期即可。

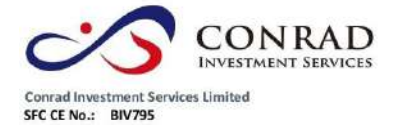

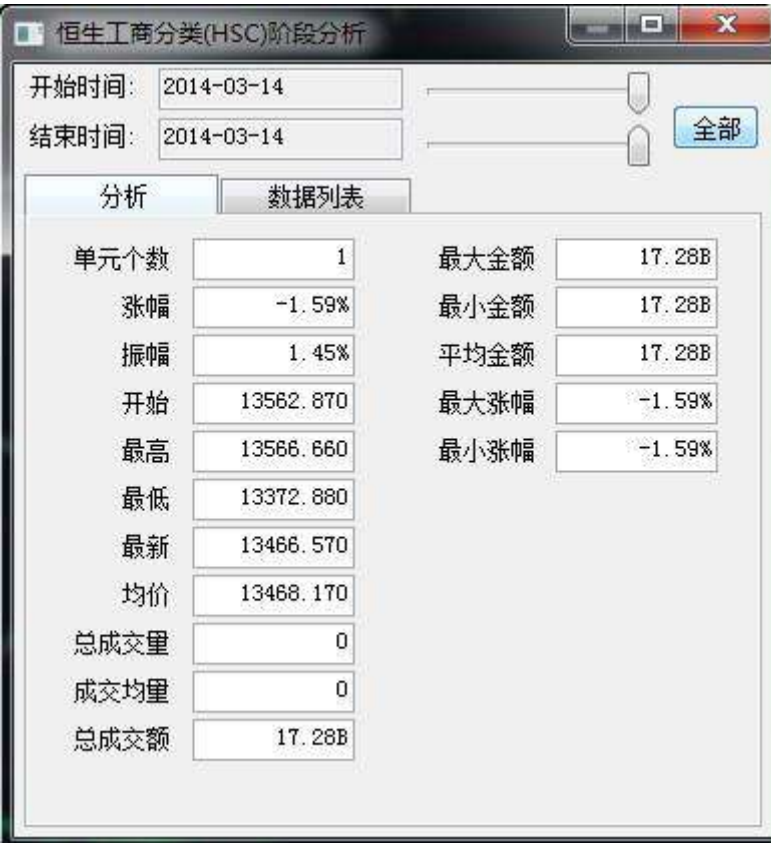

---
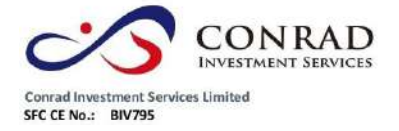

**1.4.12** 價格複權

按價格複權快速鍵 F9, 使用/取消價格

複權。效果如下圖:

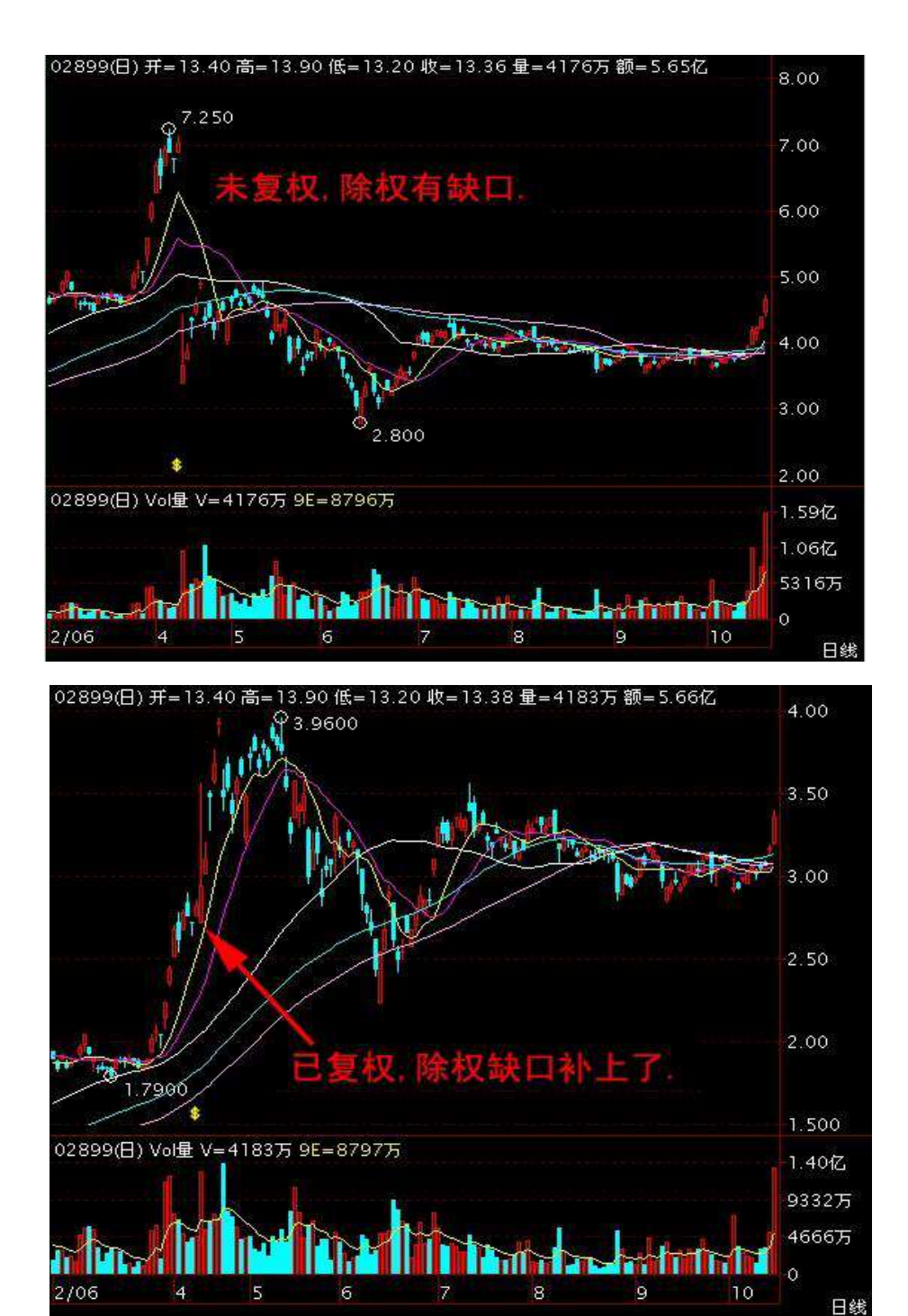

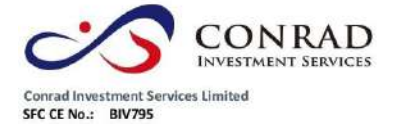

**1.4.13** 顯示行情資訊

點擊"分析"功能表>顯示"行情資訊":

<sup>顧示/關閉行情資訊 : 可直接點擊資訊板左上角 <mark>日</mark> 圖示。</sup>

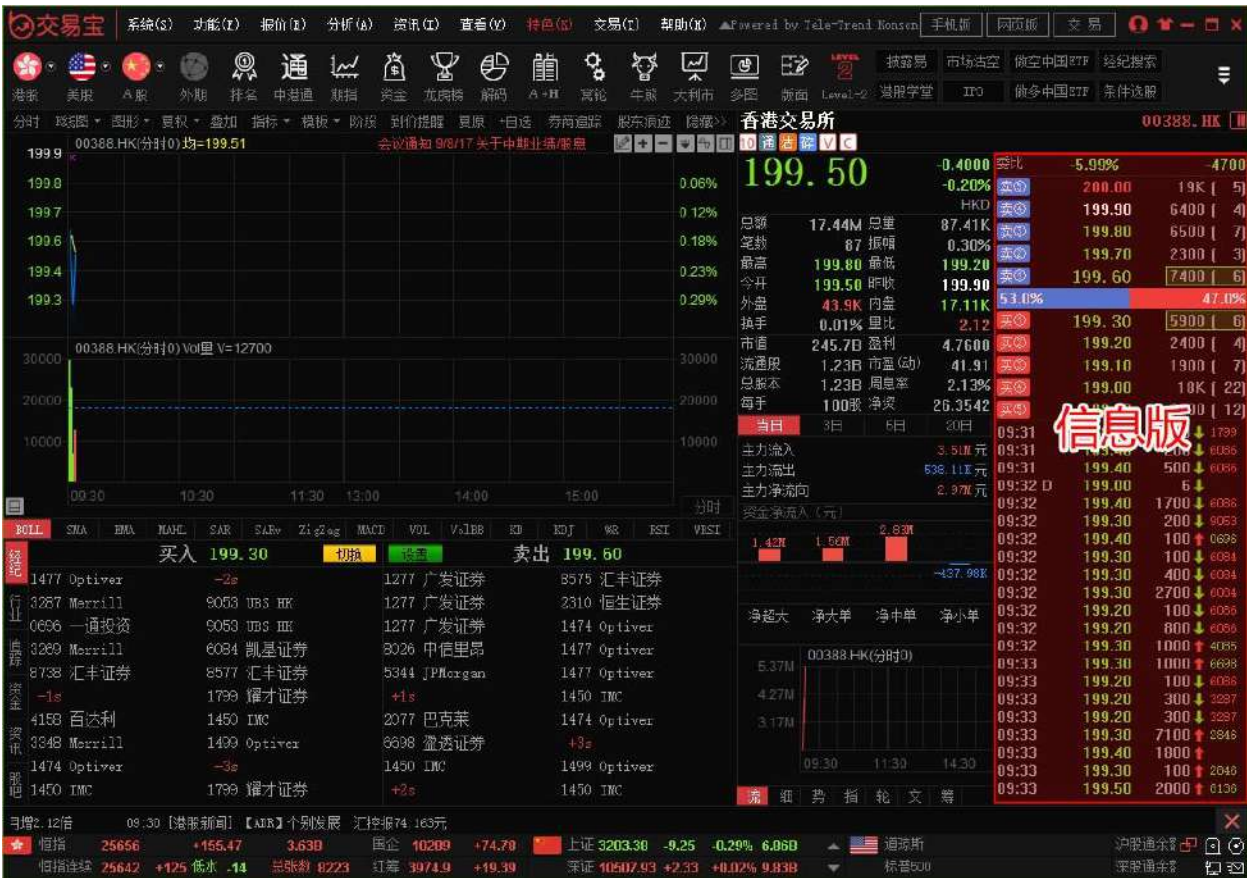

"行情資訊"版塊的底部叫"資訊板塊"有七個按鈕:筆(顯示最近的成交明細)、細 (個股的財務資料)、勢(個股的即時分時圖)、指(大盤指數的即時分時圖)、輪(該股關聯 商品)、文(交易明細中成交類型說明)、籌(移動成本),點擊它,即轉到相應的內容。

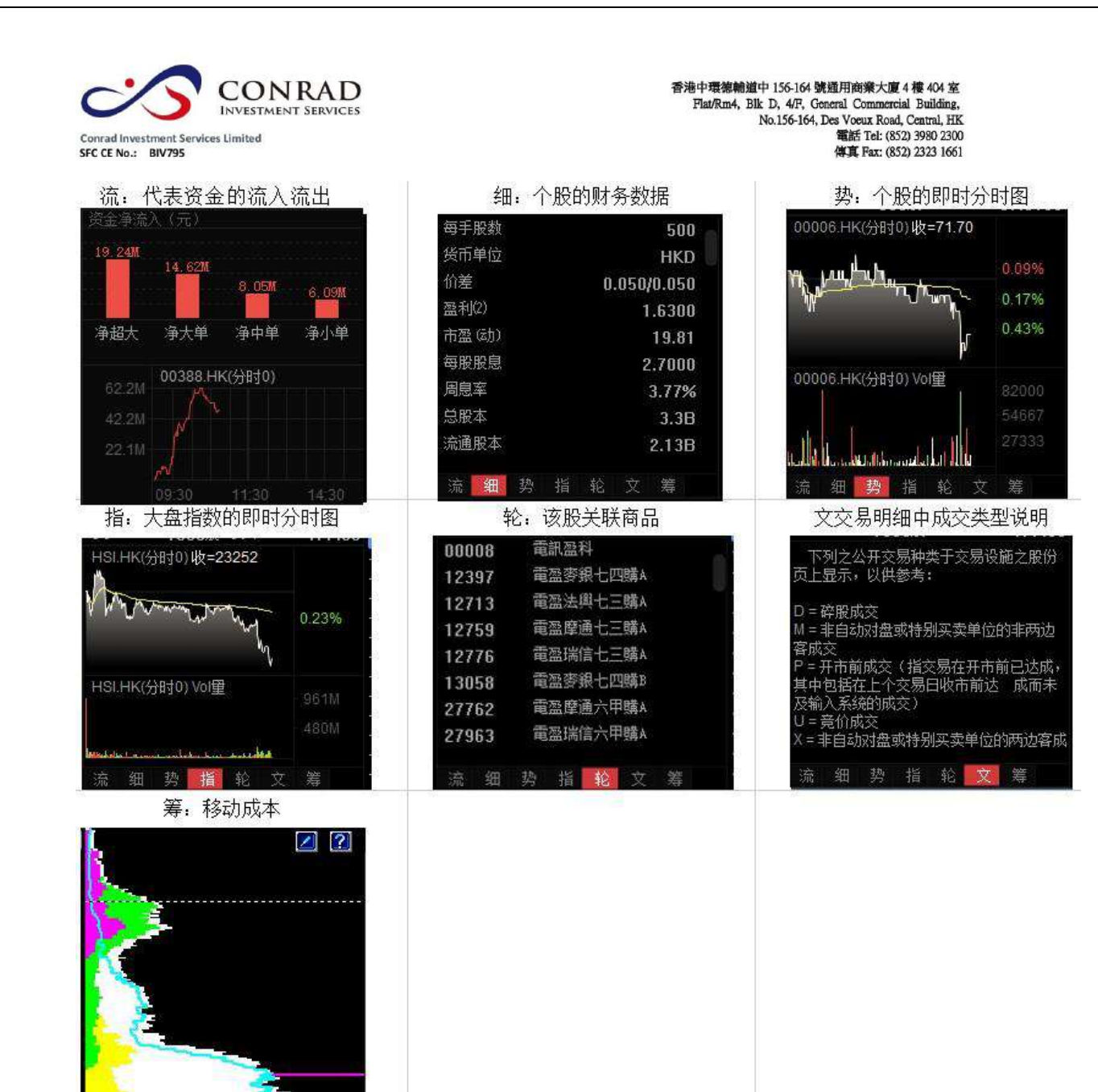

2014-6-11<br>136.100  $2.5%$ 6.8% 13.1% 100.0% 8.1%<br>19.5%<br>40.9%

美

 $±10%$  $±15%$ 

指

细

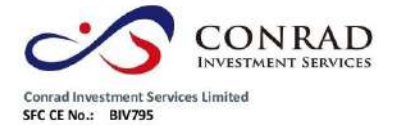

香港中環德輔道中 156-164 號通用商業大廈 4 樓 404 室 モナスを翻選中 136-164 死星用四家人足 47 年 64 年<br>
Flat/Rm4, Blk D, 4/F, Goneral Commercial Building,<br>
No.156-164, Des Voeux Road, Central, HK<br>
No.156-164, Des Voeux Road, Central, HK<br>
電話 Tel: (852) 3980 2300<br>
停真 Fax: (852) 2323 1661

**1.4.14** 顯示經紀佇列

#### 圖表中底層顯示即市買賣委託掛單之經紀牌,在黃色字體"買入"或"賣出"標題處

按一下,可切換顯示經紀名稱或經紀號碼。

切換經紀牌顯示/隱藏快速鍵:Tab

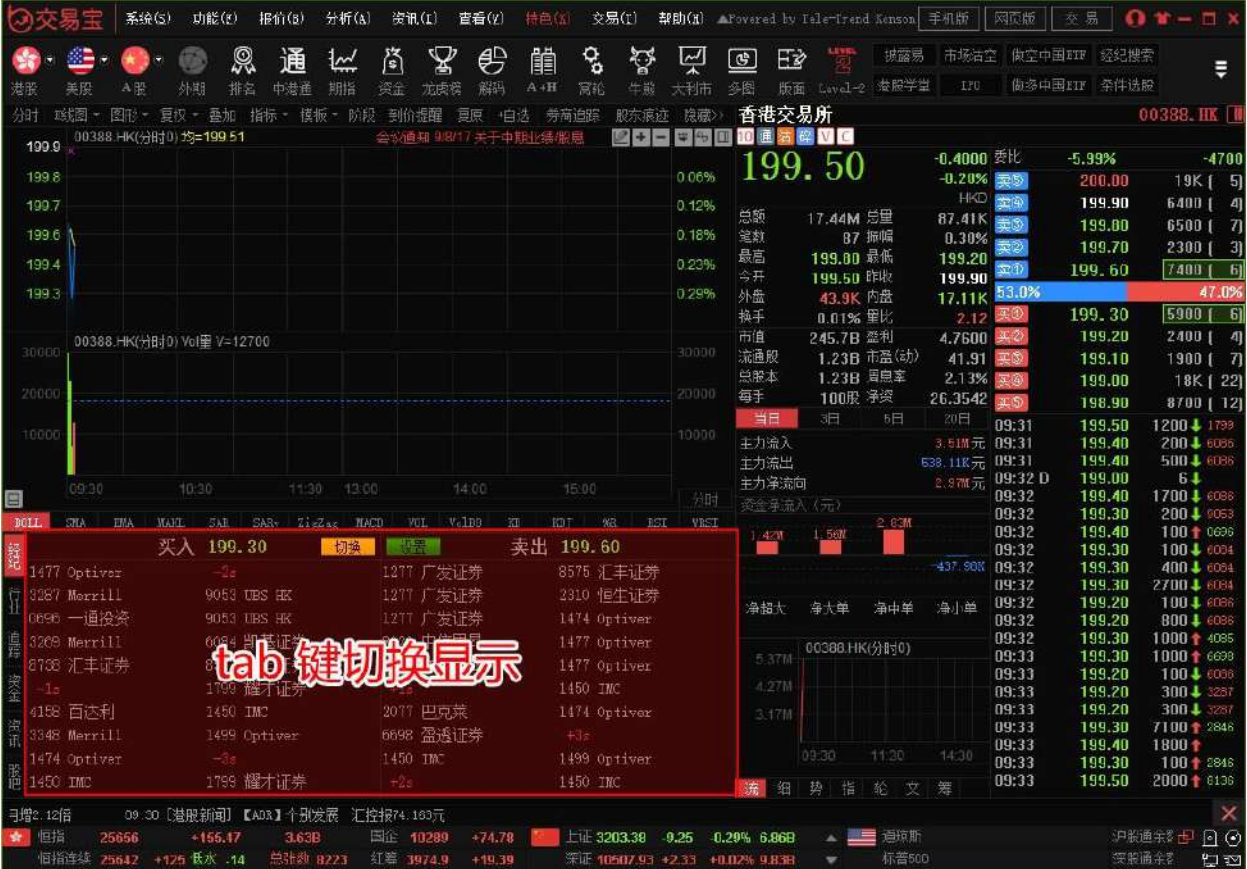

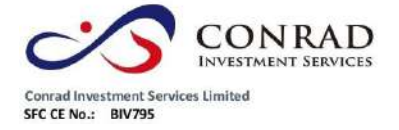

**1.4.15** 設置經紀佇列

設置經紀牌顯示屬性

在黃色字體"買入"或"賣出"標題處點右鍵,彈出經紀牌顯示屬性表單;在左邊經

殿吧 路演 手机版 网页版 交易 系统(S) 功能(T) 报价(B) 4+ (A) 资讯(I) 查看 (V) 交易(T) 帮助 00  $\mathbf{A}$ 编。  $\mathcal{Q}$  $\mathbf{Z}$ 吗 備 o.  $\tilde{C}$ 囜  $\boxed{\mathbf{C}}$ දිව 富时A50 做空中国ETF 通  $\frac{1}{2}$ 資 F2 ត្រ Ξ 大利市 市场古空 做多中国ETF 羊股 补贴 白港通 期指 龙电桥 解码 宝松 多图 肠面 详职 进配  $A$  $B$ 排名  $A+H$ 半能 太良 13.据 · 图形 · 夏朳 · 叠加 - 指标 · 模板 · 阶段 -到价提醒 - 夏原 - 白选 00008.HK 隐藏》 電訊盈科 .<br>And 00008 HK(分时3) 均=4.7571 SAR0.020 AF=4.7468 **MARKET MONTH TO BE** 4.820  $-x$ 经纪牌显示属性  $1.31$ 4.802 259K (12 第天圣纪的 bis 代码 全称 328K (11 演称 4783 化商 **TANI** 具新闻卷 227K [ 16 0014 昌利 世去 4.765  $0015$ 昌利 昌利证券 258K [ 11 **The Limit** 昌利证券  $0016$ 昌利 492K | 51  $A7A7$ 昌利证券  $0017$ 昌利 **6.4.79** 0018 昌利证券 4.728 昌利 518K | 55 全选 昌利证券 0019 昌利 699K [ 32 0025 建银 建银国际证 选择 716K [ 26] 0026 建银 建银国际证 732K [ 27 0027 建银 建银国际证 清除 0028 建银国际证 203K [ 6 建银  $3000 + 10K +$ 0029 建银 建银国际证 全清 0038 耳绷 理鹏资本证  $1000 +$ 0039 3688 理體资本证 口高亮 目  $3000 + 14K +$ 0048 高 猫爬 代码 简称 **HAHI** SAR-上四斤"<br>鼎成证券  $1000 +$ 21 买入 4.7300 切换 谈选 全选  $\frac{11K}{6000}$ 0069 曼成 县成证券 1989 东亚 535? 星展 9069 UBS HR 选择 0089 主年 主年证  $35K$ 6084 凯基 9063 UDS HK 7067 Merril 0099 差山  $1000 + 208$ 泰山证券 青除 5512 新 5344 JPMorgan 7369 Merril 5000 + 京华山一国 0100 克华 1568 电讯 9024 UBS HK 3345 Merril  $1000 + 1000 +$ 全清 0101 京华 京华山一国 1799 耀才 6386 摩根 3274 Merril 京华山一国 0102 京华  $\frac{10K}{3000}$ 7219 2588 天顺 1836 极讯 0103 京华 京华山一国 0690 一通 0104 京华 京华山一国 1799 耀才 2011 东亚 1836 极讯  $22K+$  $0105$  $#4k$ —<br>←化山二国 (破定(0) 30K †<br>10K † 9130 实德 8948 中银 1836 极讯 occe 9069 6387 摩根 5347 JPMorgan 0346 大和 3000 5344 JPMorgan 8906. 中银 5339 JPMorg  $47300$ 10001 19 15.52 流细势指 罢 恒指 国企 9632.5 上证 3084,72 →0.84 →0.03% 197.48B ▲ ■■ 道琼斯 18161.94 →75.54 →L中 向 ⊙ 23267  $-126.98$ 49.22B  $.87.70$ 恒指连续 23219 总张数 80132 红筹 3871.4 纳斯达克 5243.84 142 低水 .48  $-20.52$  $+44.02$ ዋግ = ሾ

紀牌列表﹐按一下標題"簡稱"、"全稱"可進行排序。

- "選項"選擇"全部":全部經紀牌都以白字顯示。
- "選項"選擇"渦濾":可在左邊的經紀牌列表中勾選單個或多個經紀,也可點擊

"全選"

選擇全部經紀,然後在"選項"選擇"過濾",所選的經紀將會進行過濾顯示處理:

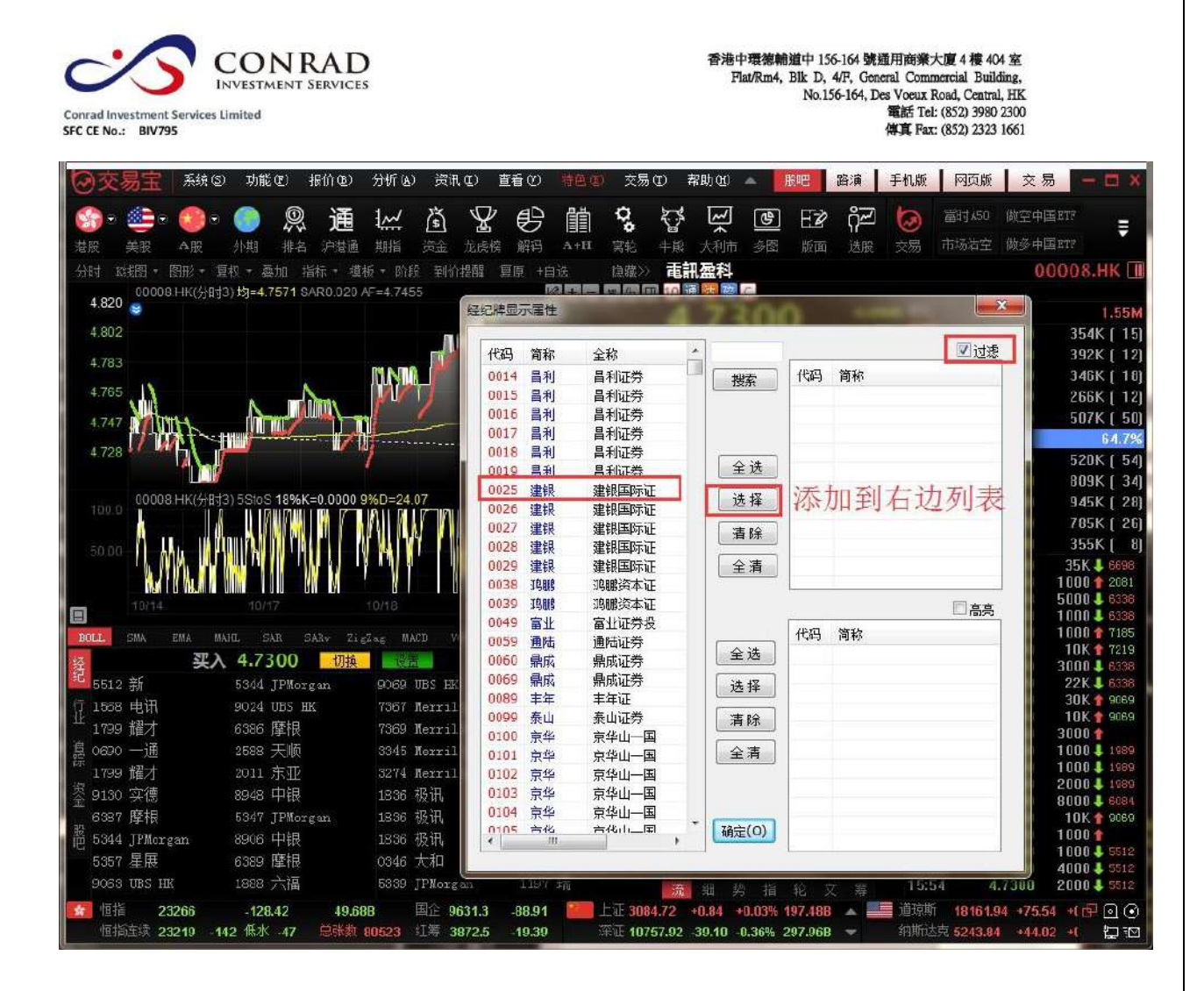

"選項"選擇"突顯":可在左邊的經紀牌列表中勾選單個或多個經紀,也可點擊

"全選"

選擇全部經紀,然後在"選項"選擇"高亮",所選的經紀將會進行突顯處理:

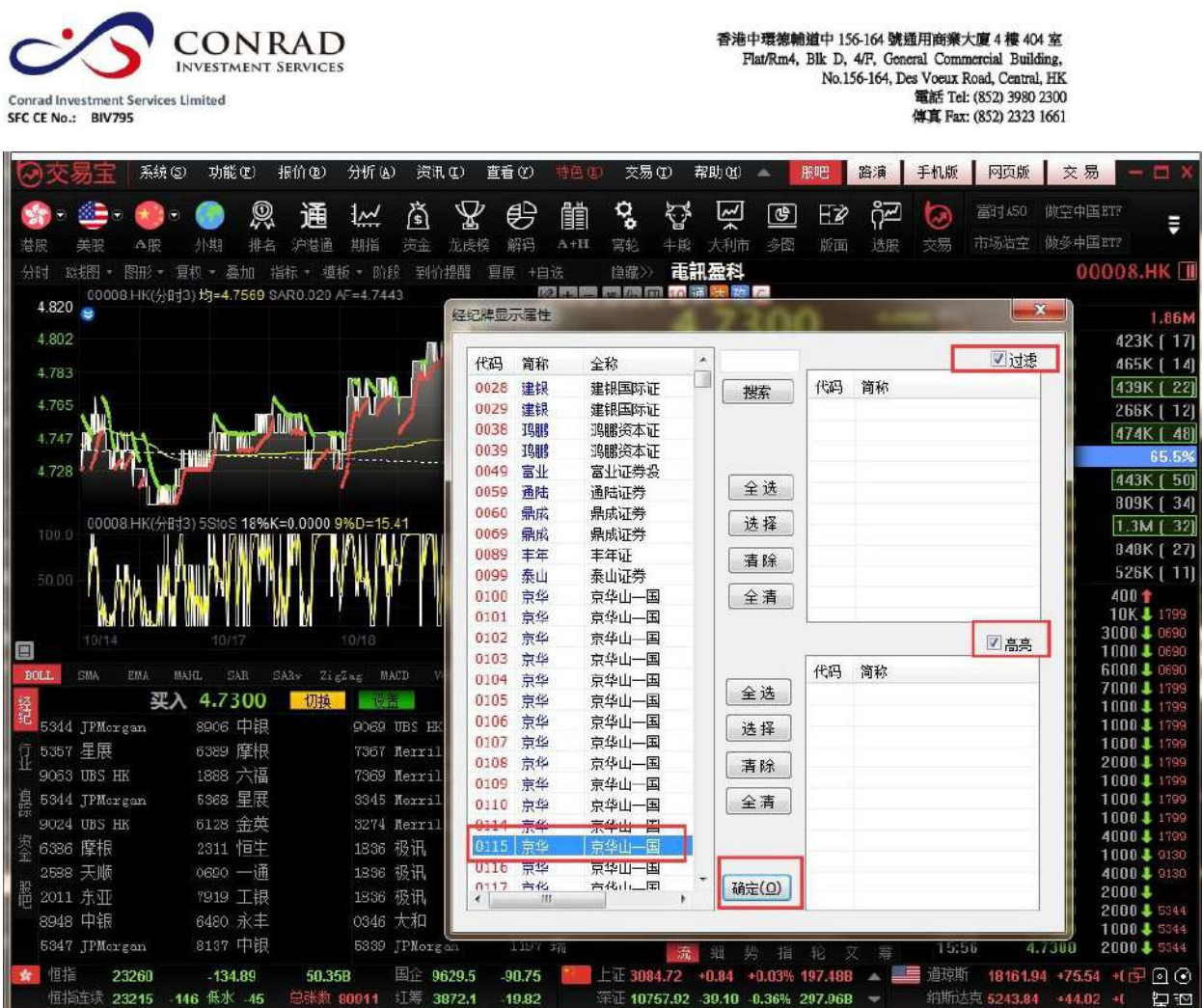

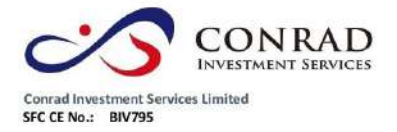

**1.5.1** 個股資料

1.5 資訊

# 打開軟體後,選擇個股後,按"F10"鍵,調出該個股 F10 資

料。

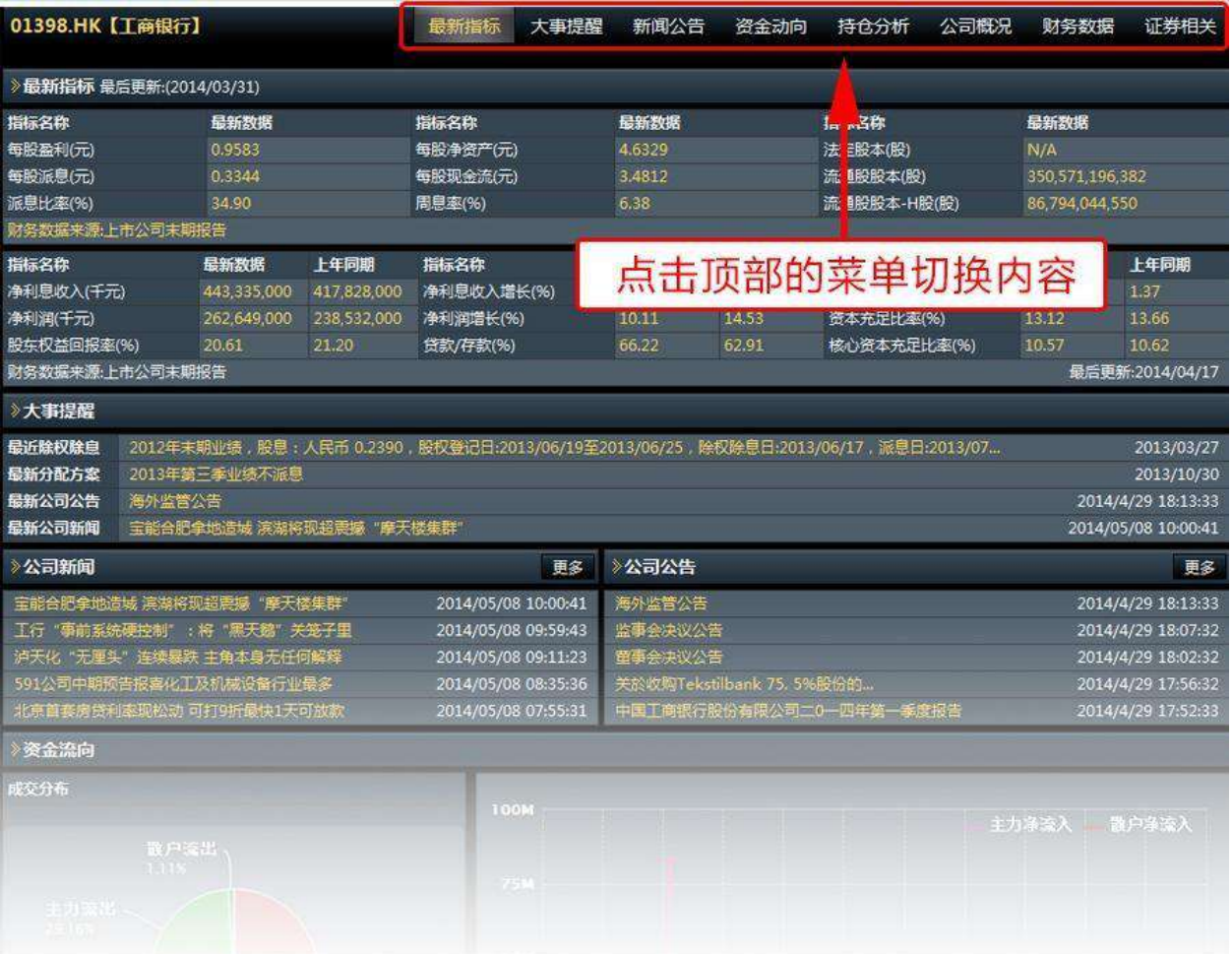

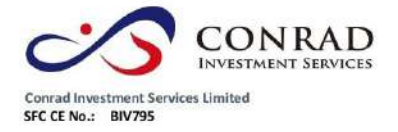

# **1.5.2** 資訊欄

介面底部打開資訊欄,內容包括:港股新聞、美股新聞、資訊地雷、行業、阿裡系等。

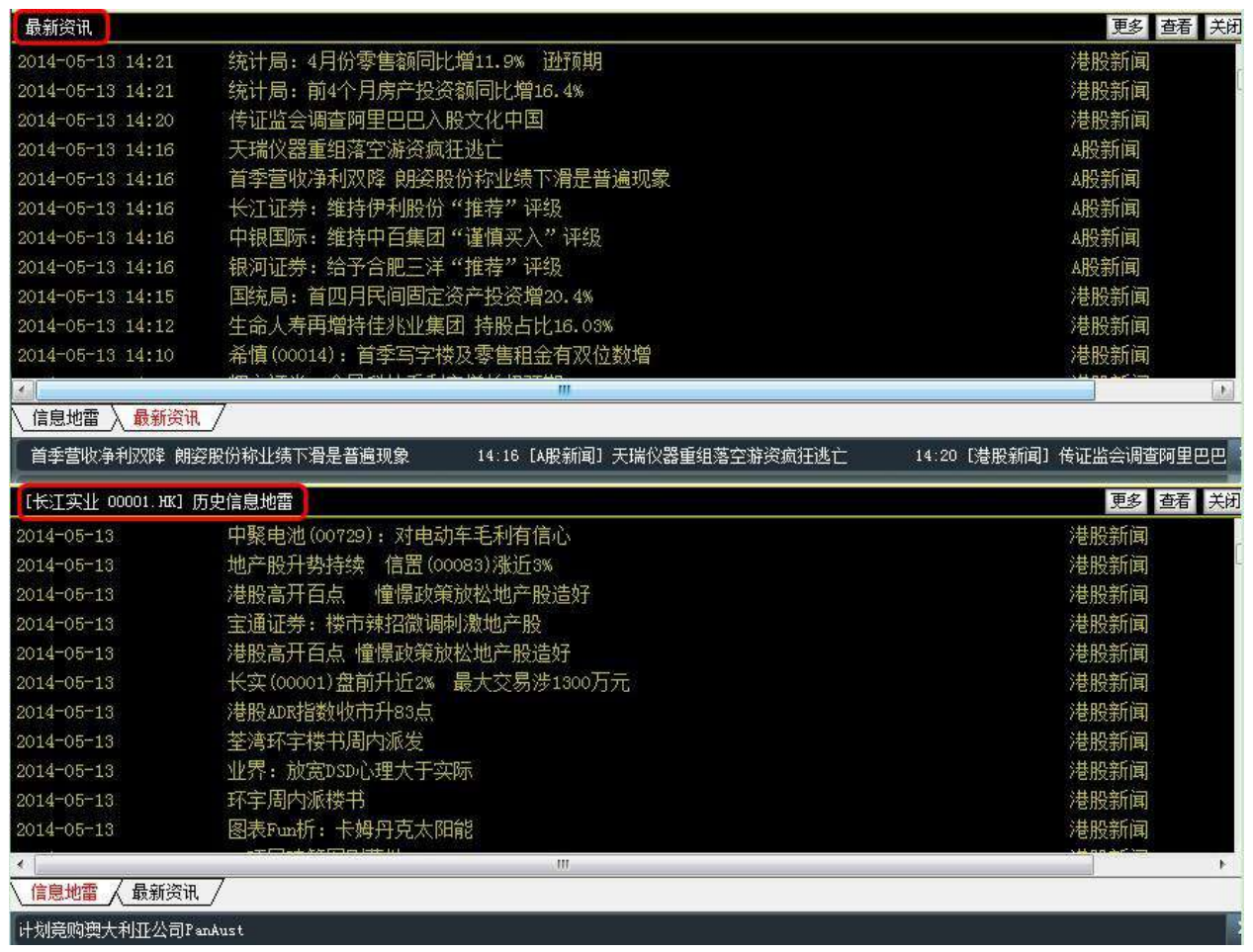

關閉資訊欄:點擊左邊"關閉"按鈕即可。

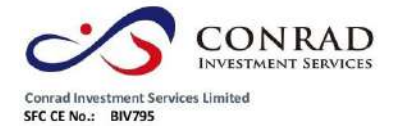

# **1.5.3** 新聞公告

## 點擊工具列"新聞"圖示,打開最新新聞資訊。

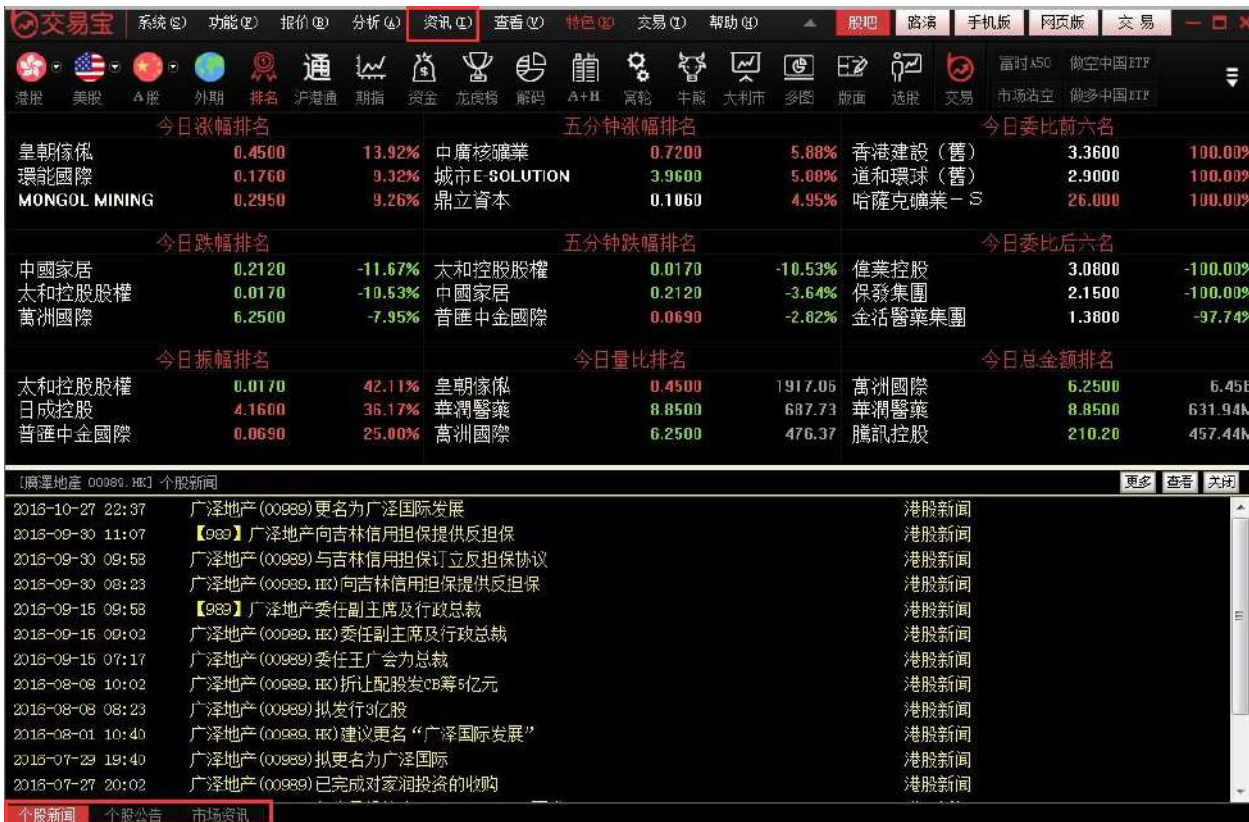

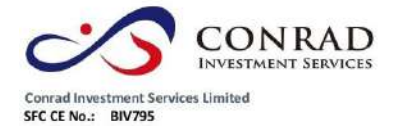

**1.5.4** 財經視頻

點擊工具列"特色"功能表,在彈出的二級功能表中選擇"財經視頻"

#### 彈出打開視頻視窗。

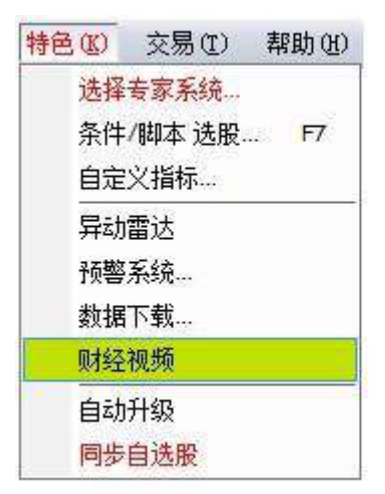

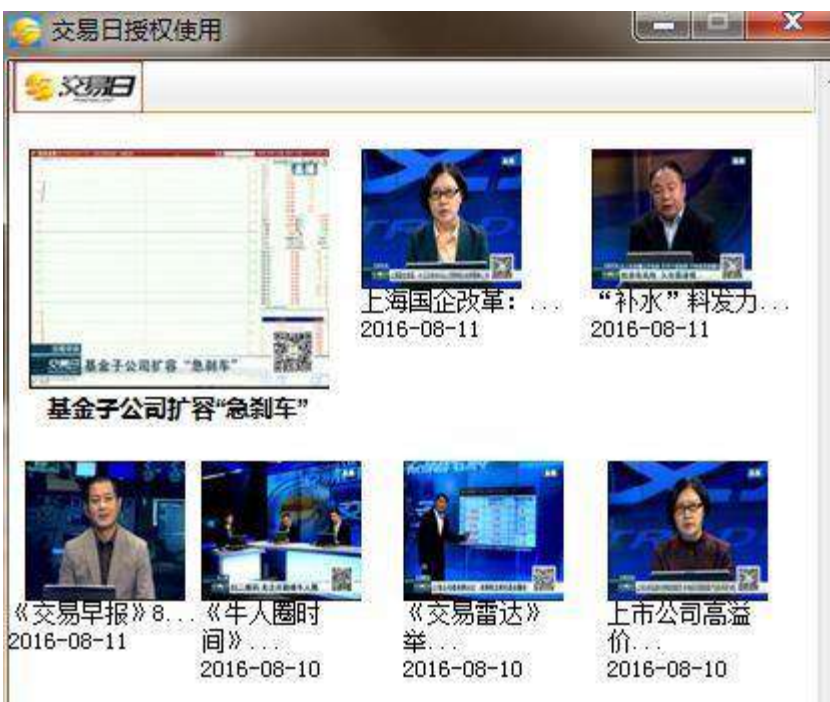

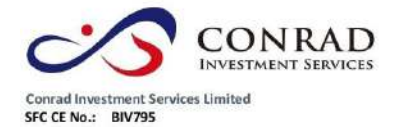

# **1.5.5** 伺服器通告

點擊"資訊"功能表>"伺服器通告",打開伺服器通告,查看系統提示的最新通告資訊。

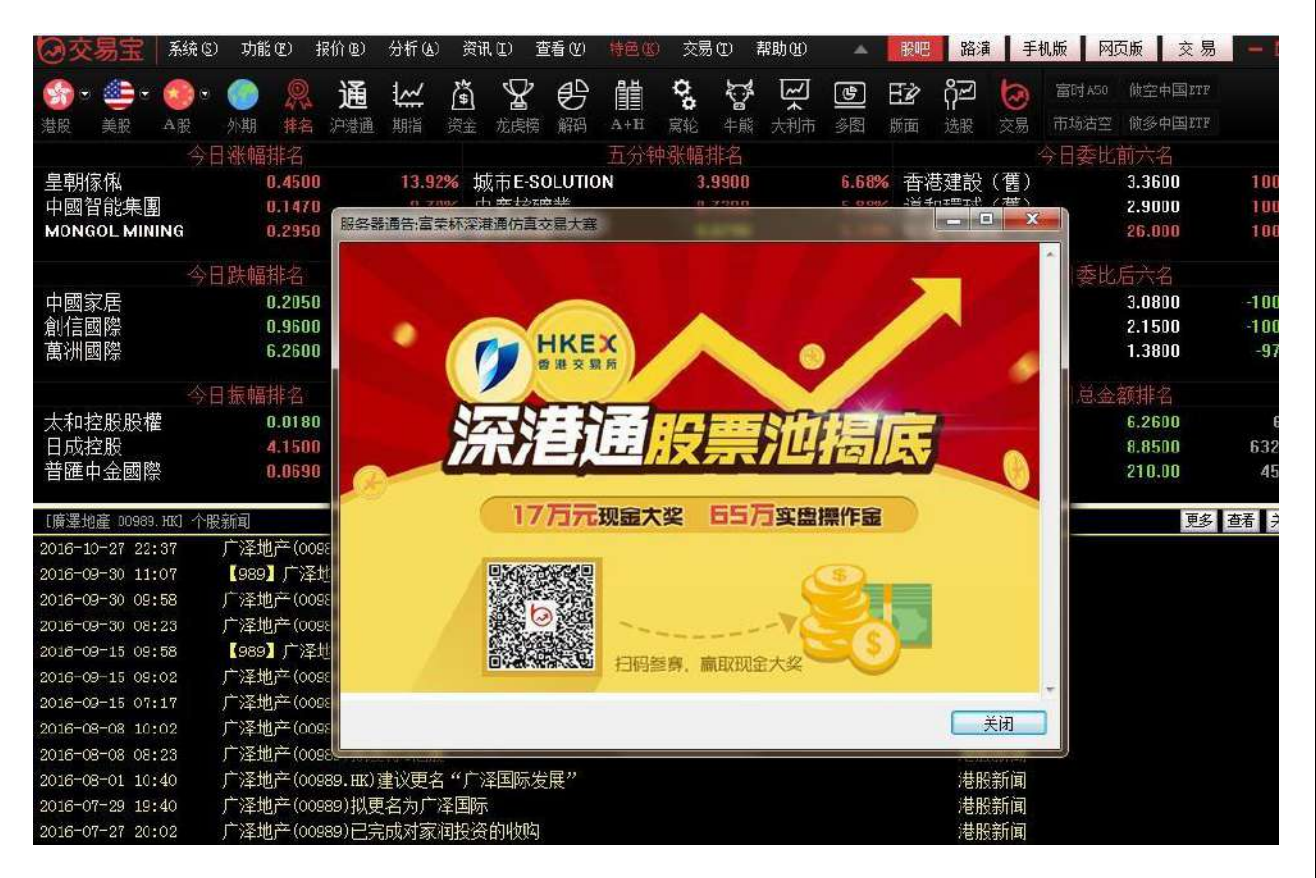

# 1.6 查看

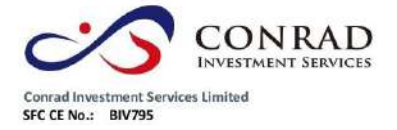

**1.6.1** 顯示工具列

點擊"查看"功能表>"顯示工具列",顯示/關閉工具列。

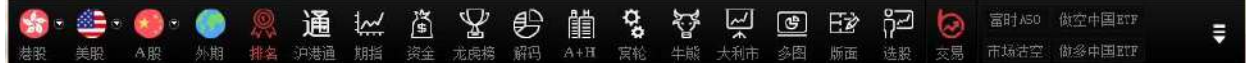

## **1.6.2** 顯示指數欄

點擊"查看"功能表>"顯示指數欄",顯示/關閉狀態列。

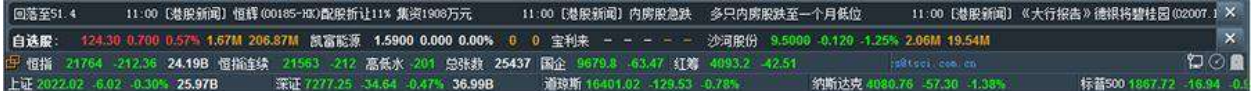

## **1.6.3** 全屏顯示

軟體全屏顯示/取消。快速鍵: F 1 1

## **1.6.4** 板塊管理

所有股票分為幾個缺省的板塊,如:全部商品、股票、期貨、指數、認股證、行業 等。在行情表、圖表、多圖等欄目中,可以使用 PageUP (上一隻)、PageDown (下一 隻) 來翻動行情或圖表,這時, 是按照板塊內的代碼順序翻動的。 你也可以自訂板塊,把自己比較關注的股票建為一個或幾個板塊。

#### 板塊管理

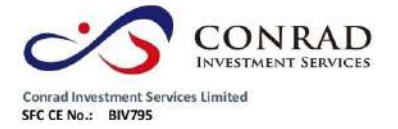

a. 調用方法:工具功能表中選擇"查看"->"板塊管理" b. 可

以在板塊管理視窗增加或刪除板塊,或向某一板塊中增加或

刪除股票。

創建新板塊

在下面對話窗,可任意創建新板塊,及向板塊內添加或刪除股票

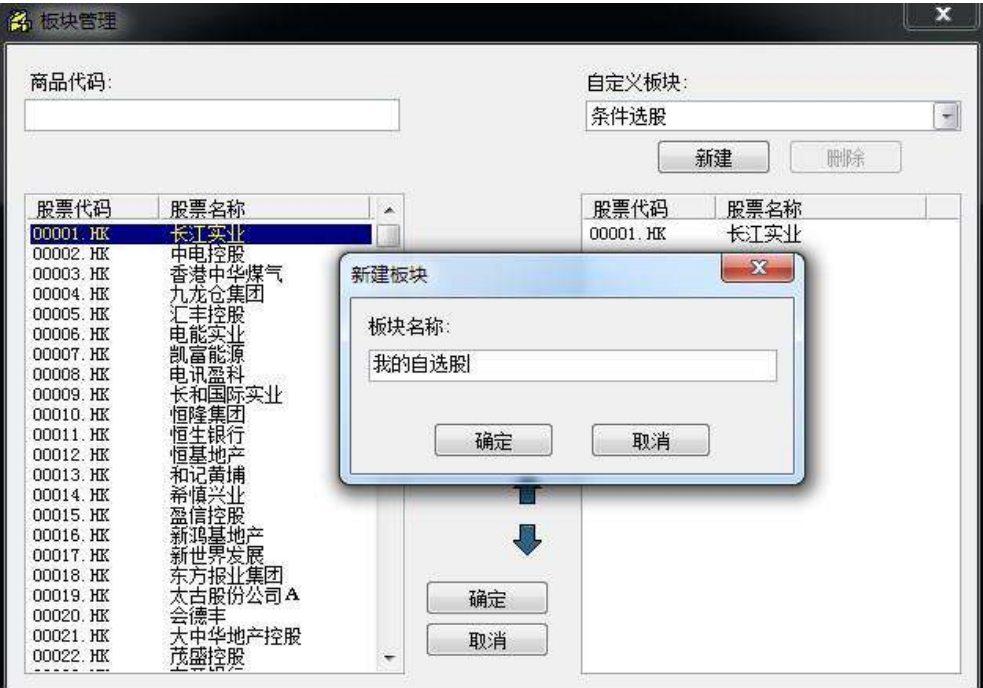

添加成功後,行情表內會出現新建的板塊

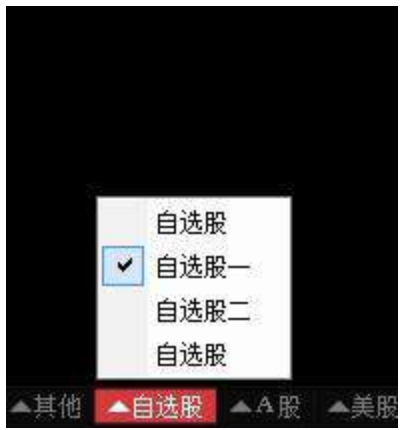

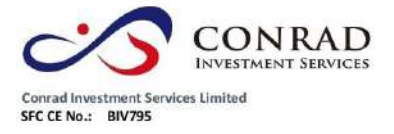

c.快速加入板塊

快捷加入板塊

在行情表中選中一檔股票,點右鍵,在彈出功能表中選擇"加入板塊"。

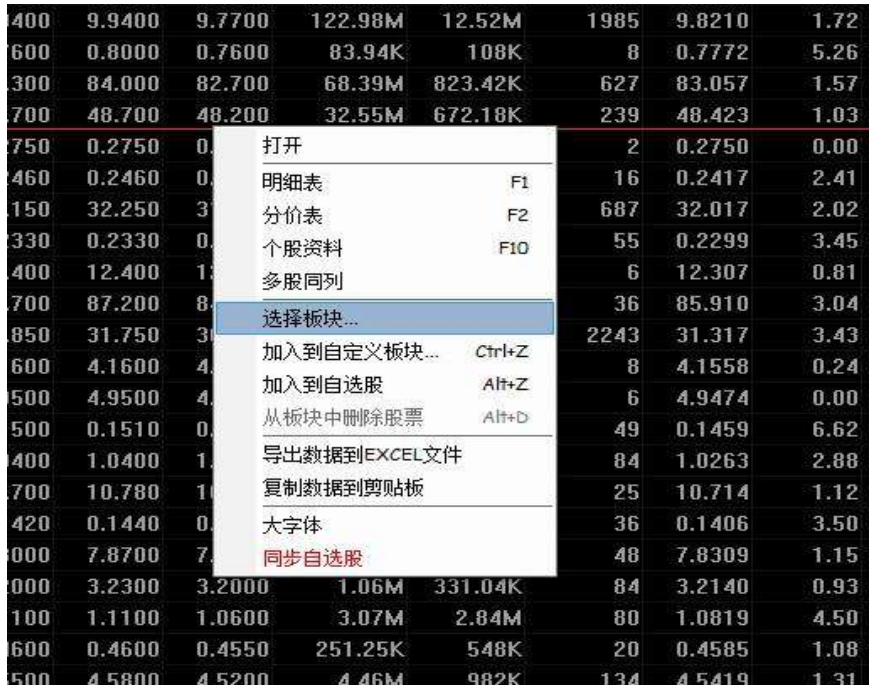

新建一個"鋼鐵"板塊:

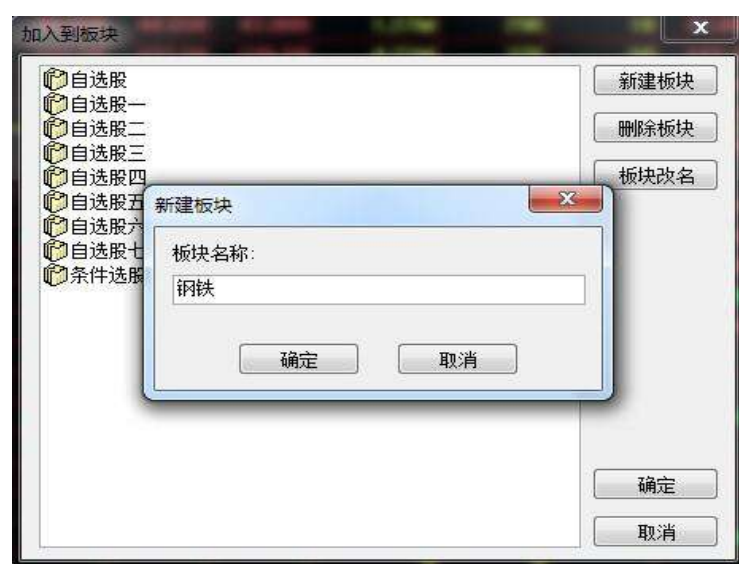

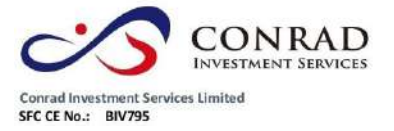

選中要添加該股票的板塊,再按添加保存,這樣就成功將股票加入板塊。

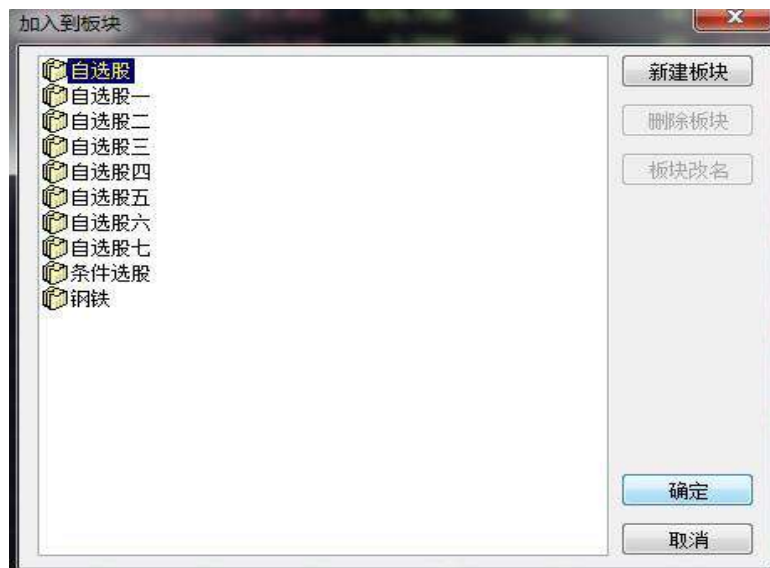

d.選擇分組

快捷方式: Ctrl+G(同時按下), 選擇一個板塊, 當使用 PageUP (上一隻)、PageDown

(下一隻)來翻動行情或圖表時,是按照選擇的板塊內代碼順序翻動的。

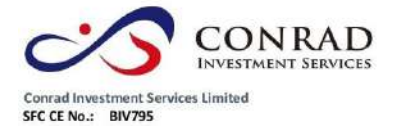

**1.6.5** 系統設置

點"查看"功能表>"系統設置",打開系統設置表單。

顏色設置:選擇不同的配色方案修改頁面配色。

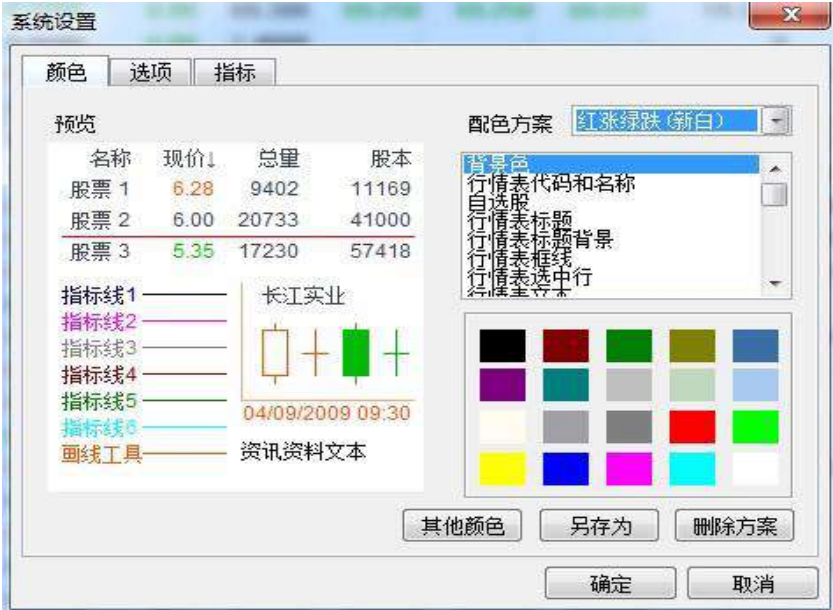

● 選項設置:自動啟動預警和設置大單金額下限。當勾上"自動啟動預警",啟動軟體

時系統會自動啟動您設好的報價預警提示。

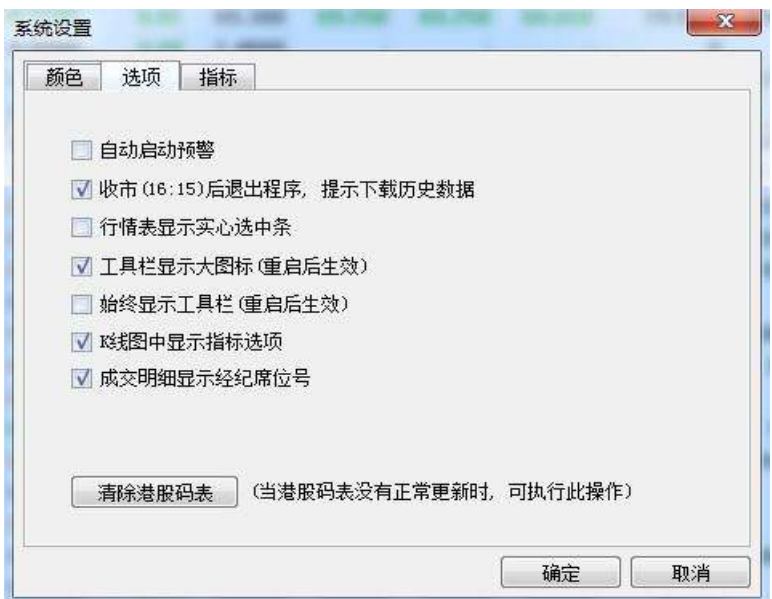

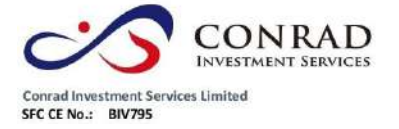

指標設置:勾選設置指標選項。

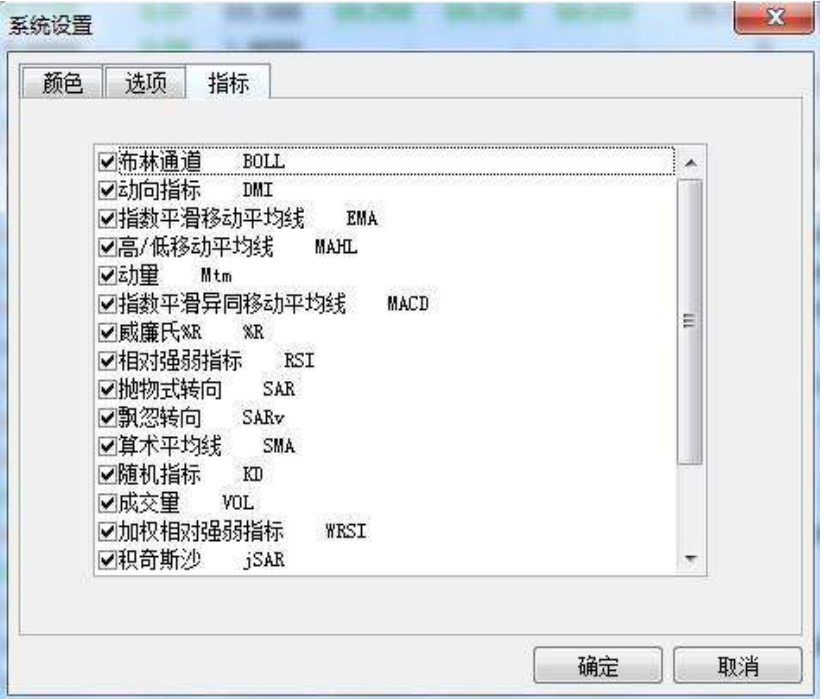

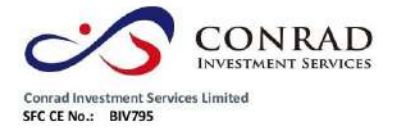

香港中環德輔道中 156-164 號通用商業大廈 4 樓 404 室 PSH-VR 2000 HR 2000 HR 2000 HR 2000 HR 2000 HR 2000 Flat/Rm4, Blk D, 4/F, General Commercial Building,<br>No.156-164, Des Voeux Road, Central, HK<br>No.156-164, Des Voeux Road, Central, HK<br>電話 Tel: (852) 3980 2300<br>(博真 Fax: (852)

**1.6.6** 關閉所有視窗

點"查看"功能表>"關閉所有視窗",關閉所有視窗。

# **1.6.7** 關閉當前窗口

點"查看"功能表>"關閉當前視窗",關閉當前視窗。

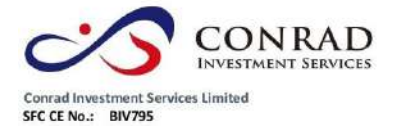

1.7 特色

## **1.7.1** 選擇專家系統

在圖表欄目中軟體預設多種股票交易系統,提示買賣信號。

選擇專家系統:

1.點擊"分析"功能表>"選擇專家系統";

2.或在工具條點選擇買賣圖示直接調出;

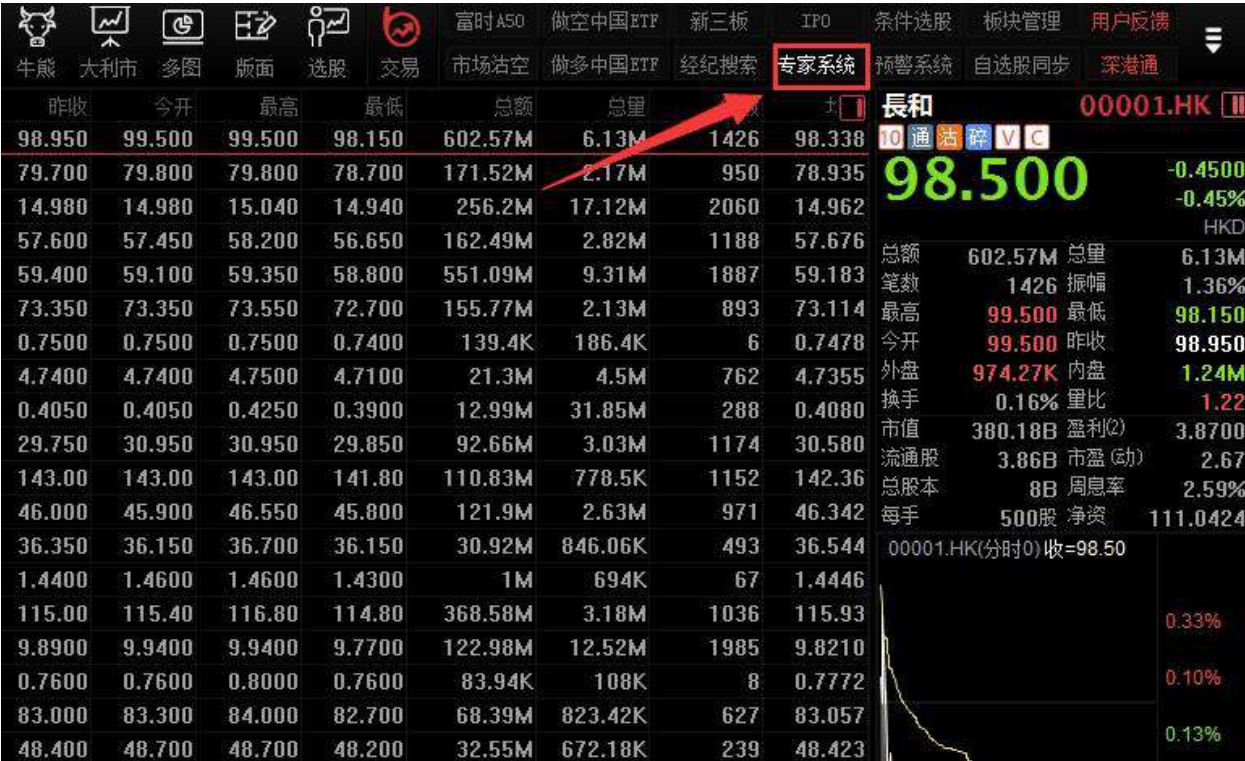

或在圖表視窗按兩下走勢線編輯主要股票對象,在彈出的屬性視窗中選擇"專家":

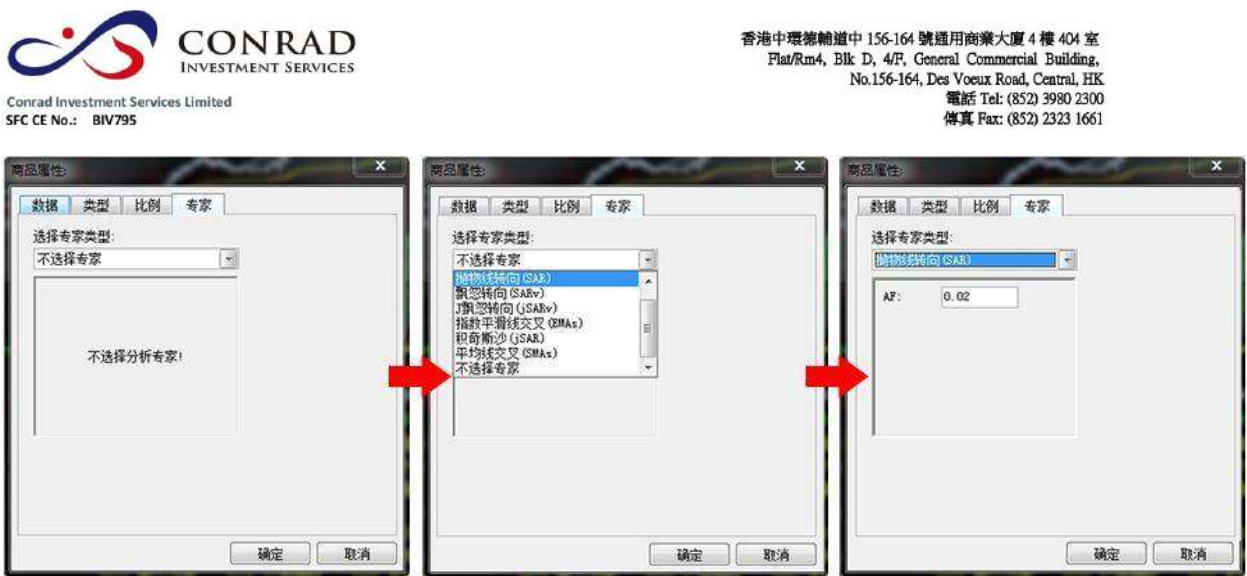

選擇專家系統

多種分析模式供選擇: EPHL, SAR, SARv, jSARv, EMAs, jSAR, SMAs,從中選擇一種專家類型,設

定

參數,並可選擇顯示的背景及文字顏色,然後按"確定"。

圖中即可看到(紅色的)"買"(綠色的)"賣"信號。

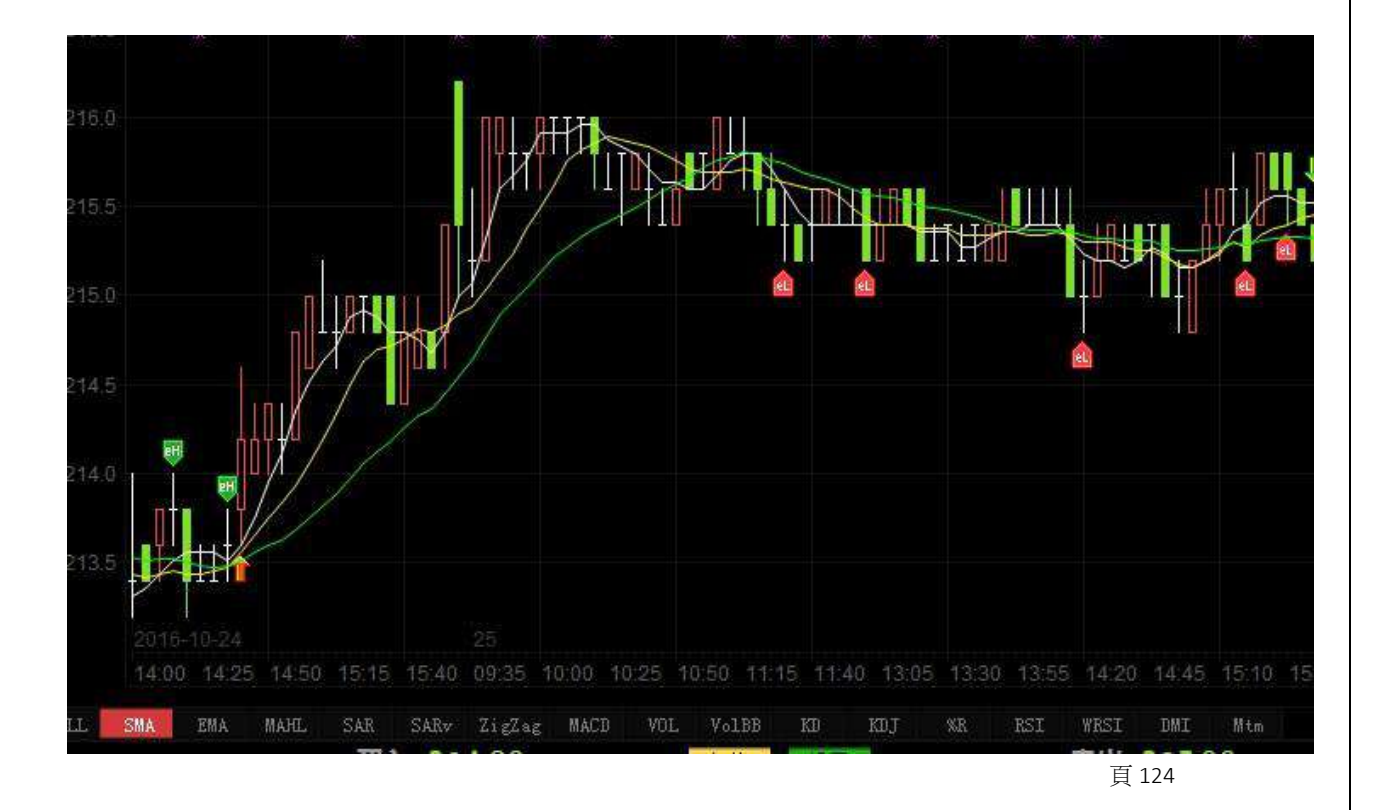

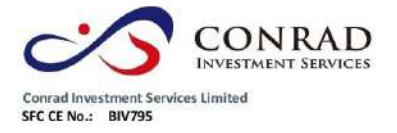

- 買賣訊號使用法則
- 買賣訊號是建基於:
	- 1.多種技術分析工具
- 2. 統計分析與推論
- 3. 時間數列分析
- 4. 揉合上述分析方法加人工智慧分析
- 買賣訊號之特性:基礎因素全不考慮 整體經濟、行業景氣、政府政策、消息有無全不考慮。

技術工具基本上是採用隨勢分析系統 Trend following system 原則。

- 買賣訊號之限制
- 優點:

在趨勢市道下利潤是不可估量的。

在任何逆勢環境下(做錯方向)虧損是有限且可以控制的。

缺點:

當市場出現不尋常之停市;或買入該股後遇上停牌;或該股屬於成交稀疏冷門股;或 單天大幅急挫者,虧損是無法控制及無從估計的。

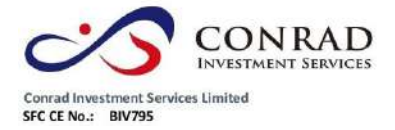

**1.7.2** 條件**/**腳本選股

**1.7.2.1** 條件選股

本軟體備有四種選股方式:原子條件選股、組合條件選股、腳本條件選股、系統選 股。

- (注:條件選股需先下載股票日線資
- 料)打開條件選股
- a. 從"工具"功能表
- 中選擇"條件選股"
- b. 快速鍵為:F7
- **1.7.2.2** 原子條件選股

在如下視窗中你可選擇多個指標、設定參數,以便選出合乎條件的股票。

"原子條件選股"包括"強弱指標選股"、"成交量指標選股"、"交易系統選股"、"基本面選 股"、"其它指標選股"等類別。

- 可指定多個選股條件,設定選股條件的運算公式("與"\"或")
- 可設定參數
- 設定選股範圍,選股範圍包括香港市場及滬深兩市

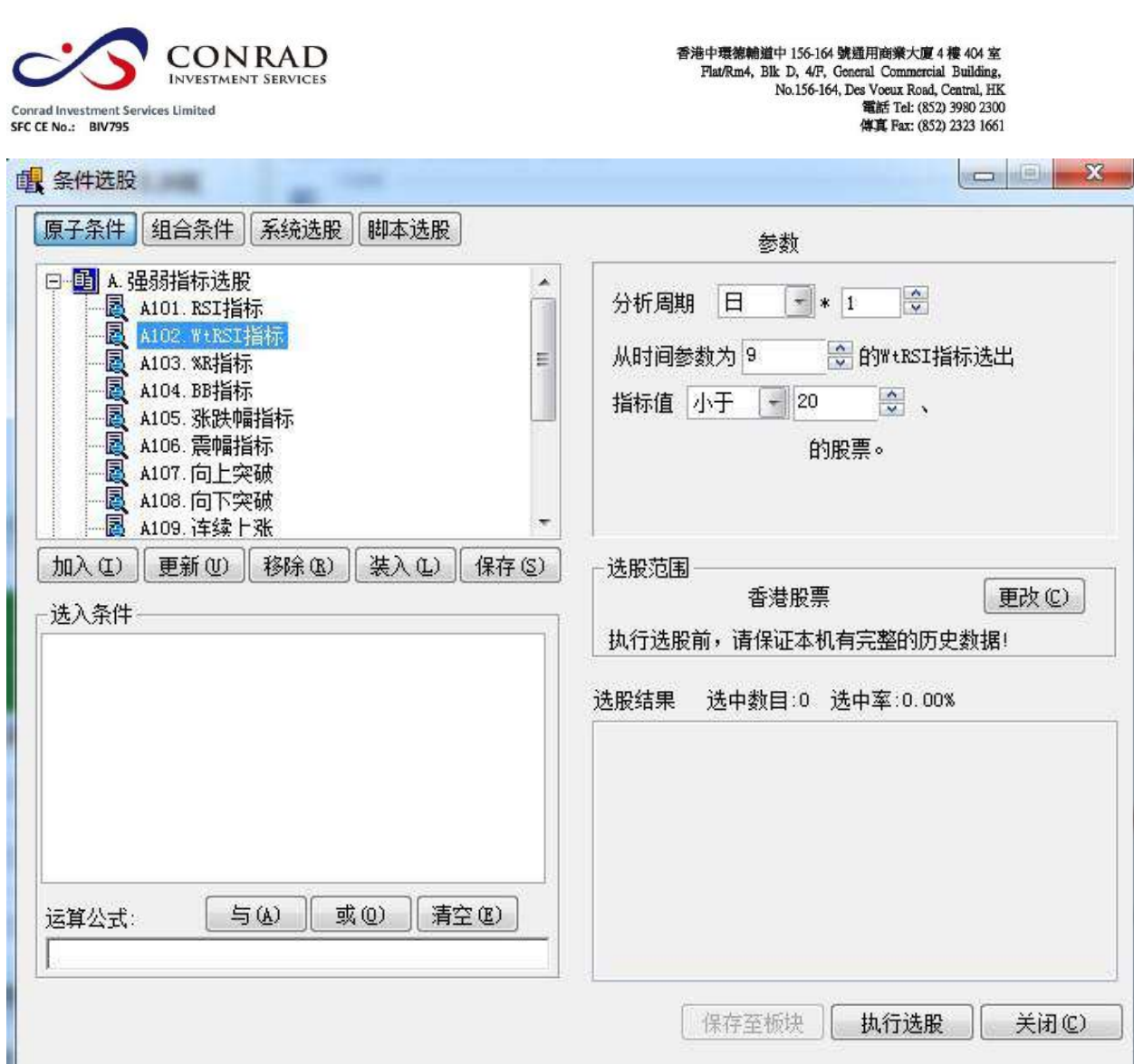

選出來的股票會自動成為一個板塊,便於調用以上圖為例:

1.指定條件選股。

我們先選定"強弱指標選股"下的"漲跌幅指標選股"並按兩下,"漲跌幅指標選股"即刻添 到"選入條件"視窗,再選定"成交量指標選股"下的"量比選股"並按兩下,"量比選股"也 添到"選入條件" 視窗, 此時選入條件共有兩個條件。

2.設定條件參數。

頁 127 在"選入條件"視窗按兩下剛才加入的條件,隨即自動出現屬性內容,屬性條件可自由 設定參數。先設定"漲跌幅指標選股"屬性,將"分析週期"設為1日即當日,漲跌幅設為

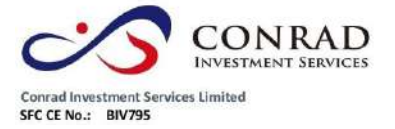

大於 3%即漲幅大於 3%。再設定"量比選股"屬性, 量比設為大於 5%。假如要刪掉"選 入條件"中的條件,只要選定欲刪除的條件,按下"移除"按鈕,即可刪除。若要保存"選 入條件",只要按下"保存"按鈕即可。

3. 加入運算公式。

"與"表示同時滿足兩個條件;"或"表示滿足其中一項條件即可; 假設在此選擇"與", 表示 要選出"當天漲幅大於 3%"且"量比大於 5%"的股票。

4. 設定選股範圍。

此處系統預設為"香港全部",若要更換選股範圍,按"更改"按鈕,從中選擇板塊,按確 定。

5. 執行選股。

按下"執行選股"按鈕即開始進行篩選,如圖選出了股票,這些股票就是"當天漲 幅大於 3%並且量比大於 3%"的股票。用這個"漲幅指標"及"量比指標"來對當日行 情進行選股,選股的結果從中也反映了當日股市市況,條件選股的作用顯得極 具意義。若要保存選股結果,按"保存至板塊"按鈕就可。將它們保存到一個板塊 中,便於調用。

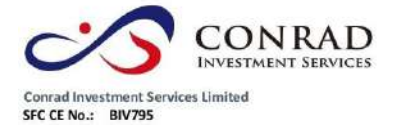

## **1.7.2.3** 組合條件選股

可將之前在"原子條件"保存的多個條件,在此處進行組合選股,對"原子條件"選出的股 票進行進一步的篩選,精確選股結果,提高選股品質。在此還方便您整理自已創建的 所有"原子條件"選股檔。

在"組合條件"選股中,條件的參數是不可改的。若要修改,可轉到"原子條件"進 行修改。

1. "原子條件"中所創建的條件檔會顯示在"組合條件"視窗中。

2. 設定選股範圍, 按"執行選股"。

3. 選出的股票會自動成為一個板塊,便於調用。

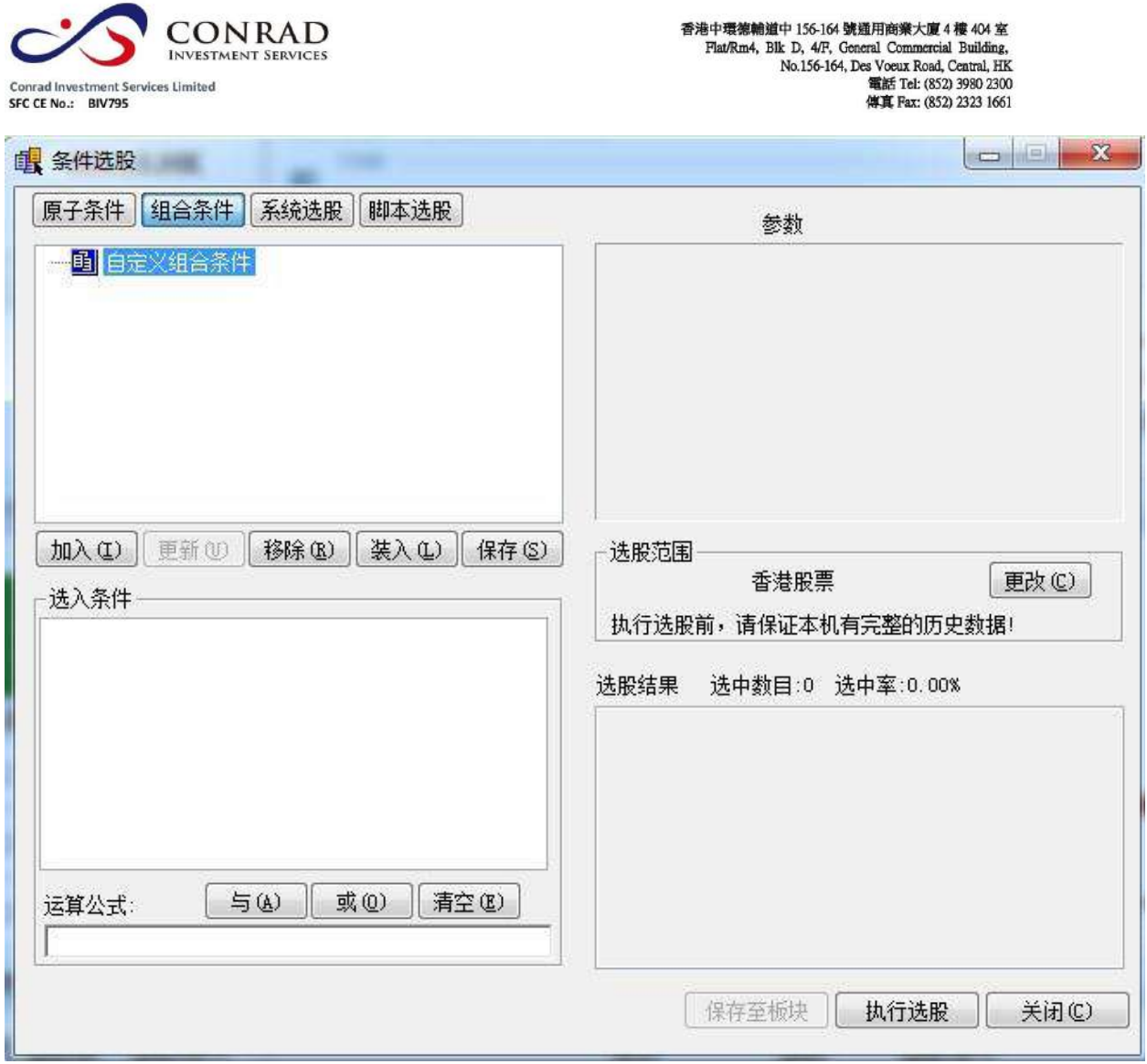

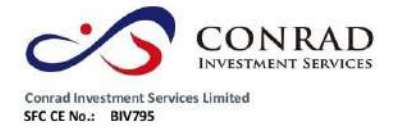

**1.7.2.4** 腳本選股

腳本編輯視窗

使用:

A·系統保留字會自動顯示成藍色

B·自動提示你所寫的物件屬性,可以用↑↓移動游標至要加入的"方法",再按 Enter

即可。

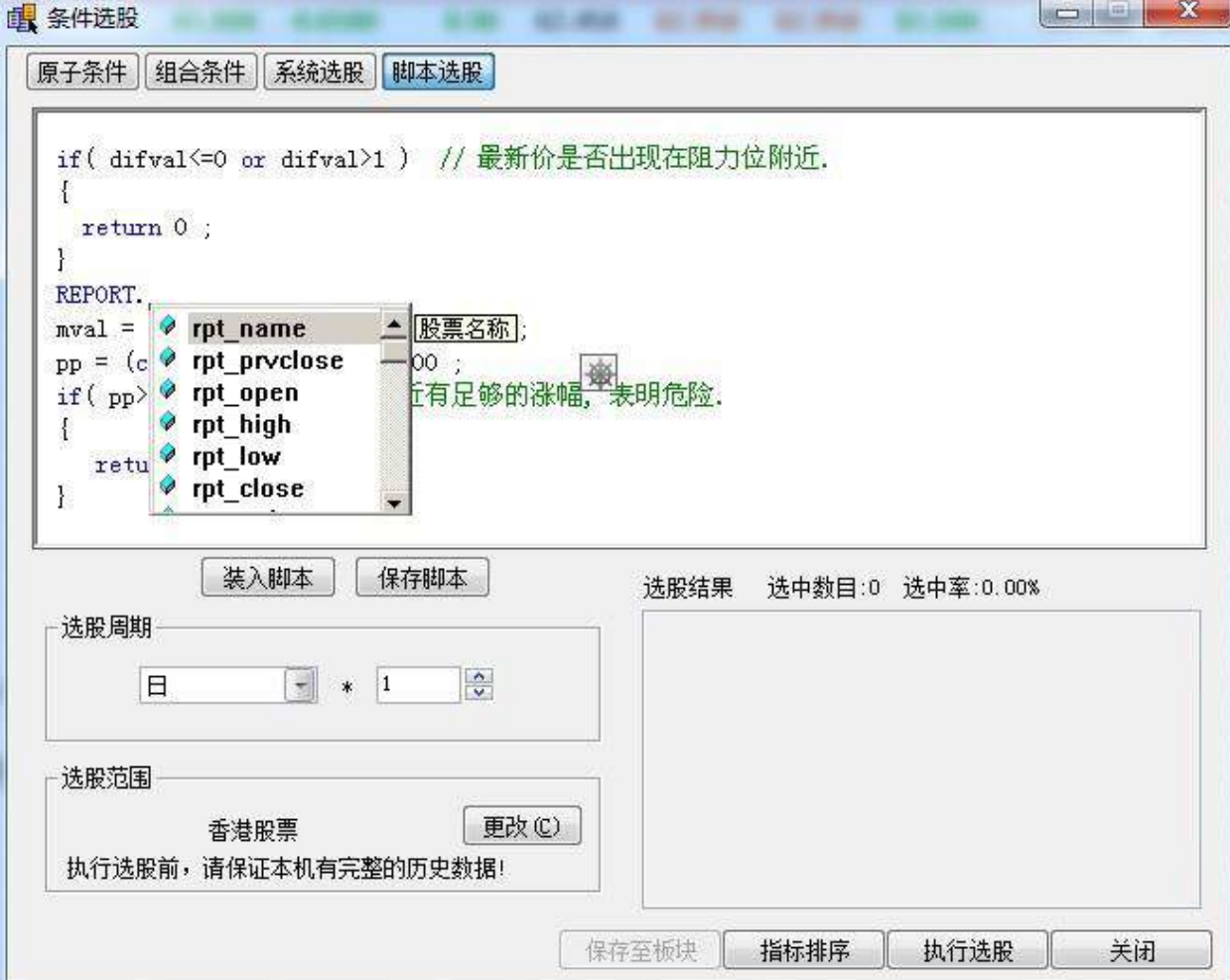

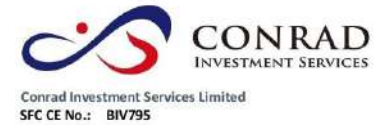

語法規則:

A. 區分大小寫, 即: A 與 a 是不同。

B · 每句結束都要加"; " (分號), 但是 if, else 的語句除外。

注釋語句:

// 注釋當前行,"//"後的語句為注釋而非腳本語句

/\* \*/ 注釋多行, "/\* \*/"中間的語句為注釋而非腳本語句

## 流程控制語句

if 語句

一如果滿足"條件一",

則執行語句一 if (條件一)

{

執行語句一;

}

if , else 條件判斷語句

一如果滿足"條件一",則執行語句一,否則執

行語句二例:

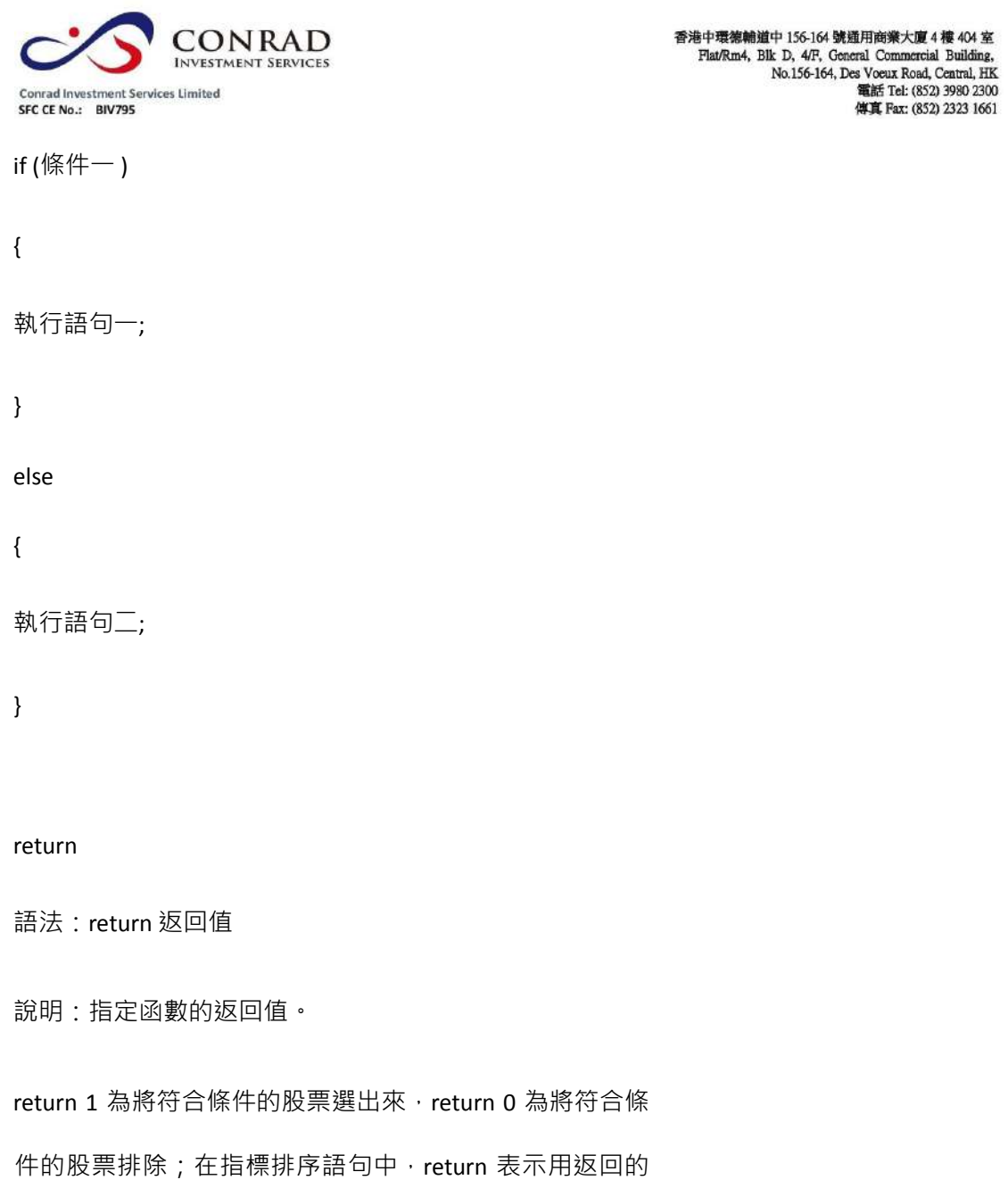

值來排序。例:return.RSI.val[0]; //所有股票按今天的 rsi 值

排序

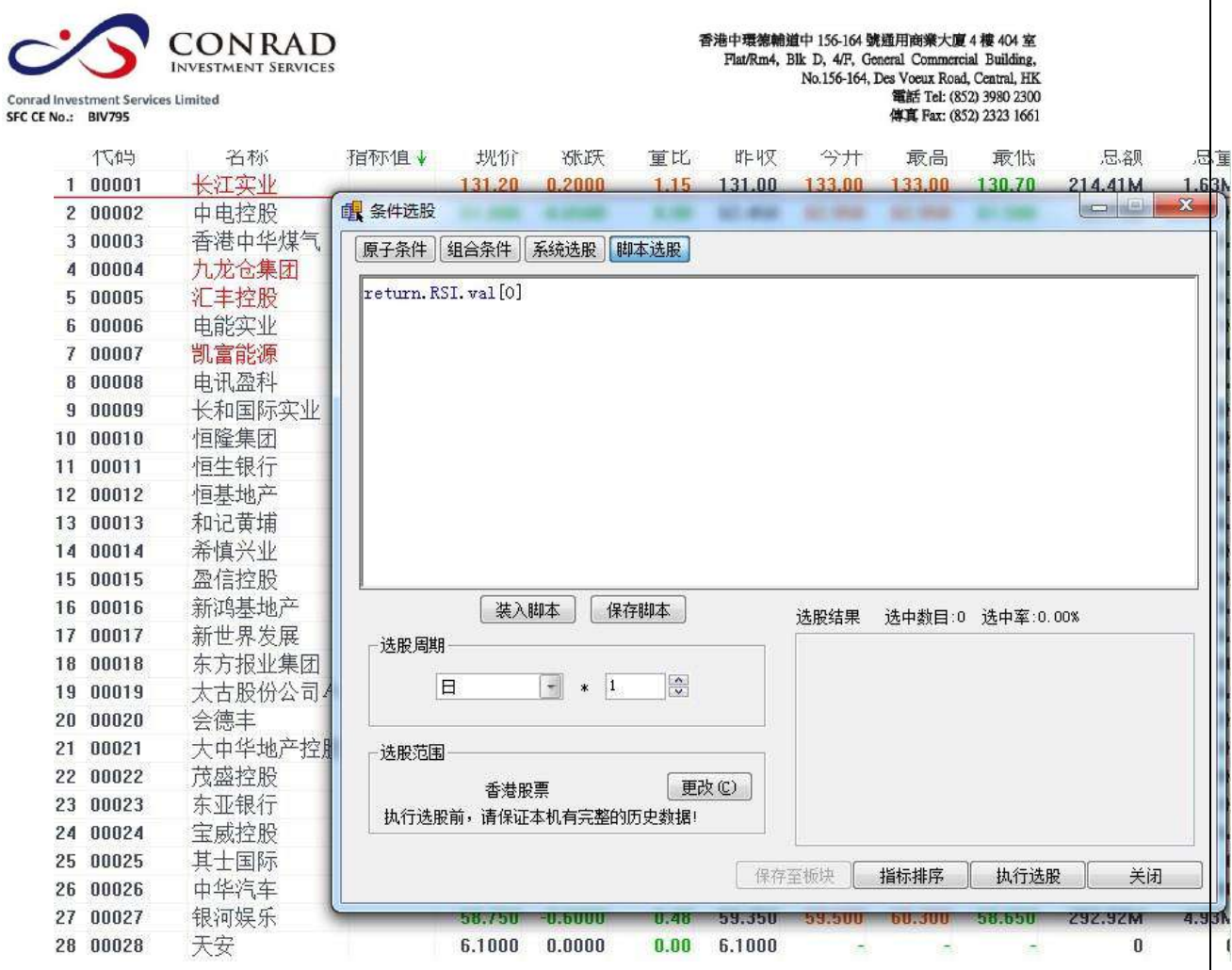

保留字

一些關鍵字,有特定含義,被規定不許挪作它用,不能作為對象的名字。

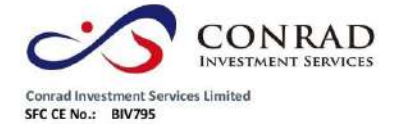

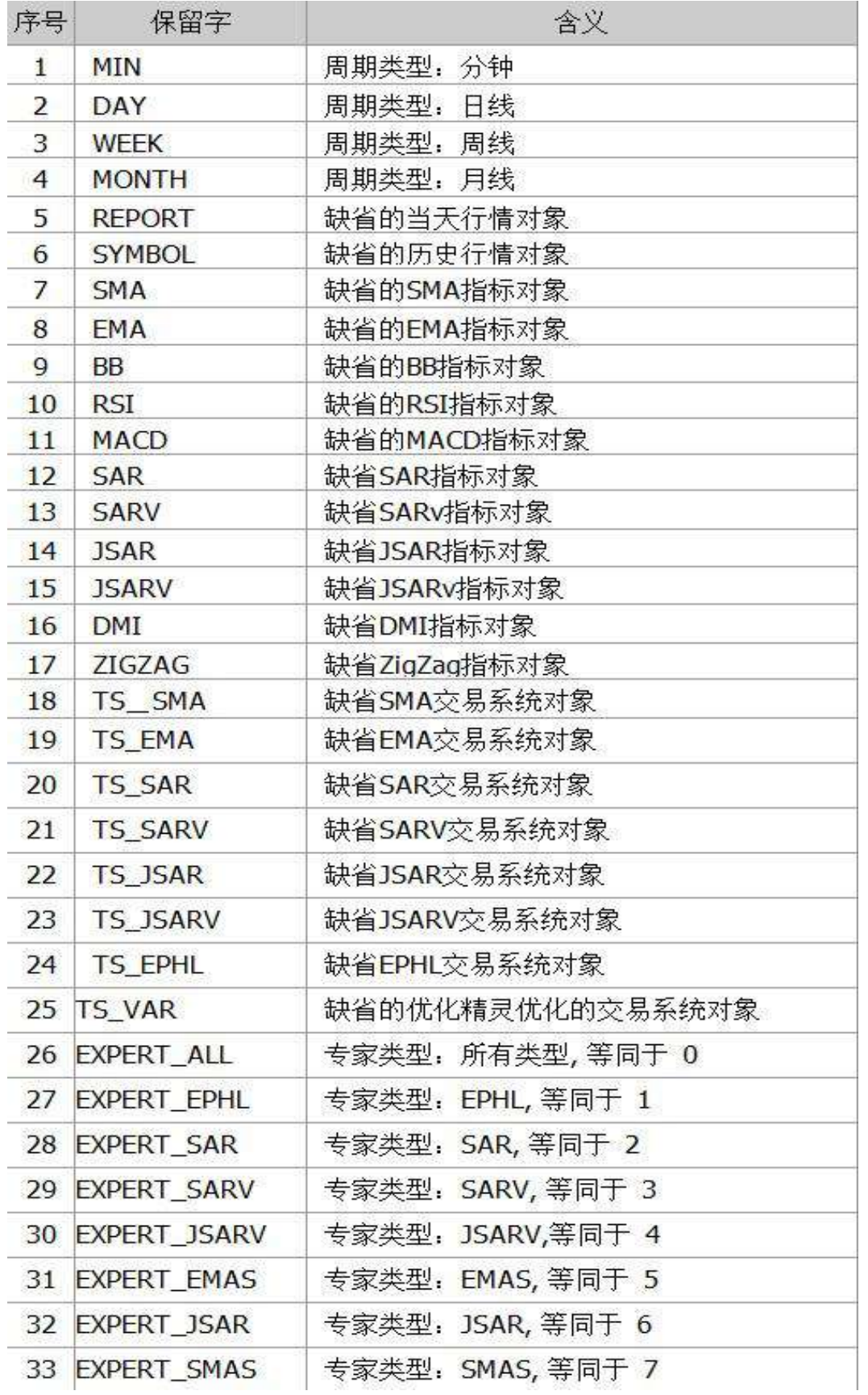

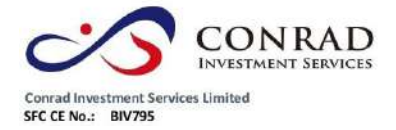

運算子

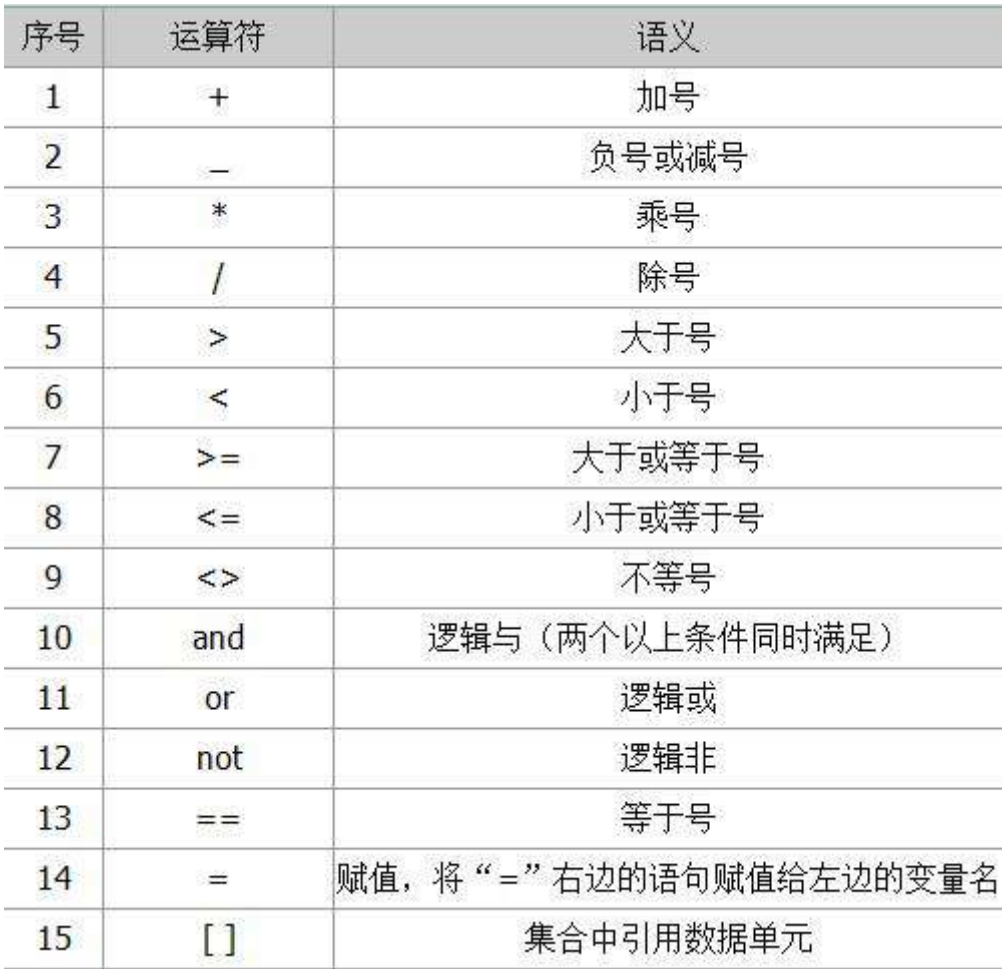

 $1) +$ 

語法:運算式 1+運算式 2

說明:把數位或集合的運算式相加

2) -

語法:運算式 1-運算式 2

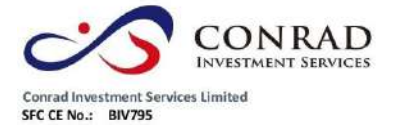

說明:把數位或集合的運算式相減

3) \*

語法:運算式 1\*運算式 2

說明:把數位或集合的運算式相乘

#### 4) /

語法:運算式 1/運算式 2

說明:運算式 1 除以運算式 2

#### 5)  $>$

語法:運算式 1>運算式 2

說明:比較兩個運算式是否"運算式 1"大於"運算式 2";如是,則返回結果為真;否 則返回結果為假。

#### 6)  $<$

語法:運算式 1<運算式 2

說明:比較兩個運算式是否"運算式 1"小於"運算式 2";如是,則返回結果為真;否 則返回結果為假。

 $7) > =$ 

語法:運算式 1>=運算式 2 說明:比較兩個運算式是否"運算式 1"大於等於"運 算式 2";如是,則返回結果為真;否則返回結果為假。

8)  $<$  =

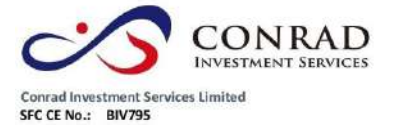

語法:運算式 1<=運算式 2 說明:比較兩個運算式是否"運算式 1"小於等於"運

算式 2";如是,則返回結果為真;否則返回結果為假。

9)  $\lt$  >

語法:運算式 1<>運算式 2

說明:比較兩個運算式是否"運算式 1"不等於"運算式 2";如是,則返回結果為真;否

則返回結果為假。

10) and

語法:運算式 1 and 運算式 2

說明:比較兩個運算式條件是否同時滿足,如是,則返回結果為真;否則返回結果為 假。

11) or

語法:運算式 1 or 運算式 2

說明: 兩個運算式中只要有一個為真, 則返回結果為真。

12) not

語法:not 運算式說明:對運算子(NOT)右邊

的數據求反;not 0 --->結果就是 1 運算子左邊

只能為要定義的變數名 abc = 10 ; 這樣是對

的

close = open ; 這樣寫是錯誤的, close 為系統保留字, 不能出現在左邊.

支援數值, 集合之間的運算, 例如:

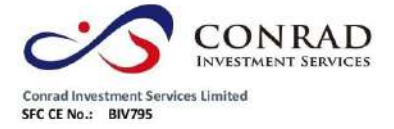

10+20 數值與數值運算

10+open 數值與集合運

算 open-close 集合與集

合運算

### 對象

物件指程式中既定的一些可操作的實體。"物件"具有一定的屬性和方法,屬性指物件 本身的各種特性參數,如氣球的體積,自行車的長度等;而方法是指物件本身所能執 行的功能,如氣球能飛,自行車能滾動等。

注:在下列物件中[i]指的是從今天以前的第幾天,[0]就是指今天,[1]就是指昨天。

當天行情對象 REPORT

描述當天的行情報表及財務股本資訊。

注:

rpt\_close 等同於 REPORT.rpt\_close。

行情中的各項資料就是這個報表物件的屬性,如下表:
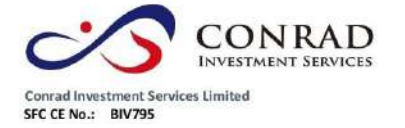

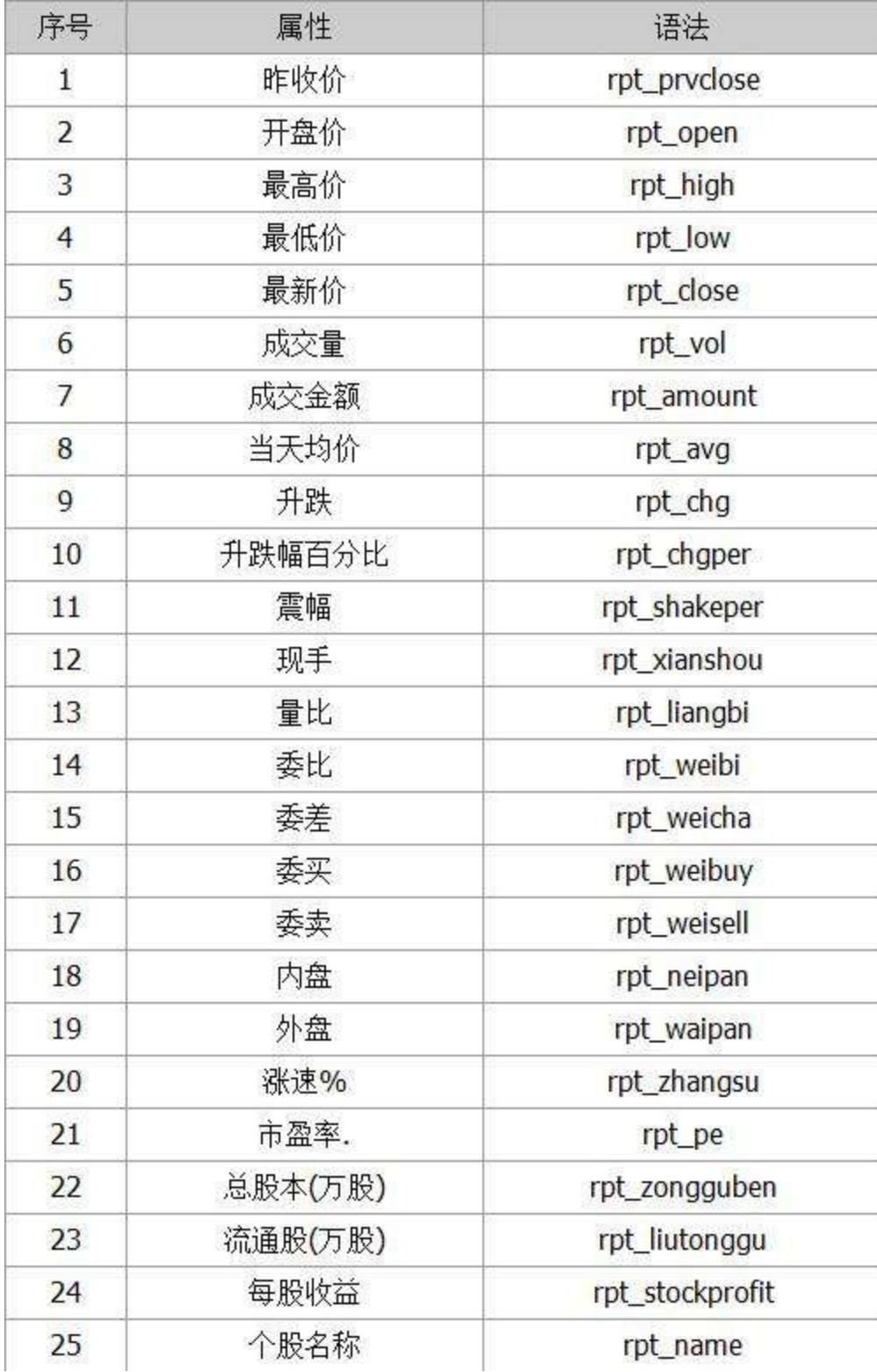

● 歴史行情物件 SYMBOL 描述 K 線中的資料

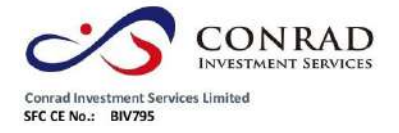

注:

open 等同於 SYMBOL.open.

open[0]等同於 SYMBOL.open[0],即取當天的開盤價。行情中的各項資料就是這個物件的

屬性,如下表:

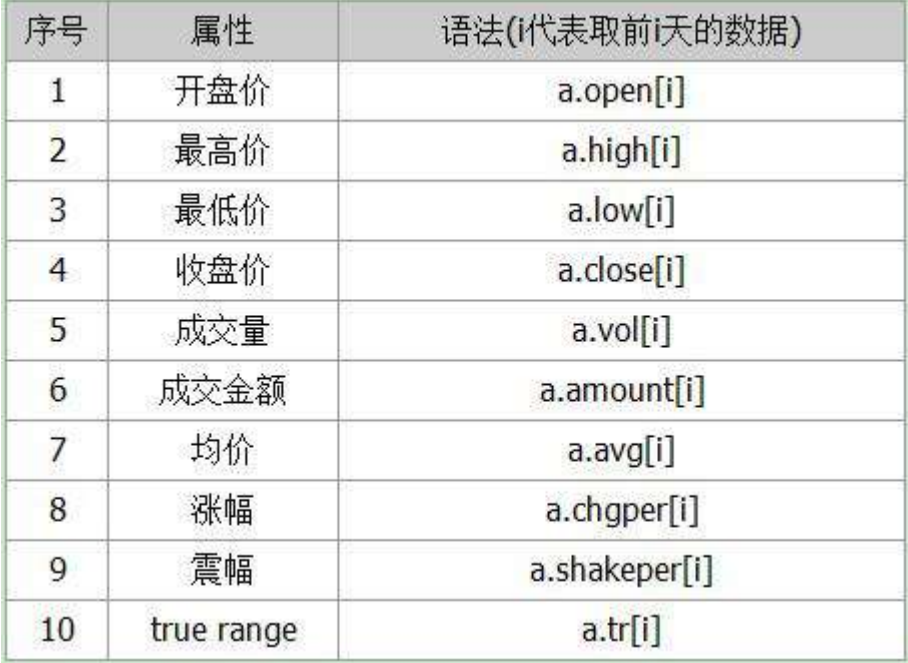

指標對象

資料來源:有兩種,一種是 SYMBOL;另一種是集合,如: open, close

等。

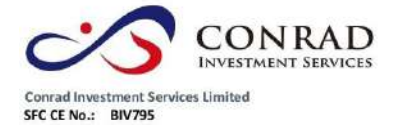

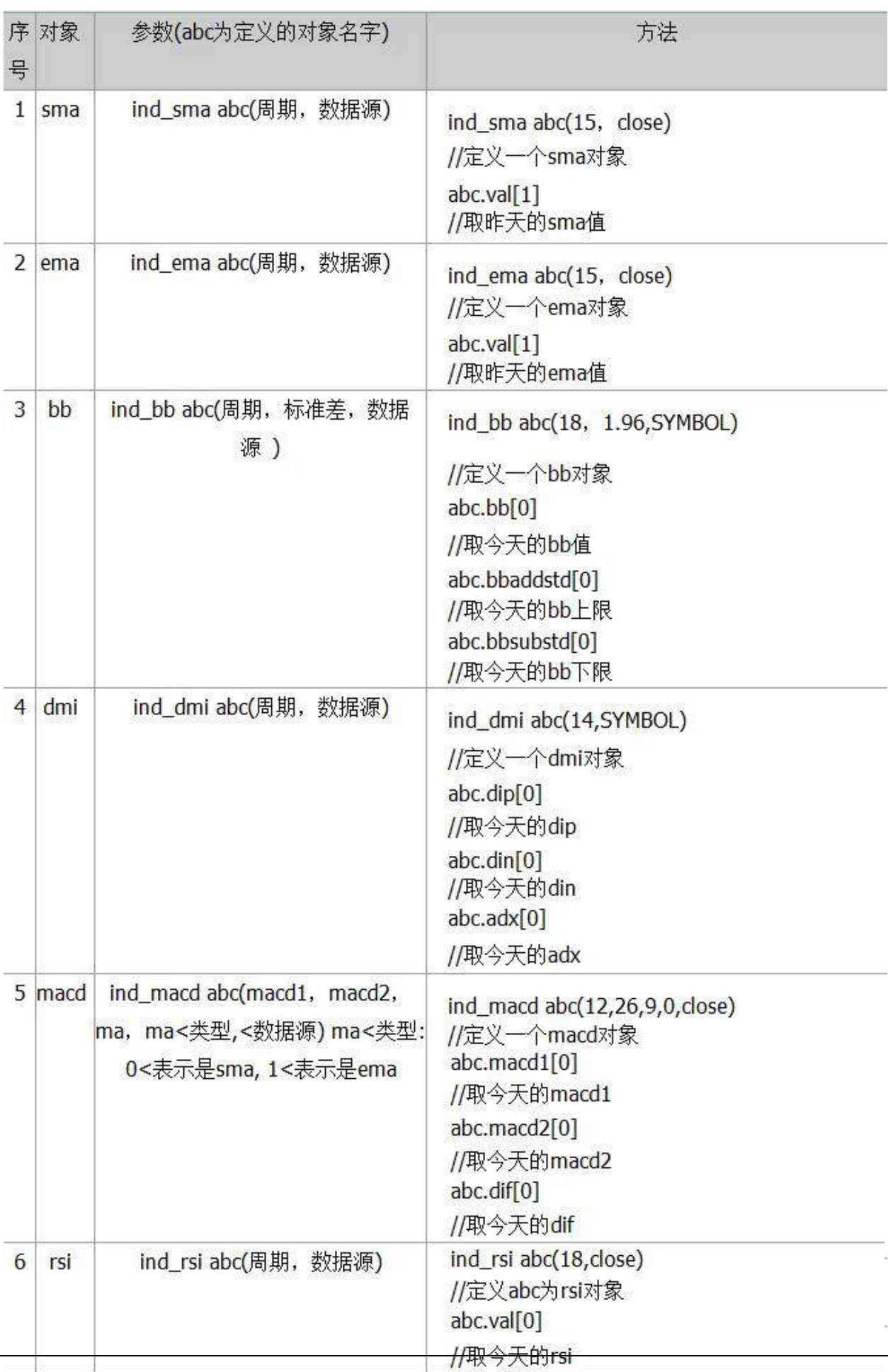

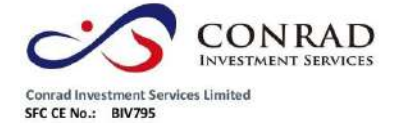

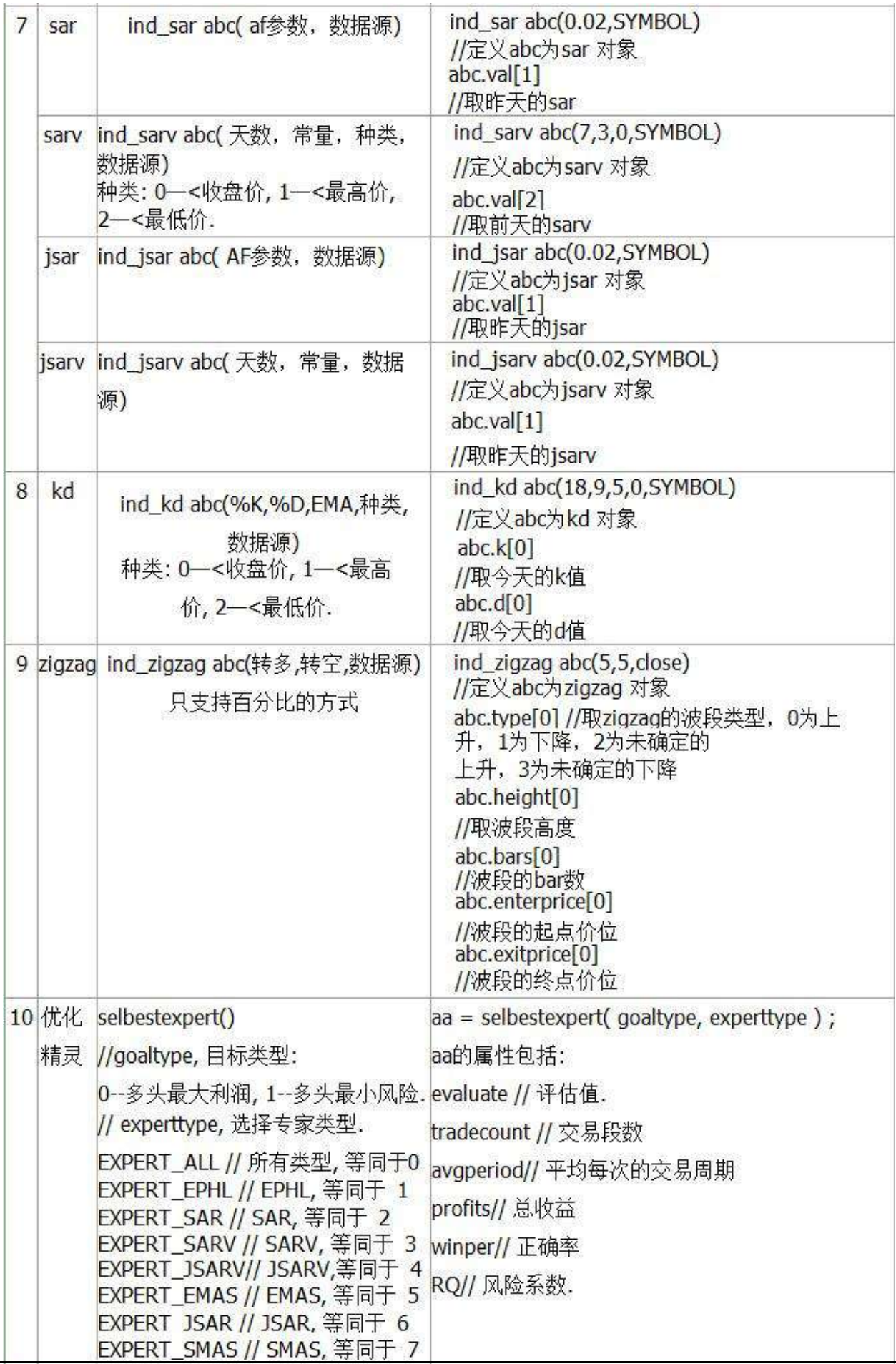

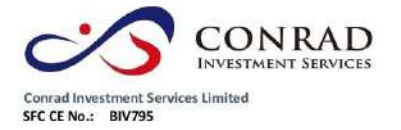

交易系統物件

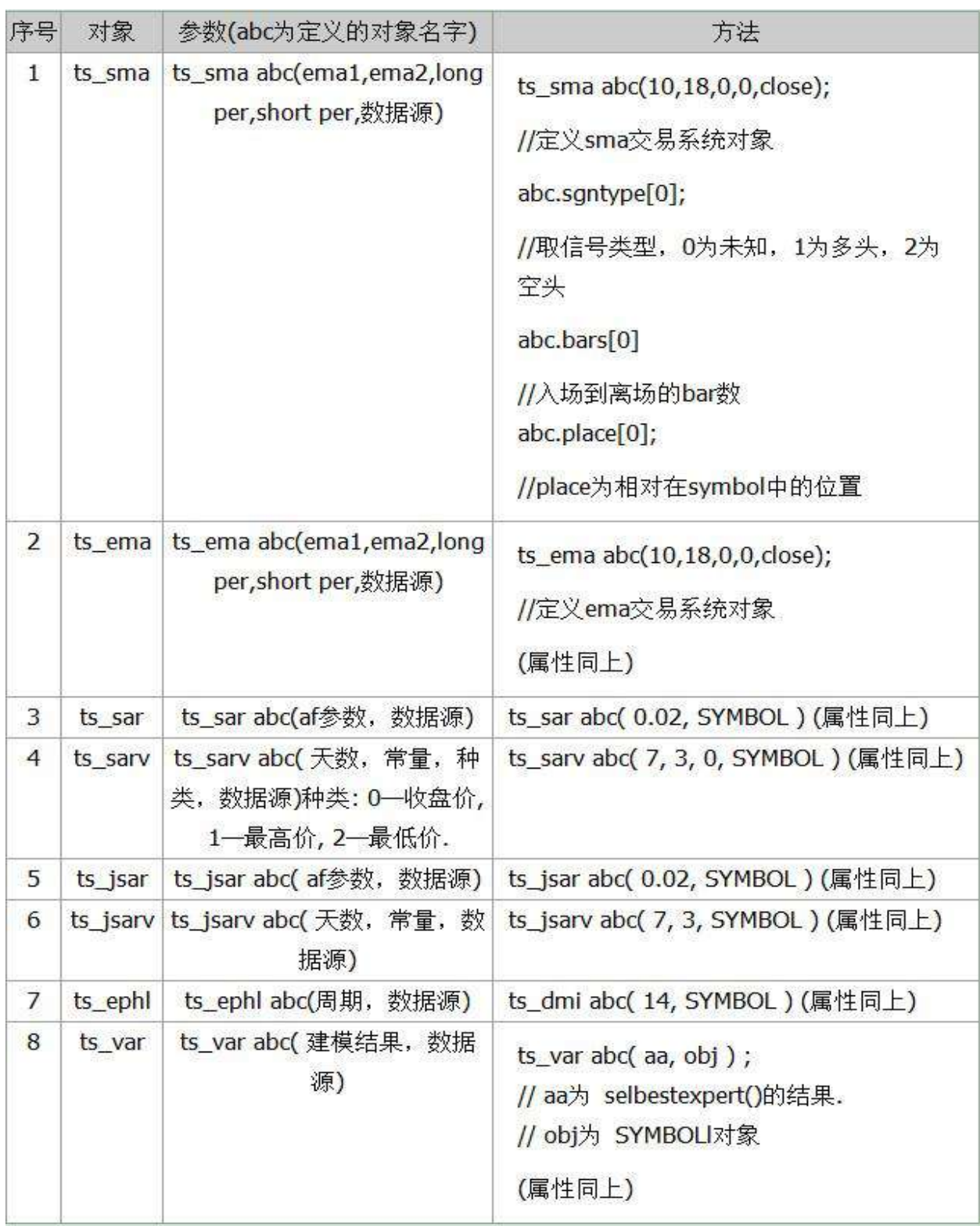

函數

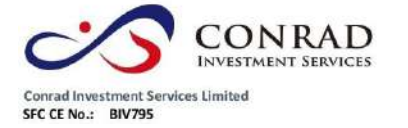

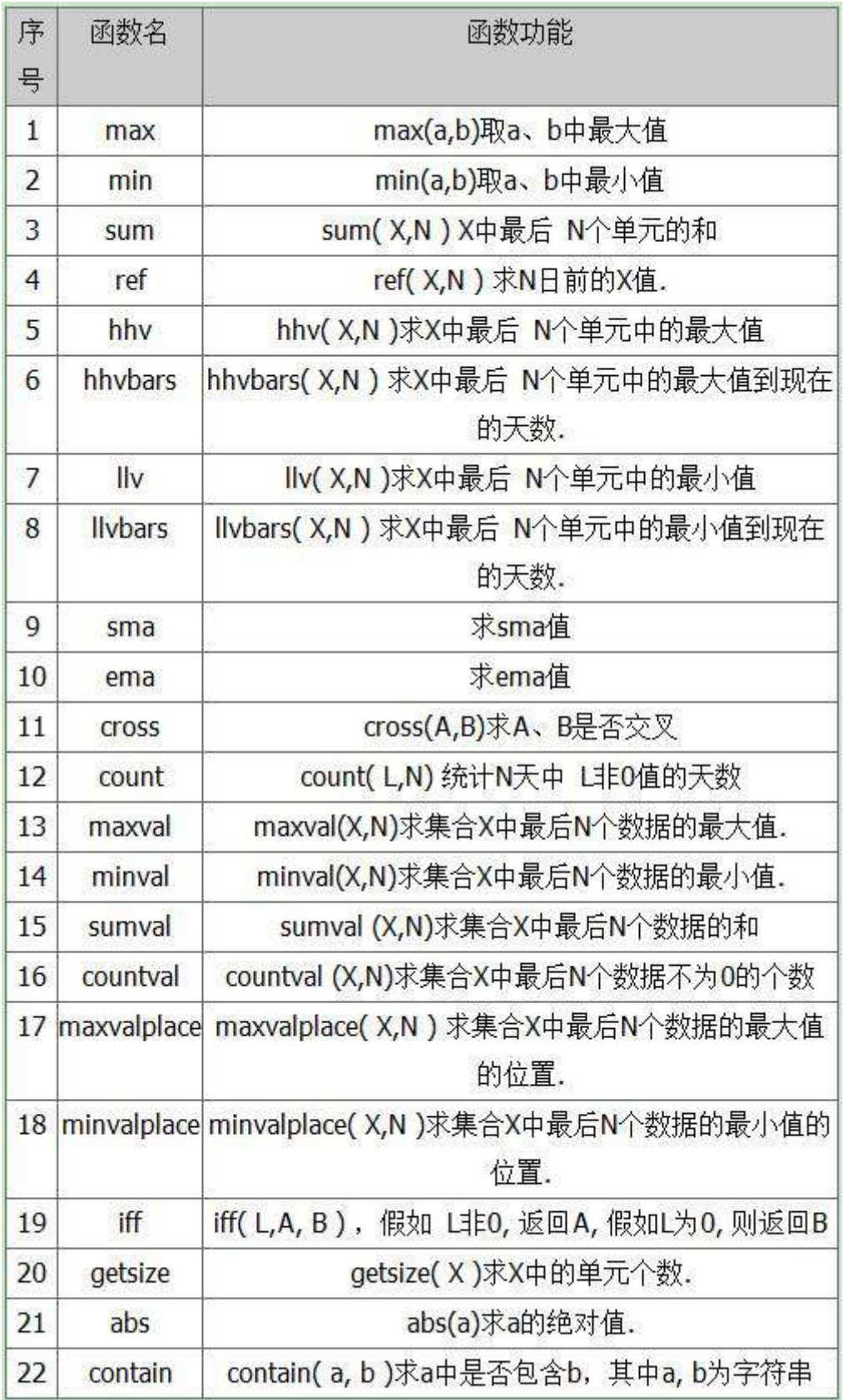

頁 145

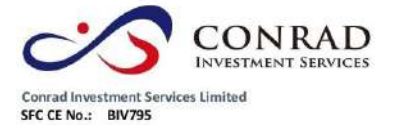

#### 1) max

語法: max(運算式  $1 \cdot \frac{1}{2}$ 算式 2) 說明: max(a,b)取 a、b 中最大值,a、b 為數值, 運算 結果為數值例:c=max(3,5) (c 等於 3,5 中值最 大的一個) 因此 c=5

#### 2) min

語法: min(運算式  $1 \cdot$ 運算式 2) 說明:  $min(a,b)$ 取  $a \cdot b$  中最小值, $a \cdot b$  為數值, 運算 結果為數值例:c=min(3,5) (c 等於 3,5 中值最 小的一個) 因此 c=3

#### 3) sum

語法: sum(運算式 1, 運算式 2) 說明: sum(a,b) 求 a 中最後 b 個單 元的和,a 為集合,b 為數值,運算結果為集合例: sum(vol,5) (vol 是指成交量,這個運算式是求今天及前 4 天內成交量總和。)

#### 4) ref

語法: ref(運算式  $1 \cdot \frac{1}{2}$ 算式 2) 說明: ref(a,b) 求 b 日前 的 a 值, a 為集合, b 為數值, 運算結果是集合. 例: ref(vol,1) (vol 是指成交量,這個運算式是求昨天的成 交量。)

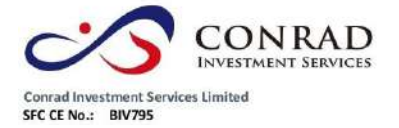

5) hhv

語法: hhv(運算式 1, 運算式 2) 說明: hhv(a,b) 求 a 中最後 n 個單元的

最大值,a 為集合, b 為數值,運算結果是集合.

 $\mathcal{P}$  : hhv( high, 10)

(high 是指最高價,這個運算式是求今天及前 9 天內的最高價)

6) hhvbars

語法: hhvbars(運算式  $1 \cdot \frac{1}{2}$ 算式 2)

說明: hhvbars(a,b) 求 a 中最後 b 個單元中的最大值到現在的天數, a 為集合, b 為數

值,運算結果是集合.

 $\left[\emptyset\right]$  : dd = hhvbars( ref( high, 1), 10)

(ref(high,1)是指前一天的最高價,這個運算式是求 10 天中最高價出現的時間離現在 已有多少天)

#### 7) llv

語法: llv(運算式 1 · 運算式 2) 說明: llv(a,b) 求 a 中最後 b 個單元的 最小值, a 為集合, b 為數值, 運算結果是集合.

**例**: Ilv(low, 10)

(low 是指最低價,這個運算式是求今天及前 9 天内的最低價)

#### 8) llvbars

頁 147

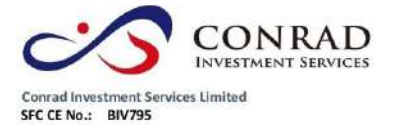

語法: llvbars(運算式 1, 運算式 2) 說明: llvbars(a,b) 求 a 中最後 b 個單元中的最 小值到現在的天數, a 為集合, b 為數值, 運算結果是集合.

 $[0]$  : dd = llvbars( ref(low, 1), 10)

(ref(high,1)是指前一天的最低價,這個運算式是求 10 天中最低價出現的時間離現在

已有多少天)

#### 9) sma

語法: sma(運算式1, 運算

式 2) 說明: sma( a,b)求 sma

值,運算結果是集合.

10) ema

語法: ema(運算式1, 運算

式 2) 說明: ema( a,b)求 ema

值,運算結果是集合.

11) cross

語法:  $cross($ 運算式 1, 運算式 2) 說明:  $cross(A,B)$ 求 A、B 是否交叉,如 A 上穿 B,

則返回值 1;如 A 下穿 B · 則返回值 2;如兩者沒有交叉 · 則返回值 0 ·

例: cross( DMI.dip, DMI.din )

檢查 DMI 指標的 dip 與 din 是否交叉

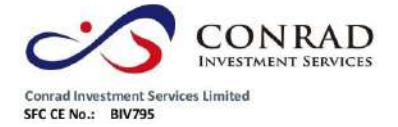

12) count

語法: count(運算式 1, 運算式 2) 說明:

count( a,b) 統計 b 天中 a 非 0 值的天數, 運算結

果是集合.

#### 13) maxval

語法: maxval(運算式 1, 運算式 2) 說明: maxval(X,N)求

集合 X 中最後 N 個資料的最大值., 運算結果是數值.

例: maxval(rsi.val,9)

#### 14) minval

語法: minval(運算式 1, 運算式 2) 說明: minval(X,N)求 集合 X 中最後 N 個資料的最小值., 運算結果是數值.

例: minval(rsi.val,9)

#### 15) sumval

語法: sumval(運算式 1, 運算式 2) 說明: sumval (X,N)求集合 X 中最後 N 個資料的和, 運算結果是數 值.

例: sumval(rsi.val,9)

16) countval

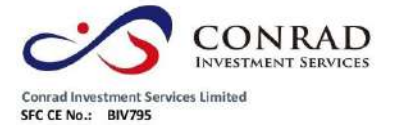

香港中環德輔道中 156-164 號通用商業大廈 4 樓 404 室 Flat/Rm4, Blk D, 4/F, General Commercial Building, No.156-164, Des Voeux Road, Central, HK as voeta Road, Central, FIRE<br>電話 Tel: (852) 3980 2300<br>傳真 Fax: (852) 2323 1661

語法: countval(運算式 1, 運算式 2) 說明: countval (X,N)求集

合 X 中最後 N 個資料不為 0 的個數, 運算結果是數值.

例: countval(close,5)

17) maxvalplace

語法:maxvalplace (運算式 1,運算式 2) 說明:maxvalplace( X,N ) 求集

合 X 中最後 N 個資料的最大值的位置.,運算結果是數值. 例:

maxvalplace(high,5)

18) minvalplace

語法: minvalplace (運算式 1, 運算式 2) 說明: minvalplace( X,N ) 求集

合 X 中最後 N 個資料的最大值的位置.,運算結果是數值.

例: minvalplace(low,5)

19) iff

語法: iff(運算式 1, 運算式 2, 運算式 3) 說明:iff(a,b,c) 如果 a 不為 0,返回值 b;否則返回值 c.

20) getsize

頁 150

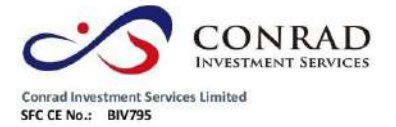

語法:getsize(運算式) 說明:getsize(a)求集合 a 中的單 元個數. 例: getsize(close) 求某股票有收盤資料的天數,

可籍此判斷是否新股。

21) abs

語法:abs(運算

式) 說明:abs(a)

求 a 的絕對值

22) contain

語法:  $contain$ (運算式  $1 \cdot$ 運算式 2) 說

明: contain(a,b)求 a 中是否包含 b 例:

contain(rpt\_name,  $"L$ 海")

就是將股票名稱中有"上海"的股票選出來

# 範例

簡單應用例一:選

出昨日跌幅大於

5%的股票

chgper $[1]$  < - 5;

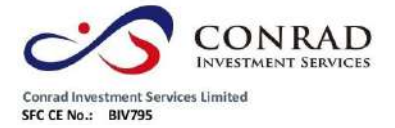

例二:選出上周漲幅大於 20%的股票,將週期設為 1 周, 公式如下:

chgper $[1]$  > 20;

例三:選出昨天 rsi 大於 80 的股票

RSI.val[1]>80; //RSI.val 是取 RSI 值,[1]為昨天數據

腳本選股實例說明:實

例一:波段抄底

演算法介紹: 尋找當前是下跌波段, 並且接近上

一個下跌波段的低點的股票。

運用法則:

在底部的介入能夠獲得比較高的利潤, 但是目前股票是弱勢,

因此轉強需要較長的時間。同時如果確認跌破支撐位, 則應該

考慮止損出局。

if( rpt\_close<=0 ) // 剔除今天停牌的股票。(\*1)

{

return 0 ;

```
}
```
ind\_zigzag zz( 10, 10, close ) ;

if( zz.type[0]==1 or zz.type[0]==3 ) // 最後一個波段是下跌波段. (\*2)

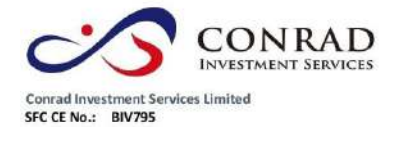

rng = close[0]/zz.enterprice[1] ;

if( rng>=0.98 and rng<1.02 ) // 當前價在上一個下跌波段的低點附近. (\*3)

{

{

- -
- r
- e
- t
- u
- r
- n
- 1
- ;
- }
- 
- }

return 0 ;

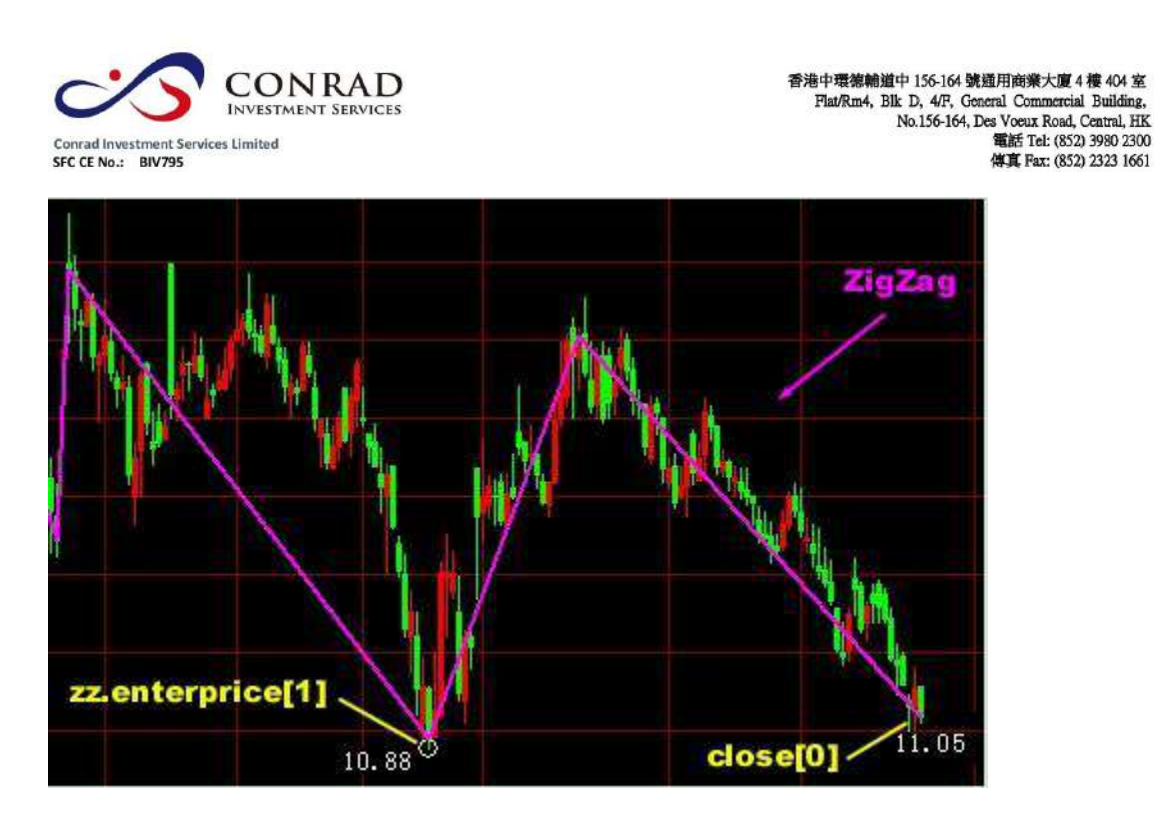

說明: "rpt\_close"代表最新價, "rpt\_close<=0"就是最新價小等於零即代表今天停牌股 票。(\*1)表示"波段抄底"選股,不對今天停牌的股票進行選股。

"ind\_zigzag"代表 ZigZag 技術分析工具, "ind\_zigzag zz( 10, 10, close )"代表 ZigZag 技 術分析工具屬性中設為價格是"收盤價"(close)、方式是"百分比"、轉多是"10"、 轉空是"10"。" zz.type[0]"代表最後一個波段, ( \*2 ) 表示 ZigZag 技術分析在上述 屬性範圍中"zz.type[0]==1 or zz.type[0]==3 "即"最後一個波段是下跌波段"的情況 ("1"代表下跌波段,"3"代表未達到所設轉空參數的未確認下跌波段)。 close[0]"代表最新收盤價 ( 以下簡稱 A ) · "zz.enterprice[1]"代表 ZigZag 技術分析 工具 中 上 一 個 波 段 與 近 一 個 波 段 間 轉 捩 點 價 位 ( 以 下 簡 稱 B ), "close[0]/zz.enterprice[1]"代表 A 和 B 之比, "rng>=0.98 and rng<1.02"代表 A 和 B 之比接近 1:1, (\*3)表示當前價在"一個下跌波段的低點附近"。

通過上述的運算公式,系統會計算選出符合腳本中自設條件的股票。

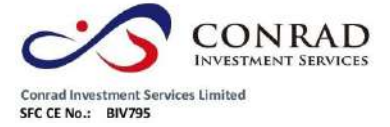

指標選股腳本範例:

1.簡單算數

平均線 SMA

兩條 sma 線

的金叉買入:

### 捷利港信軟體(深圳)有限公司 【Window 行情用戶操作手冊】

ind sma obj1( 5, close ) ; //定義 obj1 為 sma 物件, 它的 sma 週期是 5,

sma 資料來源是收盤價.

ind\_sma obj2( 10, close ) ; //10 天均線 if( cross( obj1.val, obj2.val )==1 ) //用

cross 函數判斷 5 天均線是否上穿 10 天均線

{

return 1; //返回值 1, 將符合條件的股票選出

}

return 0 ;

#### $2 \cdot BR$

```
收盤線與 bb 交叉
```
bcross = cross( close, BB.bbsubstd ) or cross( close, BB.bbaddstd ) ;

//用 cross 函數判斷收盤線是否與上下通道交叉,並將值賦予變數 bcross。

```
if( bcross = 1 )
```
{

```
return 1; //如果 bcross 等於 1 則有交叉,將符合條件的股票選出
```
}

```
return 0 ;
```
return 1 ;

版權所有侵權必究 156

#### 捷利港信軟體(深圳)有限公司 【Window 行情用戶操作手冊】

```
}
  return 1 ;
版權所有侵權必究 157
3 \cdot DMI檢查 dip 與 din 是否交叉.
bcross = cross( DMI.dip, DMI.din ) ; //檢查 dmi 的兩條線是否交叉
if( bcross<>1 )
{
  return 0 ; 
}
if( DMI.adx[0]>20 ) //如果 adx 值大於 20
{
      //將符合條件的股票選出
return 0 ;
4. MACD
檢查是否出現 macd 金叉
bcross = cross( MACD.macd1, MACD.macd2 ); // 檢查 macd1 與 macd2 是否交叉.
if( bcross<>1 )
{
 return 0;     //剔除沒有交叉的股票
}
```

```
捷利港信軟體(深圳)有限公司 【Window 行情用戶操作手冊】
   }
      return 1 ;
   版權所有侵權必究 158
   if( MACD.macd1[0]>0 and MACD.macd1[1]>0 ) // 檢查 macd1, macd2 是否在 0 上方.
   {
    return 1; //選出符合條件的股票
   }
   return 0 ;
   5 \cdot RSI檢查 RSI 及其 EMA 是否向上交叉.
   ind_ema rsima( 9, RSI.val ) ; 
   bcross = cross( RSI.val, 
   rsima.val ) ;
   if( bcross==1 ) \blacksquare // bcross==1, 表示 RSI 上穿 rsima;
   { 
     return 1 ;
   }
   檢查 RSI 及其 EMA 是否在昨天向上交叉.
   bcross = cross( ref( RSI.val, 1) , ref( rsima.val, 1) ) ; //用 ref 函數求昨天的 rsi 及 ema 值
   if( bcross==1 ) 
   {
```
} return 1 ; 版權所有侵權必究 159 6. ZIGZAG 檢查是否是下跌波段回穩. if( ZIGZAG.type[1]<>1 or ZIGZAG.type[0]<>2 ) { return 0; //不選出處在上升波段及未確定下降波段的股票 } if( ZIGZAG.height[0]>5 ) //檢查最後一個波段高度.如果已經反彈太高, 入場危險. { return 0 ; } // 可能是一個上升波段的開始, 如果是, 則是入場良機. return 1 ; 7. ts\_sma, ts\_ema, ts\_sar, ts\_sarv, ts\_jsar, ts\_jsarv. ts\_ephl. 選出 TS\_SAR 正在發出買入信號的股票. if( TS\_SAR.sgntype[0]==1 and TS\_SAR.bars[0]==0 ) { / \* sgntype 的定義: 0--未知道, 1--多頭市場, 2--空頭市場 bars 指相鄰信號之間的天數.

```
}
*/ return 
1 ;
} 
// 選出 TS_SARV 正在發出買入信號的股票.
if( TS_SARV.sgntype[0]==1 and TS_SARV.bars[0]==0 )
```
// 選出 TS JSAR 正在發出買入信號的股票.

```
if( TS_JSAR.sgntype[0]==1 and TS_JSAR.bars[0]==0 )
```
- { return
- 1 ;

{

}

// 選出 TS\_JSARV 正在發出買入信號的股票.

```
if( TS_JSARV.sgntype[0]==1 and TS_JSARV.bars[0]==0 )
```
{ return

1 ;

```
}
```
return 0 ;

#### 8.ts\_var

```
aa = selbestexpert( 0, 0 ) ; // 選擇最大利潤中的最好的分析專家.
```

```
if( aa.experttype==0 ) // 分析專家類型是 0, 表示沒有取到優化結果.
```
 return 1 ; {

```
版權所有侵權必究 160
```

```
}
  return 0 ;
}
// 如果歷史中: 準確率小於 50% 或者交易段數<=3 次, 不選出來. 
if( aa.winper<50 or aa.tradecount<=3)
{
  return 0 ;
}
ts_var obj( aa, SYMBOL ) ; // 用優化結果構建一個交易系統.
if( obj.sgntype[0]==1 and obj.bars[0]==0 ) // 選出當天發出買入信號的股
票.
{
```
return 1 ;

版權所有侵權必究 161

捷利港信軟體(深圳)有限公司 【Window 行情用戶操作手冊】

} return 0 ;

版權所有侵權必究 162

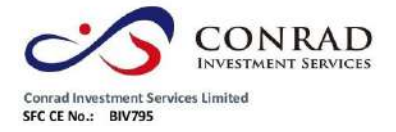

**1.7.2.5** 系統選股

可將保存在 css\system 目錄下的指令檔,顯示在視窗內,方便調用,一目了然。(注:

條件選股需先下載股票日線資料)

- 1. system 下的指令檔為系統提供的腳本選股檔.
- 2. 設定好選股範圍, 按"執行選股"即可。

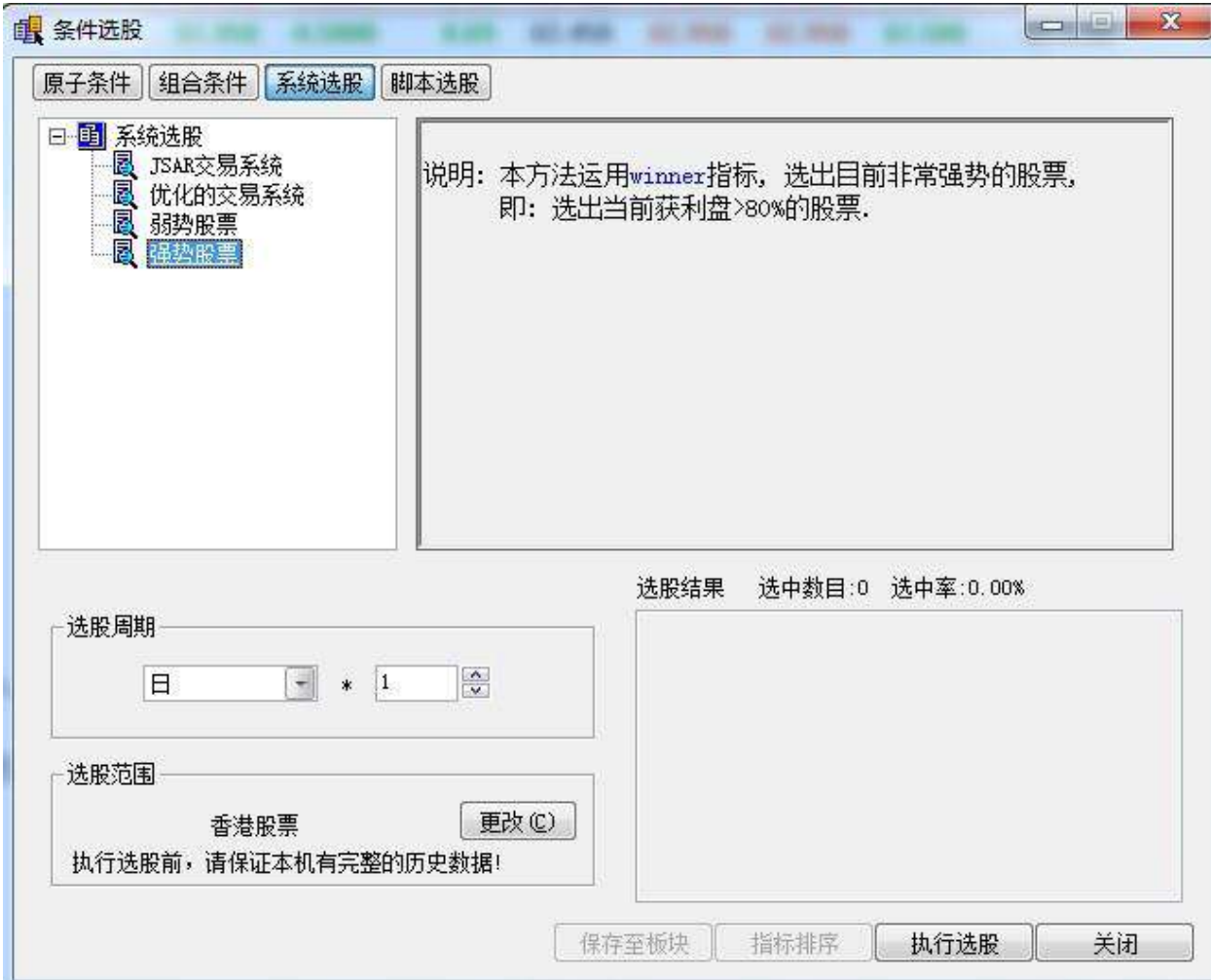

頁 163

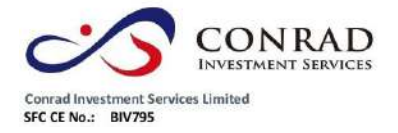

# **1.7.3** 自訂指標

點擊"特色"菜單>"自訂指標",打開指標列表,導入 DAT 指標檔或自己編寫自訂指

#### 標。

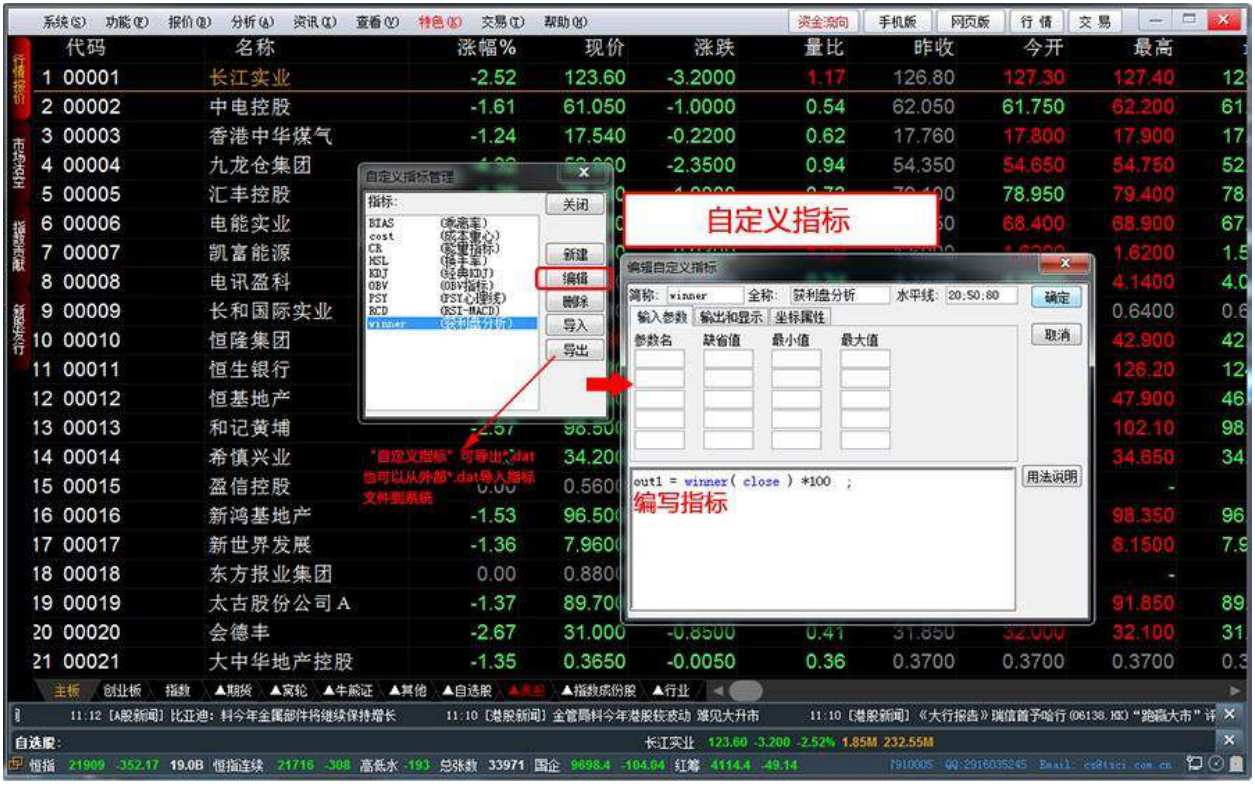

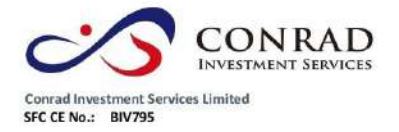

# **1.7.4** 異動雷達

點擊功能表"特色"選項,選擇"異動雷達"彈出提示框,選擇"是"。

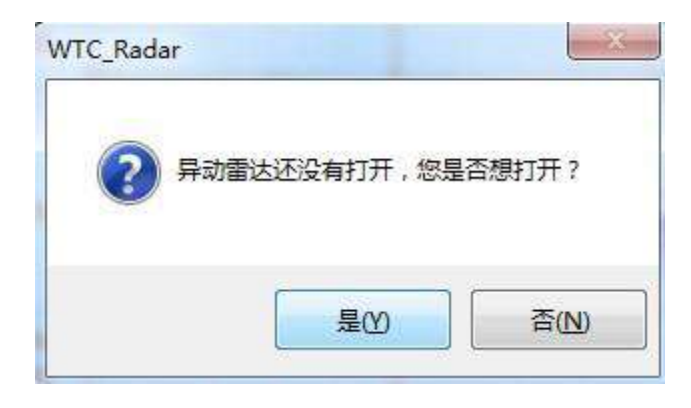

打開"異動雷達"設置參數。

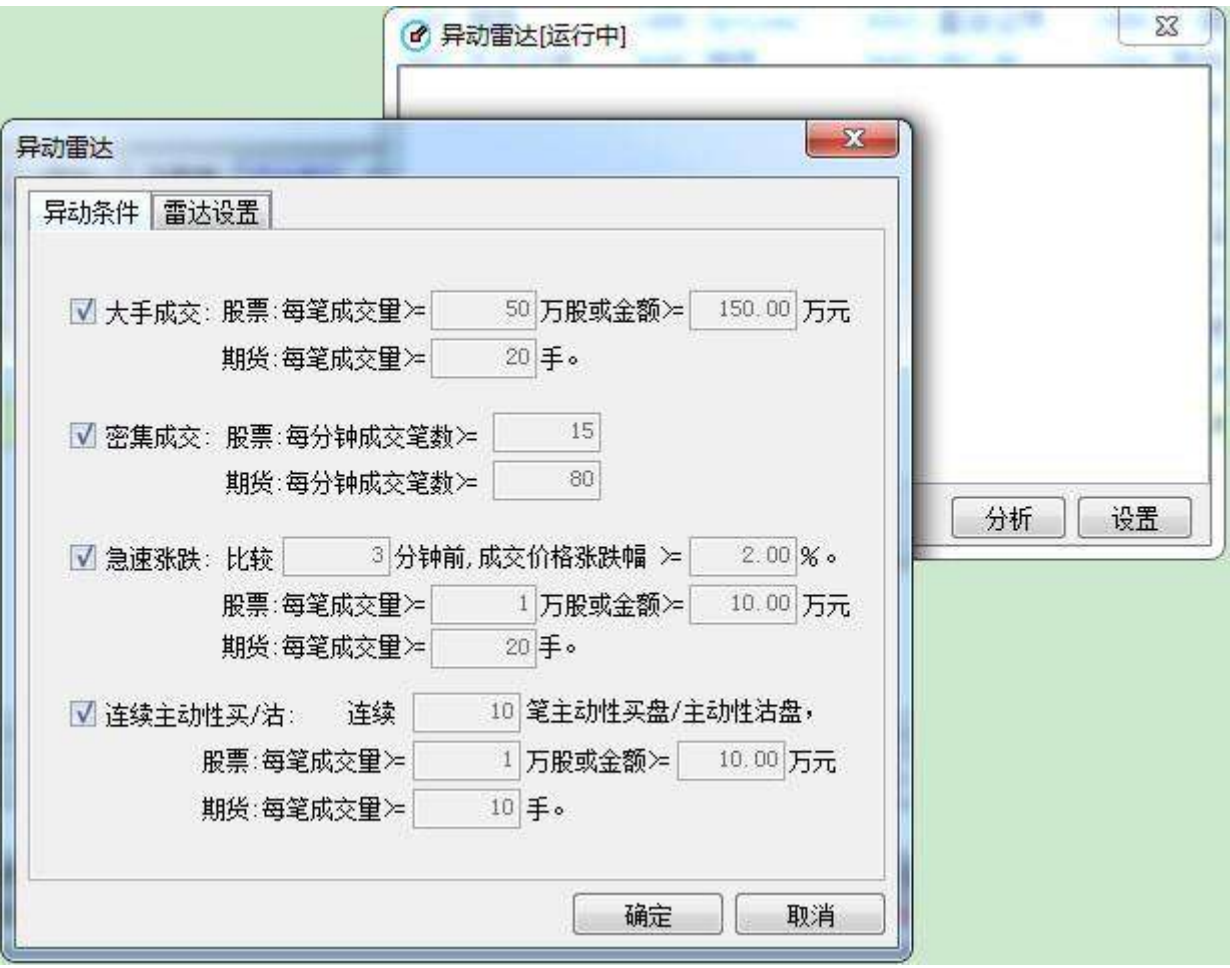

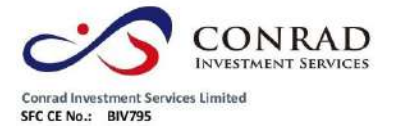

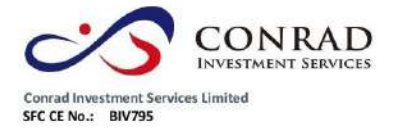

**1.7.5** 預警系統

# **1.7.5.1** 設置預警條件

可在軟體"預警系統"中設置個股預警系統,個股預警系統是指使用者將個股設置特 定的條件(比如

"價格高於元"、"價格低於元"、"漲幅大於 %"、"跌幅大於 %"、"換手率大 於 %"、

"量比大於"等等),當該股票在行情中滿足所設條件時,系統會顯示個股預警提示視 窗,提醒使用者注意該股票行情。

調出預警系統:在功能表中選擇"特色"->"預警系統"。

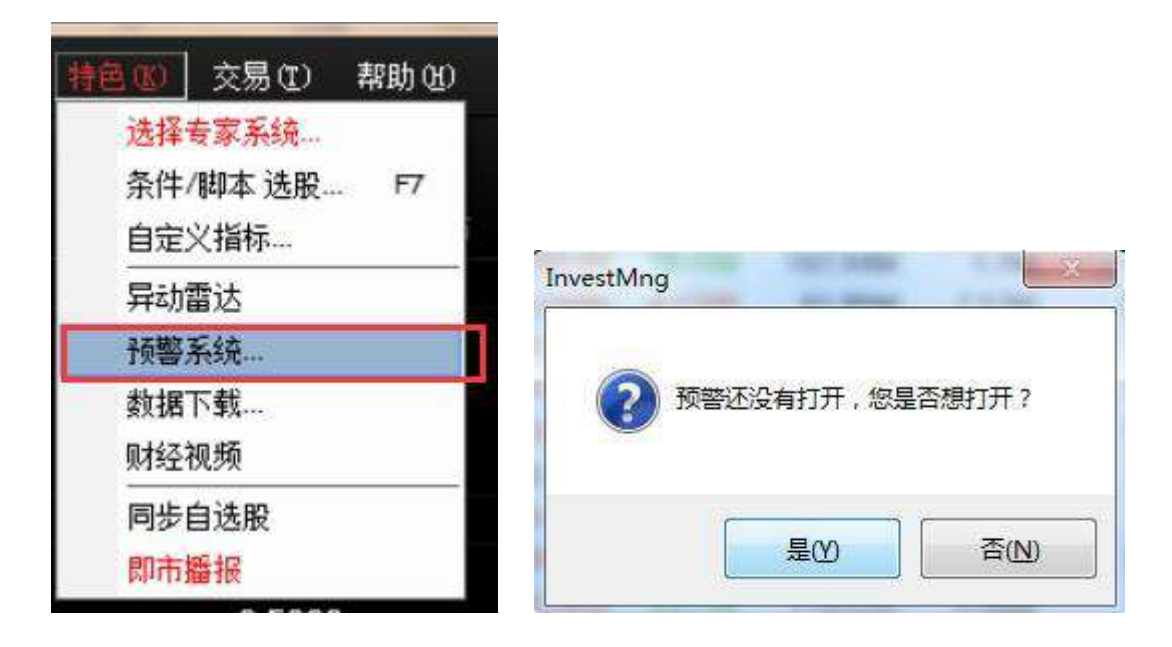

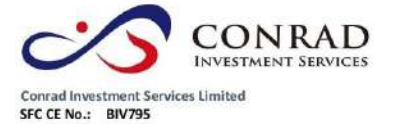

點擊"增加條件"按鈕, 預警類型分為"價格高於元"、"價格低於元"、"漲幅大

於 %"、

"跌幅大於 %"、"換手率大於 %"、"量比大於"等等;

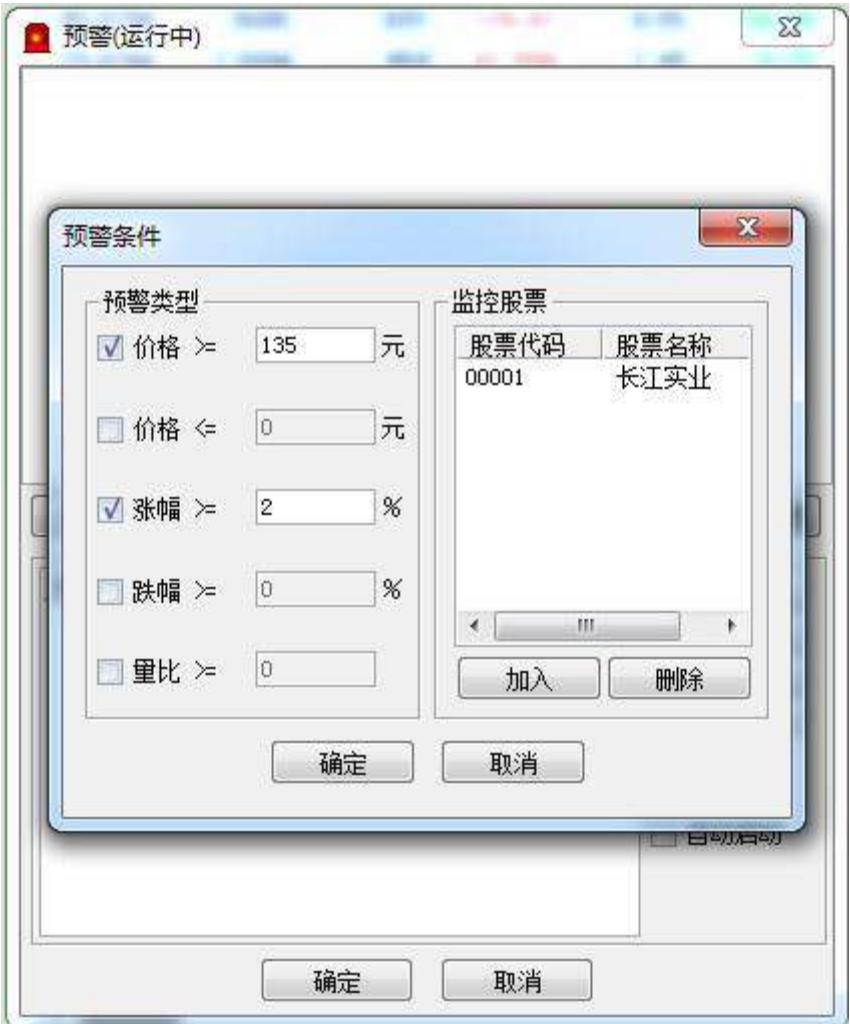

如何加入股票:點擊"加入"按鈕,彈出股票清單,用戶可在此選擇股票。

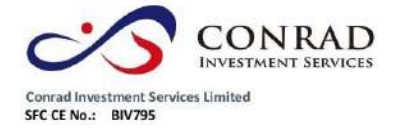

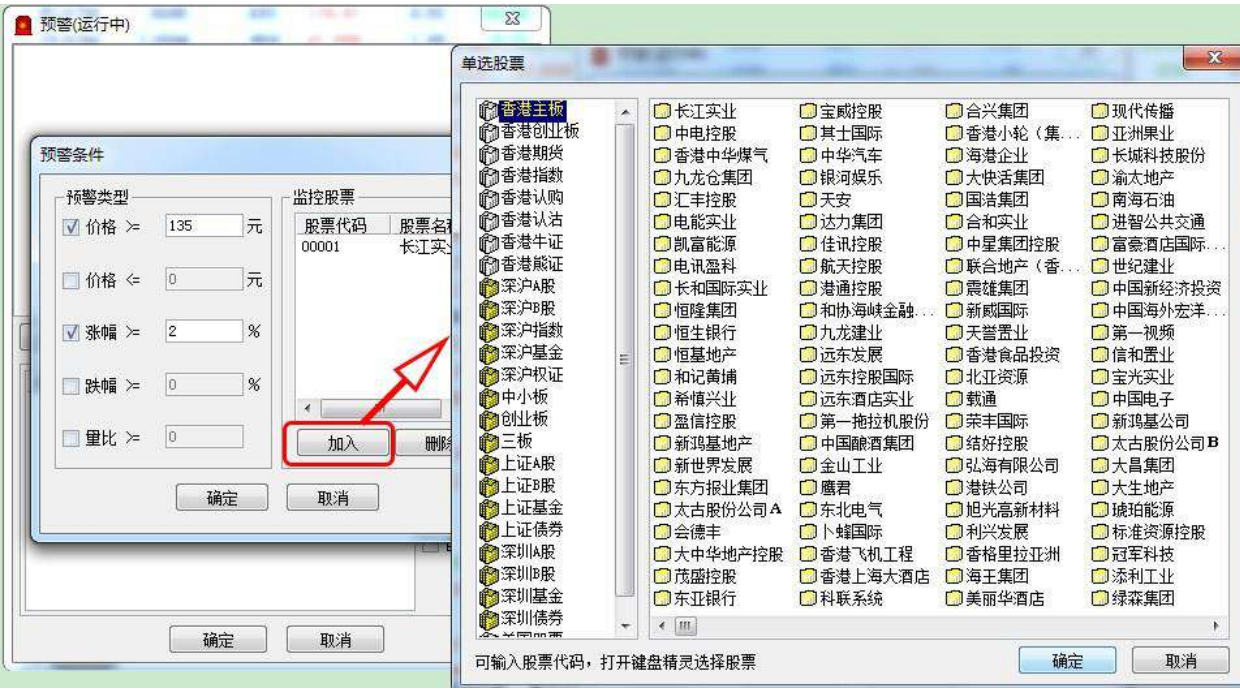

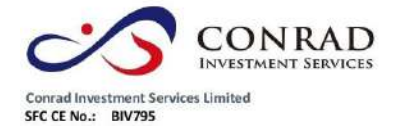

**1.7.5.2** 啟動預警

點擊"啟動預警"按鈕即可。實例,將"長江實業"預警條件設為"價格高於 135.00

元"啟動預警;

當長江實業所現價越過 135.00 元時,系統會在右下方顯示個股預警提示視窗。

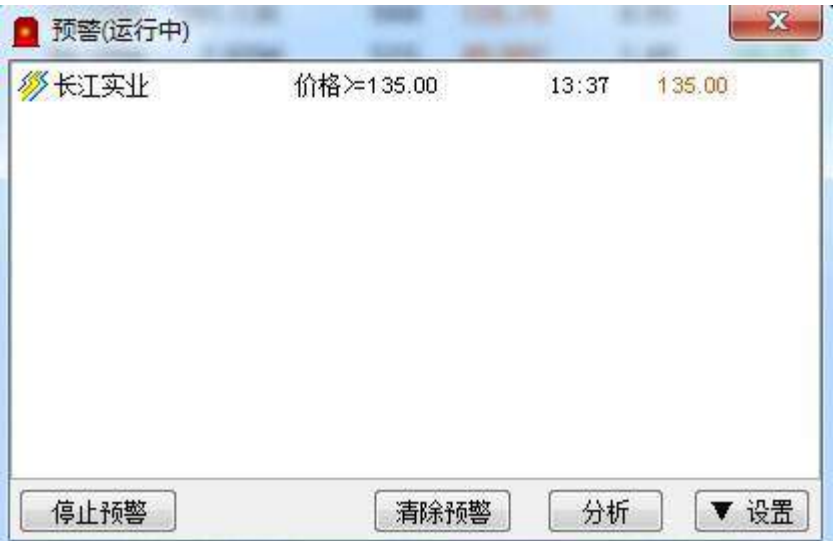

# **1.7.6** 數據下載

凡進行條件選股等分析,都需先進行下載股票日線資料。

- 打開資料下載點擊"系統"下的"資料下載",打開資料下載視窗,您可進行資料下載 及維護。
- 資料下載對話窗下載日線資料:若下載所有股票日線資料就勾上"下載所有股票的資料 ";若是下載某些股票資料,就點"添加股票"在股票列表中添加想要下載之股票。最後 點"開始下載"便進行下載,右邊是進度條,達 100%會提示下載完成,下載所需時間視

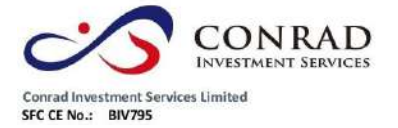

乎您的網速,在此建議電信用戶連接電信伺服器,網通用戶連接網通伺服器,這樣資

料下載速度較快。

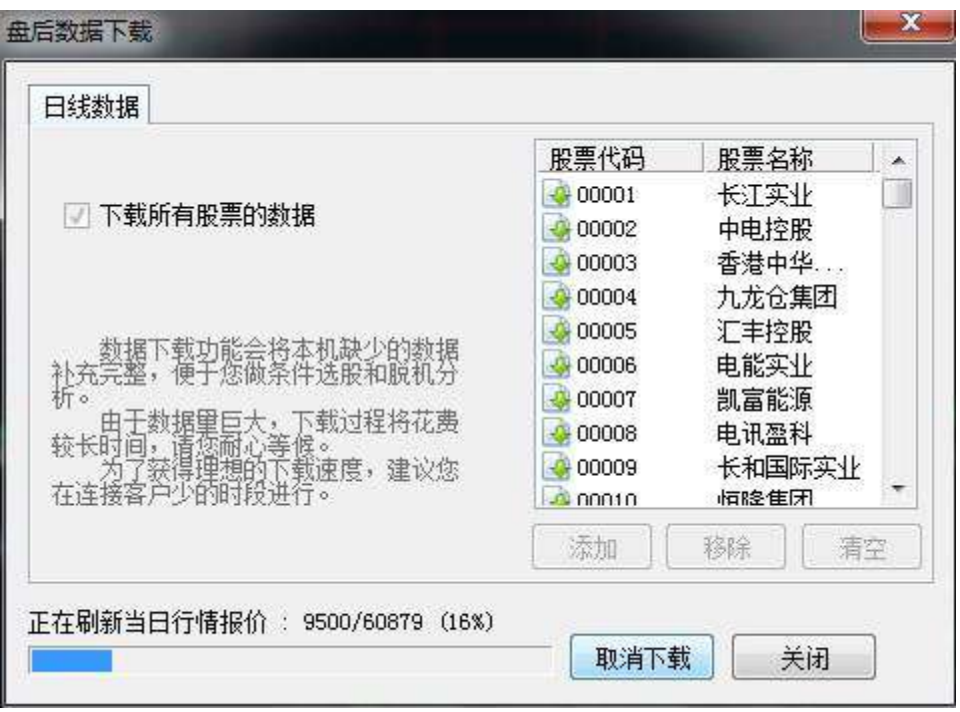

盤後退出程式時 (16:15), 提示下載歷史資料, 自動補齊本地的歷史資料。(提示:

第一次下載歷史資料大概需要 25 分鐘)。

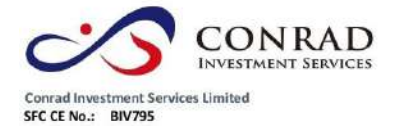

**1.7.7** 財經視頻

點擊工具列"特色"功能表,在彈出的二級功能表中選擇"財經視頻"彈

出打開視頻視窗。

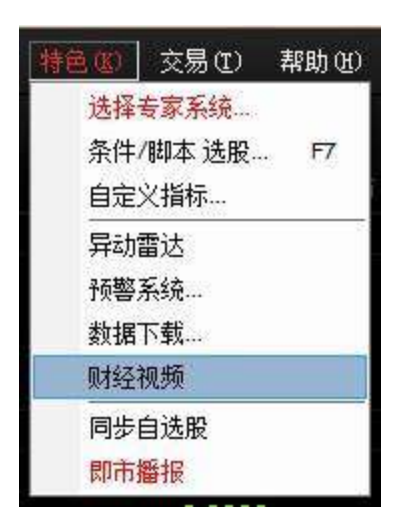

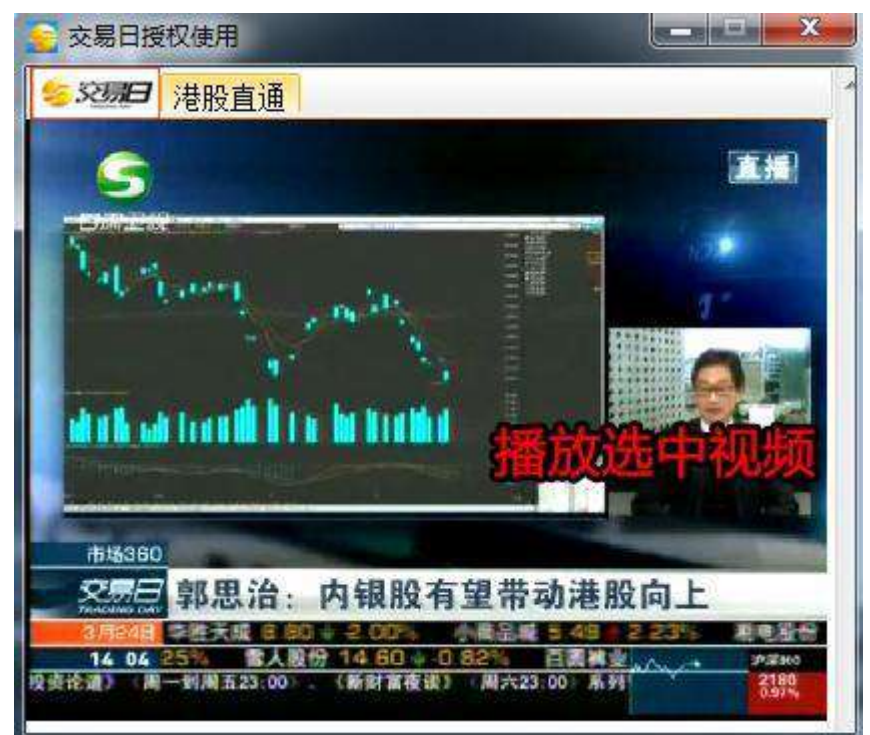

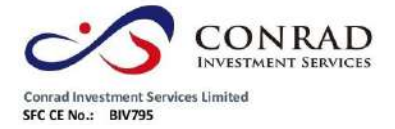

**1.7.8** 同步自選股

1.在行情表或自選股介面右鍵點擊,打開自選股同步功能。

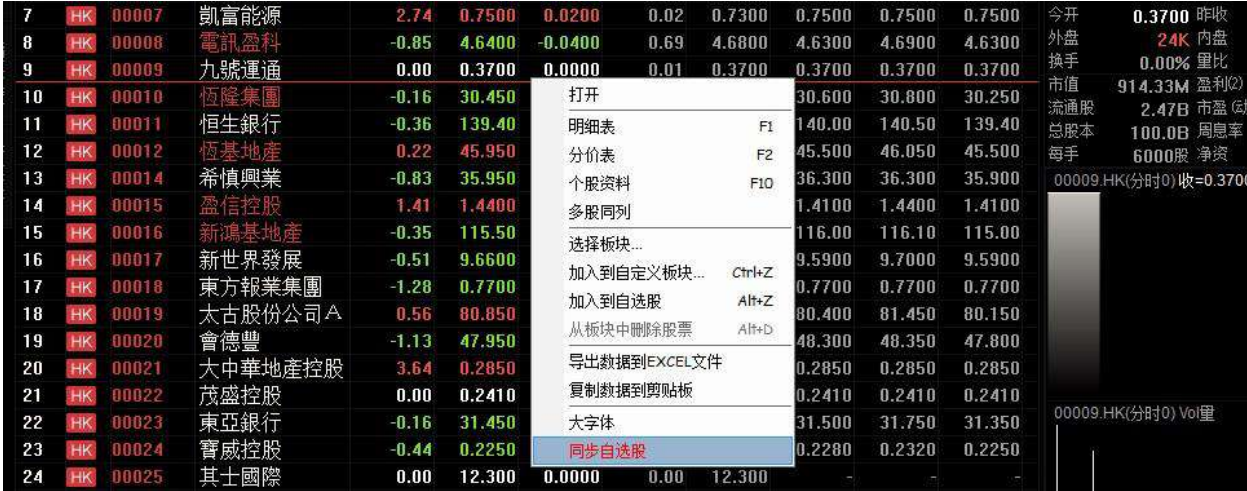

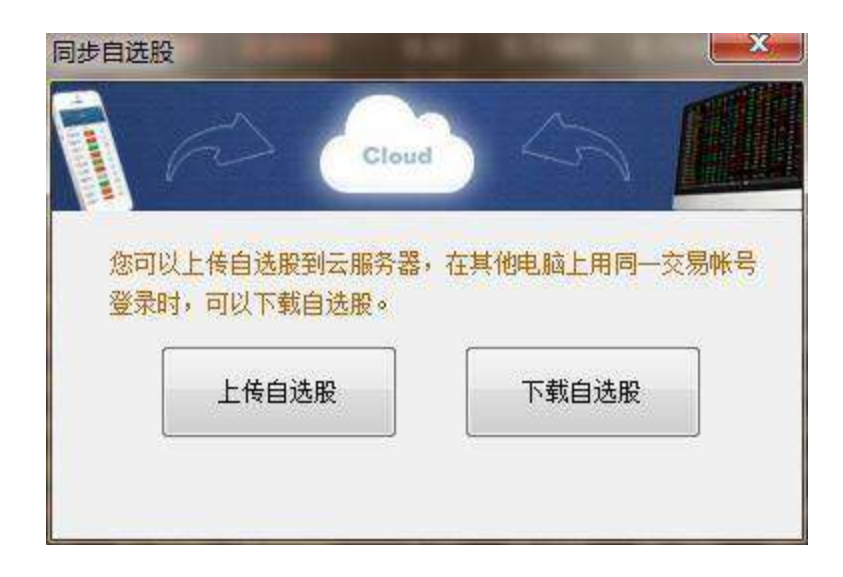

2.下載自選股

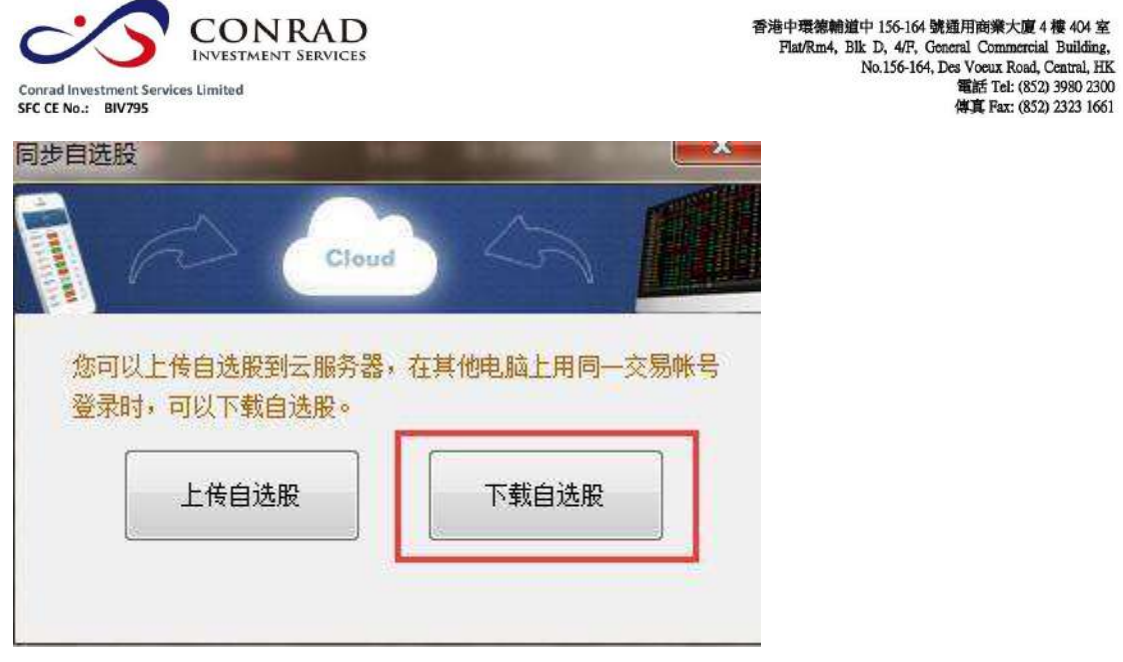

## 3.下載自選股將會覆蓋本地資料

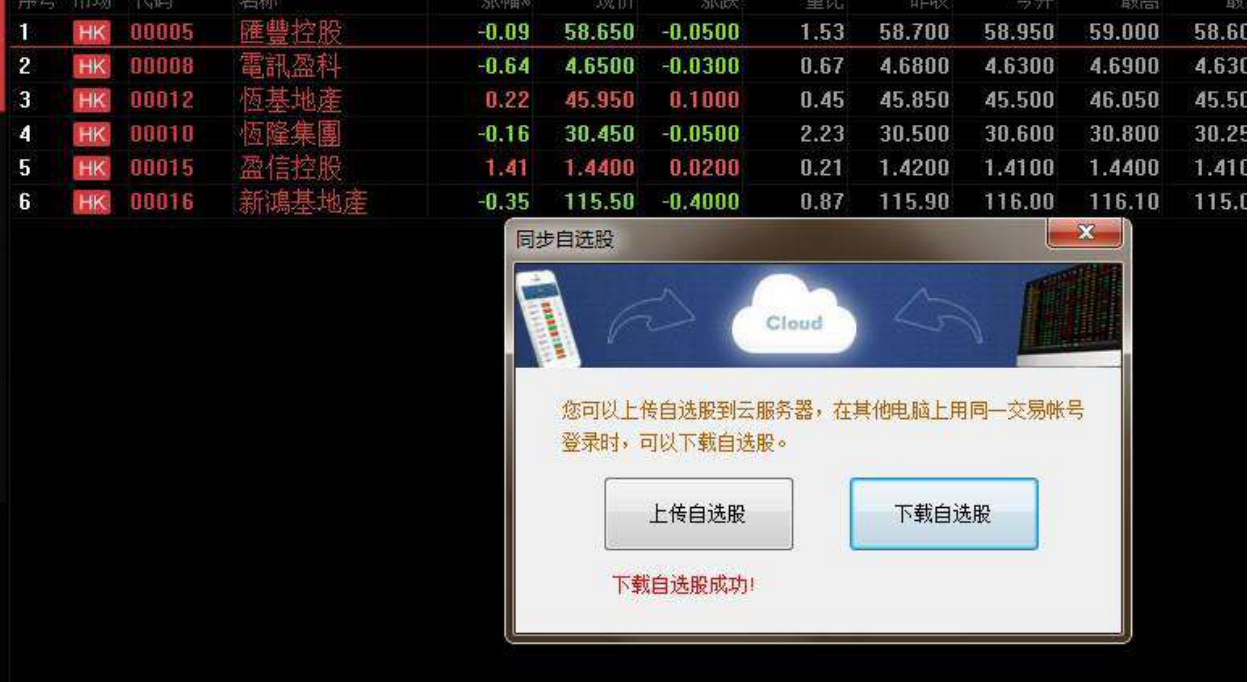

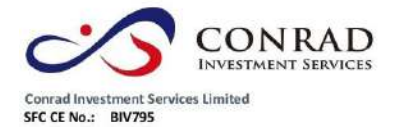

# **1.8.1** 每日一帖

1.8 幫助

點擊"説明"功能表>"每日一帖",查看軟體每日一帖。

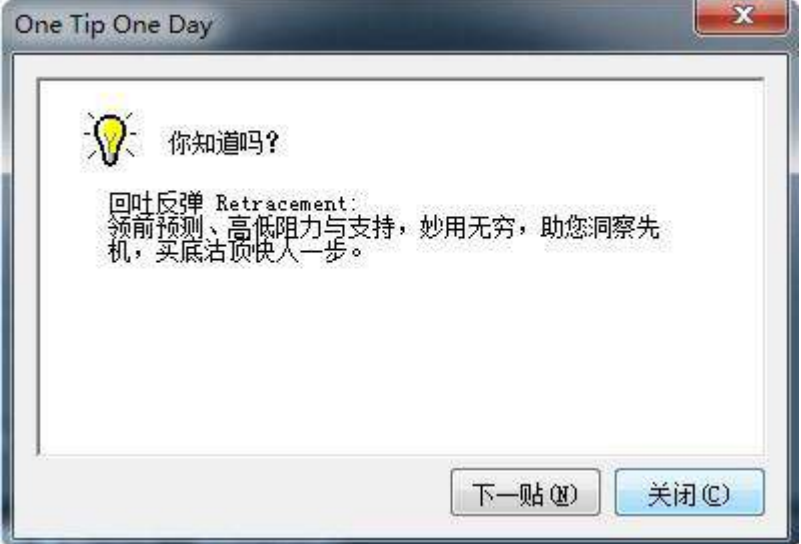
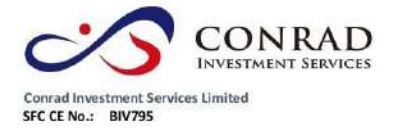

香港中環德輔道中 156-164 號通用商業大廈 4 樓 404 室<br>|Flat/Rm4, Blk D, 4/F, General Commercial Building,<br>|No.156-164, Des Voeux Road, Central, HK<br>|電話 Tel: (852) 3980 2300<br>|博真 Fax: (852) 2323 1661

**1.8.2** 關於本系統

點擊"説明"功能表>"關於本系統",查看軟體關於本系統。

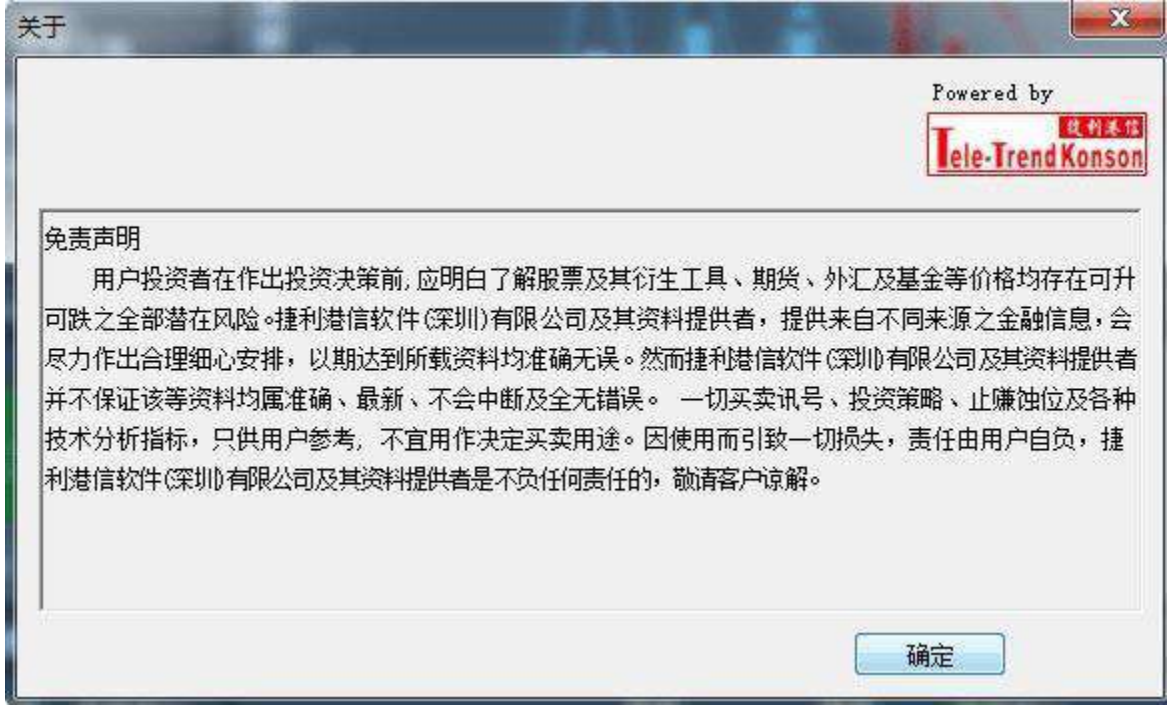

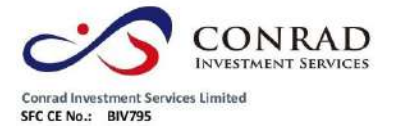

香港中環德輸道中 156-164 號通用商業大廈 4 樓 404 室<br>- Flat/Rm4, Blk D, 4/F, General Commercial Building,<br>- No.156-164, Des Voeux Road, Central, HK<br>- 電話 Tel: (852) 3980 2300<br>- 傅真 Fax: (852) 2323 1661

- 完 -

頁177